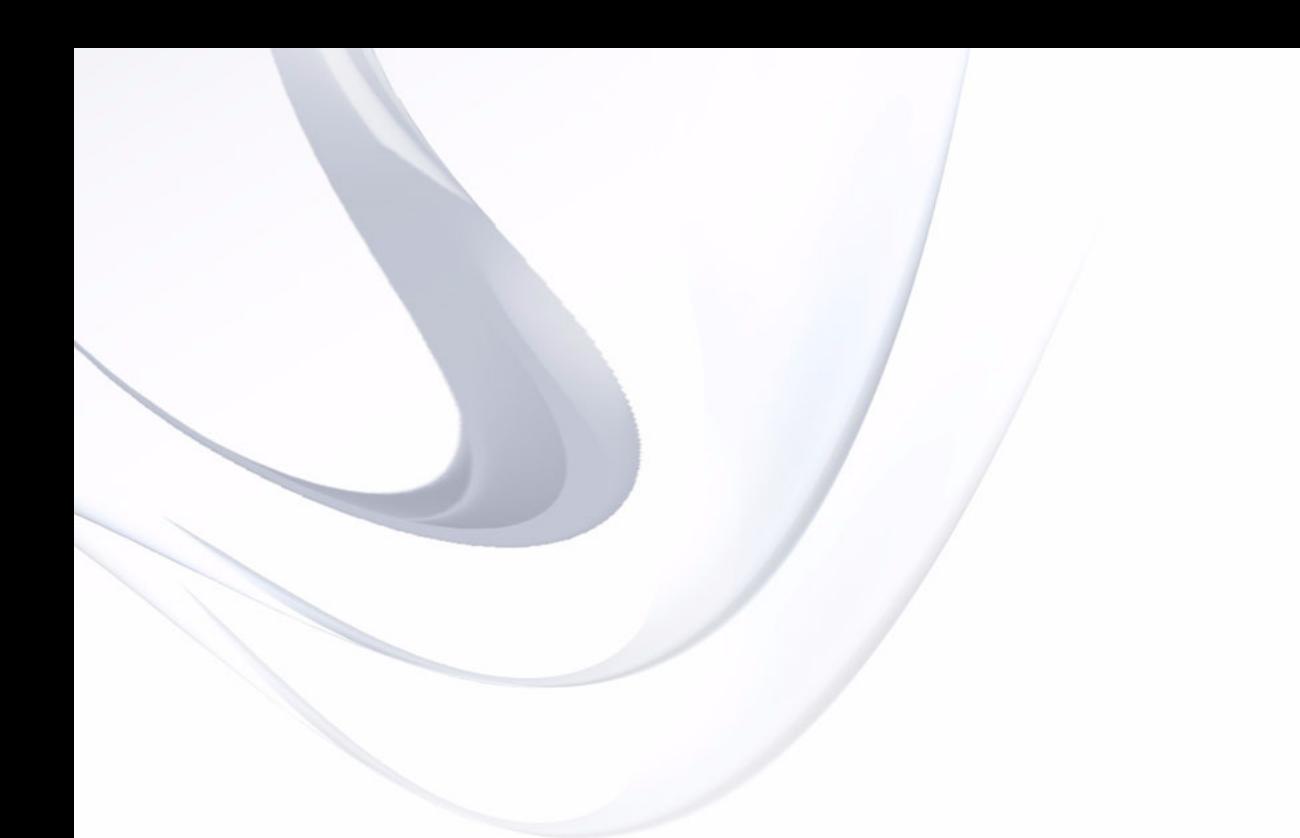

# **RENDO**<sub>5</sub> **EXPANSION KIT Cubase Music Tools For Nuendo 5**

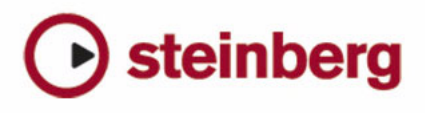

Cristina Bachmann, Heiko Bischoff, Marion Bröer, Sabine Pfeifer, Heike Schilling

Traduction : Gaël Vigouroux

Les informations contenues dans ce document sont sujettes à modification sans préavis et n'engagent aucunement la responsabilité de Steinberg Media Technologies GmbH. Le logiciel décrit dans ce document fait l'objet d'un Accord de Licence et ne peut être copié sur un autre support sauf si cela est autorisé spécifiquement par l'Accord de Licence. Aucune partie de cette publication ne peut en aucun cas être copiée, reproduite ni même transmise ou enregistrée, sans la permission écrite préalable de Steinberg Media Technologies GmbH.

Tous les noms de produits et de sociétés sont des marques déposées ™ ou ® de leurs propriétaires respectifs. Windows XP est une marque déposée de Microsoft Corporation. Windows Vista et Windows 7 sont des marques déposées ou des marques commerciales de Microsoft Corporation aux USA et/ou dans les autres pays. Le logo Mac est une marque déposée utilisée sous licence. Macintosh et Power Macintosh sont des marques déposées. MP3SURROUND et le logo MP3SURROUND sont des marques déposées par Thomson SA aux États-Unis et dans d'autres pays. Elles ne peuvent être utilisées que sous licence de Thomson Licensing SAS.

Date de publication : 13 avril 2010

© Steinberg Media Technologies GmbH, 2010.

Tous droits réservés.

**Table des Matières**

#### **À propos de ce manuel**

Bienvenue !

#### **Système requis et installation**

- À propos de ce chapitre
- Système minimum requis
- Installer le Nuendo Expansion Kit
- Enregistrez votre logiciel

#### **Les Instruments VST fournis**

- Introduction
- Prologue
- Spector
- Mystic
- HALionOne
- Groove Agent ONE
- LoopMash
- Embracer Synthétiseur de pad surround
- Monologue Synthétiseur monophonique à modélisation analogique
- Schémas

#### **Édition des rythmes**

- L'Éditeur de Rythme Présentation
- Opérations dans l'Éditeur de Rythme
- Travailler avec des Drum Maps
- Utilisation de listes de noms de batterie

#### **VST Expression**

- Introduction
- VST Expression dans Nuendo
- Créer et éditer des expression maps

#### **Comment fonctionne l'Éditeur de Partition**

- À propos de ce chapitre
- Bienvenue !
- Comment fonctionne l'Éditeur de Partition
- Notes MIDI et notes de la partition
- Quantification d'affichage
- Saisie de notes manuelle ou enregistrement des notes

#### **Principes de base**

- À propos de ce chapitre
- Préparatifs
- Ouvrir l'Éditeur de Partition
- Le curseur de projet
- Lecture et enregistrement
- Mode Page
- Changer le facteur de Zoom
- La portée active
- Faire des réglages de mise en page
- Définir votre espace de travail
- À propos des menus contextuels de l'Éditeur de **Partition**
- À propos des boîtes de dialogue dans l'Éditeur de **Partition**
- Régler la Clef, l'Armure et la Mesure
- Instruments transpositeurs
- Imprimer depuis l'Éditeur de Partition
- Exporter des pages sous forme de fichier image
- Méthode de travail<br>94 Mise à Jour
- Mise à Jour
- **Transcription des enregistrements MIDI**
- À propos de ce chapitre
- À propos de la Transcription
- Préparer les conteneurs
- Stratégie : Préparer les conteneurs en vue d'imprimer une Partition
- Réglages Portée
- Situations nécessitant d'autres techniques
- Insérer des changements de quantification d'affichage
- Stratégies : Ajouter des changements de quantification d'affichage
- La fonction Éclatement
- Utiliser "Notes Partition -> MIDI"

#### **Entrer et éditer des notes**

- À propos de ce chapitre
- Réglages Partition
- Valeurs et position des notes
- Ajouter et éditer des notes
- Sélection de notes
- Déplacement de notes
- Dupliquer des notes
- Couper, copier et coller
- Modifier la hauteur de notes séparées
- Modifier la durée des notes
- Scinder une Note en deux
- Travailler avec l'outil Quantification d'Affichage
- Portées doubles (Piano)
- Stratégies : Portées multiples
- Insérer et éditer des clefs, des armures ou des chiffrages de mesure
- Supprimer des notes

#### **Réglages Portée**

- À propos de ce chapitre
- Réglages Portée
- Effectuer les réglages
- Travailler avec des préréglages de portée
- Noms portées
- Tonalité et Clef
- Quantification d'Affichage et Options d'Interprétation
- Transposition d'Affichage
- L'onglet Options
- L'onglet Polyphonique
- L'onglet Tablature

#### **Voix polyphoniques**

- À propos de ce chapitre
- Contexte : Voix Polyphoniques
- Réglage des voix
- Stratégies : Combien de voix sont nécessaires ?
- Entrer des notes dans les voix
- Vérifier à quelle voix appartient une note
- Déplacer des notes d'une voix à une autre
- Manipulation des pauses
- Voix et Quantification d'Affichage
- Créer des croisements de voix
- Voix polyphoniques automatiques Mélanger toutes les portées
- Convertir des voix en pistes Fonction Extraire voix

### **Formatage des notes supplémentaires et des pauses**

- À propos de ce chapitre
- Contexte : Hampes de notes
- Réglage de la direction des hampes
- Longueur des hampes
- Altérations accidentelles et harmonie
- Changer la forme des têtes de notes
- Autres détails concernant les notes
- Colorier les notes
- Copier des réglages entre notes
- Manipulation des ligatures
- À propos des notes liées
- Déplacement graphique de Notes
- Notes Cue
- Notes d'ornement
- N-olets

#### **Usage des symboles**

- À propos de ce chapitre
- Contexte : Les différents niveaux
- L'Inspecteur de symboles
- Important ! Symboles, portées et voix
- Ajouter des symboles à la partition
- Sélectionner des symboles
- Déplacer et dupliquer des symboles
- Modifier la longueur, la taille et la forme
- Effacer des symboles
- Copier et Coller
- Alignement
- Détails concernant les symboles

#### **Usage des accords**

- À propos de ce chapitre
- Insérer des symboles d'accord
- Réglages globaux des accords

#### **Usage du texte**

- À propos de ce chapitre
- Ajouter et modifier des symboles de texte
- Les différents types de texte
- Les fonctions de Texte

#### **Usage des maquettes**

- À propos de ce chapitre
- Contexte : Maquettes
- Créer une maquette
- Ouvrir une maquette
- Opérations sur les maquettes
- Usage des maquettes un exemple
- Piste Marqueur -> Forme

#### **Travailler avec le format MusicXML**

- Introduction
- Importer et exporter des fichiers MusicXML

#### **Mise en page de la Partition – Autres techniques**

- À propos de ce chapitre
- Réglages de la maquette
- Taille de la Portée
- Cacher/Afficher des éléments
- Colorier les notes
- Pauses multiples
- Éditer les barres de mesure
- Créer des anacrouses
- Régler le nombre de mesures en largeur de page
- Déplacer des barres de mesure
- Faire glisser des portées
- Ajouter des crochets et des accolades
- Maquette Automatique
- Initialiser Maquette
- Interrompre des barres de mesure

#### **Partition rythmique**

- À propos de ce chapitre
- Contexte : Drum maps dans l'Éditeur de Partition
- Définir la Drum Map
- Définir une portée de partition rythmique
- Entrer et éditer des notes
- Portée rythmique à une seule ligne

#### **Créer des tablatures**

- À propos de ce chapitre
- Création automatique de tablatures
- Création manuelle de tablatures
- Aspect des chiffres des tablatures
- Édition
- Forme des têtes de notes

#### **Partition et lecture MIDI**

- À propos de ce chapitre
- Partitions et mode Arrangeur
- La fonction Correspondance MIDI
- Symboles de nuance crescendo

#### **Conseils et astuces**

- Présentation
- Techniques d'édition utiles
- Foire aux questions
- Si vous désirez que votre ordinateur soit plus rapide
- **Index**

# **1**

<span id="page-6-0"></span>**À propos de ce manuel**

# <span id="page-7-0"></span>**Bienvenue !**

Ce manuel décrit Nuendo Expansion Kit de Steinberg. Nuendo Expansion Kit enrichit l'application Nuendo de plusieurs fonctions de composition musicale issues de Steinberg Cubase (les "Cubase Music Tools").

Ces fonctions et outils, c'est-à-dire les instruments VST inclus, l'Éditeur de Rythme (qui permet de prendre en charge les drum maps), les Expression Maps VST, ainsi que l'Éditeur de Partition, sont décrits en détails dans les chapitres qui suivent.

## **À propos des versions du programme**

Cette documentation couvre deux systèmes d'exploitation ou "plates-formes" différents ; Windows et Mac OS X.

Certaines caractéristiques et réglages sont spécifiques à une seule des plates-formes. Cela sera clairement indiqué lorsque ce sera le cas. En d'autres termes :

 $\Rightarrow$  Si rien n'est mentionné, toutes les descriptions et procédures de cette documentation sont valables à la fois pour Windows et Mac OS X.

### **Conventions appliquées aux raccourcis clavier**

La plupart des raccourcis clavier par défaut de Nuendo utilisent des touches mortes, certaines sont différentes en fonction du système d'exploitation. Par exemple, le raccourci clavier par défaut pour Annuler est [Ctrl]-[Z] sous Windows et [Commande]-[Z] sous Mac OS X.

Lorsque des raccourcis clavier employant des touches mortes sont mentionnés dans ce manuel, ils indiquent d'abord la touche morte Windows, selon la formule suivante :

[Touche morte Win]/[Touche morte Mac]-[Touche]

Par exemple, [Ctrl]/[Commande]-[Z] signifie "enfoncez la touche [Ctrl] sous Windows ou [Commande] sous Mac OS X, puis pressez [Z]".

De même, [Alt]/[Option]-[X] signifie "enfoncez la touche [Alt] sous Windows ou [Option] sous Mac OS X, puis pressez [X]".

 $\Rightarrow$  Veuillez noter qu'il sera souvent question de clic droit (par ex. pour ouvrir les menus contextuels, etc.). Si vous utilisez un Mac et une souris à un seul bouton, vous obtiendrez le même résultat en maintenant la touche [Ctrl] enfoncée et en cliquant sur le bouton de la souris.

# **2**

<span id="page-8-0"></span>**Système requis et installation**

# <span id="page-9-0"></span>**À propos de ce chapitre**

Ce chapitre décrit l'équipement nécessaire et les procédures d'installation pour les versions Windows et Mac.

# <span id="page-9-1"></span>**Système minimum requis**

Vous aurez besoin des équipements suivants :

#### **Windows**

- Windows XP (Familial ou Professionnel, Service Pack 2, 32 bits), Windows Vista (32 bits et 64 bits) ou Windows 7 (32 bits et 64 bits)
- Processeur 2 GHz (Processeur Dual Core recommandé)
- 1024Mo de RAM
- Carte audio compatible Windows DirectX ; Une carte audio compatible ASIO est recommandée du fait de son faible temps de latence
- Résolution d'affichage de 1280x800 pixels recommandée
- 4Go d'espace disponible sur le disque dur
- QuickTime 7.1 et un carte graphique compatible OpenGL 1.2 (OpenGL 2.0 recommandé) pour la lecture vidéo
- Une clé USB-eLicenser et un connecteur de composants USB
- Lecteur de DVD ROM nécessaire pour l'installation
- Connexion Internet nécessaire pour l'activation de la licence

#### **Macintosh**

- Mac OS X 10.5.8 ou 10.6
- Processeur Intel Core (Intel Core Duo recommandé)
- 1024Mo de RAM
- Carte audio compatible CoreAudio
- Résolution d'affichage de 1280x800 pixels
- 4Go d'espace disponible sur le disque dur
- QuickTime 7.1 et un carte graphique compatible OpenGL 1.2 (OpenGL 2.0 recommandé) pour la lecture vidéo
- Une clé USB-eLicenser et un connecteur de composants USB
- Lecteur de DVD ROM nécessaire pour l'installation
- Connexion Internet nécessaire pour l'activation de la licence

# <span id="page-9-2"></span>**Installer le Nuendo Expansion Kit**

La procédure d'installation placera automatiquement tous les fichiers aux bons endroits.

#### **Windows**

**1.** Insérez le DVD Nuendo Expansion Kit dans le lecteur DVD de votre ordinateur.

- **2.** Double-cliquez sur le fichier "Setup.exe".
- **3.** Suivez les instructions à l'écran.

Le processus d'installation comprend également l'activation de la licence du programme sur votre clé USB-eLicenser. Il s'agit de la même procédure que pour Nuendo.

#### **Macintosh**

**1.** Insérez le DVD Nuendo Expansion Kit dans le lecteur DVD de votre ordinateur.

**2.** Double-cliquez sur le fichier "Nuendo Expansion Kit 5.mpkg".

**3.** Suivez les instructions à l'écran.

Le processus d'installation comprend également l'activation de la licence du programme sur votre clé USB-eLicenser. Il s'agit de la même procédure que pour Nuendo.

# <span id="page-9-3"></span>**Enregistrez votre logiciel**

Nous vous encourageons vivement à enregistrer votre logiciel ! Vous aurez ainsi droit à l'assistance technique et serez tenu informé des mises à jour et autres nouveautés concernant votre produit.

Il existe deux moyens de s'enregistrer :

**•** Dans Nuendo, ouvrez le menu Aide et sélectionnez l'option Inscription.

Cette option est un lien Internet qui ouvrira la page Registration du site web de Steinberg. Pour vous enregistrer, il suffit de suivre les instructions à l'écran. Lorsque vous démarrerez Nuendo, vous serez également invité à lancer la procédure d'inscription.

**•** Sur le DVD d'installation, se trouve un formulaire d'inscription au format PDF. Pour vous inscrire, imprimez le formulaire, remplissez-le et renvoyez-le nous.

# **3**

# <span id="page-10-0"></span>**Les Instruments VST fournis**

# <span id="page-11-0"></span>**Introduction**

Ce chapitre contient des descriptions des instruments VST fournis et de leurs paramètres.

 $\Rightarrow$  La plupart des instruments VST inclus sont compatibles VST3. Ceci vous est indiqué par le symbole qui figure avant le nom (pour plus d'informations, voir la section "À propos de VST 3" dans le chapitre "Effets audio" du Mode d'Emploi).

# <span id="page-11-1"></span>**Prologue**

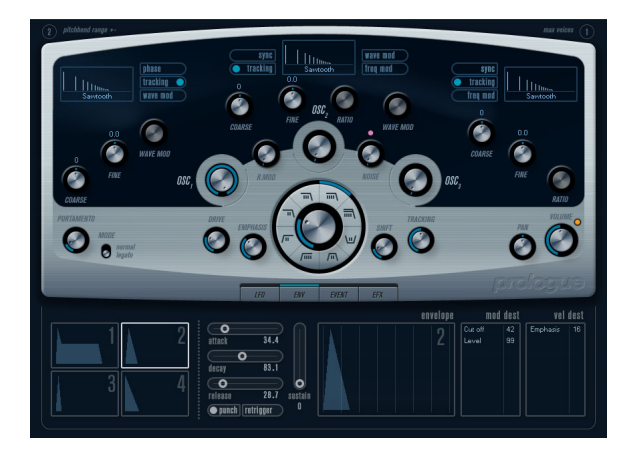

Prologue est un synthétiseur basé sur la synthèse soustractive, la méthode employée dans les synthétiseurs analogiques classiques. Ses caractéristiques de base sont les suivantes :

**•** Filtre Multimode.

Passe-bas et passe-haut à pente variable, plus modes de filtrage passebande et à flans raides (notch) – voir ["À propos des types de filtre" à la](#page-15-0)  [page 16](#page-15-0).

**•** Trois oscillateurs, chacun ayant 4 formes d'onde standard plus un assortiment de formes d'onde spéciales. Voir ["Sélection des formes d'onde" à la page 12](#page-11-2).

**•** Modulation de fréquence.

Voir ["À propos de la modulation de fréquence" à la page 15](#page-14-0).

**•** Modulation en anneau.

Voir ["Modulation en anneau" à la page 15.](#page-14-1)

**•** Effets intégrés.

Voir ["La page Effets \(EFX\)" à la page 21.](#page-20-0)

**•** Prologue reçoit en mode MIDI Omni (sur tous les canaux MIDI).

Il n'est pas nécessaire de sélectionner un canal MIDI pour envoyer des données MIDI au Prologue.

 $\Rightarrow$  Le flux des signaux du synthétiseur Prologue est illustré dans la section ["Schémas" à la page 56.](#page-55-0)

# **Paramètres sonores**

#### **Section Oscillateur**

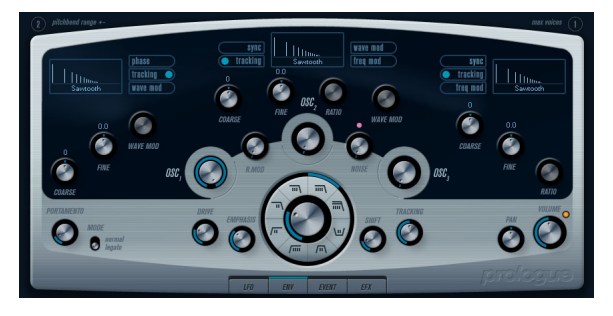

Cette section contient des paramètres affectant les 3 oscillateurs. Ils sont regroupés dans la partie supérieure du tableau de bord de l'instrument.

#### <span id="page-11-2"></span>**Sélection des formes d'onde**

Chaque oscillateur dispose d'un certain nombre de formes d'onde que vous sélectionnez en cliquant sur le nom de la forme d'onde dans la case située dans chaque section de l'oscillateur.

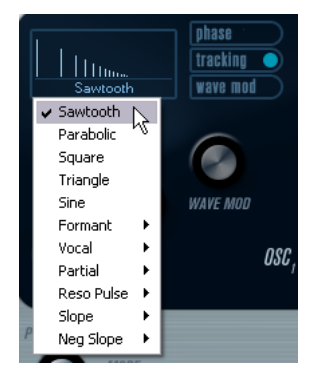

Les formes d'onde suivantes sont disponibles :

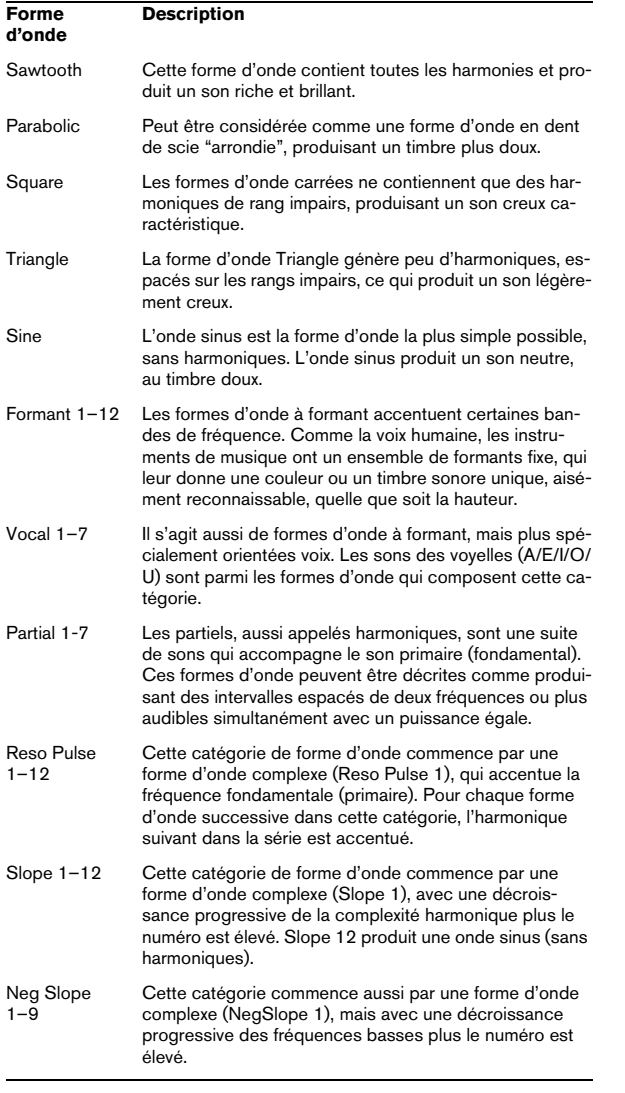

**•** Pour entendre le signal généré par le ou les oscillateurs, tournez les contrôles Osc correspondants dans le sens des aiguilles d'une montre sur un réglage adéquat.

#### **Paramètres OSC 1**

L'oscillateur 1 agit comme un oscillateur maître. Il détermine la hauteur de base des trois oscillateurs. L'oscillateur 1 dispose des paramètres suivants :

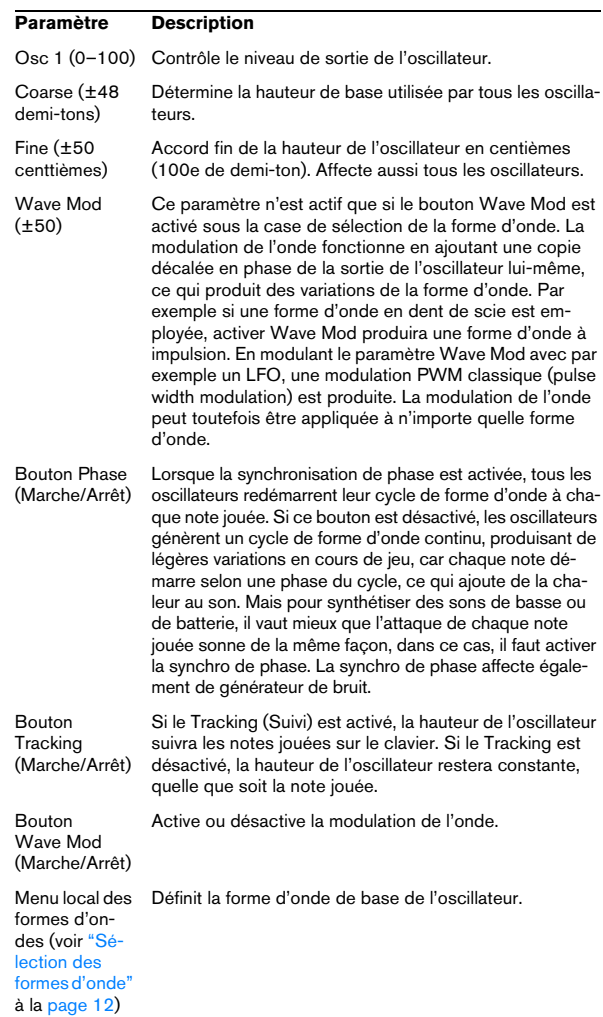

#### **Paramètres OSC 2**

L'oscillateur 2 dispose des paramètres suivants :

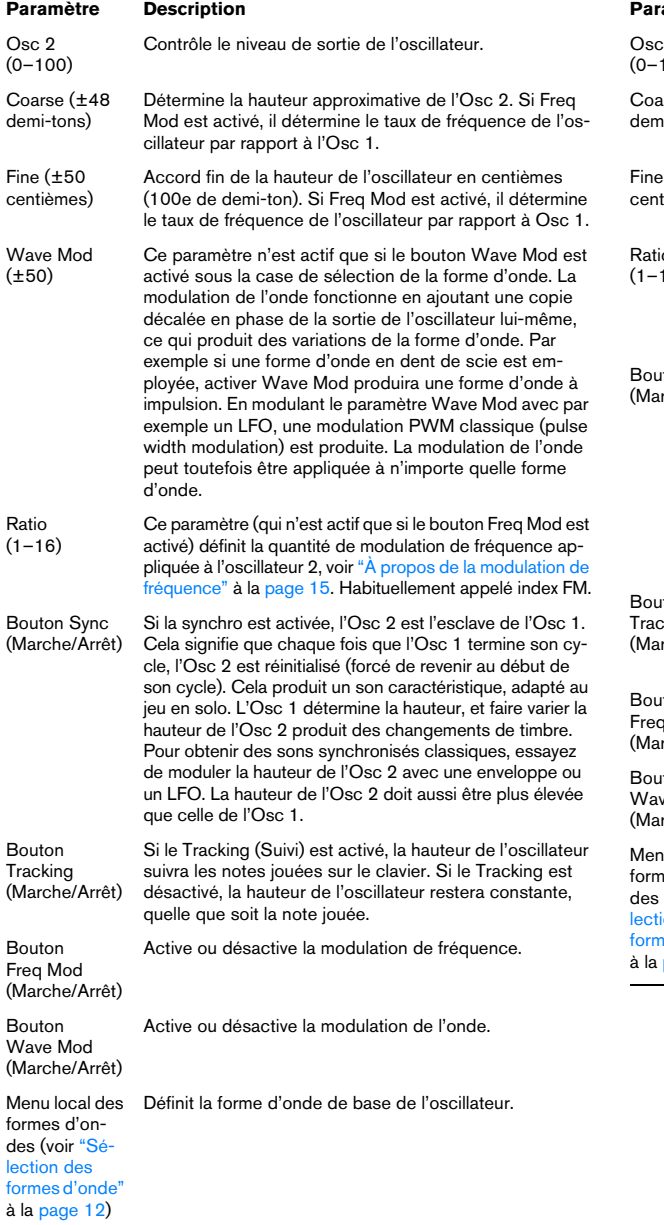

#### **Paramètres OSC 3**

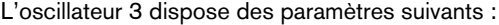

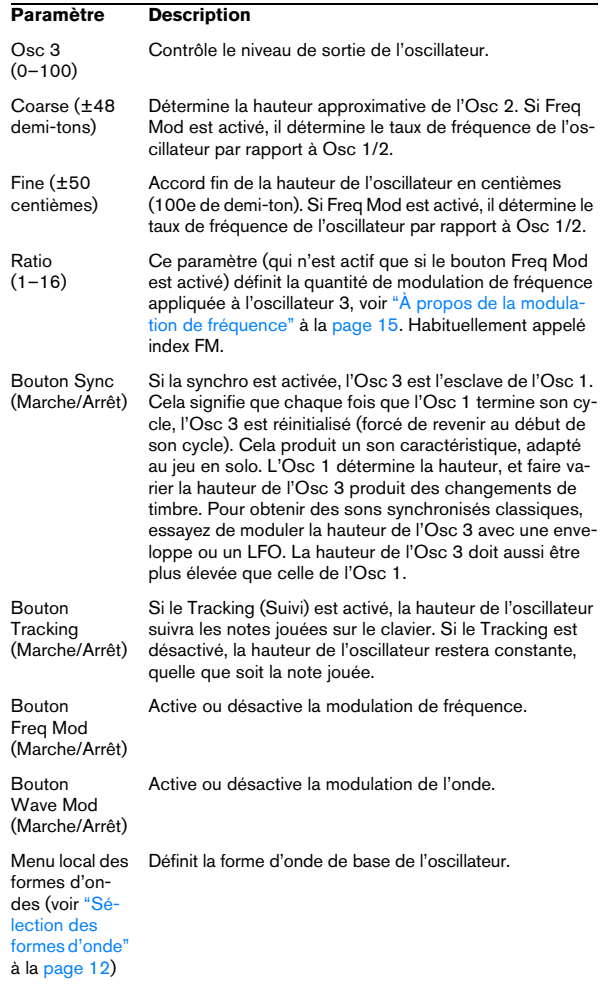

#### <span id="page-14-0"></span>**À propos de la modulation de fréquence**

La modulation de fréquence ou FM signifie que la fréquence d'un oscillateur (appelé porteur) est modulée par la fréquence d'un autre oscillateur (appelé modulateur).

**•** Dans Prologue, l'Osc 1 est le modulateur, et les Osc 2 et 3 sont les porteurs.

L'Osc 2 peut être considéré comme étant à la fois porteur et modulateur car si la Mod Fréq est appliquée à l'Osc 2 il est modulé par l'Osc 3. Si l'Osc 2 utilise aussi la modulation de fréquence, l'Osc 3 sera modulé à la fois par l'Osc 1 et l'Osc 2.

**•** Les son modulation de fréquence "pur" est émis par le ou les oscillateurs modulateurs.

Cela signifie que vous devez éteindre la sortie de l'Osc 1 lorsque vous utilisez la modulation de fréquence.

**•** Le bouton Freq Mod active ou désactive la modulation de fréquence.

**•** Le paramètre Ratio détermine la quantité de modulation de fréquence.

#### **Portamento**

Ce paramètre fait glisser la hauteur d'une note jouée à l'autre. Le réglage de ce paramètre détermine le temps que met la hauteur pour varier d'une note à la suivante. Tournez le potentiomètre dans le sens des aiguilles d'une montre pour obtenir un temps de Glide pus long.

Le sélecteur "Mode" permet d'appliquer le Glide uniquement lorsque vous jouez une note legato (s'il est réglé sur Legato). Legato signifie que vous jouez une note sans relâcher tout de suite la note jouée précédemment. Le Legato fonctionne seulement sur des parties monophoniques.

#### <span id="page-14-1"></span>**Modulation en anneau**

Les modulateurs en anneau multiplient deux signaux audio. La sortie modulée en anneau contient des fréquences supplémentaires générées par la somme des, et la différence entre, les fréquences des deux signaux. Dans Prologue, l'Osc 1 est multiplié par l'Osc 2 afin de produire les fréquences somme et différence. La modulation en anneau est souvent utilisée pour créer des sons de type cloche.

**•** Pour entendre la modulation en anneau, baissez le niveau de sortie des Osc 1 et 2, et réglez à fond le niveau "R.Mod".

**•** Si les Osc 1 et 2 sont accordés sur la même fréquence, et qu'aucune modulation n'est appliquée à la hauteur de l'Osc 2, il ne se produira rien de plus.

Toutefois, si vous changez la hauteur de l'Osc 2, des changements de timbre marqués seront audibles. Si les oscillateurs sont accordés selon un intervalle harmonique tel qu'une quinte ou une octave, la sortie modulée en anneau sonnera de façon harmonique, et les autres intervalles produiront des timbres complexes, moins harmonieux.

**•** Désactivez Oscillator Sync lorsque vous utilisez la modulation en anneau.

#### **Générateur de bruit**

Un générateur de bruit génère du bruit (toutes les fréquences sont à des niveaux égaux). Ses applications incluent la simulation de son de percussion et les bruits de souffle des instruments à vent.

**•** Pour n'entendre que le son du générateur de bruit, vous devez baisser le niveau de sortie des oscillateurs, et monter le son du paramètre Noise.

**•** Le niveau du générateur de bruit est assigné à l'Enveloppe 1 par défaut.

Voir ["La page Enveloppe" à la page 19](#page-18-0) pour une description des générateurs d'Enveloppe.

#### **Section Filtre**

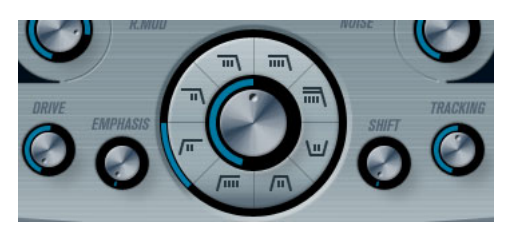

Le cercle du milieu contient les paramètres du filtre. La molette centrale règle la fréquence de coupure du filtre et la bague externe sélectionne le type de filtre :

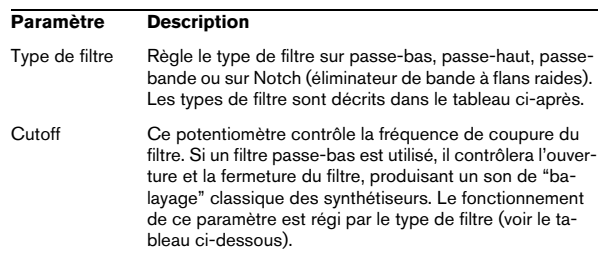

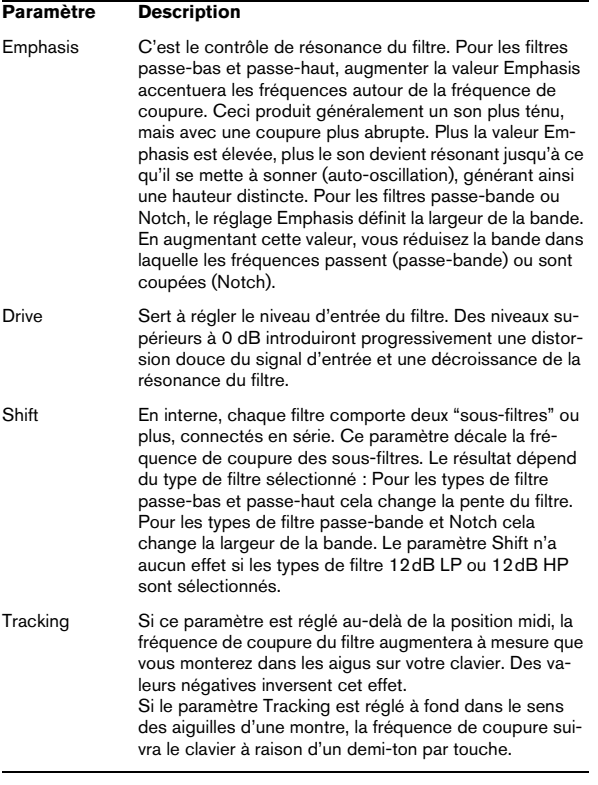

#### <span id="page-15-0"></span>**À propos des types de filtre**

Vous choisissez le type de filtre à utiliser à l'aide des boutons placés autour du potentiomètre de réglage de la fréquence de coupure du filtre. Les types de filtre suivants sont disponibles (listés dans le sens des aiguilles d'une montre à partir de la position 9 heures) :

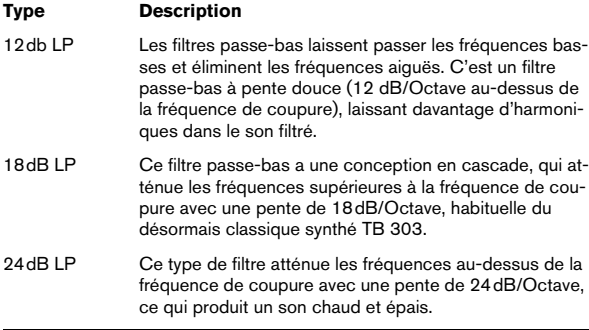

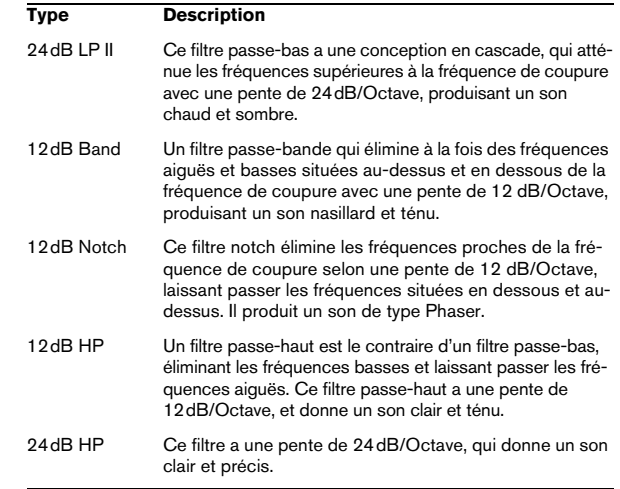

#### **Volume général et Pan**

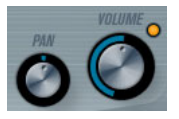

Le potentiomètre Volume contrôle le volume général (amplitude) de l'instrument. Par défaut ce paramètre est contrôlé par l'Enveloppe 1, pour générer une enveloppe d'amplitude pour les oscillateurs.

Le potentiomètre Pan contrôle la position de l'instrument dans l'image stéréo. Pan peut être employé comme destination de la modulation.

# **Modulation et contrôleurs**

La partie inférieure du tableau de bord affiche les diverses pages d'assignation de la modulation et de contrôleurs disponibles ainsi que la page Effets. Vous passez d'une page à l'autre à l'aide des boutons situés sous la section Filtre.

#### ENV EVENT **FFX IFD**

Les pages suivantes sont disponibles :

**•** La page LFO présente deux oscillateurs basse fréquence (Low Frequency Oscillators – LFO) pour moduler les paramètres – voir ci-dessous.

**•** La page Enveloppe contient les quatre générateurs d'enveloppe pouvant être utilisés pour contrôler les paramètres – voir ["La page Enveloppe" à la page 19.](#page-18-0)

**•** La page Événement contient les contrôleurs MIDI communs (molette de Modulation, Aftertouch etc.) et leur assignation – voir ["La page Événement" à la page 20.](#page-19-0)

**•** La page Effets comporte les trois types d'effets séparés disponibles ; Distortion, Delay et Modulation – voir ["La](#page-20-0)  [page Effets \(EFX\)" à la page 21](#page-20-0).

#### **La page LFO**

La page LFO s'ouvre en cliquant sur le bouton LFO situé en haut de la partie inférieure du tableau de bord. Elle contient tous les paramètres ainsi que les destinations de modulation et de vélocité des deux LFO indépendants.

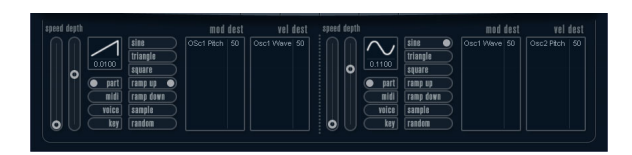

En fonction du préréglage actuellement sélectionné, il peut déjà y avoir des destinations de modulation assignées. Dans ce cas, elles sont listées dans la case "Mod Dest" pour chaque LFO – voir ["Assigner les destinations](#page-17-0)  [de modulation du LFO" à la page 18.](#page-17-0) Un oscillateur basse fréquence (LFO) sert à moduler des paramètres, par exemple la hauteur d'un oscillateur (pour produire un vibrato), ou tout paramètre pour lequel une modulation cyclique est désirée.

Les deux LFO ont des paramètres identiques :

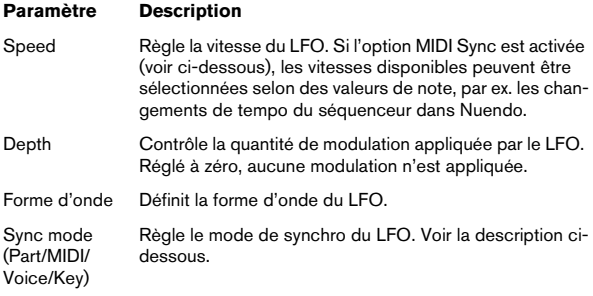

#### **À propos des modes de synchro**

Les modes de synchro déterminent comment le cycle du LFO affecte les notes que vous jouez :

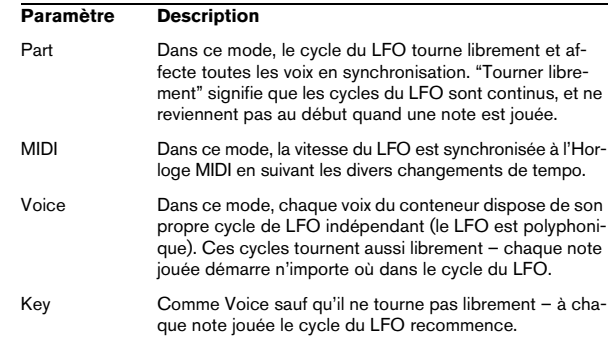

#### **À propos des formes d'onde**

La plupart des formes d'onde de LFO standard sont disponibles pour la modulation du LFO. Vous utilisez les formes d'onde Sine (Sinus) et Triangle pour obtenir des cycles de modulation doux, Square (Carrée) et Ramp up/down (Rampe haut/bas) pour les différents types de cycles de modulation par palier et Random (Aléatoire) ou Sample (Échantillon) pour une modulation aléatoire. La forme d'onde Sample est spéciale ; dans ce mode, un LFO échantillonne et conserve réellement les valeurs de l'autre LFO à la fréquence choisie.

#### <span id="page-17-0"></span>**Assigner les destinations de modulation du LFO**

Pour assigner une destination de modulation pour un LFO, procédez comme ceci :

**1.** Cliquez dans la case "Mod Dest" d'un des LFO. Un menu local apparaît avec toutes les destinations de modulation possibles. Tous les paramètres sonores ainsi que la plupart des paramètres de LFO et d'Enveloppe sont disponibles comme destinations.

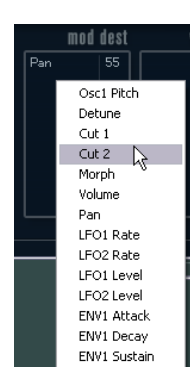

**2.** Sélectionnez une destination, par ex. Filter Cut Off. La destination de modulation sélectionnée est affichée dans la liste. À côté de la destination, une valeur par défaut (50) a été réglée. Cette valeur représente la valeur de la modulation.

**•** Vous pouvez régler des valeurs de modulation positives et négatives en cliquant sur la valeur dans la liste, en tapant une nouvelle valeur et en pressant la touche Entrée. Pour entrer des valeurs négatives, tapez un signe moins suivi de la valeur.

**3.** Sélectionnez une forme d'onde de LFO adéquate et réglez les paramètres Speed, Depth et Synchro. Vous devez maintenant entendre la fréquence de coupure du filtre modulée par le LFO.

**4.** Avec la même méthode de base, vous pouvez ajouter d'autres destinations de modulation pour le LFO. Elles seront toutes listées dans la case "Mod Dest".

**•** Pour supprimer une destination de modulation cliquez sur son nom dans la liste et sélectionnez "Off" dans le menu local.

#### **Assigner des destinations de vélocité au LFO**

Vous pouvez aussi assigner une modulation du LFO qui sera contrôlée par la vélocité (c'est-à-dire selon la force appliquée à la frappe de la touche). Procédez comme ceci :

**1.** Cliquez dans la case "Vel Dest" d'un des LFO. Un menu local apparaît avec toutes les destinations de vélocité possi-

**2.** Sélectionnez une destination.

bles.

La destination de vélocité sélectionnée est affichée dans la liste. À côté de la destination, une valeur par défaut (50) a été réglée. Cette valeur représente la valeur de la modulation. Voir ci-dessous pour un exemple d'utilisation de la modulation par la vélocité.

**•** Vous pouvez régler des valeurs positives et négatives en cliquant sur la valeur dans la liste, en tapant une nouvelle valeur et en pressant la touche Entrée. Pour entrer des valeurs négatives, tapez un signe moins suivi de la valeur.

**3.** Avec la même méthode de base, vous pouvez ajouter d'autres destinations de vélocité pour le LFO. Elles seront toutes listées dans la case "Vel Dest".

**•** Pour supprimer une destination de modulation cliquez sur son nom dans la liste et sélectionnez "Off" dans le menu local.

Modulation du LFO contrôlée par la vélocité – exemple :

Si vous suivez les étapes ci-dessus et sélectionnez le paramètre de fréquence de coupure du filtre comme Destination de vélocité, voilà ce qui se produit :

**•** Plus la touche est frappée fort, plus le paramètre de fréquence de coupure du filtre sera modulé par le LFO.

**•** Si vous avez entré une valeur négative de modulation par la vélocité, il se produira le contraire ; plus la touche est frappée fort moins le paramètre de fréquence de coupure sera modulé par le LFO.

#### <span id="page-18-0"></span>**La page Enveloppe**

La page Enveloppe s'ouvre en cliquant sur le bouton ENV situé en haut de la partie inférieure du tableau de bord. Cette page contient tous les paramètres ainsi que les destinations de modulation et de vélocité des quatre générateurs d'enveloppe indépendants.

Les générateurs d'enveloppe affectent la manière dont une valeur de paramètre change lorsqu'une touche est pressée, puis maintenue enfoncée et enfin relâchée.

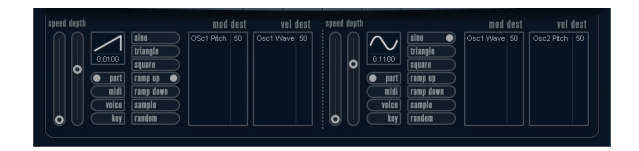

Dans la page Enveloppe, les paramètres d'un des quatre générateurs d'enveloppe sont affichés ensemble.

**•** Vous passez d'une enveloppe à l'autre dans la section située à gauche.

Cliquer sur une des quatre mini courbes numérotées de 1 à 4 la sélectionne et affiche les paramètres d'enveloppe correspondants à droite. La mini courbe reflète aussi les réglages de chacune des enveloppes.

**•** Les générateurs d'enveloppe ont quatre paramètres ; Attack, Decay, Sustain et Release (ADSR).

Voir ci-dessous pour une description de ceux-ci.

**•** Vous pouvez régler les paramètres d'enveloppe de deux façons ; en utilisant les curseurs ou en cliquant et en faisant glisser la courbe dans l'affichage de l'Enveloppe. Vous pouvez aussi le faire sur les mini courbes.

**•** Par défaut l'Enveloppe 1 est assignée au volume général, et agit donc comme une enveloppe d'amplitude. L'enveloppe d'amplitude sert à définir comment le volume sonore évolue à partir du moment où vous pressez une touche jusqu'à ce qu'elle soit relâchée.

Si aucune enveloppe d'amplitude n'a été assignée, il n'y aura rien en sortie.

Les paramètres d'enveloppe sont les suivants :

#### **Attack**

La phase d'attaque correspond à la durée qui s'écoule pour passer de zéro à la valeur maximum. Cette durée est déterminée par le paramètre Attack. S'il est réglé à "0", la valeur maximum sera atteinte instantanément. Plus cette valeur est élevée, plus il faudra de temps pour atteindre la valeur maximale. Les valeurs vont de 0,0 millisecondes à 91,1 secondes.

#### **Decay**

Dès que la valeur maximum est atteinte, elle commence à redescendre. Cette période est définie par le paramètre Decay. La durée du Decay (déclin) n'a aucun effet si le paramètre Sustain est réglé au maximum. Les valeurs vont de 0,0 millisecondes à 91,1 secondes.

#### **Sustain**

Le paramètre Sustain détermine le niveau auquel reste l'enveloppe, après la phase de Decay. Notez que le Sustain représente un niveau, alors que les autres paramètres d'enveloppe représentent des durées. Les valeurs vont de 0 à 100.

#### **Release**

Le paramètre Release détermine la durée nécessaire pour revenir à zéro après le relâchement de la touche. Les valeurs vont de 0,0 millisecondes à 91,1 secondes.

#### **Punch**

Si Punch est activé, le début de la phase de Decay est retardé de quelques millisecondes (l'enveloppe reste au niveau le plus élevé pendant un moment avant de passer à la phase de Decay). Il en résulte une attaque plus énergique similaire à un effet de compresseur. Cet effet sera plus prononcé avec des temps d'attaque et de Decay brefs.

#### **Retrigger**

Si Retrigger est activé, l'enveloppe se redéclenchera à chaque note jouée. Toutefois, avec certains sons de textures ou de nappe et un nombre limité de voix, il est recommandé de laisser ce bouton désactivé, du fait des bruits de clic pouvant se produire lorsque l'enveloppe s'interrompt brutalement. Ceci est causé par le redéclenchement qui force l'enveloppe à reprendre au début.

#### **Assigner des destinations de modulation d'Enveloppe**

Pour assigner une destination de modulation pour une Enveloppe, procédez comme ceci :

**1.** Cliquez dans la case "Mod Dest" d'une des Enveloppes.

Un menu local apparaît avec toutes les destinations de modulation possibles. Tous les paramètres sonores ainsi que la plupart des paramètres de LFO et d'Enveloppe sont disponibles comme destinations.

**2.** Sélectionnez une destination, par ex. Filter Cut Off. La destination de modulation sélectionnée est affichée dans la liste. À côté de la destination, une valeur par défaut (50) a été réglée. Cette valeur représente la valeur de la modulation.

**•** Vous pouvez régler des valeurs de modulation positives et négatives en cliquant sur la valeur dans la liste, en tapant une nouvelle valeur et en pressant la touche Entrée. Pour entrer des valeurs négatives, tapez un signe moins suivi de la valeur.

**3.** Sélectionnez une courbe d'enveloppe adéquate pour la modulation.

Vous devez maintenant entendre la fréquence de coupure du filtre modulée par l'enveloppe lorsque vous jouez.

**4.** Avec la même méthode de base, vous pouvez ajouter d'autres destinations de modulation pour l'enveloppe. Elles seront toutes listées dans la case "Mod Dest".

**•** Pour supprimer une destination de modulation cliquez sur son nom dans la liste et sélectionnez "Off" dans le menu local.

#### **Assigner des destinations de vélocité à l'enveloppe**

Vous pouvez aussi assigner une modulation de l'enveloppe qui sera contrôlée par la vélocité (c'est-à-dire selon la force appliquée à la frappe de la touche). Procédez comme ceci :

**1.** Cliquez dans la case "Vel Dest" d'une des enveloppes. Un menu local apparaît avec toutes les destinations de vélocité possibles.

**2.** Sélectionnez une destination.

La destination de vélocité sélectionnée est affichée dans la liste. À côté de la destination, une valeur par défaut (50) a été réglée. Cette valeur représente la valeur de la modulation. Voir ci-dessous pour un exemple d'utilisation de la modulation par la vélocité.

**•** Vous pouvez régler des valeurs positives et négatives en cliquant sur la valeur dans la liste, en tapant une nouvelle valeur et en pressant la touche Entrée.

Pour entrer des valeurs négatives, tapez un signe moins suivi de la valeur.

**3.** Avec la même méthode de base, vous pouvez ajouter d'autres destinations de modulation pour l'enveloppe. Elles seront toutes listées dans la case "Vel Dest".

**•** Pour supprimer une destination de modulation cliquez sur son nom dans la liste et sélectionnez "Off" dans le menu local.

Modulation de l'enveloppe contrôlée par la vélocité – exemple :

Si vous suivez les étapes ci-dessus et sélectionnez le paramètre de fréquence de coupure du filtre comme Destination de vélocité, voilà ce qui se produit :

**•** Plus la touche est frappée fort, plus le paramètre de fréquence de coupure du filtre est modulé par l'enveloppe.

**•** Si vous avez entré une valeur négative de modulation par la vélocité, il se produira le contraire ; plus la touche est frappée fort moins la fréquence de coupure du filtre sera modulée par l'enveloppe.

#### <span id="page-19-0"></span>**La page Événement**

La page Événement s'ouvre en cliquant sur le bouton EVENT en haut de la partie inférieure du tableau de bord. Cette page contient les contrôleurs MIDI les plus communs et leur assignation respective.

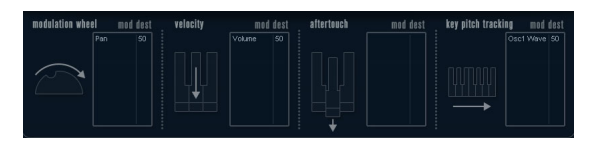

Les contrôleurs suivants sont disponibles :

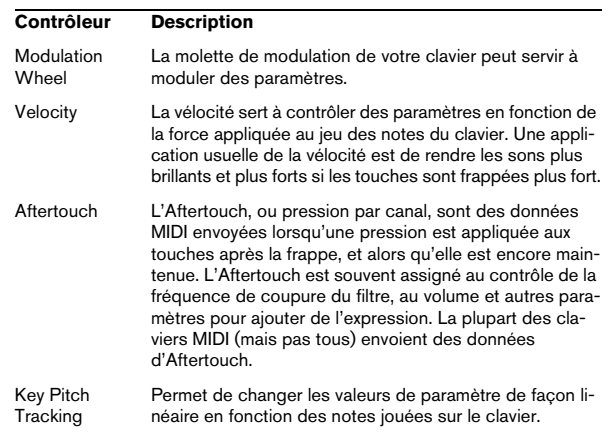

Pour assigner un de ces contrôleurs à un ou plusieurs paramètres, procédez comme ceci :

**1.** Cliquez dans la case "Mod Dest" d'un des contrôleurs. Un menu local apparaît avec toutes les destinations de modulation possibles. Tous les paramètres sonores ainsi que la plupart des paramètres de LFO et d'Enveloppe sont disponibles comme destinations.

**2.** Sélectionnez une destination.

La destination de modulation sélectionnée est affichée dans la liste. À côté de la destination, une valeur par défaut (50) a été réglée. Cette valeur représente la valeur de la modulation lorsque le contrôleur est au maximum.

**•** Vous pouvez régler des valeurs de modulation positives et négatives en cliquant sur la valeur dans la liste, en tapant une nouvelle valeur et en pressant la touche Entrée. Pour entrer des valeurs négatives, tapez un signe moins suivi de la valeur.

**3.** Avec la même méthode de base, vous pouvez ajouter d'autres destinations de modulation pour les contrôleurs. Elles seront toutes listées dans la case "Mod Dest" du contrôleur correspondant.

**•** Pour supprimer une destination de modulation cliquez sur son nom dans la liste et sélectionnez "Off" dans le menu local.

#### <span id="page-20-0"></span>**La page Effets (EFX)**

Cette page comporte trois unités d'effet séparées : Distortion, Delay et Modulation (Phaser/Flanger/Chorus). La page Effets s'ouvre en cliquant sur le bouton EFX situé en haut de la partie inférieure du tableau de bord.

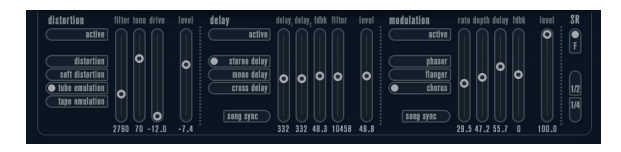

**•** Chaque section d'effet séparée est composée d'une rangée de boutons qui déterminent le type ou les caractéristiques de l'effet et d'une rangée de curseurs pour régler les paramètres.

**•** Pour activer un effet, cliquez sur le bouton "Activer" afin qu'un point apparaisse.

Cliquez à nouveau pour désactiver l'effet.

#### **Distortion**

Vous avez le choix entre 4 caractéristiques de distorsion de base :

- Distortion : donnant une forte distorsion avec écrêtage.
- Soft Distortion : donnant une distorsion avec écrêtage doux.
- Tape Emulation : produit une distorsion similaire à la saturation d'une bande magnétique.
- Tube Emulation : produit une distorsion similaire à celle des amplificateurs à tube.

Les paramètres sont les suivants :

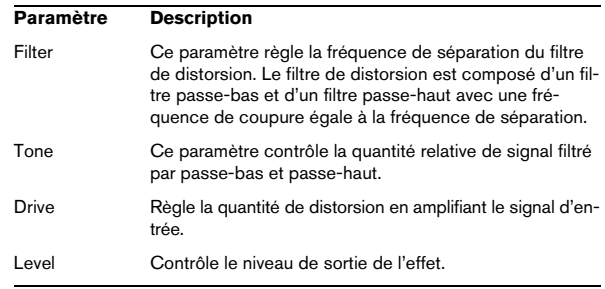

#### **Delay**

Vous avez le choix entre 3 caractéristiques de délai de base :

- Stereo Delay dispose de deux lignes à retard séparées réparties à gauche et à droite.
- Mono Delay : les deux lignes à retard sont connectées en série pour donner des effets de double délai à bande monophonique.
- Cross Delay : le son retardé rebondit entre les deux canaux stéréo.

Les paramètres sont les suivants :

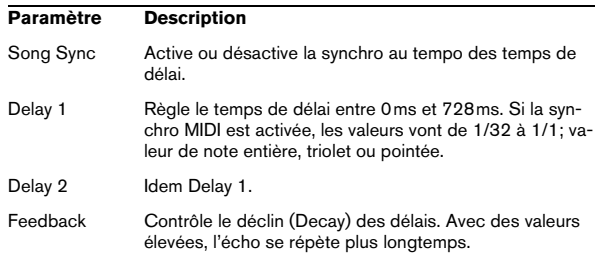

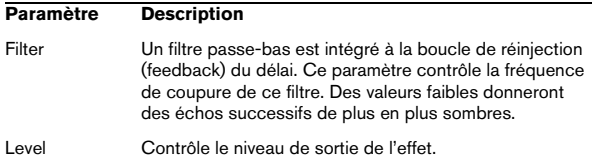

#### **Modulation**

Vous avez le choix entre 3 caractéristiques de modulation de base :

- Le Phaser utilise un filtre passe-tout à 8 pôles pour produire l'effet de Phasing classique.
- Le Flanger est composé de deux lignes à retard indépendantes avec réinjection (feedback) pour les canaux gauche et droit respectivement. Le temps de délai des deux unités est modulé par un LFO à fréquence réglable.
- Le Chorus produit un effet de chorus riche avec 4 délais modulés par quatre LFO indépendants.

Les paramètres sont les suivants :

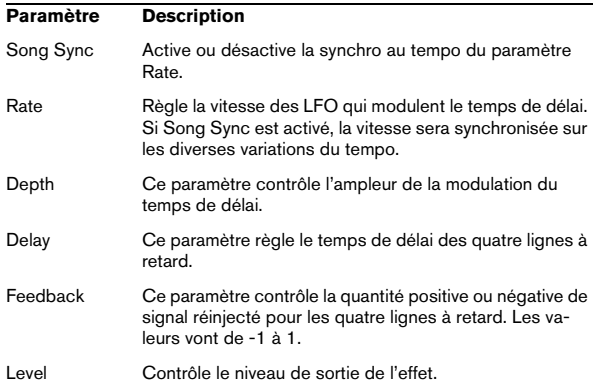

#### **Paramètres SR**

Grâce à ces boutons vous pouvez modifier la fréquence d'échantillonnage. Des fréquences d'échantillonnage faibles réduiront principalement les fréquences aiguës et la qualité sonore, mais la hauteur ne sera pas altérée. C'est un moyen très pratique de simuler les sons "lo-fi" des bons vieux synthés numériques !

- Si le bouton "F" est activé, le programme du conteneur sélectionné sera joué avec la fréquence d'échantillonnage choisie dans l'application hôte.
- Si le bouton "1/2" est activé, le programme du conteneur sélectionné sera joué à la moitié de la fréquence d'échantillonnage d'origine.
- Si le bouton "1/4" est activé, le programme du conteneur sélectionné sera joué au quart de la fréquence d'échantillonnage d'origine.

**•** Un effet "bonus" de l'usage de fréquences d'échantillonnage faibles est la réduction de la charge du processeur, ce qui permet de jouer davantage de voix simultanément, etc.

# <span id="page-22-0"></span>**Spector**

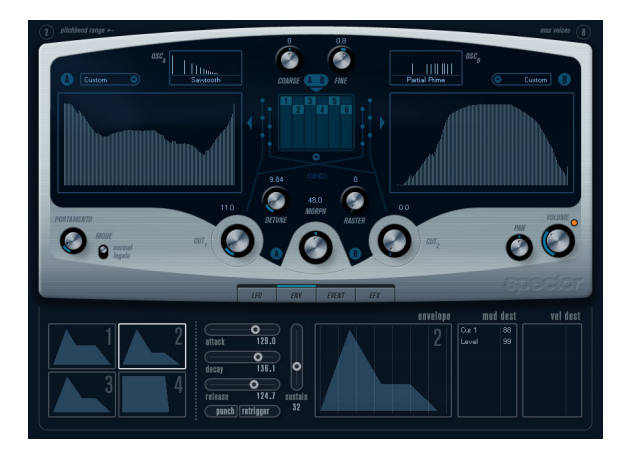

La synthèse de cet instrument est construite autour d'un "filtre de spectre", permettant de spécifier la réponse en fréquence en dessinant un contour de filtre dans l'affichage du spectre. En simplifiant légèrement, le parcours du signal est le suivant :

**•** Le point de départ est le son généré par les 6 oscillateurs.

Vous pouvez choisir différents nombres d'oscillateurs dans des configurations différentes (à l'octave, à l'unisson, etc.). Les oscillateurs peuvent aussi être définis pour donner des sons épais ou des effets spéciaux extrêmes.

**•** Chaque oscillateur produit deux formes d'onde de base, appelées A et B.

Vous pouvez choisir entre six formes d'onde différentes, sélectionnées indépendamment pour A et B.

**•** Les deux formes d'onde passent par des filtres de spectre séparés (A et B).

Vous pouvez dessiner des contours de spectre différents pour les deux filtres, ou sélectionnez un contour parmi les préréglages fournis.

**•** Les paramètres Cut 1 & 2 permettent de décaler la bande de fréquence du filtre de spectre.

Ceci facilite la création d'effets de balayage de filtre uniques.

**•** Enfin, un contrôle Morph permet de mélanger la sortie des filtres de spectre A et B.

Comme il peut être contrôlé à l'aide d'enveloppes, de LFO, etc. vous pouvez créer des effets de morphing.

**•** Vous pouvez aussi avoir des paramètres de contrôleurs et de modulation (deux LFO, quatre enveloppes et trois effets), voir ["Modulation et contrôleurs" à la page 25.](#page-24-0)

 $\Rightarrow$  Le flux des signaux du synthétiseur Spector est illustré dans la section ["Schémas" à la page 56](#page-55-0).

# **Paramètres sonores**

#### **Section Oscillateur**

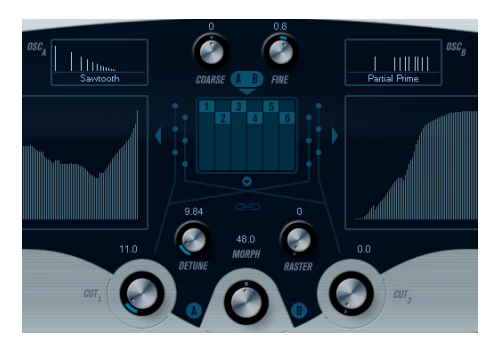

#### **Menus locaux de forme d'onde A/B**

C'est là que vous sélectionnez les formes d'onde de base pour les sorties A et B des oscillateurs. Ces options sont spécialement adaptées à l'usage du filtre de spectre.

#### **Réglages Coarse et Fine**

Ces paramètres permettent d'effectuer une transposition et un accord global des oscillateurs (réglage commun à tous les oscillateurs, et aux formes d'onde A et B).

#### **Menu local des oscillateurs**

Ce menu s'ouvre en cliquant sur la flèche située sous la section centrale (qui représente la configuration d'oscillateur actuellement sélectionnée).

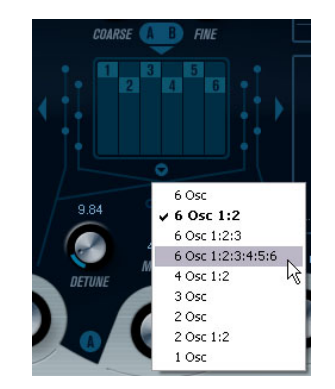

#### Ce menu propose les configurations d'oscillateur suivantes :

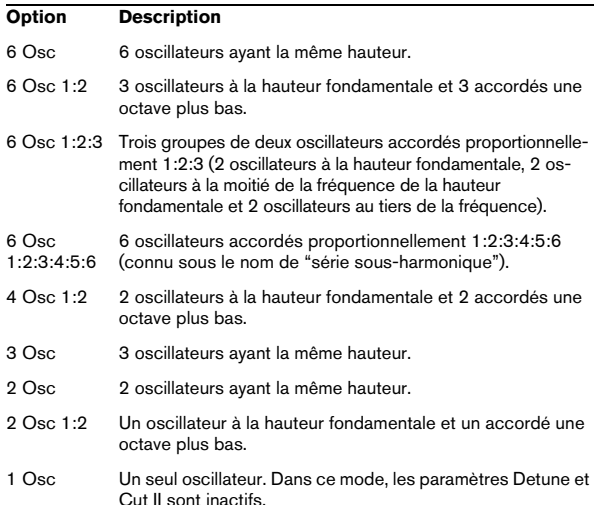

#### **Detune**

Désaccorde les oscillateurs (dans tous les modes d'oscillateur sauf "1Osc"). Des valeurs faibles donneront un Detune ressemblant à un Chorus ; des valeurs plus élevées désaccorderont les oscillateurs de plusieurs demitons et donneront des effets spéciaux plus métalliques.

#### **Raster**

Ce paramètre réduit le nombre d'harmoniques présents dans les formes d'onde de l'oscillateur de la manière suivante :

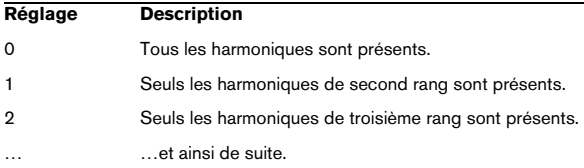

#### **Portamento**

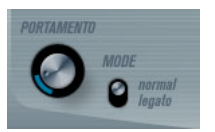

Ce paramètre fait glisser la hauteur d'une note jouée à l'autre. Le réglage de ce paramètre détermine le temps que met la hauteur pour varier d'une note à la suivante. Tournez le potentiomètre dans le sens des aiguilles d'une montre pour obtenir un temps de Glide pus long.

Le sélecteur "Mode" permet d'appliquer le Glide uniquement lorsque vous jouez une note legato (s'il est réglé sur Legato). Legato signifie que vous jouez une note sans relâcher tout de suite la note jouée précédemment. Le Legato fonctionne seulement sur des parties monophoniques.

#### **Sections de filtre de spectre**

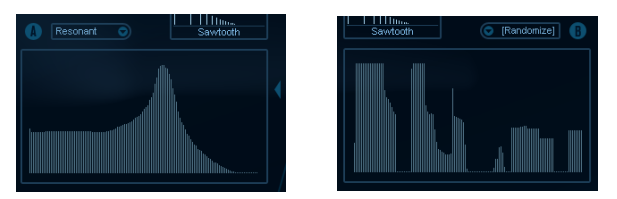

C'est là que vous créez les contours (caractéristiques de la réponse en fréquence) des deux filtres de spectre résonants à 128 pôles "A" et "B".

- **•** Vous pouvez utiliser le menu local des préréglages pour sélectionner un préréglage de contour.
- **•** Pour changer de contour, cliquez et dessinez-le à la souris.

Après avoir modifié le contour sélectionné, il sera nommé "Custom" dans le champ de préréglage situé au-dessus de l'afficheur, ce qui signifie que vous n'utilisez plus l'un des préréglages.

**•** Si vous désirez faire un calcul aléatoire d'une courbe de filtre de spectre, vous pouvez choisir la fonction Randomize dans le menu local des Préréglages.

Chaque fois que vous choisissez cette fonction, un nouveau spectre aléatoire apparaît.

#### **Cut I et II**

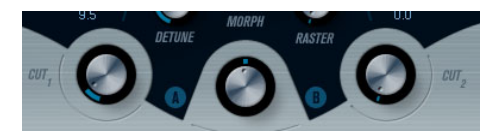

Fonctionnent comme des contrôles de fréquence de coupure sur un filtre conventionnel : si les contrôles Cut sont réglés au maximum, toute la bande de fréquence sera utilisée pour le filtre de spectre ; en abaissant les contrôles Cut le contour se réduit progressivement, en "refermant" le filtre. Veuillez noter que :

**•** Dans une configuration à 2 oscillateurs, vous pouvez régler des "cutoffs" différents pour les deux oscillateurs avec Cut I et Cut II, respectivement. De même, si vous utilisez plus de deux oscillateurs, ils seront répartis en deux groupes en interne, pour lesquels vous pourrez régler des "cutoffs" indépendants avec Cut I et II.

Par exemple, dans le mode "6 Osc", Cut I affecte les sons des oscillateurs 1, 3 et 5 alors que Cut II affecte les son des oscillateurs 2, 4 et 6. En mode "1 Osc", le contrôle Cut II n'est pas utilisé.

**•** Si le bouton Spectrum Sync (symbole de lien) est activé entre les contrôles Cut, les deux potentiomètres seront synchronisés et se suivront l'un l'autre pour être réglés sur la même valeur.

#### **Morph**

Contrôle le mélange entre le son des filtres de spectre A et B. Lorsque le potentiomètre Morph est tourné à fond à gauche, seul le son "A" est audible ; s'il est tourné à droite, ce sera le son "B". Ceci vous permet de passer progressivement (manuellement ou à l'aide d'un LFO ou d'une enveloppe) entre deux sons complètement différents.

#### **Volume général et Pan**

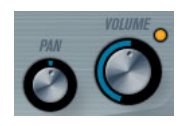

Le potentiomètre Volume contrôle le volume général (amplitude) de l'instrument. Par défaut ce paramètre est contrôlé par l'Enveloppe 1, pour générer une enveloppe d'amplitude pour les oscillateurs.

Le potentiomètre Pan contrôle la position de l'instrument dans l'image stéréo. Pan peut être employé comme destination de la modulation.

# <span id="page-24-0"></span>**Modulation et contrôleurs**

La partie inférieure du tableau de bord affiche les diverses pages d'assignation de la modulation et de contrôleurs disponibles ainsi que la page Effets. Vous passez d'une page à l'autre à l'aide des boutons situés sous la section Morph.

#### LF0 EVENT **ENV**

Les pages suivantes sont disponibles :

**•** La page LFO présente deux oscillateurs basse fréquence (Low Frequency Oscillators – LFO) pour moduler les paramètres – voir ci-dessous.

**•** La page Enveloppe contient les quatre générateurs d'enveloppe pouvant être utilisés pour contrôler les paramètres – voir ["La page Enveloppe" à la page 27.](#page-26-0)

**•** La page Événement contient les contrôleurs MIDI communs (molette de Modulation, Aftertouch, etc.) et leur assignation – voir ["La page Événement" à la page 29.](#page-28-0)

**•** La page Effets comporte les trois types d'effets séparés disponibles ; Distortion, Delay et Modulation – voir ["La](#page-29-0)  [page Effets \(EFX\)" à la page 30](#page-29-0).

#### **La page LFO**

La page LFO s'ouvre en cliquant sur le bouton LFO situé en haut de la partie inférieure du tableau de bord. Elle contient tous les paramètres ainsi que les destinations de modulation et de vélocité des deux LFO indépendants.

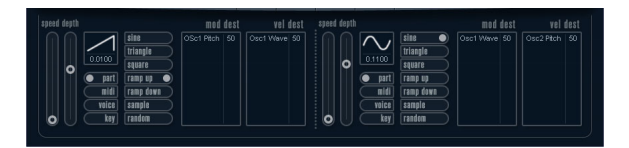

En fonction du préréglage actuellement sélectionné, il peut déjà y avoir des destinations de modulation assignées, dans ce cas, elles sont listées dans la case "Mod Dest" pour chaque LFO – voir ["Assigner les destinations de mo](#page-25-0)[dulation du LFO" à la page 26.](#page-25-0) Un oscillateur basse fréquence (LFO) sert à moduler des paramètres, par exemple la hauteur d'un oscillateur (pour produire un vibrato), ou tout paramètre pour lequel une modulation cyclique est désirée.

Les deux LFO ont des paramètres identiques :

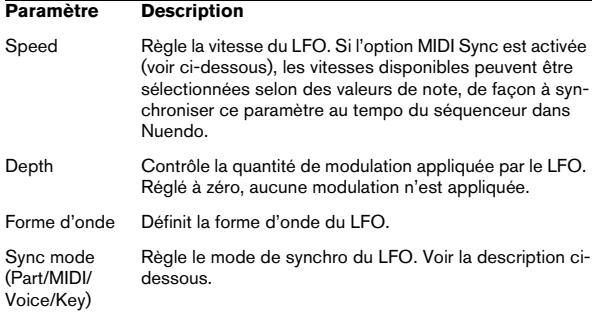

#### **À propos des modes de synchro**

Les modes de synchro déterminent comment le cycle du LFO affecte les notes que vous jouez :

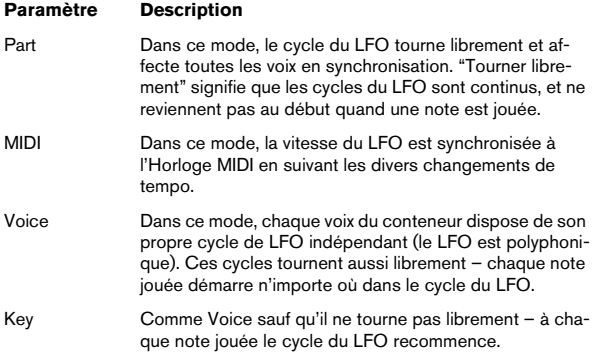

#### **À propos des formes d'onde**

La plupart des formes d'onde de LFO standard sont disponibles pour la modulation du LFO. Vous utilisez les formes d'onde Sine (Sinus) et Triangle pour obtenir des cycles de modulation doux, Square (Carrée) et Ramp up/ down (Rampe haut/bas) pour les différents types de cycles de modulation par palier et Random (Aléatoire) ou Sample (Échantillon) pour une modulation aléatoire. La forme d'onde Sample est spéciale :

**•** Dans ce mode, un LFO utilise réellement l'autre LFO. Par exemple, si le LFO 2 est réglé pour utiliser Sample, l'effet résultant dépendra lui aussi de la vitesse et de la forme d'onde du LFO 1.

#### <span id="page-25-0"></span>**Assigner les destinations de modulation du LFO**

Pour assigner une destination de modulation pour un LFO, procédez comme ceci :

**1.** Cliquez dans la case "Mod Dest" d'un des LFO. Un menu local apparaît avec toutes les destinations de modulation pos-

sibles. Tous les paramètres sonores ainsi que la plupart des paramètres de LFO et d'Enveloppe sont disponibles comme destinations.

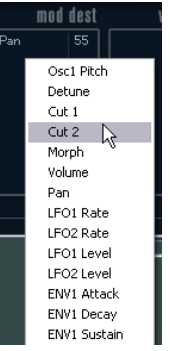

**2.** Sélectionnez une destination, par ex. Cut.

La destination de modulation sélectionnée est affichée dans la liste. À côté de la destination, une valeur par défaut (50) a été réglée. Cette valeur représente la valeur de la modulation.

**•** Vous pouvez régler des valeurs de modulation positives et négatives en cliquant sur la valeur dans la liste, en tapant une nouvelle valeur et en pressant la touche Entrée. Pour entrer des valeurs négatives, tapez un signe moins suivi de la valeur.

**3.** Sélectionnez une forme d'onde de LFO adéquate et réglez les paramètres Speed, Depth et Synchro. Vous devez maintenant entendre le paramètre Cut modulé par le LFO.

**4.** Avec la même méthode de base, vous pouvez ajouter d'autres destinations de modulation pour le LFO. Elles seront toutes listées dans la case "Mod Dest".

**•** Pour supprimer une destination de modulation cliquez sur son nom dans la liste et sélectionnez "Off" dans le menu local.

#### **Assigner des destinations de vélocité au LFO**

Vous pouvez aussi assigner une modulation du LFO qui sera contrôlée par la vélocité (c'est-à-dire selon la force appliquée à la frappe de la touche). Procédez comme ceci :

**1.** Cliquez dans la case "Vel Dest" d'un des LFO. Un menu local apparaît avec toutes les destinations de vélocité possibles.

**2.** Sélectionnez une destination.

La destination de vélocité sélectionnée est affichée dans la liste. À côté de la destination, une valeur par défaut (50) a été réglée. Cette valeur représente la valeur de la modulation. Voir ci-dessous pour un exemple d'utilisation de la modulation par la vélocité.

**•** Vous pouvez régler des valeurs positives et négatives en cliquant sur la valeur dans la liste, en tapant une nouvelle valeur et en pressant la touche Entrée.

Pour entrer des valeurs négatives, tapez un signe moins suivi de la valeur.

**3.** Avec la même méthode de base, vous pouvez ajouter d'autres destinations de vélocité pour le LFO. Elles seront toutes listées dans la case "Vel Dest".

**•** Pour supprimer une destination de modulation cliquez sur son nom dans la liste et sélectionnez "Off" dans le menu local.

Modulation du LFO contrôlée par la vélocité – exemple :

Si vous suivez les étapes ci-dessus et sélectionnez le paramètre Cut comme Destination de vélocité, voilà ce qui se produit :

**•** Plus la touche est frappée fort, plus le paramètre Cut est modulé par le LFO.

**•** Si vous avez entré une valeur négative de modulation par la vélocité, il se produira le contraire ; plus la touche est frappée fort moins le paramètre de fréquence de coupure sera modulé par le LFO.

#### <span id="page-26-0"></span>**La page Enveloppe**

La page Enveloppe s'ouvre en cliquant sur le bouton ENV situé en haut de la partie inférieure du tableau de bord. Cette page contient tous les paramètres ainsi que les destinations de modulation et de vélocité des quatre générateurs d'enveloppe indépendants.

Les générateurs d'enveloppe affectent la manière dont une valeur de paramètre change lorsqu'une touche est pressée, puis maintenue enfoncée et enfin relâchée.

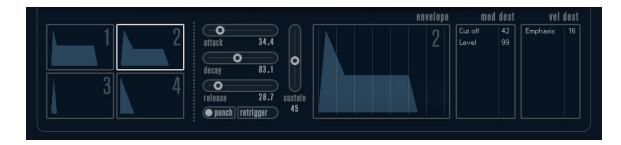

Dans la page Enveloppe, les paramètres d'un des quatre générateurs d'enveloppe sont affichés ensemble.

**•** Vous passez d'une enveloppe à l'autre dans la section située à gauche.

Cliquer sur une des quatre mini courbes numérotées de 1 à 4 la sélectionne et affiche les paramètres d'enveloppe correspondants à droite. La mini courbe reflète aussi les réglages de chacune des enveloppes.

**•** Les générateurs d'enveloppe ont quatre paramètres ; Attack, Decay, Sustain et Release (ADSR). Voir ci-dessous pour une description de ceux-ci.

**•** Vous pouvez régler les paramètres d'enveloppe de deux façons ; en utilisant les curseurs ou en cliquant et en faisant glisser la courbe dans l'affichage de l'Enveloppe. Vous pouvez aussi le faire sur les mini courbes.

**•** Par défaut l'Enveloppe 1 est assignée au volume général, et agit donc comme une enveloppe d'amplitude. L'enveloppe d'amplitude sert à définir comment le volume sonore évolue à partir du moment où vous pressez une touche jusqu'à ce qu'elle soit relâchée.

Si aucune enveloppe d'amplitude n'a été assignée, il n'y aura rien en sortie.

Les paramètres d'enveloppe sont les suivants :

#### **Attack**

La phase d'attaque correspond à la durée qui s'écoule pour passer de zéro à la valeur maximum. Cette durée est déterminée par le paramètre Attack. S'il est réglé à "0", la valeur maximum sera atteinte instantanément. Plus cette valeur est élevée, plus il faudra de temps pour atteindre la valeur maximum. Les valeurs vont de 0,0 millisecondes à 91,1 secondes.

#### **Decay**

Dès que la valeur maximum est atteinte, elle commence à redescendre. Cette période est définie par le paramètre Decay. La durée du Decay (déclin) n'a aucun effet si le paramètre Sustain est réglé au maximum. Les valeurs vont de 0,0 millisecondes à 91,1 secondes.

#### **Sustain**

Le paramètre Sustain détermine le niveau auquel reste l'enveloppe, après la phase de Decay. Notez que le Sustain représente un niveau, alors que les autres paramètres d'enveloppe représentent des durées. Les valeurs vont de 0 à 100.

#### **Release**

Le paramètre Release détermine la durée nécessaire pour revenir à zéro après le relâchement de la touche. Les valeurs vont de 0,0 millisecondes à 91,1 secondes.

#### **Punch**

Si Punch est activé, le début de la phase de Decay est retardé de quelques millisecondes (l'enveloppe reste au niveau le plus élevé pendant un moment avant de passer à la phase de Decay). Il en résulte une attaque plus énergique similaire à un effet de compresseur. Cet effet sera plus prononcé avec des temps d'attaque et de Decay brefs.

#### **Retrigger**

Si Retrigger est activé, l'enveloppe se redéclenchera à chaque note jouée. Toutefois, avec certains sons de textures ou de nappe et un nombre limité de voix, il est recommandé de laisser ce bouton désactivé, du fait des bruits de clic pouvant se produire lorsque l'enveloppe s'interrompt brutalement. Ceci est causé par le redéclenchement qui force l'enveloppe à reprendre au début.

#### **Assigner des destinations de modulation d'Enveloppe**

Pour assigner une destination de modulation pour une Enveloppe, procédez comme ceci :

**1.** Cliquez dans la case "Mod Dest" d'une des Enveloppes.

Un menu local apparaît avec toutes les destinations de modulation possibles. Tous les paramètres sonores ainsi que la plupart des paramètres de LFO et d'Enveloppe sont disponibles comme destinations.

**2.** Sélectionnez une destination, par ex. Cut.

La destination de modulation sélectionnée est affichée dans la liste. À côté de la destination, une valeur par défaut (50) a été réglée. Cette valeur représente la valeur de la modulation.

**•** Vous pouvez régler des valeurs de modulation positives et négatives en cliquant sur la valeur dans la liste, en tapant une nouvelle valeur et en pressant la touche Entrée. Pour entrer des valeurs négatives, tapez un signe moins suivi de la valeur.

**3.** Sélectionnez une courbe d'enveloppe adéquate pour la modulation.

Vous devez maintenant entendre le paramètre Cut modulé par l'enveloppe lorsque vous jouez.

**4.** Avec la même méthode de base, vous pouvez ajouter d'autres destinations de modulation pour l'enveloppe. Elles seront toutes listées dans la case "Mod Dest".

**•** Pour supprimer une destination de modulation cliquez sur son nom dans la liste et sélectionnez "Off" dans le menu local.

#### **Assigner des destinations de vélocité à l'enveloppe**

Vous pouvez aussi assigner une modulation de l'enveloppe qui sera contrôlée par la vélocité (c'est-à-dire selon la force appliquée à la frappe de la touche). Procédez comme ceci :

**1.** Cliquez dans la case "Vel Dest" d'une des enveloppes. Un menu local apparaît avec toutes les destinations de vélocité possibles.

**2.** Sélectionnez une destination.

La destination de vélocité sélectionnée est affichée dans la liste. À côté de la destination, une valeur par défaut (50) a été réglée. Cette valeur représente la valeur de la modulation. Voir ci-dessous pour un exemple d'utilisation de la modulation par la vélocité.

**•** Vous pouvez régler des valeurs positives et négatives en cliquant sur la valeur dans la liste, en tapant une nouvelle valeur et en pressant la touche Entrée.

Pour entrer des valeurs négatives, tapez un signe moins suivi de la valeur.

**3.** Avec la même méthode de base, vous pouvez ajouter d'autres destinations de modulation pour l'enveloppe. Elles seront toutes listées dans la case "Vel Dest".

**•** Pour supprimer une destination de modulation cliquez sur son nom dans la liste et sélectionnez "Off" dans le menu local.

Modulation de l'enveloppe contrôlée par la vélocité – exemple :

Si vous suivez les étapes ci-dessus et sélectionnez le paramètre Cut comme Destination de vélocité, voilà ce qui se produit :

**•** Plus la touche est frappée fort, plus le paramètre est modulé par l'enveloppe.

**•** Si vous avez entré une valeur négative de modulation par la vélocité, il se produira le contraire ; plus la touche est frappée fort moins le paramètre de fréquence de coupure est modulé par l'enveloppe.

#### <span id="page-28-0"></span>**La page Événement**

La page Événement s'ouvre en cliquant sur le bouton EVENT en haut de la partie inférieure du tableau de bord. Cette page contient les contrôleurs MIDI les plus communs et leur assignation respective.

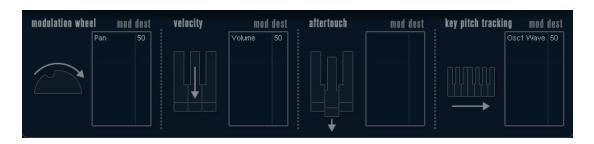

Les contrôleurs suivants sont disponibles :

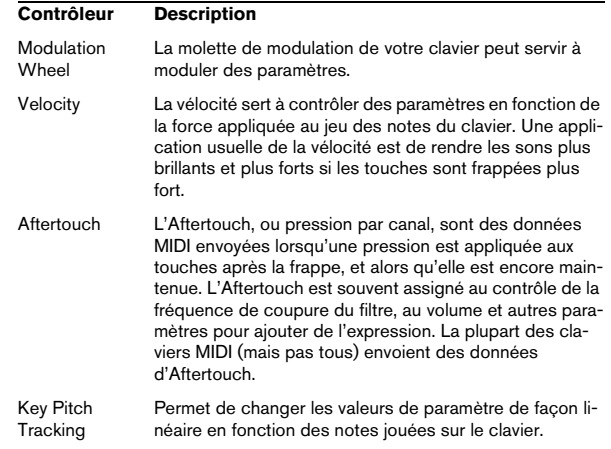

Pour assigner un de ces contrôleurs à un ou plusieurs paramètres, procédez comme ceci :

**1.** Cliquez dans la case "Mod Dest" d'un des contrôleurs.

Un menu local apparaît avec toutes les destinations de modulation possibles. Tous les paramètres sonores ainsi que la plupart des paramètres de LFO et d'Enveloppe sont disponibles comme destinations.

#### **2.** Sélectionnez une destination.

La destination de modulation sélectionnée est affichée dans la liste. À côté de la destination, une valeur par défaut (50) a été réglée. Cette valeur représente la valeur de la modulation lorsque le contrôleur est au maximum.

**•** Vous pouvez régler des valeurs de modulation positives et négatives en cliquant sur la valeur dans la liste, en tapant une nouvelle valeur et en pressant la touche Entrée. Pour entrer des valeurs négatives, tapez un signe moins suivi de la valeur.

**3.** Avec la même méthode de base, vous pouvez ajouter d'autres destinations de modulation pour les contrôleurs. Elles seront toutes listées dans la case "Mod Dest" du contrôleur correspondant.

**•** Pour supprimer une destination de modulation cliquez sur son nom dans la liste et sélectionnez "Off" dans le menu local.

### <span id="page-29-0"></span>**La page Effets (EFX)**

Cette page comporte trois unités d'effet séparées : Distortion, Delay et Modulation (Phaser/Flanger/Chorus). La page Effets s'ouvre en cliquant sur le bouton EFX situé en haut de la partie inférieure du tableau de bord.

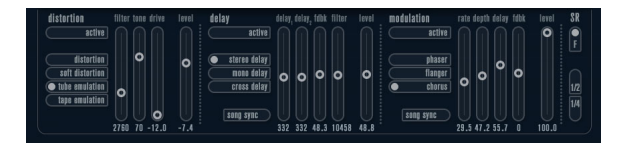

**•** Chaque section d'effet séparée est composée d'une rangée de boutons qui déterminent le type ou les caractéristiques de l'effet et d'une rangée de curseurs pour régler les paramètres.

**•** Pour activer un effet, cliquez sur le bouton "Activer" afin qu'un point apparaisse.

Cliquez à nouveau pour désactiver l'effet.

#### **Distortion**

Vous avez le choix entre 4 caractéristiques de distorsion de base :

- Distortion : donnant une forte distorsion avec écrêtage.
- Soft Distortion : donnant une distorsion avec écrêtage doux.
- Tape Emulation : produit une distorsion similaire à la saturation d'une bande magnétique.
- Tube Emulation : produit une distorsion similaire à celle des amplificateurs à tube.

Les paramètres sont les suivants :

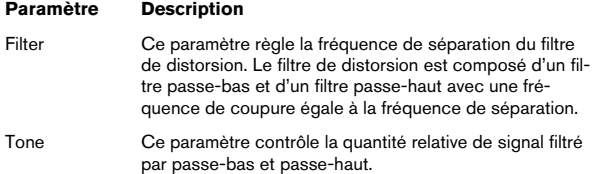

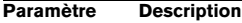

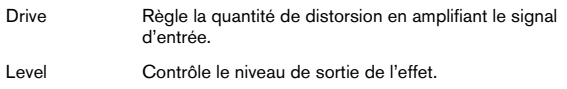

#### **Delay**

Vous avez le choix entre 3 caractéristiques de délai de base :

- Stereo Delay dispose de deux lignes à retard séparées réparties à gauche et à droite.
- Mono Delay : les deux lignes à retard sont connectées en série pour donner des effets de double délai à bande monophonique.
- Cross Delay : le son retardé rebondit entre les deux canaux stéréo.

Les paramètres sont les suivants :

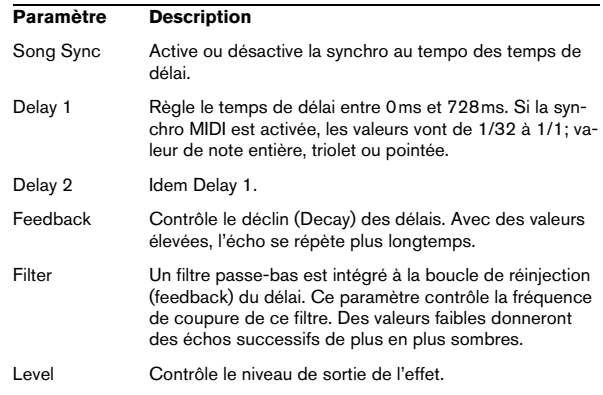

#### **Modulation**

Vous avez le choix entre 3 caractéristiques de modulation de base :

- Le Phaser utilise un filtre passe-tout à 8 pôles pour produire l'effet de Phasing classique.
- Le Flanger est composé de deux lignes à retard indépendantes avec réinjection (feedback) pour les canaux gauche et droit respectivement. Le temps de délai des deux unités est modulé par un LFO à fréquence réglable.
- Le Chorus produit un effet de chorus riche avec 4 délais modulés par quatre LFO indépendants.

Les paramètres sont les suivants :

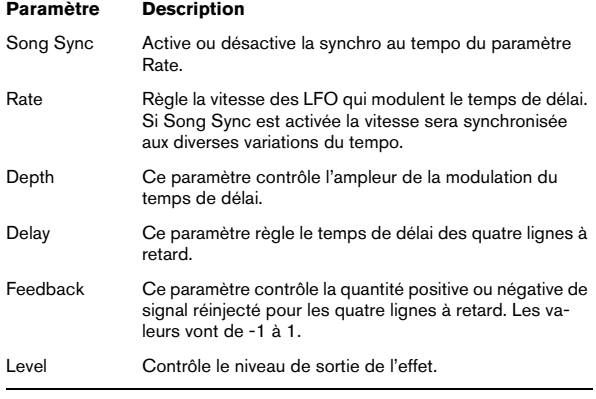

#### **Paramètres SR**

Grâce à ces boutons vous pouvez modifier la fréquence d'échantillonnage. Des fréquences d'échantillonnage faibles réduiront principalement les fréquences aiguës et la qualité sonore, mais la hauteur ne sera pas altérée. C'est un moyen très pratique de simuler les sons "lo-fi" des bons vieux synthés numériques !

- Si le bouton "F" est activé, le programme du conteneur sélectionné sera relu avec la fréquence d'échantillonnage choisie dans l'application hôte.
- Si le bouton "1/2" est activé, le programme du conteneur sélectionné sera relu à la moitié de la fréquence d'échantillonnage d'origine.
- Si le bouton "1/4" est activé, le programme du conteneur sélectionné sera relu au quart de la fréquence d'échantillonnage d'origine.

**•** Un effet "bonus" de l'usage de fréquences d'échantillonnage faibles est la réduction de la charge du processeur, ce qui permet de relire davantage de voix simultanément, etc.

# <span id="page-30-0"></span>**Mystic**

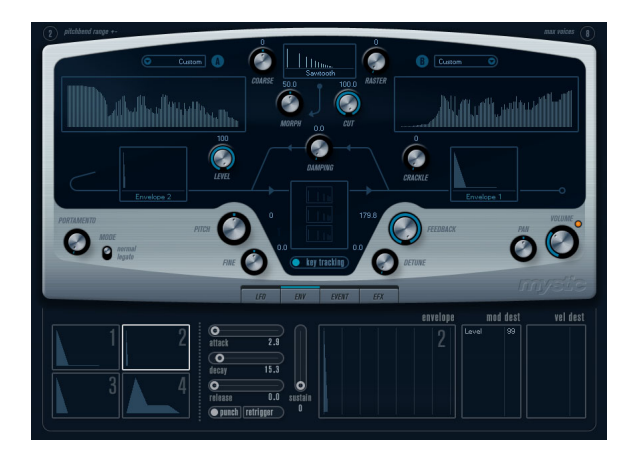

La méthode de synthèse employée par Mystic est basée sur trois filtres en peigne placés en parallèle avec réinjection (feedback). Un filtre en peigne est composé d'un certain nombre "d'intervalles" dans sa réponse en fréquence, et les fréquences délimitant ces intervalles sont en relation harmonique avec la fréquence de l'intervalle fondamental (le plus bas).

Un exemple typique d'utilisation de filtre en peigne se produit lorsque vous utilisez un effet de Flanger ou de Delay avec un temps de délai très court. Comme vous le savez probablement, le fait d'augmenter le feedback (la quantité de signal réinjectée dans le Delay ou le Flanger) engendre un son résonant – ce son est principalement l'effet que produit Mystic. Cette méthode de synthèse étonnamment simple peu permettre de générer une vaste palette sonore, allant des sons doux de cordes pincées jusqu'à des timbres étranges totalement inharmonieux.

Le principe de base est le suivant :

**•** Vous commencez avec un "son d'impulsion", typiquement un Decay très court.

Le spectre du son d'impulsion affecte largement la qualité sonore finale. Pour définir un son d'impulsion sur Mystic vous utiliserez une version légèrement simplifiée des bases de la synthèse employées sur le synthé Spector.

**•** Le son d'impulsion arrive en parallèle dans les trois filtres en peigne. Chacun d'eux ayant une boucle de feedback. Cela signifie que la sortie de chaque filtre en peigne est réinjectée dans le filtre. Il en résulte un son résonant.

**•** Lorsque le signal est réinjecté dans le filtre en peigne, il passe par un filtre passe-bas variable séparé.

Ce filtre correspond à l'accentuation des fréquences aiguës dans un instrument réel – s'il est réglé avec une fréquence de coupure basse, il provoquera un déclin (Decay) plus rapide des harmoniques aigus que des harmoniques basses (comme lorsque vous pincez une corde de guitare, par exemple).

**•** Le niveau du signal réinjecté est défini par un contrôle de Feedback.

Ce qui détermine le Decay du son réinjecté. S'il est réglé sur une valeur négative vous obtiendrez le son d'une onde traversant un tube ouvert d'un côté et fermé de l'autre. Il en résultera un son plus creux, comme celui d'une onde carrée, accordé une octave plus bas.

**•** Un contrôle de Detune décale les fréquences fondamentales des trois filtres en peigne, pour donner des sons de type chorus ou des effets spéciaux plus prononcés.

Enfin vous avez accès aux paramètres de synthé habituels – deux LFO, quatre enveloppes et une section d'effet.

**•** Par défaut, l'enveloppe 2 contrôle le niveau du son d'impulsion – c'est là que vous réglez le bref Decay d'impulsion pour imiter des sons de cordes, etc.

 $\Rightarrow$  Le flux des signaux du synthétiseur Mystic est illustré dans la section ["Schémas" à la page 56.](#page-55-0)

# **Paramètres sonores**

#### **Section de contrôle de l'impulsion**

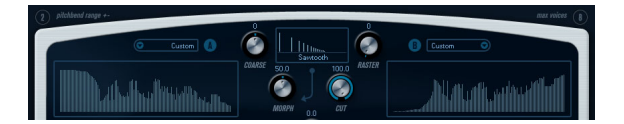

C'est là que vous réglez le son d'impulsion – ce son arrive dans les filtres en peigne et sert de point de départ à la construction du son. Le contrôle de l'Impulsion dispose de deux formes d'onde de base qui sont filtrées par des filtres de spectre séparés ayant une fréquence de base réglable ; la sortie est un mélange variable entre les deux signaux de forme d'onde/filtre de spectre.

#### **Affichages du spectre**

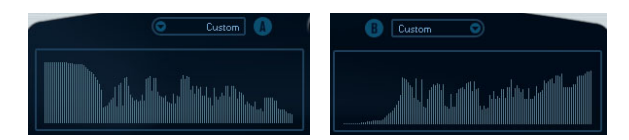

Permettent de dessiner un contour de filtre à la souris pour les filtres de spectre A et B.

**•** Pour définir les contours, cliquez sur un des affichages et faites glisser la souris pour dessiner une courbe. Notez que cela produit un contour inverse dans l'autre affichage, pour une souplesse sonore maximale.

Pour définir des contours indépendants pour les deux filtres, maintenez [Maj], cliquez et faites glisser la souris dans l'affichage.

- **•** Utilisez le menu local des Préréglages pour sélectionner un préréglage de contour.
- **•** Si vous désirez faire un calcul aléatoire d'une courbe de filtre de spectre, vous pouvez choisir la fonction Randomize dans le menu local des Préréglages.

Chaque fois que vous choisissez cette fonction, un nouveau spectre aléatoire apparaît.

#### **Forme d'onde (menu local)**

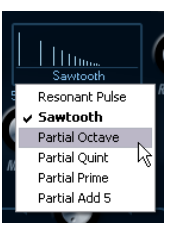

Ce menu local situé en bas de la section de forme d'onde (la partie centrale en haut du panneau) permet de sélectionner une forme d'onde de base qui sera envoyée vers le contour du filtre A. Ces options sont spécialement adaptées à l'usage du filtre de spectre.

#### **Cut**

Décale la fréquence du contour du filtre, en fonctionnant un peu comme un contrôle de fréquence de coupure sur un filtre de synthé standard. Pour utiliser le contour du filtre sur toute la bande de fréquence, réglez Cut à sa valeur maximum.

#### **Morph**

Règle le mélange entre les deux parcours du signal : forme d'onde A contour de spectre A et forme d'onde B contour de spectre B.

#### **Coarse**

Décale la hauteur du son d'impulsion. Dans une "configuration de cordes" classique, lorsque le son d'impulsion est très court, cela ne change pas la hauteur du son final, mais sa couleur sonore.

#### **Raster**

Supprime les harmoniques du son d'impulsion. Comme le contenu harmonique du son d'impulsion est reflété dans le son du filtre en peigne, cela change le timbre final.

#### **Paramètres sonores du filtre en peigne**

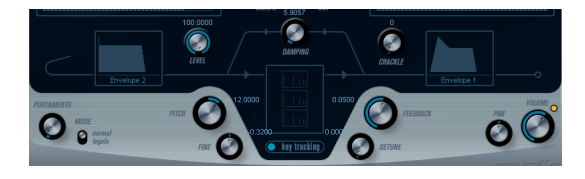

#### **Damping**

Il s'agit d'un filtre passe-bas 6 dB/oct affectant le son qui est réinjecté dans les filtres en peigne. Cela signifie que le son s'adoucit progressivement lorsqu'il décroît (Decay), ainsi les harmoniques aigus décroissent plus vite que les basses (comme lorsque vous pincez une corde de guitare, par exemple).

**•** Plus le paramètre Damping est bas, plus l'effet sera prononcé.

Si vous ouvrez complètement le filtre (Damping réglé au maximum) le contenu harmonique restera statique – donc le son ne deviendra pas plus doux pendant la phase de Decay.

#### <span id="page-32-0"></span>**Level**

Détermine le niveau du son d'impulsion arrivant dans les filtres en peigne. Par défaut, ce paramètre est modulé par l'enveloppe 2. Ainsi, vous utilisez l'enveloppe 2 comme enveloppe de niveau pour le son d'impulsion.

**•** Pour un son de type corde, il faut une enveloppe ayant une attaque rapide, un très court Decay et pas de Sustain (en d'autres termes une "impulsion"), mais vous pouvez aussi utiliser d'autres enveloppes pour obtenir d'autres types de son.

Essayez d'augmenter l'attaque par exemple, ou d'augmenter le sustain pour que le son d'impulsion soit audible avec celui du filtre en peigne.

#### **Crackle**

Permet d'envoyer du bruit directement dans les filtres en peigne. De petites quantités de bruit produiront un effet de "craquement" erratique ; des quantités plus importantes donneront un bruit plus prononcé.

#### **Feedback**

Détermine la quantité de signal réinjectée dans les filtres en peigne (le niveau de Feedback).

- Régler le Feedback sur zéro (12 heures) désactive effectivement le son du filtre en peigne, puisque aucun son de feedback n'est produit.
- Régler le Feedback sur une valeur positive crée un son de Feedback, des réglages plus élevés donne des Decays plus longs.
- Régler le Feedback sur une valeur négative crée un son de Feedback avec un son plus creux, accordé une octave plus bas. Des réglages plus faibles donneront des Decays plus longs.

#### **Detune**

Décale les fréquences des intervalles des trois filtres en peigne parallèles, ce qui change effectivement les hauteurs de leur son de Feedback. Avec des réglages bas, cela crée un effet de Detune de type Chorus. Des réglages plus élevés désaccordent davantage les trois sons.

#### **Pitch et Fine**

Réglage de hauteur global du son final. Ceci modifie à la fois la hauteur du son d'impulsion et le son final du filtre en peigne.

#### **Key Tracking**

Ce bouton détermine si le son d'impulsion suivra les notes jouées au clavier ou pas. Ceci affectera le son des filtres en peigne d'une façon similaire au "key track" d'un filtre de synthèse soustractive normal.

#### **Portamento**

Ce paramètre fait glisser la hauteur d'une note jouée à l'autre. Le réglage de ce paramètre détermine le temps que met la hauteur pour varier d'une note à la suivante. Tournez le potentiomètre dans le sens des aiguilles d'une montre pour obtenir un temps de Glide pus long.

Le sélecteur "Mode" permet d'appliquer le Glide uniquement lorsque vous jouez une note legato (s'il est réglé sur Legato). Legato signifie que vous jouez une note sans relâcher tout de suite la note jouée précédemment. Le Legato fonctionne seulement sur des parties monophoniques.

#### **Volume général et Pan**

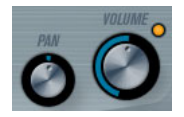

Le potentiomètre Volume contrôle le volume général (amplitude) de l'instrument. Par défaut ce paramètre est contrôlé par l'Enveloppe 1, pour générer une enveloppe d'amplitude pour les oscillateurs.

Le potentiomètre Pan contrôle la position de l'instrument dans l'image stéréo. Pan peut être employé comme destination de la modulation.

# **Modulation et contrôleurs**

La partie inférieure du tableau de bord affiche les diverses pages d'assignation de la modulation et de contrôleurs disponibles ainsi que la page Effets. Vous passez d'une page à l'autre à l'aide des boutons situés sous cette section.

#### LFD ENV EVENT EFX

Les pages suivantes sont disponibles :

- **•** La page LFO présente deux oscillateurs basse fréquence (Low Frequency Oscillators – LFO) pour moduler les paramètres – voir ci-dessous.
- **•** La page Enveloppe contient les quatre générateurs d'enveloppe pouvant être utilisés pour contrôler les paramètres – voir ["La page Enveloppe" à la page 36.](#page-35-0)

**•** La page Événement contient les contrôleurs MIDI communs (molette de Modulation, Aftertouch, etc.) et leur assignation – voir ["La page Événement" à la page 38.](#page-37-0)

**•** La page Effets comporte les trois types d'effets séparés disponibles ; Distortion, Delay et Modulation – voir ["La](#page-37-1)  [page Effets \(EFX\)" à la page 38](#page-37-1).

#### **La page LFO**

La page LFO s'ouvre en cliquant sur le bouton LFO situé en haut de la partie inférieure du tableau de bord. Elle contient tous les paramètres ainsi que les destinations de modulation et de vélocité des deux LFO indépendants.

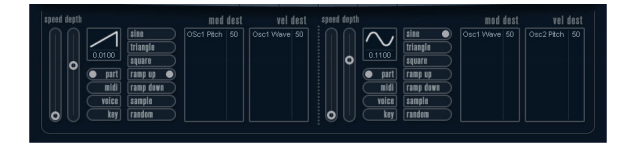

En fonction du préréglage actuellement sélectionné, il peut déjà y avoir des destinations de modulation assignées, dans ce cas, elles sont listées dans la case "Mod Dest" pour chaque LFO – voir ["Assigner les destinations](#page-34-0)  [de modulation du LFO" à la page 35.](#page-34-0)

Un oscillateur basse fréquence (LFO) sert à moduler des paramètres, par exemple la hauteur d'un oscillateur (pour produire un vibrato), ou tout paramètre pour lequel une modulation cyclique est désirée.

Les deux LFO ont des paramètres identiques :

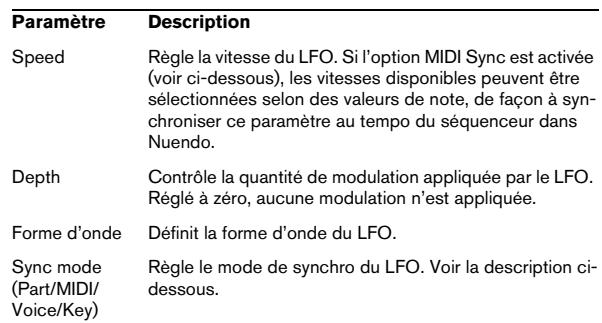

#### **À propos des modes de synchro**

Les modes de synchro déterminent comment le cycle du LFO affecte les notes que vous jouez :

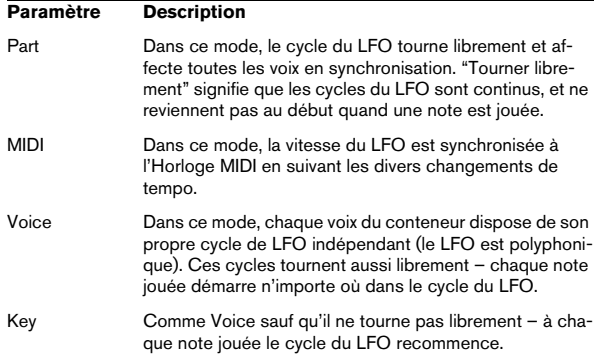

#### **À propos des formes d'onde**

La plupart des formes d'onde de LFO standard sont disponibles pour la modulation du LFO. Vous utilisez les formes d'onde Sine (Sinus) et Triangle pour obtenir des cycles de modulation doux, Square (Carrée) et Ramp up/ down (Rampe haut/bas) pour les différents types de cycles de modulation par palier et Random (Aléatoire) ou Sample (Échantillon) pour une modulation aléatoire. La forme d'onde Sample est spéciale :

**•** Dans ce mode, un LFO utilise réellement l'autre LFO. Par exemple, si le LFO 2 est réglé pour utiliser Sample, l'effet résultant dépendra lui aussi de la vitesse et de la forme d'onde du LFO 1.

#### <span id="page-34-0"></span>**Assigner les destinations de modulation du LFO**

Pour assigner une destination de modulation pour un LFO, procédez comme ceci :

#### **1.** Cliquez dans la case "Mod Dest" d'un des LFO.

Un menu local apparaît avec toutes les destinations de modulation possibles. Tous les paramètres sonores ainsi que la plupart des paramètres de LFO et d'Enveloppe sont disponibles comme destinations.

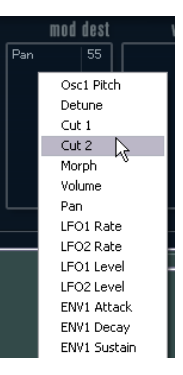

**2.** Sélectionnez une destination, par ex. Cut.

La destination de modulation sélectionnée est affichée dans la liste. À côté de la destination, une valeur par défaut (50) a été réglée. Cette valeur représente la valeur de la modulation.

**•** Vous pouvez régler des valeurs de modulation positives et négatives en cliquant sur la valeur dans la liste, en tapant une nouvelle valeur et en pressant la touche Entrée. Pour entrer des valeurs négatives, tapez un signe moins suivi de la valeur.

**3.** Sélectionnez une forme d'onde de LFO adéquate et réglez les paramètres Speed, Depth et Synchro. Vous devez maintenant entendre le paramètre Cut modulé par le LFO.

**4.** Avec la même méthode de base, vous pouvez ajouter d'autres destinations de modulation pour le LFO. Elles seront toutes listées dans la case "Mod Dest".

**•** Pour supprimer une destination de modulation cliquez sur son nom dans la liste et sélectionnez "Off" dans le menu local.

#### **Assigner des destinations de vélocité au LFO**

Vous pouvez aussi assigner une modulation du LFO qui sera contrôlée par la vélocité (c'est-à-dire selon la force appliquée à la frappe de la touche). Procédez comme ceci :

**1.** Cliquez dans la case "Vel Dest" d'un des LFO. Un menu local apparaît avec toutes les destinations de vélocité possibles.

**2.** Sélectionnez une destination.

La destination de vélocité sélectionnée est affichée dans la liste. À côté de la destination, une valeur par défaut (50) a été réglée. Cette valeur représente la valeur de la modulation. Voir ci-dessous pour un exemple d'utilisation de la modulation par la vélocité.

**•** Vous pouvez régler des valeurs positives et négatives en cliquant sur la valeur dans la liste, en tapant une nouvelle valeur et en pressant la touche Entrée.

Pour entrer des valeurs négatives, tapez un signe moins suivi de la valeur.

**3.** Avec la même méthode de base, vous pouvez ajouter d'autres destinations de vélocité pour le LFO. Elles seront toutes listées dans la case "Vel Dest".

**•** Pour supprimer une destination de modulation cliquez sur son nom dans la liste et sélectionnez "Off" dans le menu local.

Modulation du LFO contrôlée par la vélocité – exemple :

Si vous suivez les étapes ci-dessus et sélectionnez le paramètre Cut comme Destination de vélocité, voilà ce qui se produit :

**•** Plus la touche est frappée fort, plus le paramètre Cut sera modulé par le LFO.

**•** Si vous avez entré une valeur négative de modulation par la vélocité, il se produira le contraire ; plus la touche est frappée fort moins le paramètre de fréquence de coupure sera modulé par le LFO.

#### <span id="page-35-0"></span>**La page Enveloppe**

La page Enveloppe s'ouvre en cliquant sur le bouton ENV situé en haut de la partie inférieure du tableau de bord. Cette page contient tous les paramètres ainsi que les destinations de modulation et de vélocité des quatre générateurs d'enveloppe indépendants.

Les générateurs d'enveloppe affectent la manière dont une valeur de paramètre change lorsqu'une touche est pressée, puis maintenue enfoncée et enfin relâchée.

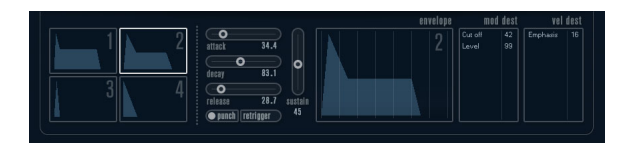

Dans la page Enveloppe, les paramètres d'un des quatre générateurs d'enveloppe sont affichés ensemble.

**•** Vous passez d'une enveloppe à l'autre dans la section située à gauche.

Cliquer sur l'une des quatre mini courbes numérotées de 1 à 4 la sélectionne et affiche les paramètres d'enveloppe correspondants à droite. La mini courbe reflète aussi les réglages de chacune des enveloppes.

**•** Les générateurs d'enveloppe ont quatre paramètres ; Attack, Decay, Sustain et Release (ADSR). Voir ci-dessous pour une description de ceux-ci.

**•** Vous pouvez régler les paramètres d'enveloppe de deux façons ; en utilisant les curseurs ou en cliquant et en faisant glisser la courbe dans l'affichage de l'Enveloppe. Vous pouvez aussi le faire sur les mini courbes.

**•** Par défaut l'Enveloppe 1 est assignée au volume général, et agit donc comme une enveloppe d'amplitude. L'enveloppe d'amplitude sert à définir comment le volume sonore évolue à partir du moment où vous pressez une touche jusqu'à ce qu'elle soit relâchée.

Si aucune enveloppe d'amplitude n'a été assignée, il n'y aura rien en sortie.

**•** L'Enveloppe 2 est assigné par défaut au paramètre Level. Voir ["Level" à la page 33](#page-32-0).

Les paramètres d'enveloppe sont les suivants :

#### **Attack**

La phase d'attaque correspond à la durée qui s'écoule pour passer de zéro à la valeur maximum. Cette durée est déterminée par le paramètre Attack. S'il est réglé à "0", la valeur maximum sera atteinte instantanément. Plus cette valeur est élevée, plus il faudra de temps pour atteindre la valeur maximum. Les valeurs vont de 0,0 millisecondes à 91,1 secondes.

#### **Decay**

Dès que la valeur maximum est atteinte, elle commence à redescendre. Cette période est définie par le paramètre Decay. La durée du Decay (déclin) n'a aucun effet si le paramètre Sustain est réglé au maximum. Les valeurs vont de 0,0 millisecondes à 91,1 secondes.

#### **Sustain**

Le paramètre Sustain détermine le niveau auquel reste l'enveloppe, après la phase de Decay. Notez que le Sustain représente un niveau, alors que les autres paramètres d'enveloppe représentent des durées. Les valeurs vont de 0 à 100.

#### **Release**

Le paramètre Release détermine la durée nécessaire pour revenir à zéro après le relâchement de la touche. Les valeurs vont de 0,0 millisecondes à 91,1 secondes.
## **Punch**

Si Punch est activé, le début de la phase de Decay est retardé de quelques millisecondes (l'enveloppe reste au niveau le plus élevé pendant un moment avant de passer à la phase de Decay). Il en résulte une attaque plus énergique similaire à un effet de compresseur. Cet effet sera plus prononcé avec des temps d'attaque et de Decay brefs.

#### **Retrigger**

Si Retrigger est activé, l'enveloppe se redéclenchera à chaque note jouée. Toutefois, avec certains sons de textures ou de nappe et un nombre limité de voix, il est recommandé de laisser ce bouton désactivé, du fait des bruits de clic pouvant se produire lorsque l'enveloppe s'interrompt brutalement. Ceci est causé par le redéclenchement qui force l'enveloppe à reprendre au début.

#### **Assigner des destinations de modulation d'Enveloppe**

Pour assigner une destination de modulation pour une Enveloppe, procédez comme ceci :

**1.** Cliquez dans la case "Mod Dest" d'une des Enveloppes.

Un menu local apparaît avec toutes les destinations de modulation possibles. Tous les paramètres sonores ainsi que la plupart des paramètres de LFO et d'Enveloppe sont disponibles comme destinations.

#### **2.** Sélectionnez une destination, par ex. Cut.

La destination de modulation sélectionnée est affichée dans la liste. À côté de la destination, une valeur par défaut (50) a été réglée. Cette valeur représente la valeur de la modulation.

**•** Vous pouvez régler des valeurs de modulation positives et négatives en cliquant sur la valeur dans la liste, en tapant une nouvelle valeur et en pressant la touche Entrée. Pour entrer des valeurs négatives, tapez un signe moins suivi de la valeur.

**3.** Sélectionnez une courbe d'enveloppe adéquate pour la modulation.

Vous devez maintenant entendre le paramètre Cut modulé par l'enveloppe lorsque vous jouez.

**4.** Avec la même méthode de base, vous pouvez ajouter d'autres destinations de modulation pour l'enveloppe. Elles seront toutes listées dans la case "Mod Dest".

**•** Pour supprimer une destination de modulation cliquez sur son nom dans la liste et sélectionnez "Off" dans le menu local.

#### **Assigner des destinations de vélocité à l'enveloppe**

Vous pouvez aussi assigner une modulation de l'enveloppe qui sera contrôlée par la vélocité (c'est-à-dire selon la force appliquée à la frappe de la touche). Procédez comme ceci :

#### **1.** Cliquez dans la case "Vel Dest" d'une des enveloppes.

Un menu local apparaît avec toutes les destinations de vélocité possibles.

**2.** Sélectionnez une destination.

La destination de vélocité sélectionnée est affichée dans la liste. À côté de la destination, une valeur par défaut (50) a été réglée. Cette valeur représente la valeur de la modulation. Voir ci-dessous pour un exemple d'utilisation de la modulation par la vélocité.

**•** Vous pouvez régler des valeurs positives et négatives en cliquant sur la valeur dans la liste, en tapant une nouvelle valeur et en pressant la touche Entrée.

Pour entrer des valeurs négatives, tapez un signe moins suivi de la valeur.

**3.** Avec la même méthode de base, vous pouvez ajouter d'autres destinations de modulation pour l'enveloppe. Elles seront toutes listées dans la case "Vel Dest".

**•** Pour supprimer une destination de modulation cliquez sur son nom dans la liste et sélectionnez "Off" dans le menu local.

Modulation de l'enveloppe contrôlée par la vélocité – exemple :

Si vous suivez les étapes ci-dessus et sélectionnez le paramètre Cut comme Destination de vélocité, voilà ce qui se produit :

**•** Plus la touche est frappée fort, plus le paramètre sera modulé par l'enveloppe.

**•** Si vous avez entré une valeur négative de modulation par la vélocité, il se produira le contraire ; plus la touche est frappée fort moins le paramètre de fréquence de coupure sera modulé par l'enveloppe.

## **La page Événement**

La page Événement s'ouvre en cliquant sur le bouton EVENT en haut de la partie inférieure du tableau de bord. Cette page contient les contrôleurs MIDI les plus communs et leur assignation respective.

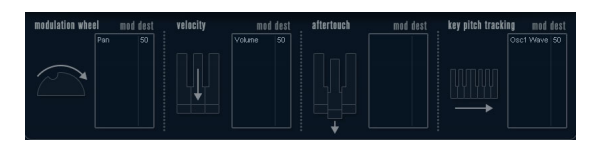

Les contrôleurs suivants sont disponibles :

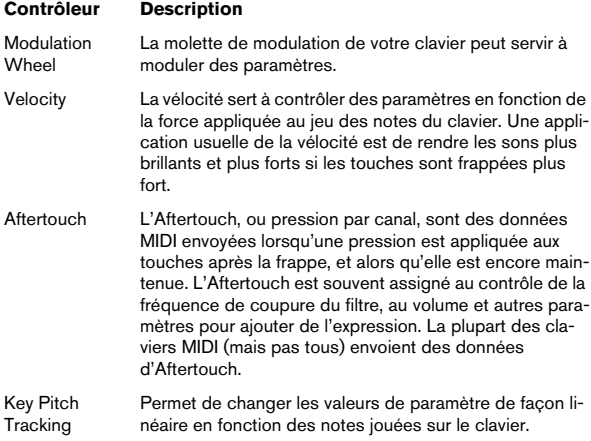

Pour assigner un de ces contrôleurs à un ou plusieurs paramètres, procédez comme ceci :

**1.** Cliquez dans la case "Mod Dest" d'un des contrôleurs. Un menu local apparaît avec toutes les destinations de modulation possibles. Tous les paramètres sonores ainsi que la plupart des paramètres de LFO et d'Enveloppe sont disponibles comme destinations.

**2.** Sélectionnez une destination.

La destination de modulation sélectionnée est affichée dans la liste. À côté de la destination, une valeur par défaut (50) a été réglée. Cette valeur représente la valeur de la modulation lorsque le contrôleur est au maximum.

**•** Vous pouvez régler des valeurs de modulation positives et négatives en cliquant sur la valeur dans la liste, en tapant une nouvelle valeur et en pressant la touche Entrée. Pour entrer des valeurs négatives, tapez un signe moins suivi de la valeur.

**3.** Avec la même méthode de base, vous pouvez ajouter d'autres destinations de modulation pour les contrôleurs. Elles seront toutes listées dans la case "Mod Dest" du contrôleur correspondant.

**•** Pour supprimer une destination de modulation cliquez sur son nom dans la liste et sélectionnez "Off" dans le menu local.

## **La page Effets (EFX)**

Cette page comporte trois unités d'effet séparées : Distortion, Delay et Modulation (Phaser/Flanger/Chorus). La page Effets s'ouvre en cliquant sur le bouton EFX situé en haut de la partie inférieure du tableau de bord.

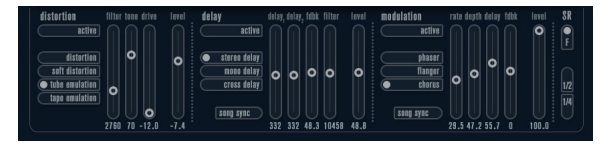

**•** Chaque section d'effet séparée est composée d'une rangée de boutons qui déterminent le type ou les caractéristiques de l'effet et d'une rangée de curseurs pour régler les paramètres.

**•** Pour activer un effet, cliquez sur le bouton "Activer" afin qu'un point apparaisse.

Cliquez à nouveau pour désactiver l'effet.

#### **Distortion**

Vous avez le choix entre 4 caractéristiques de distorsion de base :

- Distortion : donnant une forte distorsion avec écrêtage.
- Soft Distortion : donnant une distorsion avec écrêtage doux.
- Tape Emulation : produit une distorsion similaire à la saturation d'une bande magnétique.
- Tube Emulation : produit une distorsion similaire à celle des amplificateurs à tube.

Les paramètres sont les suivants :

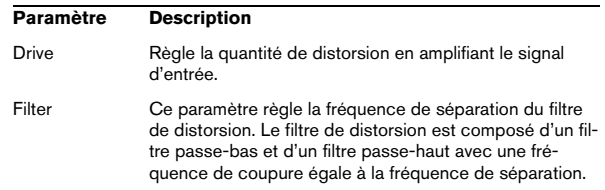

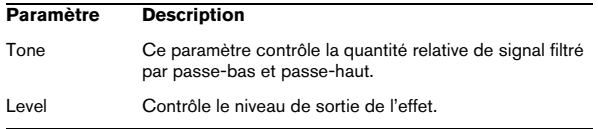

## **Delay**

Vous avez le choix entre 3 caractéristiques de délai de base :

- Stereo Delay dispose de deux lignes à retard séparées réparties à gauche et à droite.
- Mono Delay : les deux lignes à retard sont connectées en série pour donner des effets de double délai à bande monophonique.
- Cross Delay : le son retardé rebondit entre les deux canaux stéréo.

Les paramètres sont les suivants :

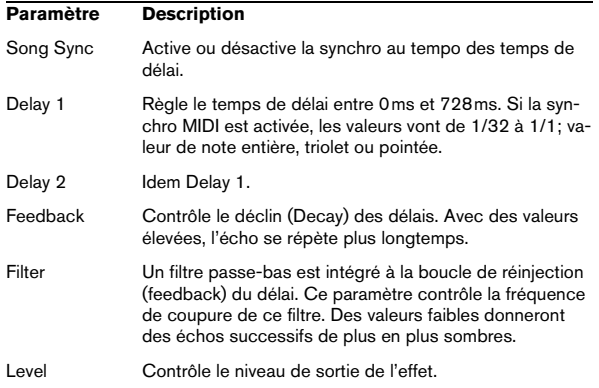

## **Modulation**

Vous avez le choix entre 3 caractéristiques de modulation de base :

- Le Phaser utilise un filtre passe-tout à 8 pôles pour produire l'effet de Phasing classique.
- Le Flanger est composé de deux lignes à retard indépendantes avec réinjection (feedback) pour les canaux gauche et droit respectivement. Le temps de délai des deux unités est modulé par un LFO à fréquence réglable.
- Le Chorus produit un effet de chorus riche avec 4 délais modulés par quatre LFO indépendants.

Les paramètres sont les suivants :

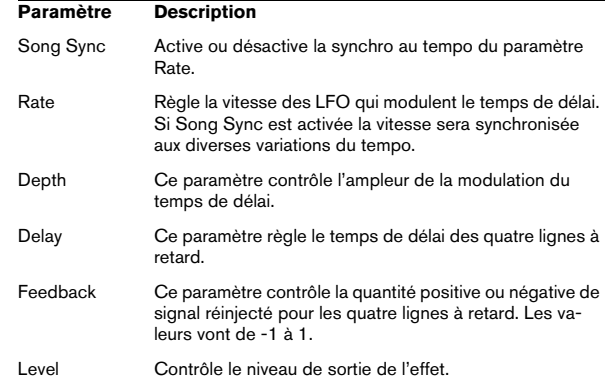

## **Paramètres SR**

Grâce à ces boutons vous pouvez modifier la fréquence d'échantillonnage. Des fréquences d'échantillonnage faibles réduiront principalement les fréquences aiguës et la qualité sonore, mais la hauteur ne sera pas altérée. C'est un moyen très pratique de simuler les sons "lo-fi" des bons vieux synthés numériques !

- Si le bouton "F" est activé, le programme du conteneur sélectionné sera relu avec la fréquence d'échantillonnage choisie dans l'application hôte.
- Si le bouton "1/2" est activé, le programme du conteneur sélectionné sera relu à la moitié de la fréquence d'échantillonnage d'origine.
- Si le bouton "1/4" est activé, le programme du conteneur sélectionné sera relu au quart de la fréquence d'échantillonnage d'origine.

**•** Un effet "bonus" de l'usage de fréquences d'échantillonnage faibles est la réduction de la charge du processeur, ce qui permet de relire davantage de voix simultanément, etc.

## **HALionOne**

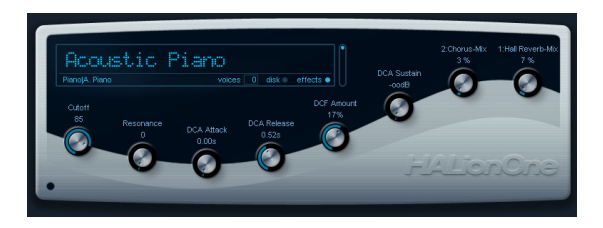

HALionOne est un lecteur d'échantillon pouvant lire des sons au format \*.hsb (HALion Sound Bank). Ces échantillons ont des fichiers de préréglage associés qui mémorisent les réglages du tableau de bord et les références aux échantillons HSB. Plusieurs préréglages sont inclus (aux formats des préréglages de piste : \*.trackpreset; et préréglages VST : \*.vstpreset).

Le fonctionnement de HALionOne est très simple : chargez un préréglage de piste ou VST pour une piste d'instrument et commencez à jouer ! Toutefois, vous avez la possibilité de modifier les paramètres de base afin de modeler le son à votre convenance.

## **Paramètres HALionOne**

HALionOne diffère des autres Instruments VST en ce sens que les paramètres affichés sur le tableau de bord peuvent varier en fonction des paramètres ayant été mémorisés dans le fichier HSB. Les fichiers HSB ne peuvent pas être créés avec HALionOne, et HALionOne ne lit que les fichiers HSB provenant de Nuendo. Dans ces fichiers, certains paramètres sont assignés comme faisant partie du fichier et du programme (ou préréglage) associé. Cela signifie que pour chaque préréglage, seuls ces paramètres assignés seront visibles dans le tableau de bord de l'instrument. Normalement, il s'agit des paramètres Filter Cutoff, DCA et DCF et de tout paramètres d'effet assigné (les effets sont "intégrés").

Si vous chargez HALionOne sur une piste d'instrument et sélectionnez le préréglage "Draw Organ" par ex. les paramètres suivants seront affichés :

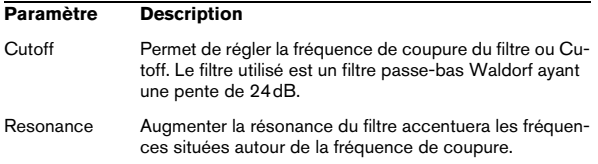

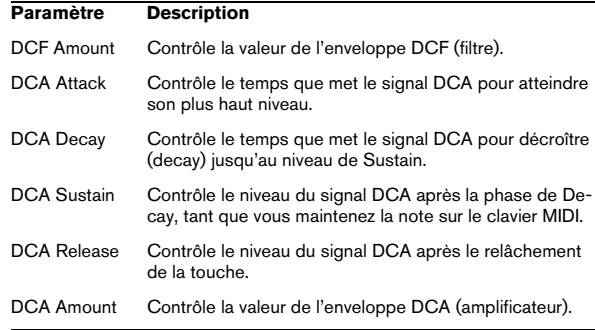

Ces assignations sont utilisés pour beaucoup de préréglages de HALionOne, mais pas pour tous. Comme mentionné précédemment, d'autres paramètres peuvent être disponibles ; ils seront clairement indiqués sur le tableau de bord. Pour la plupart des préréglages il y a aussi des effets associés – les paramètres d'effets sont normalement assignés aux contrôles instantanés à droite et contrôlent le dosage "dry/wet" de l'effet.

#### **Bouton Bypass**

Ce bouton, situé en bas à droite dans la case affichant le nom du préréglage permet de contourner (bypass) un effet. Le témoin à côté du bouton est allumé pour signaler qu'un effet est utilisé dans le préréglage.

#### **Curseur Efficiency**

Le curseur Efficiency est un moyen d'équilibrer la qualité audio tout en préservant la puissance de calcul. Plus ce réglage est bas, plus vous aurez de voix disponibles, mais ceci au détriment de la qualité sonore.

#### **Voices (Voix attribuées)**

Le champ Voices affiche de façon dynamique le nombre de voix actuellement utilisées.

#### **Témoins d'activité MIDI et Disque**

Le témoin d'activité MIDI indique la réception de données à l'entrée MIDI. Le témoin d'activité du disque s'allume en vert lorsque des échantillons sont chargés depuis le disque, et en rouge lorsque des échantillons ne peuvent pas être chargés à temps depuis le disque. Dans ce cas, vous devrez envisager de baisser le réglage Efficiency. Si le témoin d'activité ne s'allume pas, les échantillons sont lus à partir de la mémoire.

## **La fonction "Locate Contents"**

Si vous avez déplacé les fichiers de contenu de HALion-One à un autre emplacement (c.-à-d. que vous avez changé le dossier sélectionné pour l'enregistrement de ces fichiers lors de l'installation), vous devez utiliser la fonction "Locate Contents" pour informer HALionOne où se trouvent ces fichiers. Procédez comme ceci :

**•** Faites un clic droit n'importe où dans le tableau de bord et sélectionnez "Locate contents".

Un sélecteur de ficher s'ouvre pour vous permettre de naviguer jusqu'au dossier.

## **HALionOne et fichiers MIDI**

Si l'option "Importer dans les pistes d'instrument" est activée dans la boîte de dialogue des Préférences (page MIDI-Fichier MIDI) et que vous importez un fichier MIDI, Nuendo créera automatiquement une piste d'instrument pour ce fichier, avec HALionOne comme instrument associé. Cela vous permet d'écouter les fichiers MIDI importés afin de changer les paramètres pour ajouter des effets, etc.

## **Groove Agent ONE**

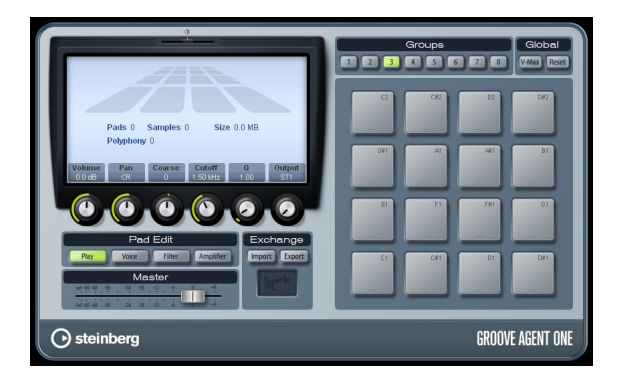

Groove Agent ONE est une boîte à rythme virtuelle de style MPC à échantillonnage simple à utiliser permettant de créer des battements et de reconstruire des boucles.

Les échantillons audio peuvent être associés aux pads de Groove Agent ONE. Chaque pad est associé à une hauteur MIDI, ce qui permet de déclencher chaque pad via des notes MIDI.

Pour faciliter la création de vos propres motifs rythmiques, Groove Agent ONE dispose d'un certain nombre de fonctions élaborées.

## **Groupes et pads**

Les pads et toutes les fonctions relatives à l'association et à l'audition des sons se trouvent dans la moitié droite du panneau Groove Agent ONE.

Groove Agent ONE dispose de 128 pads, organisés en huit groupes de 16. Vous pouvez passer d'un groupe à un autre en cliquant sur les boutons de groupe correspondants (étiquetés 1 à 8) au-dessus des pads. Chaque pad est assigné à une note MIDI particulière (de C-2 à G8, ce qui équivaut à 128 notes).

**•** Le bouton du groupe actif est allumé. Si un ou plusieurs pads d'un groupe ont des échantillons qui leur ont été assignés, un cadre rouge supplémentaire apparaît autour des boutons de groupe.

Par défaut, le groupe 3 est actif lorsque vous ouvrez Groove Agent ONE.

#### **Fonctions des pads**

**•** Les pads indiquent la note MIDI associée dans leur angle supérieur droit.

Vous pouvez changer cette note MIDI en faisant un clic droit dessus et en sélectionnant une autre note dans le menu local.

**•** Vous pouvez assigner un maximum de huit échantillons à un pad.

Voir ["Glisser-déposer de l'audio" à la page 42](#page-41-0).

**•** Si un ou plusieurs échantillons ont été assignés à un pad, le nom du premier de ces échantillons est affiché en bas du pad.

Pour changer ce nom, faites un clic droit dessus, entrez un nouveau nom et pressez [Entrée]. Ceci vous permet, par ex., d'indiquer que plusieurs échantillons ont été assignés à ce pad.

**•** Pour supprimer une assignation d'échantillon, cliquez sur le pad et faites glisser le ou les échantillons associés sur l'icône Corbeille dans l'écran LCD situé à gauche (voir ["Édition des sons" à la page 44](#page-43-0)).

Notez que l'icône de corbeille ne se trouve qua dans les pages Voice, Filter ou Amplifier.

**•** L'état du pad est indiqué par différentes couleurs.

Pendant la lecture, un pad reste allumé en jaune tant qu'un échantillon qui lui est assigné est relu. Lorsque l'un des boutons Voice, Filter ou Amplifier est activé dans la section Pad Edit et que vous cliquez sur un pad, il devient vert pour indiquer qu'il est sélectionné en vue d'une édition. Les pads non sélectionnés qui ne rejouent aucun échantillon sont en gris.

**•** Vous pouvez rendre muet un pad en [Maj]-cliquant dessus.

Un symbole "Interdit" sera affiché sur le pad muet. Pour rendre audible un pad muet, [Maj]-cliquez à nouveau dessus.

**•** Vous pouvez faire glisser un échantillon d'un pad à un autre.

Si le second pad a déjà un échantillon qui lui est assigné, l'assignation d'échantillon est échangée. Notez que vous pouvez également intervertir les notes MIDI de deux pads en pressant [Maj] lorsque vous déposez l'échantillon.

**•** Vous pouvez faire glisser des échantillons d'un groupe à un autre.

Cliquez sur un pad auquel un échantillon a été assigné, maintenez le bouton de la souris enfoncé et déplacez le pointeur de la souris sur le bouton d'un autre groupe. Lorsque l'affichage du pad change pour afficher les pads de l'autre groupe, déposez l'échantillon sur le pad désiré.

## **Vélocité**

**•** La vélocité est déterminée par l'endroit où vous cliquez : elle est plus basse en bas du pad et plus élevée en haut.

**•** Vous pouvez forcer tous les pads à se régler sur une valeur de vélocité de 127 en activant le bouton V-Max dans la section Global en haut à droite du panneau Groove Agent ONE.

#### **Réinitialiser les pads**

Vous trouverez un bouton Reset (Réinitialiser) dans la section Global en haut à droite du panneau Groove Agent ONE. Il vous permet de vider toutes les assignations de pad de l'occurrence actuelle de Groove Agent ONE.

Par précaution, le bouton Reset est verrouillé par défaut. Cliquer sur le bouton Reset lorsqu'il est verrouillé n'aura aucun effet.

Pour déverrouiller le bouton Reset, maintenez enfoncée la touche [Maj] tout en cliquant dessus. Le bouton devient rouge. Si vous cliquez sur Reset maintenant, toutes les assignations de pad seront réinitialisées.

 $\sqrt{1}$  Le bouton Reset est automatiquement reverrouillé cinq secondes après son déverrouillage.

## <span id="page-41-0"></span>**Glisser-déposer de l'audio**

Groove Agent ONE dispose d'une compatibilité forte de glisser-déposer. Vous pouvez faire glisser un ou plusieurs échantillons en même temps de Nuendo vers Groove Agent ONE. Les échantillons seront assignés au même pad ou à des pads différents.

Vous pouvez faire glisser des fichiers vers Groove Agent ONE à partir des endroits suivants de Nuendo :

- MediaBay
- Fenêtre Projet
- Bibliothèque
- Éditeur d'Échantillons (régions)
- Éditeur de Conteneurs Audio

#### **Superposer des échantillons sur un même pad**

Lorsque vous sélectionnez entre un et huit échantillons et que vous les faites glisser dans Groove Agent ONE pour les déposer sur un pad (ou sur le témoin Couche – voir ciaprès) ceci crée automatiquement le nombre de couches adéquat pour ce pad.

#### **Glisser-déposer vers plusieurs pads**

Plutôt que de déposer plusieurs échantillons sur le même pad, vous pouvez également laisser Groove Agent ONE répartir les échantillons sur les pads disponibles dans un ou plusieurs groupes. Pour ce faire, sélectionnez les échantillons de votre choix, faites-les glisser dans la fenêtre Groove Agent ONE, appuyez sur [Maj] et relâchez le bouton de la souris sur un pad. Les échantillons seront assignés aux pads disponibles, en commençant par le pad sur lequel vous avez initialement déposé les échantillons, puis en remontant en fonction de la hauteur MIDI des pads.

Le nombre d'échantillons pouvant être déposés sur plusieurs pads dépend du nombre de pads disponibles dans l'occurrence actuelle de Groove Agent ONE. Si Groove Agent ONE ne peut pas fournir un nombre suffisant de pads libres pour le nombre d'échantillons déposés, une boîte de dialogue apparaîtra dans laquelle vous pourrez confirmer ou annuler l'opération.

## **Remplacement d'échantillons particuliers**

Pour remplacer l'échantillon assigné à un pad, procédez ainsi :

**•** Faites glisser le nouvel échantillon sur le pad, appuyez sur [Alt]/[Option] et relâchez le bouton de la souris.

Pour remplacer l'échantillon assigné à une couche de pad, procédez ainsi :

**•** Faites glisser le nouvel échantillon sur le témoin Couche, appuyez sur [Alt]/[Option] et relâchez le bouton de la souris sur la couche souhaitée.

### <span id="page-42-0"></span>**Trancher une boucle et déclencher des sons via MIDI**

Le glisser-déposer dans plusieurs pads peut avoir plusieurs usages. Par exemple, cela permet de déclencher des sons provenant d'une boucle audio via MIDI. Procédez comme ceci :

**1.** Découpez une boucle de batterie à l'aide de l'Éditeur d'Échantillons. Ouvrez le conteneur audio résultant dans l'Éditeur de Conteneurs Audio puis pressez [Ctrl]/[Commande]-[A] afin de sélectionner tous les événements audio. Voir le Mode d'Emploi pour les détails concernant cette découpe.

**2.** Dans l'Éditeur de Conteneurs Audio, cliquez sur un des événements sélectionnés et faites-le glisser dans la fenêtre de Groove Agent ONE.

**3.** Pressez la touche [Maj].

**4.** Amenez le pointeur de la souris sur un pad vide et relâchez le bouton de la souris.

Les échantillons composant le conteneur audio sont alors assignés aux pads disponibles de Groove Agent ONE.

Observons maintenant la section Exchange (à gauche des pads) : le pad MIDI Export (le champ affichant une double flèche) en bas de la section est allumé. Lors de l'assignation de plusieurs échantillons à plusieurs pads, Groove Agent ONE crée un fichier MIDI contenant toutes les informations MIDI pour déclencher ces pads, et assigne ce fichier au pad MIDI Export.

**5.** Faites glisser ce fichier MIDI du pad MIDI Export sur la fenêtre Projet de Nuendo.

Le fait de déposer le fichier dans la fenêtre Projet créera une nouvelle piste MIDI. Vous pouvez également déposer le fichier MIDI dans une piste MIDI ou piste d'instrument existante.

**6.** Relisez le fichier MIDI.

Le fichier MIDI non édité jouera le même groove que la boucle audio d'origine. En éditant le fichier MIDI vous pourrez modifier le groove d'origine.

## **Enregistrement d'une configuration Groove Agent ONE**

Il est possible d'enregistrer la configuration de Groove Agent ONE en tant que préréglage de plug-in ou en combinant une archive Groove Agent ONE (.gak) et un préréglage de plug-in.

Ces combinaisons de préréglages et d'archives vous seront utiles si vous souhaitez utiliser vos réglages et vos échantillons sur un autre ordinateur.

## **Enregistrement de préréglages de plug-in**

Vous pouvez sauvegarder votre configuration Groove Agent ONE actuelle, avec tous les réglages des échantillons, pads et groupes, sous forme de préréglage de plug-in.

**1.** En haut de la fenêtre Groove Agent ONE, cliquez sur le bouton VST Sound situé à droite du menu local Préréglages, puis sélectionnez "Sauver Préréglage". La boîte de dialogue Enregistrer Préréglage apparaît.

**2.** Donnez un nom à votre nouveau préréglage puis cliquez sur OK.

Le préréglage est enregistré dans le dossier Contenu Utilisateur de votre système.

## **Chargement des préréglages de plug-in**

Procédez comme ceci pour charger un préréglage de plug-in existant :

**1.** En haut de la fenêtre Groove Agent ONE, cliquez sur le bouton VST Sound puis sélectionnez "Charger Préréglage" dans le menu local. L'explorateur de Préréglages s'ouvre.

**2.** L'explorateur de préréglages affiche tous les préréglages qu'il a trouvés dans le dossier des préréglages VST 3 pour Groove Agent ONE. Double-cliquez sur le préréglage désiré pour le charger.

L'explorateur de préréglages se referme et le préréglage est chargé dans Groove Agent ONE.

**•** Lorsqu'un échantillon appartenant à un préréglage est introuvable, Groove Agent ONE affiche un message d'avertissement, vous demandant de repérer les fichiers manquants. Cliquez sur Ignorer pour ignorer le message

d'avertissement, sur Localiser Fichier pour accéder au dossier qui contient les fichiers manquants ou sur Chercher dans le Répertoire afin de rechercher le dossier et les sous-dossiers qui contiennent les fichiers manquants.

#### <span id="page-43-1"></span>**Enregistrement d'une archive GAK**

Vous pouvez enregistrer tous vos réglages de Groove Agent ONE, ainsi que les fichiers d'échantillons associés à la configuration actuelle sous forme de "kit" Groove Agent ONE. L'extension de nom de fichier de ces types de fichier est ".gak". Procédez comme ceci :

**1.** Configurez Groove Agent ONE selon vos besoins.

**2.** Dans la section Exchange, cliquez sur le bouton Export.

Une boîte de dialogue apparaît, dans laquelle vous pouvez spécifier un nom et un endroit pour le nouveau fichier d'archive.

**3.** Cliquez sur Enregistrer.

Le fichier d'archive est crée et la boîte de dialogue se referme.

 $\sqrt{1}$  À noter que la création d'un fichier GAK engendre la création d'un préréglage de plug-in. Ce préréglage contient les références aux fichiers d'échantillons qui se trouvent dans l'archive GAK. Il apparaît dans la MediaBay, ce qui vous permet d'accéder à tous vos réglages de Groove Agent ONE (y compris tous les échantillons) à partir de Nuendo.

#### **Chargement d'une archive GAK**

Pour charger l'archive GAK, procédez comme ceci :

**1.** Dans la section Exchange, cliquez sur le bouton Import.

Accédez au fichier GAK.

**2.** Cliquez sur Ouvrir.

Les réglages et tous les échantillons sont importés dans Groove Agent ONE.

## <span id="page-43-0"></span>**Édition des sons**

Toutes les fonctions d'édition sonore se trouvent dans et sous l'écran LCD dans la partie gauche du panneau.

L'écran LCD peut afficher quatre pages différentes d'édition sonore, sélectionnées en cliquant sur un des quatre boutons de la section Pad Edit.

Les informations de la page Play font référence à cette occurrence de Groove Agent ONE dans son ensemble. Lorsque le bouton de Lecture est activé, l'écran LCD montre le nom du préréglage VST chargé ainsi que des informations sur le nombre d'échantillons et de pads utilisés par cette occurrence de Groove Agent ONE. Le paramètre Size (Taille) indique la quantité de RAM occupée par les échantillons actuellement chargés. Le compteur Polyphony indique le nombre de pads actuellement lus.

Les pages Voice, Filter et Amplifier vous fournissent des données spécifiques aux échantillons :

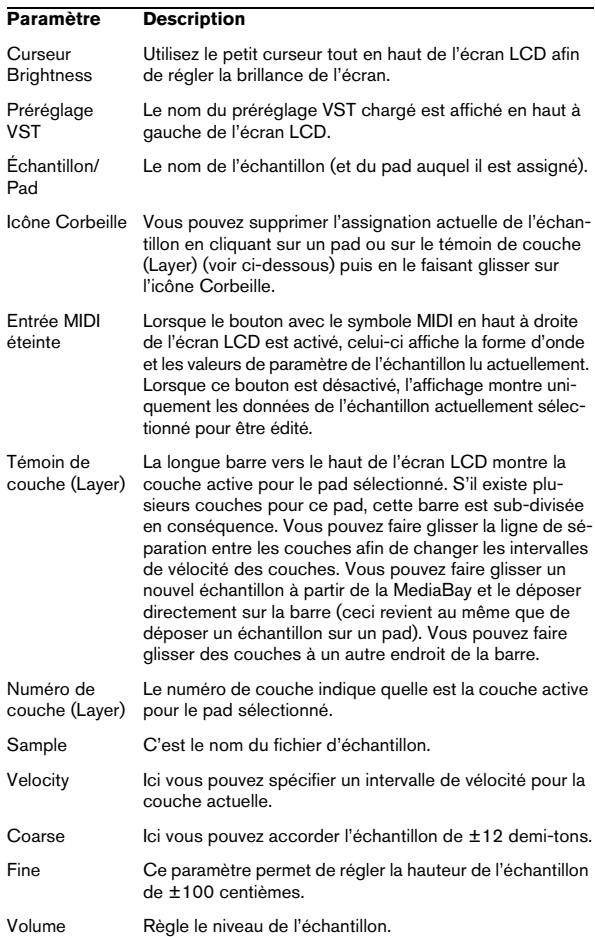

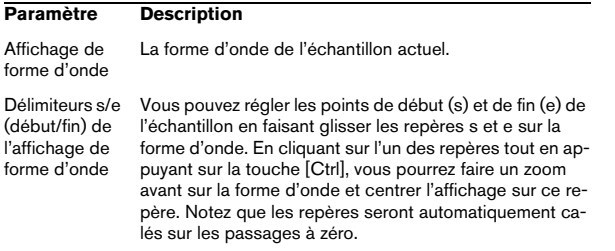

En fonction de la page sélectionnée (Play, Voice, Filter, Amplifier), un maximum de six contrôles instantanés avec différentes assignations de paramètres spécifiques au pad sont affichés.

#### **Paramètres Play (Lecture)**

Les commandes de paramètres de la page Play sont des copies des paramètres des pages Voice, Filter et Amplifier.

La rangée de contrôles situés sous l'écran LCD affiche six paramètres :

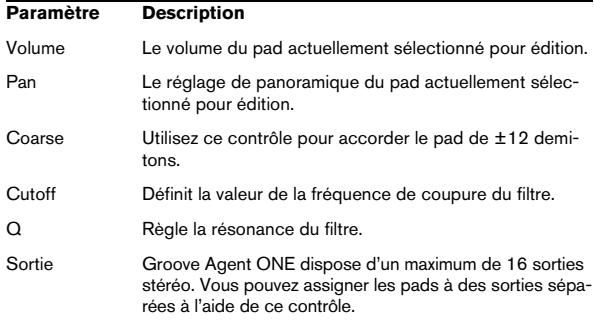

#### **Paramètres Voice (Voie)**

La rangée de contrôles situés sous l'écran LCD affiche six paramètres :

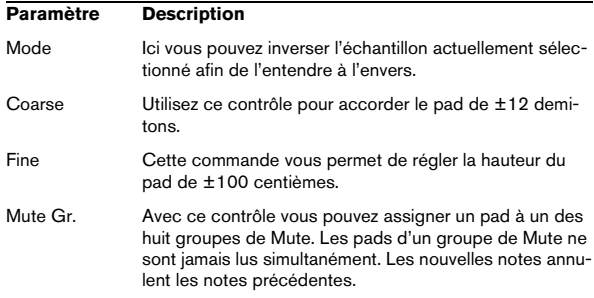

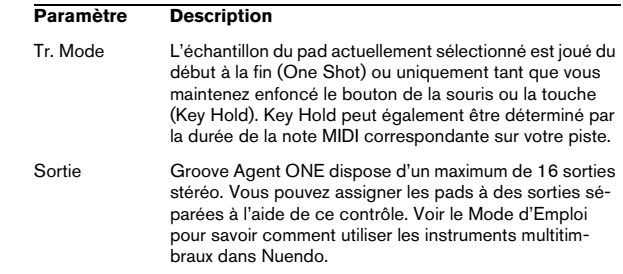

#### **Paramètres Filter (Filtre)**

La rangée des contrôles situés sous l'écran LCD affiche quatre paramètres servant à éditer le filtre de Groove Agent ONE :

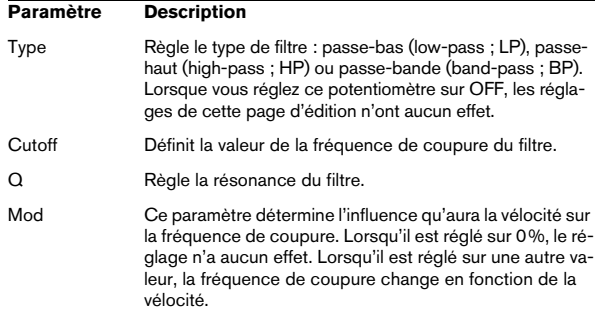

## **Paramètres Amplifier (Amplificateur)**

La rangée de contrôles situés sous l'écran LCD affiche six paramètres :

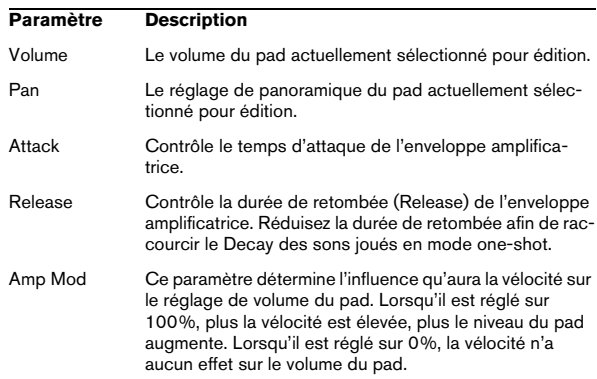

#### **Paramètre Description**

Attack M. Ce paramètre détermine l'influence qu'aura la vélocité sur le réglage de l'attaque. Lorsqu'il est réglé sur 0%, la vélocité n'a aucun effet sur l'attaque. Lorsqu'il est réglé sur 100% et qu'un pad est joué avec une vélocité élevée, le temps d'attaque est augmenté de 50%. Plus le réglage Attack M. est élevé, plus le temps d'attaque supplémentaire sera long pour un pad.

#### **Volume général**

Dans la section Master en bas à gauche du panneau Groove Agent ONE se trouve un curseur de volume général qui règle le niveau de sortie de l'instrument.

## **La section Exchange**

Cette section sert à importer ou exporter des données de/ vers Groove Agent ONE.

#### **Importer des fichiers MPC**

Cliquer sur le bouton Importer ouvre un sélecteur de fichier dans lequel vous pouvez naviguer jusqu'au fichier PGM (.pgm est le format d'échange AKAI MPC).

 $\Rightarrow$  Groove Agent ONE importe uniquement les données de mappage du fichier PGM. Aucune autre information (sur les effets MPC, etc.) n'est importée dans Groove Agent ONE.

Le pad MIDI Export est décrit en détails dans la section ["Trancher une boucle et déclencher des sons via MIDI" à](#page-42-0)  [la page 43.](#page-42-0)

La fonction du bouton Export est décrite en détails dans la section ["Enregistrement d'une archive GAK" à la page 44](#page-43-1).

## **Paramètres d'automatisation de Groove Agent ONE**

Lorsque vous ouvrez une sous-piste d'automatisation pour une piste utilisant Groove Agent ONE, vous pouvez sélectionner les paramètres de plug-in suivants dans la boîte de dialogue Ajouter Paramètres :

- Volume
- Pan
- Rendre Muet
- Cutoff
- Resonance

Ces paramètres sont disponibles pour les pads C1 à B4.

## **LoopMash**

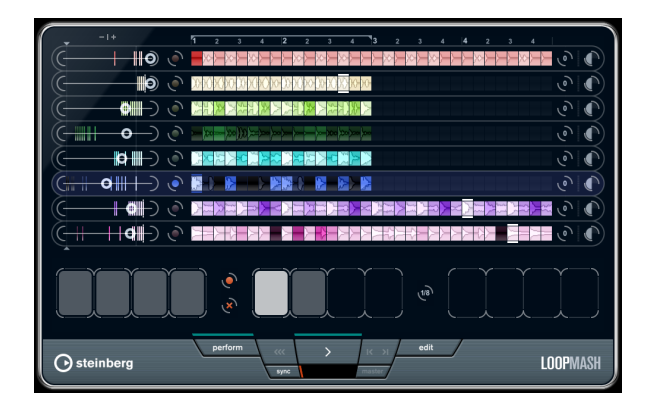

LoopMash est vraiment unique : C'est un outil puissant pour découper et réassembler instantanément toutes sortes d'enregistrements audio rythmiques. Avec LoopMash, vous pouvez préserver le motif rythmique d'une boucle audio, mais vous pouvez aussi remplacer tous les sons de cette boucle par des sons de sept autres boucles au plus.

LoopMash est totalement intégré dans Nuendo, ce qui permet de glisser-déposer des boucles audio de la MediaBay ou de la fenêtre Projet directement dans la fenêtre LoopMash.

## **Premiers pas**

Pour vous donner une idée de ce que vous pouvez faire avec LoopMash, nous avons préparé un préréglage. Procédez comme ceci :

**1.** Dans Nuendo, créez une piste d'instrument avec LoopMash comme instrument VST associé.

Dans l'Inspecteur de la nouvelle piste, cliquez sur le bouton "Éditer Instrument" pour ouvrir la fenêtre LoopMash. Elle est composée de deux sections principales : la section des pistes dans la partie supérieure de la fenêtre et la section des paramètres en bas.

**2.** En haut de la fenêtre du plug-in, cliquez sur l'icône située à droite du champ du menu des préréglages et sélectionnez Charger Préréglage dans le menu local.

**3.** L'explorateur de préréglages s'ouvre, montrant les préréglages trouvés dans le dossier VST 3 Presets pour LoopMash.

**4.** Sélectionnez le préréglage nommé "A Good Start…(Tutorial)88".

L'explorateur de préréglages se referme et le préréglage est chargé dans LoopMash.

**5.** En bas de la fenêtre, veillez à ce que le bouton Sync situé sous les commandes de Transport soit désactivé, puis lancez la lecture en cliquant sur le bouton de lecture.

Dans la fenêtre LoopMash, vous pouvez voir la forme d'onde d'une boucle tranchée dans la piste (rouge) du haut. Cette piste est sélectionnée (ce qui est indiqué par la couleur du fond de la piste et par le bouton allumé à gauche de l'affichage de forme d'onde).

La piste sélectionnée contient la boucle maîtresse. Le motif rythmique restitué par LoopMash est gouverné par la boucle maîtresse – c'est-à-dire que ce que vous entendrez est le motif rythmique de cette boucle.

**6.** Observez la rangée de 12 pads située sous la section des pistes : le premier pad (tout à fait à gauche) est sélectionné. Sélectionnez le troisième pad.

Une nouvelle boucle est affichée sur la seconde piste dans l'affichage des pistes et vous pouvez entendre que le son de caisse claire (Snare Drum) de la première boucle a été remplacé par un son de mains frappées (handclap).

**7.** Sélectionnez le cinquième, puis le septième pad. À chaque fois une nouvelle boucle est ajoutée. Notez comment le motif rythmique de la musique reste le même, alors qu'un nombre de sons croissant provient des autres boucles.

À gauche de chaque piste se trouve le même curseur de similitude. Ces curseurs sont les éléments de contrôle les plus importants de LoopMash : plus le curseur de similitude d'une piste est déplacé vers la droite, plus les sons de cette boucle en particulier seront audibles dans le résultat de LoopMash.

## **Comment fonctionne LoopMash ?**

À chaque fois que vous importez une boucle dans Loop-Mash, le plug-in analyse l'audio. Il génère ce que l'on appelle des "descriptifs de perception" (des informations sur le tempo, le rythme, le spectre sonore, le timbre, etc.) puis il tranche la boucle en segments basés sur des croches.

C'est-à-dire que quand vous avez importé plusieurs boucles, LoopMash reconnaît le motif rythmique de chaque boucle, ainsi que l'emplacement des différents sons qui composent ce motif dans chacune des boucles. Pendant la lecture, LoopMash utilise les descriptifs de perception afin de déterminer le degré de similitude de chaque tranche par rapport à la tranche actuelle de la piste Master.

Veuillez noter que LoopMash ne classe pas les sons par catégorie, mais recherche une similitude globale dans le son. Par exemple, LoopMash pourrait remplacer un son de caisse claire grave par un son de grosse caisse, même si un son de caisse claire aigu est également disponible. LoopMash essaie toujours de créer une boucle ayant un acoustique similaire à la boucle maîtresse, mais en utilisant d'autres sons.

La similitude est représentée par la brillance de chacune des tranches de chaque piste, et également par la position de chaque tranche sur le curseur de Similitude situé à gauche des pistes. Plus une tranche est brillante, plus la similitude à la tranche actuelle de la piste Master sera forte, et plus le curseur de Similitude sera placé à droite. Des tranches sombres auront une similitude moindre et se retrouveront à gauche du curseur.

Les de réglages similitude des diverses pistes déterminent quelle tranche aura la priorité de lecture. Ceci crée une nouvelle boucle, et ainsi de suite, mais en conservant le motif rythmique de la boucle maîtresse d'origine.

Dans la figure suivante vous pouvez voir quatre pistes. La piste du haut est la piste Master. Pendant la lecture, LoopMash se déplace pas à pas dans la boucle maîtresse (indiquée par une ligne horizontale au-dessus et en dessous de la tranche en cours) et sélectionne automatiquement quatre tranches différentes à partir de ces pistes pour remplacer les tranches de la piste Master. La tranche en cours de lecture est indiquée par des lignes horizontales blanches au-dessus et en dessous.

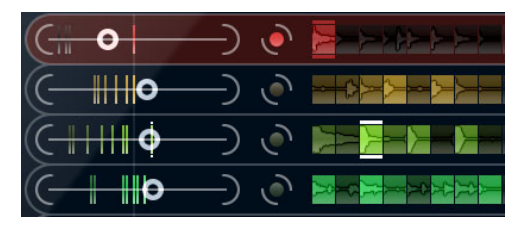

La figure qui suit montre le résultat du processus de sélection à chaque étape de la lecture.

Tranches de piste Master pour la lecture des étapes 1 à 4.

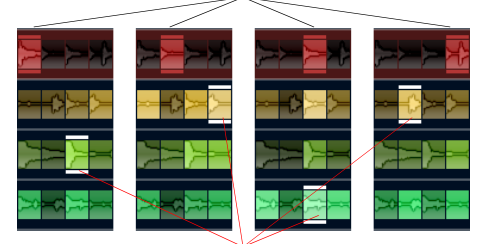

Tranches 1 à 4 sélectionnées pour la lecture.

Pour des raisons de performances, il est préférable d'utiliser des fichiers audio possédant la même fréquence d'échantillonnage que celle de votre projet (afin d'éviter au programme d'avoir à convertir les fréquences d'échantillonnage pendant le chargement des préréglages ou l'enregistrement des scènes).

Faites des essais avec les préréglages LoopMash fournis, et avec vos propres boucles de différentes longueur et avec des rythmes différents, contenant beaucoup de sons différents – LoopMash est comme un Instrument, et nous vous encourageons vivement à en jouer !

## **Paramètres LoopMash**

Vous pouvez agir sur le processus d'assemblage constant d'une nouvelle boucle à l'aide des diverses fonctions et paramètres de LoopMash.

 $\Rightarrow$  À noter qu'il est possible d'automatiser de nombreux paramètres de LoopMash. Consultez la section sur l'automatisation des paramètres des instruments VST dans le chapitre "Instruments VST et pistes d'instruments" du Mode d'Emploi.

#### **Fonctions de piste**

**•** LoopMash dispose d'une forte compatibilité de glisserdéposer. Vous pouvez faire glisser des fichiers de boucle un à un de Nuendo ou de l'Explorateur/Finder sur les pistes dans la fenêtre LoopMash.

Le moyen le plus rapide de trouver le contenu LoopMash est d'utiliser la MediaBay: Ouvrez le noeud VST Sound et le dossier LoopMash. Les fichiers peuvent être glissés dans LoopMash depuis les endroits suivants dans Nuendo : MediaBay, fenêtre Projet, Bibliothèque, régions de l'Éditeur d'Échantillons, Éditeur de Conteneurs Audio. Faire glisser une boucle sur une piste déjà occupée remplacera la boucle d'origine.

**•** Vous pouvez écouter chaque tranche d'une piste en cliquant dessus.

Vous pouvez également utiliser la fonction Pas à Pas dans les commandes de Transport (voir ci-dessous) pour écouter chaque tranche.

**•** Vous pouvez régler une valeur de transposition de piste. Cliquez sur le bouton situé à droite de la forme d'onde et sélectionnez l'intervalle de transposition désiré dans le menu local. La valeur choisie sera affichée sur le bouton. Notez que cette fonction est liée au réglage du paramètre Slice Timestretch (voir ci-dessous). Lorsque Slice Timestretch est désactivé, la transposition est créée en augmentant/réduisant la vitesse de lecture des tranches (transposer une piste d'une octave vers le haut revient à jouer les tranche deux fois plus vite). Avec Slice Timestretch activé, vous obtenez une Correction de Hauteur réelle, et donc il n'y a pas de changement dans la vitesse de lecture.

**•** Vous pouvez modifier le volume relatif de vos pistes à l'aide des contrôles de volume qui se trouvent à droite de chaque piste.

Ceci est pratique pour ajuster les niveaux entre les pistes. Un VU-mètre à gauche du contrôle de volume vous donne un aperçu du volume actuel.

**•** Pour supprimer une boucle d'une piste LoopMash, faites un clic droit sur la piste et sélectionnez "Supprimer de la piste".

**•** Une piste est toujours sélectionnée. C'est la piste Master : elle fournit le motif rythmique que vous entendez, et les sons de cette boucle sont remplacés par les tranches sélectionnées dans les autres boucles de la configuration LoopMash actuelle.

Activez le bouton situé à gauche de l'affichage de forme d'onde afin de sélectionner la piste correspondante et d'en faire la piste Master.

**•** Une ligne horizontale au-dessus et en dessous de chaque tranche indique la position actuelle de lecture dans la boucle maîtresse (dans la couleur de la piste) ainsi que la tranche actuellement sélectionnée pour la lecture (en blanc).

**•** Le curseur de similitude (à gauche de chaque piste) détermine l'importance d'une piste en particulier pour l'élaboration de la boucle maîtresse.

Déplacez le curseur vers la droite afin de sélectionner davantage de tranches dans la piste correspondante pour la lecture, ou vers la gauche afin de réduire le nombre de tranches en lecture (il est réglé au milieu par défaut).

**•** Faites glisser le contrôle de seuil de similitude (la ligne aux poignées qui traverse les curseurs de similitude de haut en bas) vers la gauche ou la droite afin de définir une similitude minimale.

Les tranches ayant une similitude en dessous de ce seuil (le curseur de similitude se trouve à gauche du contrôle du seuil) ne seront pas considérées pour la lecture.

**•** La brillance des tranches change lorsque le curseur de Similitude est actionné.

Plus il est réglé vers la droite, plus la couleur est claire, et plus la priorité de lecture est forte pour ces tranches. La tranche en cours de lecture est la plus claire.

**•** Les lignes verticales sur le curseur de Similitude correspondent aux tranches composant cette boucle.

Le motif de tranches changeant indique la similitude de chaque tranche, sur toutes les pistes, par rapport à la tranche actuelle de la piste Master. Plus une ligne est à droite, plus la similitude de cette tranche est grande par rapport à la tranche maîtresse. Une tranche doit se trouver à droite du seuil de similitude (voir dessus) pour être prise en compte pour la lecture.

**•** Une piste peut contenir un maximum de 32 tranches. Même si une longue boucle peut contenir plus de 32 tranches, Loop-Mash n'importera que les 32 premières. En principe, il vaut mieux utiliser un fichier de boucle découpé à chaque mesure. Lorsque vous importez votre fichier de la MediaBay, LoopMash utilise les informations de tempo fournies par la MediaBay pour trancher la boucle.

**•** En haut de la section des pistes se trouve une règle affichant les mesures et les temps (selon la signature rythmique du projet).

**•** Si vous désirez raccourcir la durée de lecture de la boucle maîtresse, vous pouvez faire glisser le crochet situé en haut de la section des pistes.

Vous pouvez faire glisser les poignées du crochet, ou faire glisser le crochet lui-même. Ceci vous permet de sélectionner un très petit intervalle de la boucle maîtresse pour la lecture – le reste de la boucle ne sera pas pris en compte. Notez que des intervalles très courts (inférieurs à 1 mesure) peuvent engendrer des conflits avec le réglage d'intervalle de Saut (voir ci-dessous).

### **Commandes de Transport**

Les commandes de Transport se trouvent en bas de la fenêtre LoopMash.

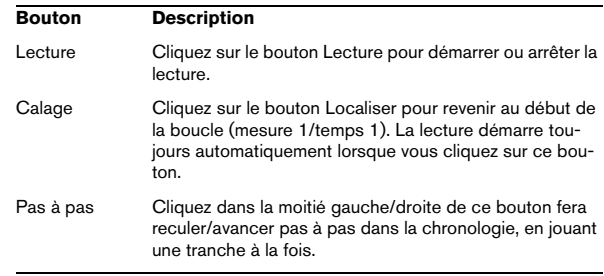

#### **Réglage du tempo de LoopMash**

Pendant la lecture, LoopMash peut être synchronisé au tempo réglé dans Nuendo, ou peut suivre son propre réglage de tempo :

**•** Cliquez sur le bouton Synchro (situé à gauche du champ de tempo) afin d'activer ou désactiver la synchronisation au tempo du projet réglée dans Nuendo. Lorsque la synchro est activée, la lecture peut être démarrée à l'aide des commandes de Transport de Nuendo. Lorsque la synchro est désactivée, LoopMash ne démarre la lecture que lorsque vous cliquez sur le bouton Lecture dans LoopMash.

**•** Lorsque le bouton Sync est désactivé, le tempo Loop-Mash actuel (en BPM) est affiché dans le Tempo champ situé sous le bouton Lecture.

Pour modifier le tempo "local", cliquez dans le champ de Tempo, entrez une nouvelle valeur et pressez [Entrée].

**•** Lorsque le bouton Sync est désactivé, vous pouvez cliquer sur le bouton Master (situé à droite du champ de tempo) afin de copier le tempo de la boucle maîtresse actuelle dans le champ de Tempo.

Il est possible d'automatiser le paramètre Marche/Arrêt du bouton Sync. Ceci vous permet de contrôler LoopMash au sein d'un projet Nuendo – quand le bouton Sync est désactivé, la lecture est mise en pause dans le projet.

#### **La page Edit**

Cliquez sur le bouton Edit (à droite des commandes de Transport) pour ouvrir la page Edit. Les commandes de cette page vous permettent d'influencer la lecture dans LoopMash.

Les paramètres suivants sont disponibles :

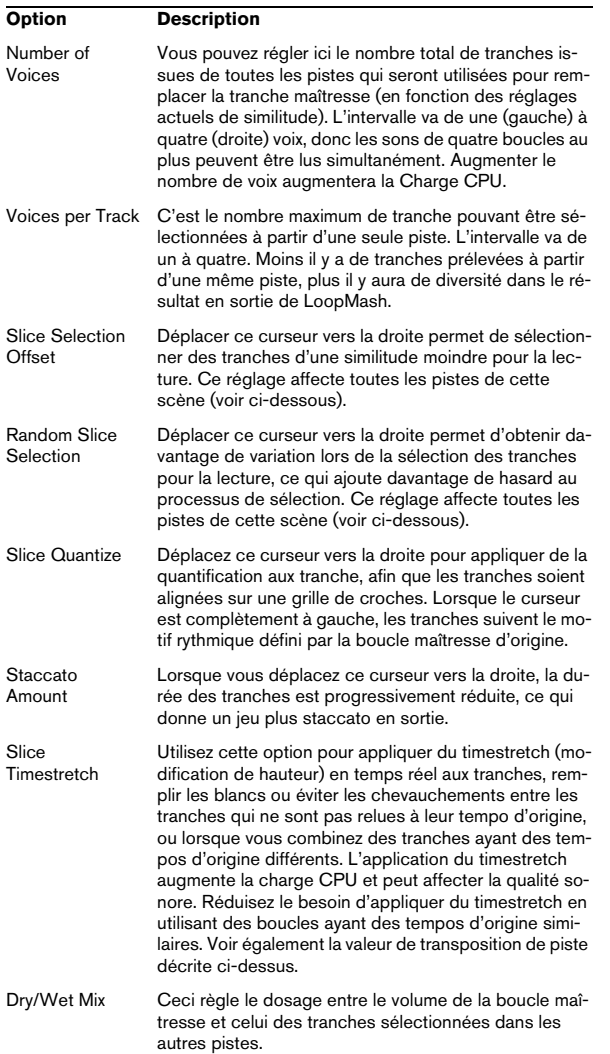

## **Scènes et Page Performance**

Cliquez sur le bouton Perform (à gauche des commandes de Transport) pour ouvrir la page Performance.

Les réglages que vous faites dans cette page permettent de mémoriser des configurations LoopMash afin de pouvoir les rappeler ultérieurement.

Sous les pistes est affichée une rangée de 12 pads. Vous pouvez enregistrer une "scène" (c'est-à-dire une combinaison de huit pistes au maximum avec tous les réglages de paramètres) dans chacun de ces pads. Cela signifie que vous pouvez créer une configuration LoopMash avec 96 boucles – 12 scènes de huit pistes chacune.

Les paramètres suivants sont disponibles :

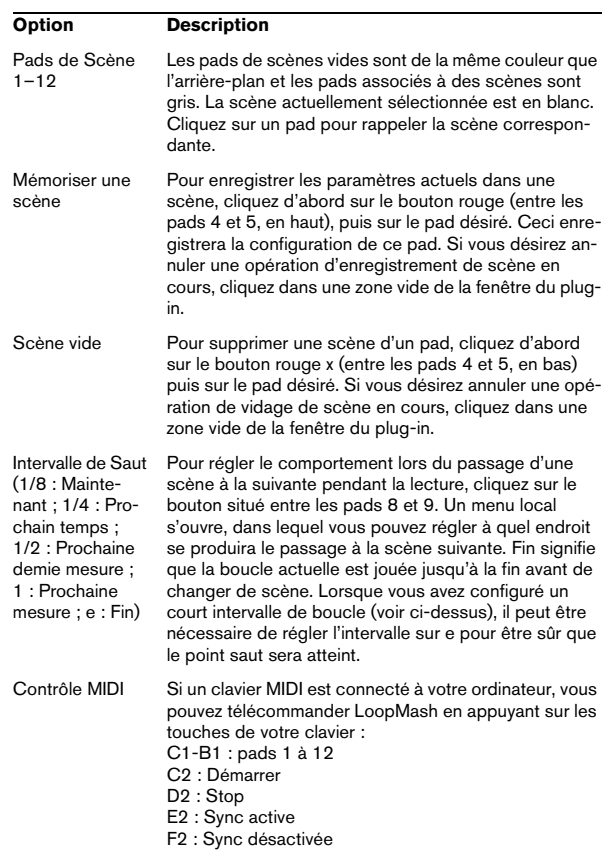

 $\hat{A}$  Après avoir défini une configuration LoopMash, vous devez l'enregistrer dans un pad de scène. Changer de scène sans avoir enregistré signifie détruire tous les changements non enregistrés.

## **Enregistrer et charger des préréglages VST**

Vous pouvez enregistrer toutes les scènes actuelles sous forme de préréglage VST. Procédez comme ceci :

**1.** En haut de la fenêtre LoopMash, cliquez sur l'icône située à droite du champ Préréglage et sélectionnez Charger Préréglage dans le menu local.

La boîte de dialogue Enregistrer Préréglage apparaît.

**2.** Donnez un nom à votre nouveau préréglage puis cliquez sur OK.

Le préréglage est enregistré dans le dossier Contenu Utilisateur de votre système. N'oubliez pas de définir des attributs (tags) pour vos préréglages, pour une meilleure gestion dans la MediaBay.

Procédez comme ceci pour charger préréglage VST existant :

**1.** En haut de la fenêtre LoopMash, cliquez sur l'icône située à droite du champ Préréglage et sélectionnez Charger Préréglage dans le menu local.

L'explorateur de Préréglages s'ouvre.

**2.** L'explorateur de Préréglages affiche tous les préréglages qu'il a trouvés dans le dossier des VST 3 Presets pour LoopMash. Double-cliquez sur le préréglage désiré. L'explorateur de préréglages se referme et le préréglage est chargé dans LoopMash.

**•** Lorsqu'une boucle appartenant à un préréglage est introuvable, LoopMash affiche un sélecteur de fichier standard grâce auquel vous pouvez naviguer jusqu'au fichier.

 $\Rightarrow$  Le bouton de "vidage" de préréglage efface tous les paramètres de l'occurrence de LoopMash active.

## **Embracer – Synthétiseur de pad surround**

Embracer est un synthétiseur polyphonique simple mais puissant, spécifiquement conçu pour produire des sons de nappes et d'accompagnement. Grâce à ses réglages d'enveloppe et de tonalité faciles à utiliser, il vous permet d'accéder rapidement aux sons dont vous avez besoin, sans devoir chercher parmi des milliers de préréglages. Toutefois, la fonction la plus puissante et la plus marquante d'Embracer reste sa sortie Surround. Un simple sélecteur permet de passer de la stéréo au son multicanal ; le potentiomètre Width vous permet de doser l'enveloppement sonore de votre nappe, de la mono à la stéréo puis au Surround enveloppant sur 360°. Le contrôleur de type œil exclusif vous donne une idée exacte de la façon dont le son sera placé dans un mixage.

Si vous n'avez jamais travaillé avec un système Surround auparavant, il est temps de commencer à explorer ces possibilités.

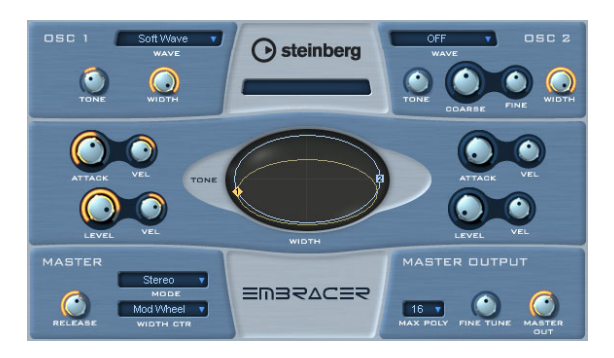

Voici les principales caractéristiques du synthétiseur de nappe Surround Embracer :

- Synthétiseur polyphonique de nappes, travaillant en Surround.
- 2 oscillateurs avec 12 formes d'ondes.
- Réglages indépendants d'enveloppe et de tonalité.
- Sorties stéréo et Surround.
- Jusqu'à 32 voix de polyphonie par occurrence.
- Réglage de largeur (Width) dynamique, pour des sons 3D très impressionnants.
- Contrôleur de type œil exclusif, pour réglage simultané de la tonalité et de la largeur.
- Implémentation complète des contrôleurs MIDI.

## **Osc 1 et 2**

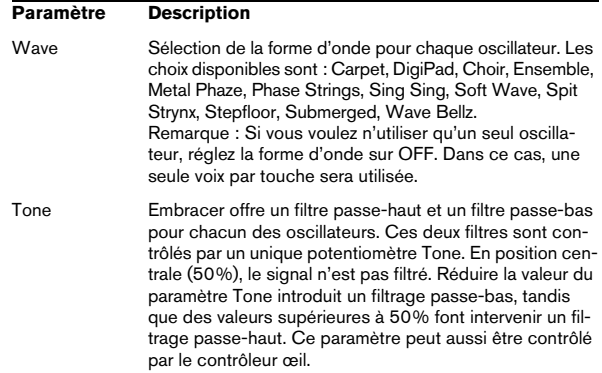

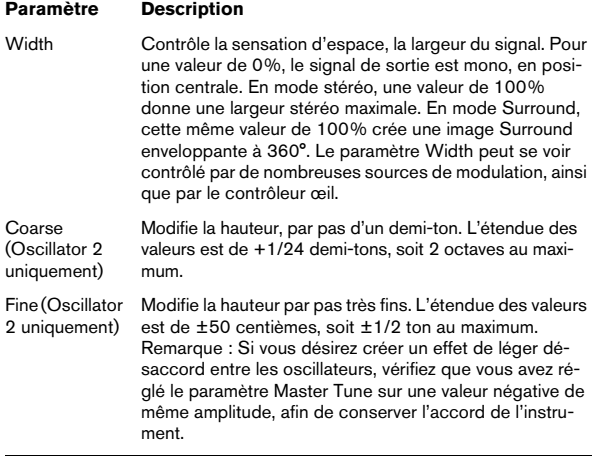

#### **Envelope et Level**

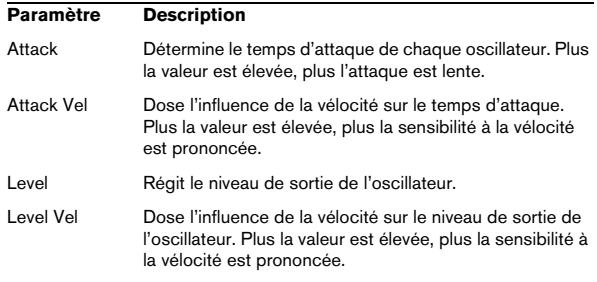

#### **Master**

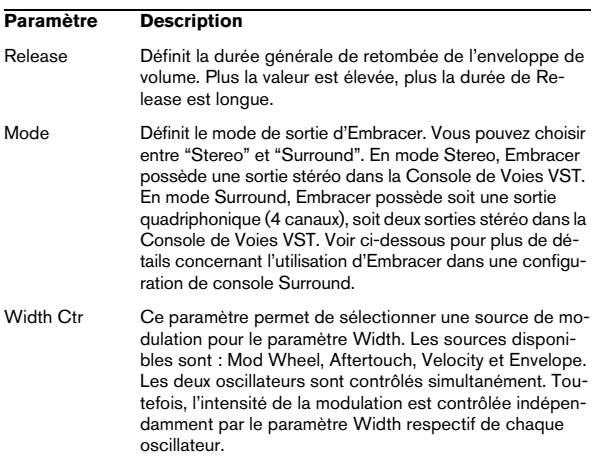

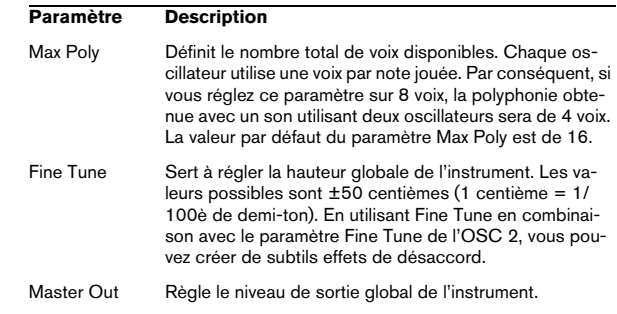

## **L'Œil**

Le contrôleur œil, exclusif à Embracer, offre une nouvelle méthode créative de contrôle du caractère et de la forme du son. Il vous permet d'accéder simultanément à plusieurs paramètres.

Pour chaque oscillateur, un cercle représente la tonalité et la largeur du son. Pour modifier sa forme, il suffit de cliquer dessus puis de faire glisser. Il existe également deux poignées d'oscillateurs (numérotées). En les faisant glisser verticalement, vous modifiez la tonalité ; en les faisant glisser horizontalement, vous modifiez la largeur du son de l'oscillateur respectif. Lorsque vous faites glisser une poignée, les potentiomètres Tone et Width de l'oscillateur concerné voient leurs valeurs bouger. Jouez une note tout en agissant sur le contrôleur, afin d'entendre immédiatement l'effet obtenu.

L'œil ne sert pas seulement à contrôler les valeurs des paramètres Tone et Width, mais aussi de visualisation Surround, pour vérifier l'intégration spatiale du son en cours. L'affichage représente la position du son dans le champ sonore, stéréo ou Surround. En mode stéréo, l'emplacement du son n'apparaît que dans la moitié supérieure de la visualisation, et représente la partie frontale du champ sonore. En mode Surround, l'emplacement du son est visualisé dans les moitiés supérieure et inférieure de l'affichage, qui représentent respectivement la partie avant et la partie arrière du champ sonore.

**•** Vous pouvez utiliser la fonction d'automatisation d'Embracer pour enregistrer les mouvements de la souris via contrôleur œil.

## **Utilisation d'Embracer en mode Surround**

Si vous désirez apprécier Embracer en 3D, configurez-le en mode Surround, et écoutez-le sur un système Surround. Supposons que vous avez relié un système d'écoute Surround à votre interface audio multicanaux, et que votre Console de Voies et vos sorties VST sont correctement configurées. Procédez comme ceci :

**1.** Ouvrez une occurrence d'Embracer dans le rack d'instruments VST et configurez-le en mode Surround.

**2.** Lorsque vous ouvrez la Console de Voies VST, vous voyez deux voies stéréo distinctes affectées à Embracer : "Embracer" et "Embracer rear".

**3.** Assignez les deux sorties de voies au bus de sortie Surround.

Les deux voies affichent désormais des panoramiques Surround indépendants. Par défaut, la première paire de sorties est assignée aux canaux avant gauche et droit, et la deuxième paire aux canaux arrière gauche et droit. La largeur Surround se contrôle par l'intermédiaire du paramètre "Width".

**4.** Double-cliquez sur le panoramique Surround afin d'ouvrir son panneau de contrôle. Réglez le paramètre "Mono/Stereo" sur "Y-Mirror", "X-mirror" ou "XY-mirror". Vous pouvez régler à votre guise la position panoramique dans le mixage Surround.

**5.** Si votre système d'écoute Surround possède un canal central ou un canal LFE (pour caisson de graves), vous pouvez également y envoyer une partie du signal d'Embracer. N'hésitez pas à essayer différentes méthodes d'assignation, de façon à trouver ce qui fonctionne le mieux dans le cadre d'un projet et d'un mixage donnés.

## **Monologue – Synthétiseur monophonique à modélisation analogique**

Monologue est un plug-in de synthétiseur analogique monophonique, basé sur la technologie de modélisation. Il offre des gros sons, riches et colorés, sans consommer beaucoup de ressources processeur. Le synthétiseur Monologue est un outil parfait pour les sons de basses, les sons lead et les séquences.

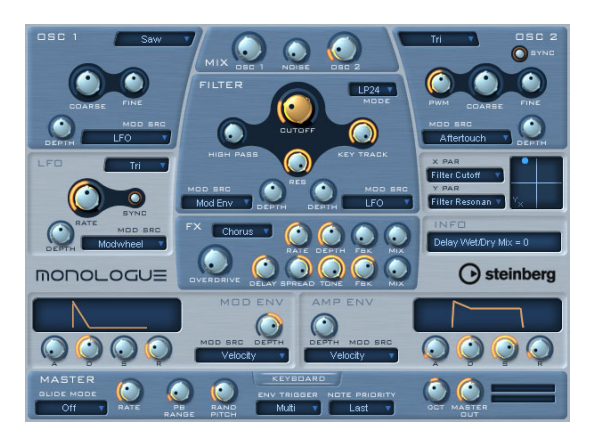

Voici les principales caractéristiques du synthétiseur monophonique à modélisation analogique Monologue :

- 2 oscillateurs avec formes d'ondes dent de scie, carrée et triangulaire
- Générateur de bruit blanc incorporé
- Monologue dispose de deux filtres : passe-haut et multimode
- LFO
- Générateurs d'enveloppe de type ADSR (4 paramètres) pour les enveloppes de modulation et d'amplitude
- Section effets offrant chorus, phaser et flanger, plus effets séparés de délai et de saturation (overdrive)
- Pad matriciel X/Y, pour modulation supplémentaire en temps réel, avec accès à tous les paramètres de Monologue.

## **Osc 1 et 2**

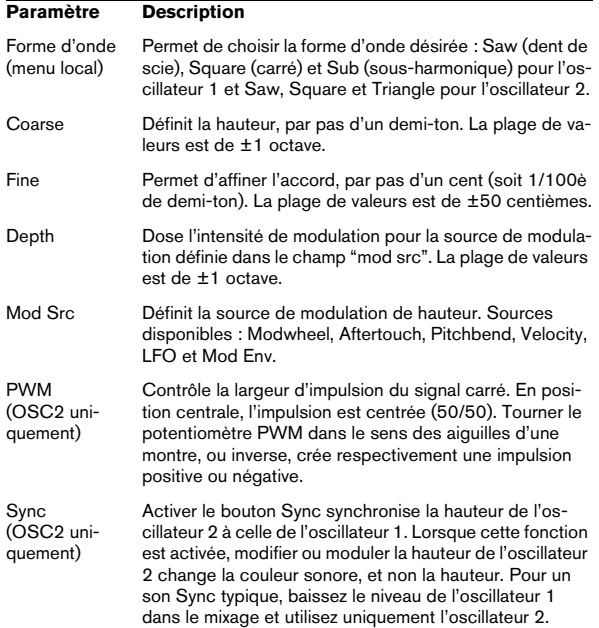

## **Mix**

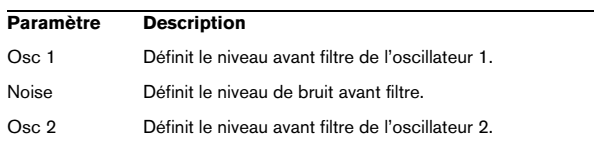

## **Filter**

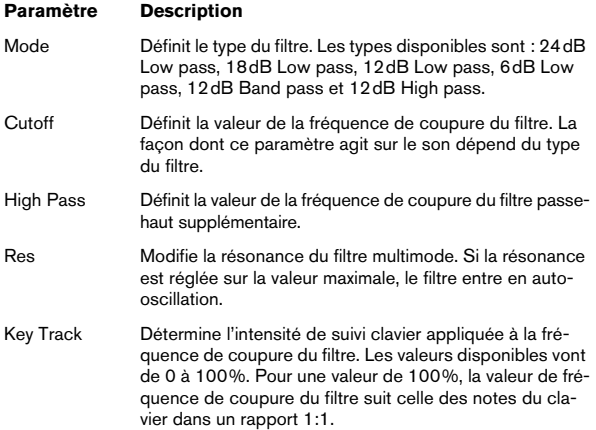

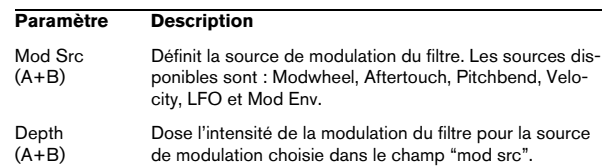

## **Enveloppe**

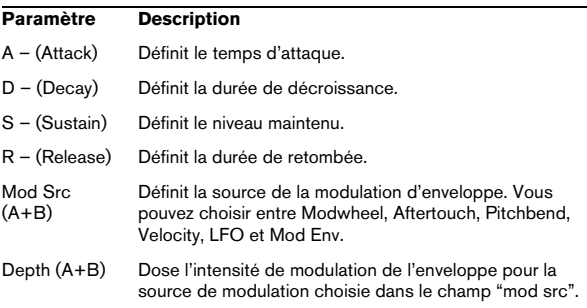

## **LFO**

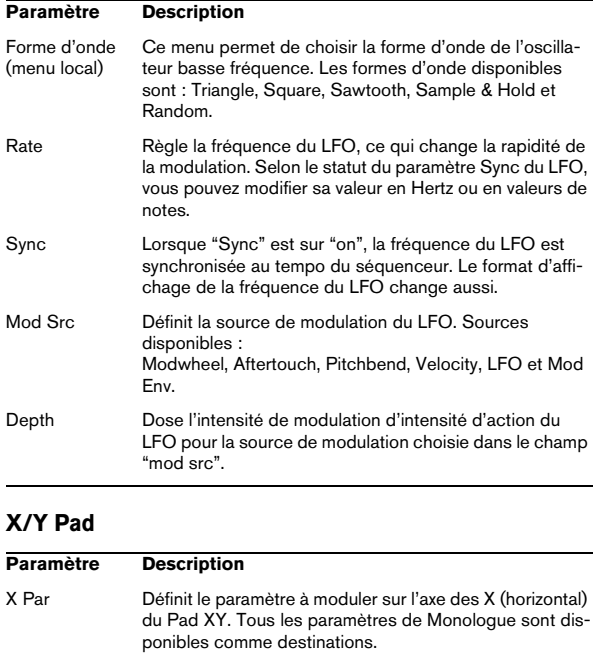

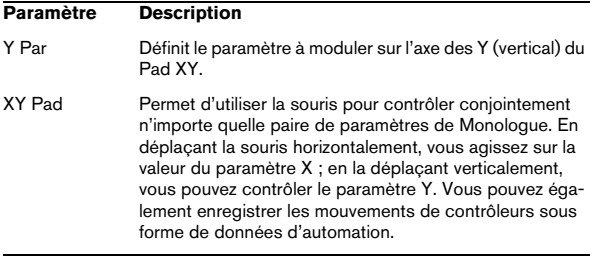

#### **Effets**

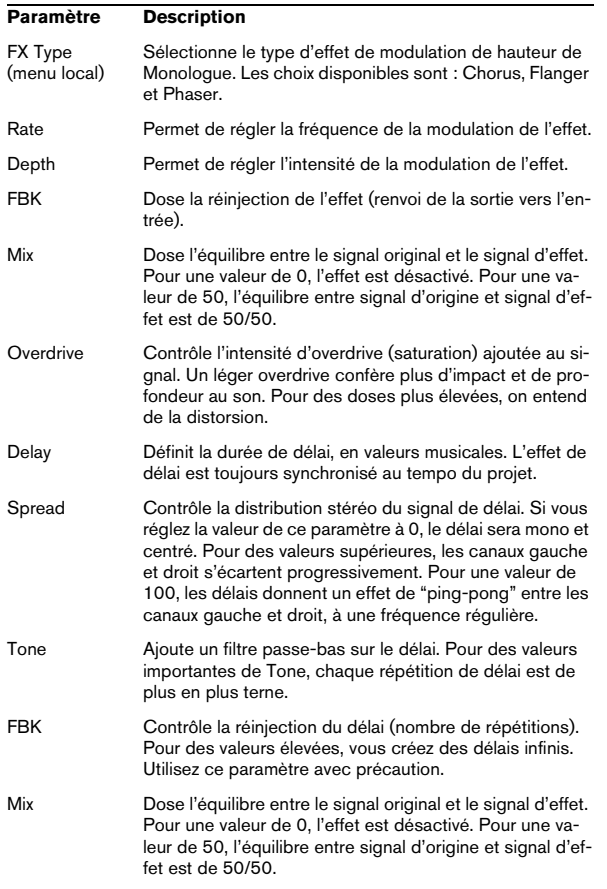

### **Master**

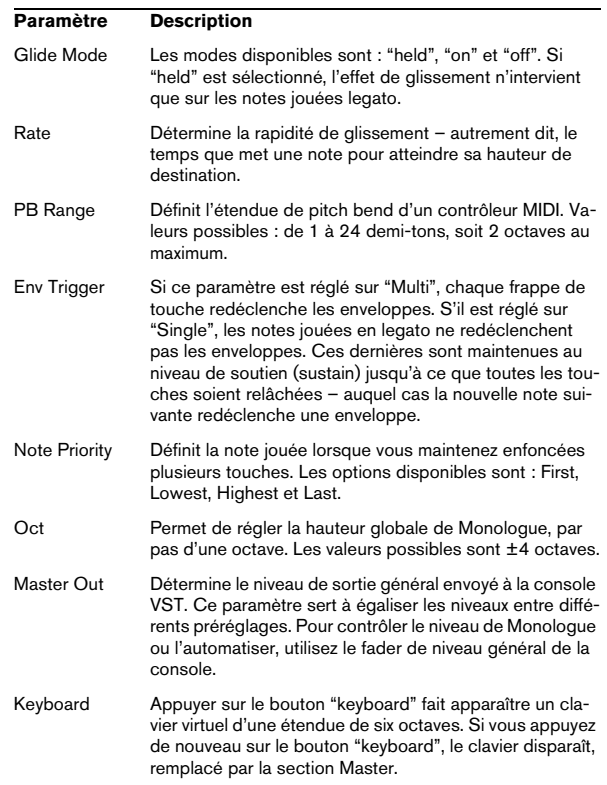

## **Schémas**

## **Prologue**

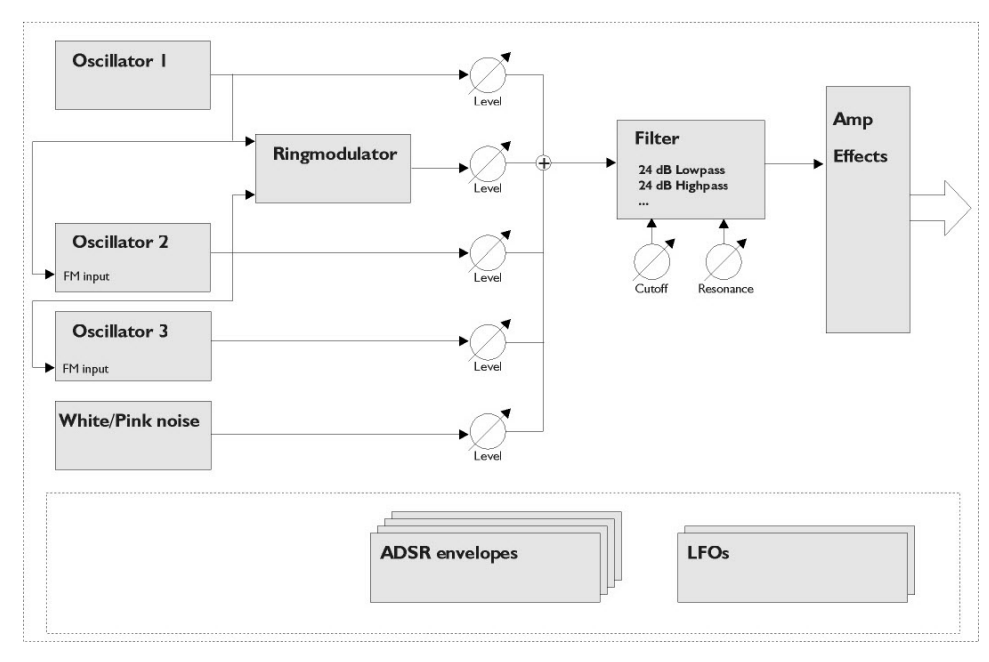

## **Mystic**

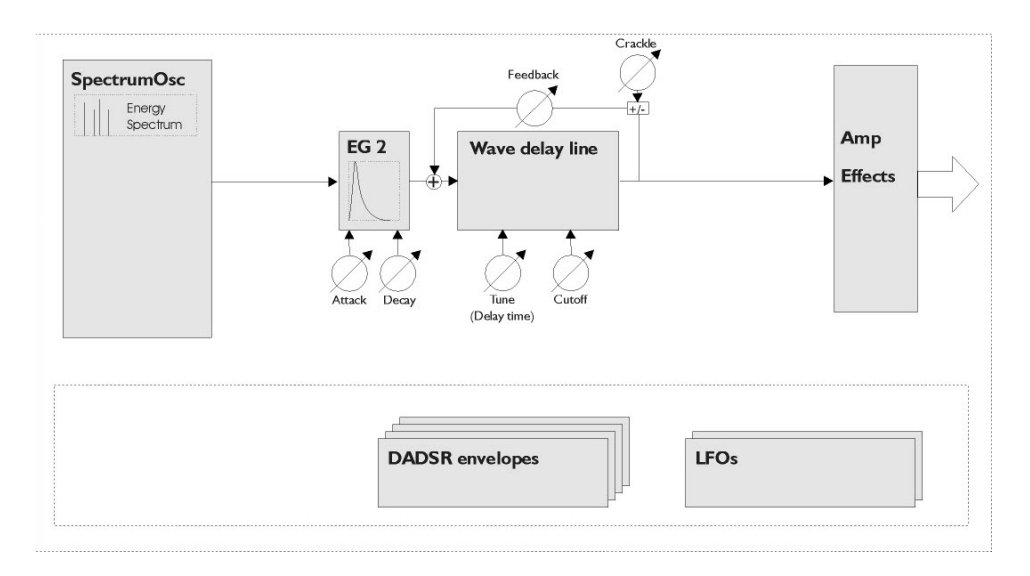

## **Spector**

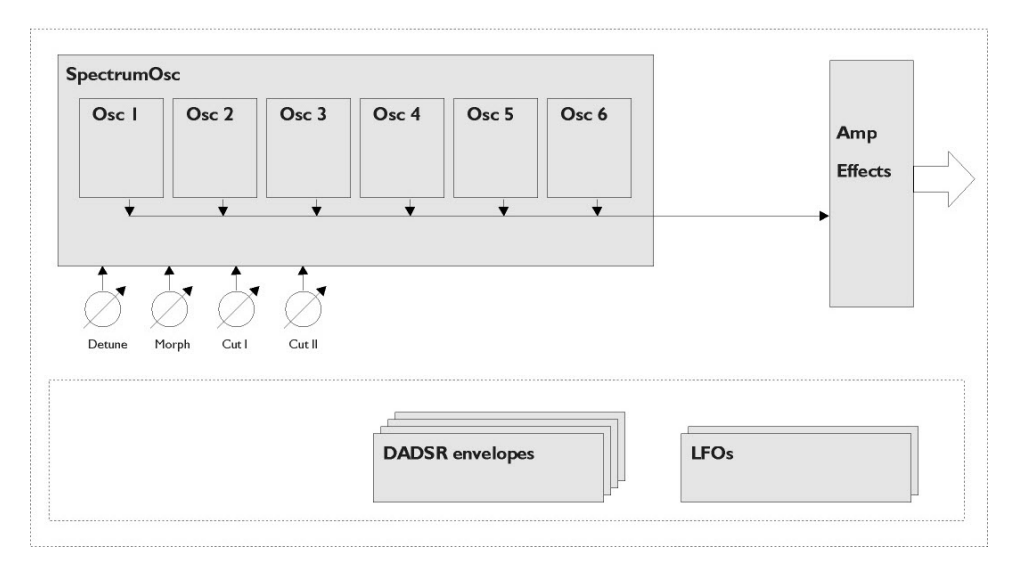

# **4**

**Édition des rythmes**

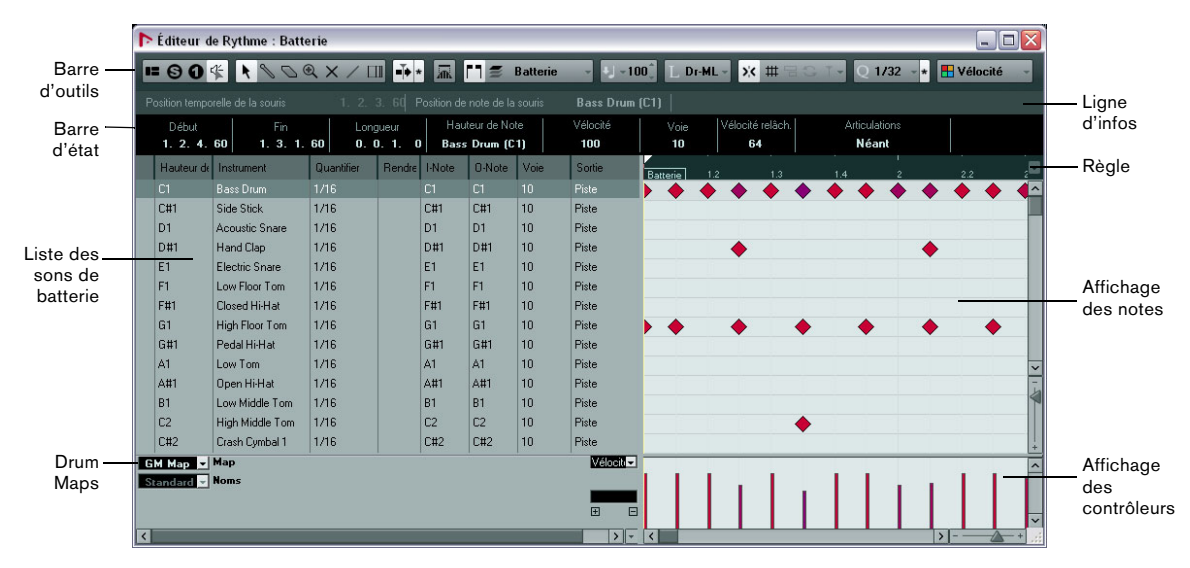

## **L'Éditeur de Rythme – Présentation**

L'Éditeur de Rythme ressemble à l'Editeur Clavier (voir le chapitre "Les éditeurs MIDI" dans le Mode d'Emploi), si ce n'est que chaque note correspond à un son rythmique particulier, car il s'agit ici de conteneurs rythmiques.

C'est l'éditeur à utiliser pour éditer des conteneurs de batterie ou de percussion.

Pour ouvrir l'éditeur sélectionné dans le menu local Action d'Édition par Défaut de la boîte de dialogue Préférences (page Affichage d'Événements–MIDI), double-cliquez sur un conteneur MIDI dans la fenêtre Projet. Toutefois, si l'option "Éditer comme Batterie si Drum Map est Assignée" est activée et que vous avez sélectionné une Drum Map pour la piste en cours d'édition (voir ["Sélectionner une Drum Map](#page-63-0)  [pour une piste" à la page 64\)](#page-63-0), c'est l'Éditeur de Rythme qui s'ouvre. De cette façon, en double-cliquant sur d'autres conteneurs MIDI, vous pouvez ouvrir l'Éditeur Clavier (ou l'Éditeur de Partition, l'Éditeur en Liste ou l'Éditeur sur Place, selon vos préférences) tout en sachant que les pistes rythmiques s'ouvrent automatiquement dans l'Éditeur de Rythme.

## **La barre d'outils, la barre d'état et la ligne d'infos**

Ce sont pour l'essentiel les mêmes que la barre d'outils, la barre d'état et la ligne d'infos de l'Éditeur Clavier (voir le chapitre "Les éditeurs MIDI" dans le Mode d'emploi), avec toutefois les différences suivantes :

**•** L'Éditeur de Rythme n'a pas d'outil Crayon – à la place, vous trouvez un outil Baguette (pour entrer et supprimer des notes) et un outil Ligne avec divers modes de lignes et de courbes (pour dessiner plusieurs notes à la fois ou éditer des événements de contrôleur).

**•** Il n'y a pas d'outils Ciseaux et Tube de colle dans l'Éditeur de Rythme.

**•** Comme dans l'Éditeur Clavier, les affichages Position temporelle de la souris et Position de note de la souris de la barre d'état indiquent la position et la hauteur du pointeur, sauf qu'ici la hauteur est indiquée sous la forme d'un nom de son de batterie, plutôt que comme un numéro de note.

**•** Utilisez le bouton Quantification globale pour sélectionner la valeur à utiliser lorsque le Calage est actif – la valeur de quantification globale sur la barre d'outils ou les valeurs de quantification individuelles pour les sons de batterie.

**•** À la place du menu local Longueur de Quantification, vous avez un menu Longueur d'Insertion.

Son usage est similaire, comme décrit sur les pages suivantes.

**•** La barre d'état n'offre pas d'Affichage des accords.

## <span id="page-59-0"></span>**La liste des sons de batterie**

La liste des sons de batterie énonce tous les sons de batterie par leur nom (en fonction de la Drum Map ou de la liste sélectionnées – voir plus bas) et vous permet d'ajuster et de manipuler la configuration des sons de batterie de diverses manières.

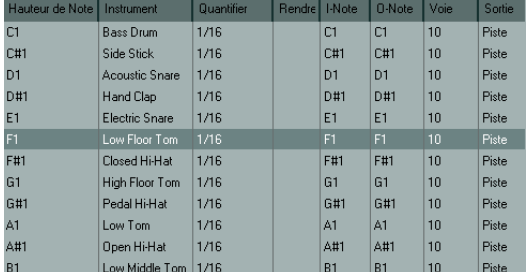

La liste de sons de percussion pour la Drum Map GM

Voici les paramètres disponibles dans la liste des sons de percussions :

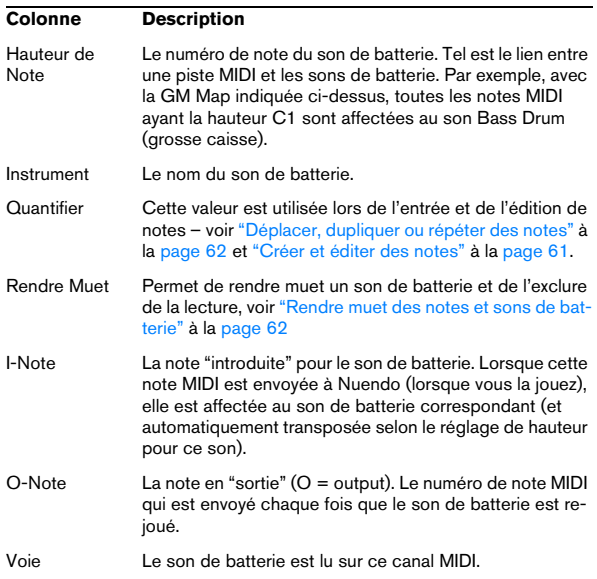

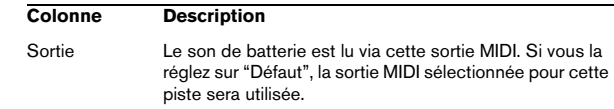

Veuillez noter que :

**•** Le nombre de colonnes de la liste dépend de la sélection d'une Drum Map pour la piste. Voir ["Travailler avec des Drum Maps" à la page 62.](#page-61-2)

**•** Vous pouvez réorganiser les colonnes en déplaçant leur entête, et les redimensionner en déplaçant les séparateurs situés entre les entêtes.

## **L'affichage des notes**

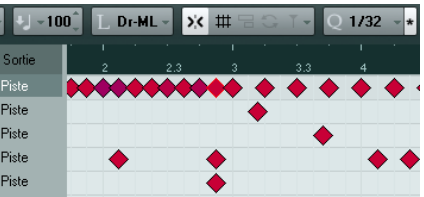

L'affichage des notes de l'Éditeur de Rythme affiche les notes sous la forme de symboles de diamants. La position verticale des notes correspond à la liste des sons de batterie située à gauche, tandis que la position horizontale correspond à la positon temporelle de la note, tout comme dans l'Éditeur Clavier. Notez cependant que les symboles de diamant ne mentionnent pas la durée des notes. Cela s'explique, car les sons de batterie sont des échantillons de notes uniques, qui jouent jusqu'à leur terminaison, indépendamment de leur durée.

## **Les menus locaux "Map" et "Noms"**

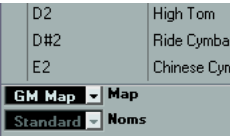

En dessous de la liste des sons de batterie, vous trouvez deux menus locaux, servant à sélectionner une Drum Map pour la piste en cours d'édition ou (si aucune Drum Map n'a été sélectionnée) une liste de noms de sons de batterie. Pour une explication sur les Drum Maps, voir ["Travailler](#page-61-2)  [avec des Drum Maps" à la page 62](#page-61-2).

## **Affichage des contrôleurs**

La piste de contrôleur dans l'Éditeur de Rythme est la même que dans l'Éditeur Clavier. Vous pouvez ajouter ou supprimer des pistes de contrôleur depuis le menu contextuel et créer ou éditer des événements comme indiqué dans le chapitre "Les éditeurs MIDI" du Mode d'Emploi.

**•** Notez que lorsque vous sélectionnez une ligne dans la liste des sons de percussion (à gauche de l'affichage d'événements), seuls les événements de contrôle de vélocité appartenant aux événements de note de cette ligne sont affichés dans la piste de contrôleur.

**•** Vous pouvez sélectionner plusieurs lignes dans la liste des sons de percussion (avec [Maj] ou [Ctrl]/[Commande] comme d'habitude) et tous les événements de contrôle de la vélocité de toutes les notes seront affichés sur toutes les lignes sélectionnées.

Ceci vous aidera lorsque vous aurez à ajuster les valeurs de contrôle entre différents sons de percussion.

## **Opérations dans l'Éditeur de Rythme**

La gestion de base (zoom, lecture, écoute, etc.) est la même que dans l'Éditeur Clavier (voir le chapitre "Les éditeurs MIDI" du Mode d'Emploi). Les sections qui suivent décrivent les procédures et caractéristiques spécifiques à l'Éditeur de Rythme.

## <span id="page-60-0"></span>**Créer et éditer des notes**

La façon standard d'introduire des notes dans l'Éditeur de Rythme est de cliquer avec la Baguette.

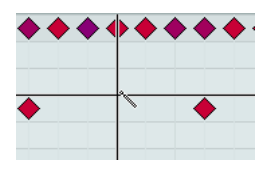

La position de la note créée dépend des facteurs suivants :

**•** Si le Calage est désactivé sur la barre d'outils, la note va apparaître à l'endroit exact où vous avez cliqué. Dans ce mode, les notes peuvent être positionnées librement.

**•** Si le Calage est activé et si "Utiliser la Quantification Globale" est désactivé sur la barre d'outils, la note va se caler aux positions en fonction de la valeur de Quantification établie pour le son dans la liste des sons de batterie. Vous pouvez établir diverses valeurs de Quantification pour divers sons de batterie. Vous pouvez par exemple souhaiter que les notes de charleston (Hi Hat) se calent sur des doubles-croches (1/16) là où la caisse claire (Snare) et la grosse caisse (Bass Drum) se caleront sur des croches (1/8).

**•** Si vous avez activé le Calage et la Quantification globale, la note va se caler en fonction de la valeur de Quantification indiquée sur la barre d'outils (à côté du bouton de Quantification globale).

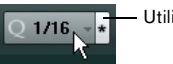

Utiliser la Quantification Globale

La durée de la note insérée est déterminée par le réglage de Longueur d'Insertion sur la barre d'outils. Cependant, si la valeur est "Lié à Drum Map", la note aura la durée de la valeur de Quantification déterminée pour ce son de batterie.

**•** Vous pouvez rapidement écouter les sons de batterie en cliquant dans la colonne la plus à gauche de la liste des sons de batterie.

Cela a pour effet de jouer la note correspondante.

**•** Cliquer avec l'outil Baguette sur une note existante la supprime.

L'édition de motifs rythmiques devient ainsi rapide et intuitive.

## <span id="page-60-1"></span>**Réglage des valeurs de vélocité**

Les notes que vous entrez ont la valeur de vélocité qui a été définie dans le champ de vélocité d'insertion de la barre d'outils – pour gagner du temps, vous pouvez assigner des raccourcis clavier aux options de vélocité d'insertion, voir ["Réglage des valeurs de vélocité" à la page 61.](#page-60-1)

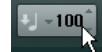

## **Sélection de notes**

La sélection de notes peut être effectuée par l'une de ces méthodes :

**•** Utilisez l'outil Flèche.

Les techniques de sélection standard s'appliquent.

**•** Utilisez le sous-menu Sélectionner du menu contextuel.

**•** Utilisez les touches fléchées gauche et droite sur le clavier de l'ordinateur pour passer d'une note à la suivante ou à la précédente.

Si vous appuyez sur [Maj] en utilisant les touches fléchées, la sélection actuelle sera conservée, ce qui vous permet de sélectionner plusieurs notes.

**•** Vous pouvez également appuyer sur [Maj] et faire un double-clic sur une note afin de sélectionner toutes les notes qui suivent pour le même son de batterie.

**•** Si l'option "Sélection Automatique des Événements sous le Curseur" est activée dans la boîte de dialogue Préférences (page Édition), toutes les notes "touchées" par le curseur de projet seront automatiquement sélectionnées.

## <span id="page-61-0"></span>**Déplacer, dupliquer ou répéter des notes**

Pour déplacer ou copier des notes dans l'éditeur (vers d'autres positions ou sons de batterie), utilisez les mêmes méthodes que dans l'Éditeur Clavier : cliquez et faites glisser, utilisez les touches fléchées ou les fonctions du menu Édition, etc. (voir le chapitre "Les éditeurs MIDI" du Mode d'Emploi). Pour vous aider à identifier les notes, les noms de sons de percussions tels qu'ils ont été définis dans la drum map sont indiqués dans le champ Hauteur, dans la ligne d'infos de l'Éditeur de Rythme. Si vous faites glisser des notes dans l'affichage des événements, ces noms seront indiqués dans la zone de texte qui figure à côté du pointeur de la souris.

Il y a une chose à noter :

Si les notes déplacées/copiées possèdent des valeurs de quantification différentes, que le Calage est activé et que la fonction Utiliser la Quantification Globale est désactivée, c'est la valeur la plus élevée qui déterminera le calage. Si par exemple vous déplacez deux notes dont les valeurs de quantification respectives sont de 1/16 et 1/4, les notes vont se caler à la noire (1/4).

 $\Rightarrow$  Vous pouvez également ajuster la position des notes en les quantifiant (voir le chapitre "Les éditeurs MIDI" dans le Mode d'Emploi).

#### <span id="page-61-1"></span>**Rendre muet des notes et sons de batterie**

Vous pouvez rendre muettes des notes individuelles en cliquant dessus, en les encadrant avec l'outil Muet ou en utilisant la fonction Rendre Muet du menu Édition.

De plus, si vous sélectionnez une Drum Map (voir ["Sélec](#page-63-0)[tionner une Drum Map pour une piste" à la page 64\)](#page-63-0), la liste des sons de batterie dispose alors d'une colonne Rendre Muet. Cliquez dans cette colonne pour rendre muet un son de batterie particulier. Le fait de cliquer sur le bouton Instrument Solo rend muets tous les sons de percussions autres que celui sélectionné.

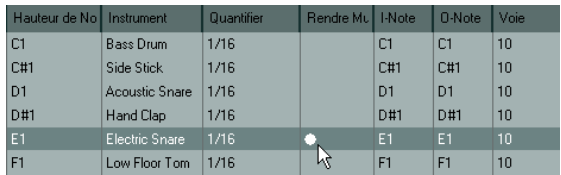

 $\sqrt{2}$  Veuillez noter que l'état muet des sons de percussion est intégré à la Drum Map. Par conséquent, toutes les pistes qui utilisent la même map sont également affectées par cet état.

#### **Supprimer des notes**

Pour supprimer des notes, cliquez dessus avec l'outil Baguette ou l'outil Gomme ou sélectionnez-les et appuyez sur la touche [Arrière].

## **Autres méthodes d'édition**

Comme dans l'Éditeur Clavier, vous pouvez éditer des notes sur la ligne d'infos ou en MIDI, et introduire des notes en utilisant l'entrée pas à pas (voir le chapitre "Les éditeurs MIDI" dans le Mode d'emploi).

## <span id="page-61-2"></span>**Travailler avec des Drum Maps**

## **Présentation**

Un kit de batterie d'un instrument MIDI est généralement composé d'un ensemble de sons de batterie, chaque son étant affecté à une touche spécifique (les diverses sonorités sont affectées à divers numéros de note MIDI). Une touche va jouer un son de grosse caisse, une autre une caisse claire et ainsi de suite.

Malheureusement, de nombreux instruments MIDI utilisent des affectations de touches différentes. Le problème se pose lorsque vous disposez d'un motif de batterie réalisé sur un appareil MIDI, et que vous voulez l'essayer sur un

autre appareil. Dans cet appareil, la caisse claire peut devenir une cymbale ride, le charleston (hi-hat) peut devenir un tom, etc. Car des sons de batterie différents sont affectés aux mêmes notes MIDI.

Pour résoudre ce problème et simplifier divers aspects des kits de batterie MIDI (notamment pour utiliser des sons de percussions provenant d'autres instruments dans un même kit de batterie), Nuendo utilise ce que l'on appelle des Drum Maps. Une Drum Map est une liste de sons de batterie, avec un certain nombre de réglages relatifs à chaque son. Lorsque vous rejouez une piste MIDI pour laquelle vous avez sélectionné une Drum Map, les notes MIDI sont "filtrées" par la Drum Map avant d'être envoyées à l'instrument MIDI. La map détermine notamment quel numéro de note MIDI sera envoyé pour chaque son de batterie et aussi quel son sera joué par l'appareil MIDI récepteur.

Une solution au problème évoqué ci-dessus est d'établir des Drum Maps pour tous vos instruments. Lorsque vous désirez essayer un motif de batterie sur un autre instrument, vous n'avez plus qu'à activer la Drum Map correspondante afin que votre son de grosse caisse soit bien affecté au son de grosse caisse de l'appareil MIDI.

## <span id="page-62-0"></span>**Réglages de la Drum Map**

Une Drum Map comporte des réglages pour 128 sons de batterie (un pour chaque numéro de note MIDI). Pour obtenir un aperçu de ces réglages, ouvrez l'Éditeur de Rythme et utilisez le menu local Map en dessous de la liste des sons de batterie pour sélectionner la Drum Map "GM Map".

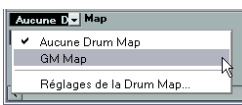

Cette Drum Map est réglée en fonction du standard General MIDI. Pour plus d'informations concernant le chargement, la création et la sélection d'autres Drum Maps, voir ["Gestion des Drum Maps" à la page 64](#page-63-1).

 $\Rightarrow$  Tous les réglages d'une Drum Map (à l'exception de la hauteur) peuvent être modifiés directement dans la liste des sons de percussions (voir ["La liste des sons de batte](#page-59-0)[rie" à la page 60\)](#page-59-0) ou dans la boîte de dialogue Réglages de la Drum Map (voir ["Réglages de la Drum Map" à la](#page-64-0)  [page 65\)](#page-64-0). Les modifications apportées s'appliquent à toutes les pistes qui utilisent cette drum map.

## **À propos des paramètres Hauteur, I-note et O-note**

Ce concept pourrait sembler embrouillé, mais une fois que vous avez compris son fonctionnement, il s'avère plutôt simple. Il est donc conseillé d'étudier la théorie sousiacente afin de pouvoir tirer le maximum du concept des Drum Maps – en particulier si vous souhaitez créer vos propres Drum Maps.

Comme mentionné auparavant, une Drum Map est une sorte de "filtre", qui transforme les notes en fonction des réglages établis dans la map. Elle effectue cette transformation deux fois ; une première fois lorsqu'elle reçoit une note (lorsque vous jouez une note depuis votre appareil MIDI) et une autre fois lorsqu'une note est envoyée depuis le programme à l'appareil produisant des sons MIDI.

Dans l'exemple qui suit, nous avons modifié la Drum Map, afin que le son Bass Drum (grosse caisse) ait des valeurs différentes de Hauteur, I-note et O-note.

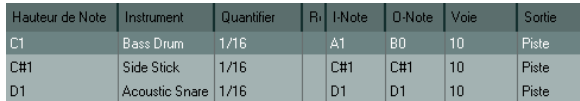

## **I-notes (Notes In, Entrée)**

Voyons ce qui se passe au niveau d'entrée : lorsque vous jouez une note sur votre instrument MIDI, le programme recherche ce numéro de note dans la colonne I-Note de la Drum Map. Dans notre cas, si vous jouez la note A1, le programme trouve qu'il s'agit de la I-note du son Bass Drum.

C'est alors que la première transformation se produit : la note obtient un nouveau numéro de note correspondant au réglage de hauteur pour ce son de batterie. Dans notre cas, la note sera transformée en une note C1, car il s'agit de la Hauteur du son Bass Drum sur la Drum Map. Si vous enregistrez la note, elle sera enregistrée comme C1.

Vous pouvez par exemple souhaiter placer certains sons de batterie tout près les uns des autres sur le clavier afin de pouvoir les jouer facilement, déplacer les sons de façon à ce que les plus souvent utilisés puissent être jouées depuis un petit clavier, jouer un son depuis une touche noire plutôt qu'une blanche, et ainsi de suite. Si vous ne jouez jamais vos parties de batterie depuis un contrôleur MIDI (mais les dessinez dans l'éditeur), vous n'avez pas à vous soucier du réglage de I-note.

## **O-notes (Notes Out, Sortie)**

L'étape suivante est la sortie. Voici ce qu'il se passe lorsque vous lisez la note enregistrée, ou lorsque la note jouée est envoyée à un instrument MIDI en temps réel (via le MIDI Thru) :

Le programme consulte la Drum Map et trouve quel est le son de batterie correspondant à la hauteur de la note lue. Dans notre cas, la note C1 correspond à un son de batterie Bass Drum. Avant que cette note soit envoyée à la sortie MIDI, une seconde transformation est opérée : le numéro de note est remplacé par la O-note du son en question. Dans notre exemple, la note envoyée à l'instrument MIDI est un B0.

Les réglages de O-note vous permettent de faire en sorte que le son de "Bass Drum" joue réellement une Bass drum. Si vous utilisez un instrument MIDI dans lequel le son de bass drum se trouve sur la touche C2, réglez la Onote pour la Bass Drum sur C2. Lorsque vous branchez un autre instrument sur lequel la bass drum se trouverait C1, il vous suffirait d'établir dans la Drum Map correspondante que la O-note est C1. Une fois que vous avez défini des Drum Maps pour tous vos instruments MIDI, vous n'avez plus à vous soucier de vos parties rythmiques – vous vous contentez de changer la Drum Map lorsque vous désirez utiliser un autre instrument MIDI pour des sons de batterie.

## <span id="page-63-2"></span>**Les réglages de canal et de sortie**

Vous pouvez définir des canaux MIDI et/ou des sorties MIDI séparés pour chaque son d'une Drum Map. Les principes suivants s'appliquent :

**•** Lorsque vous sélectionnez une Drum Map pour une piste, les réglages de canaux MIDI de la Drum Map l'emportent sur les réglages de canal de la piste.

En d'autres mots, le logiciel ne prend pas en compte le réglage de canal MIDI que vous effectuez dans la liste des pistes ou l'Inspecteur. Si vous désirez qu'un son de batterie utilise le canal de la piste, réglez sur le canal "Tous" dans la Drum Map.

**•** Si la sortie MIDI est réglée sur "défaut" pour un son d'une Drum Map, c'est la sortie MIDI sélectionnée pour la piste qui sera utilisée.

Tout autre option sélectionné amène à diriger le son vers une sortie MIDI spécifique.

En définissant des réglages spécifiques de canal et de sortie MIDI pour tous les sons d'une Drum Map, vous pouvez diriger vos pistes de batterie vers un autre instrument en vous contenant de sélectionner une autre Drum Map – il n'est pas nécessaire de modifier le canal ou la sortie de la piste en cours.

 $\Rightarrow$  Pour sélectionner un même canal MIDI pour tous les sons d'une Drum Map, cliquez dans la colonne Canal, appuyez sur [Ctrl]/[Commande] et sélectionnez le canal désiré. Tous les sons de batterie seront affectés à ce canal MIDI. La même procédure peut être utilisée pour sélectionner la même sortie MIDI pour tous types de sons.

Il peut également s'avérer utile de sélectionner divers canaux et/ou sorties pour divers sons. Cela vous permet de construire des kits de batterie composés de plusieurs appareils MIDI, etc.

## <span id="page-63-1"></span>**Gestion des Drum Maps**

## <span id="page-63-0"></span>**Sélectionner une Drum Map pour une piste**

Pour sélectionner la Drum Map d'une piste MIDI, utilisez le menu local Map dans l'Inspecteur ou dans l'Éditeur de Rythme.

En sélectionnant "Aucune Drum Map", vous désactivez la fonctionnalité de Drum Map dans l'Éditeur de Rythme. Même si vous n'utilisez pas de Drum Map, vous pouvez toujours identifier les sons par leur nom en utilisant une liste de nom (voir ["Utilisation de listes de noms de batte](#page-65-0)[rie" à la page 66\)](#page-65-0).

 $\sqrt{!}$  Au départ, le menu local Map n'en comportera qu'une seule : la "GM Map". Cependant, vous découvrirez qu'un certain nombre de Drum Maps sont incluses dans le DVD du programme – la façon de les charger est décrite ci-dessous.

### <span id="page-64-0"></span>**Réglages de la Drum Map**

Pour configurer et gérer vos Drum Maps, sélectionnez "Réglages de la Drum Map" depuis le menu local Map ou le menu MIDI. Vous voyez apparaître la boîte de dialogue suivante :

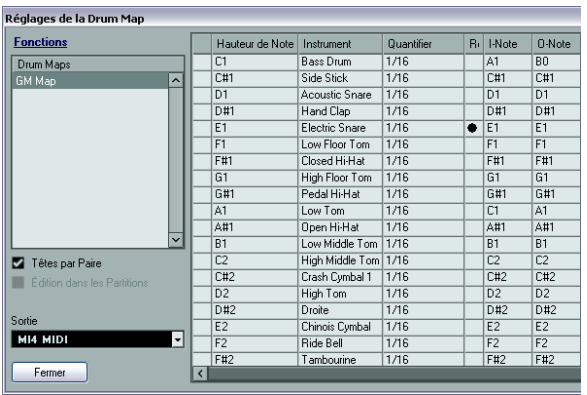

C'est à partir de cette boîte de dialogue que vous pouvez charger, modifier et enregistrer des Drum Maps. La liste à gauche regroupe les Drum Maps actuellement chargées ; sélectionner une Drum Map dans la liste affiche ses sons et ses réglages à droite.

 $\Rightarrow$  Les réglages des sons de batterie sont exactement les mêmes que dans l'Éditeur de Rythme (voir ["Réglages de](#page-62-0)  [la Drum Map" à la page 63](#page-62-0)). Comme dans l'Éditeur de Rythme, vous pouvez cliquer sur la colonne la plus à gauche pour entendre un son de batterie.

 $\Rightarrow$  Si vous écoutez un son dans la boîte de dialogue Réglages de la Drum Map et que ce son est envoyé à la sortie MIDI "défaut", c'est la sortie sélectionnée dans le menu local "Sortie" situé en bas et à gauche qui sera utilisée. Lorsque vous écoutez un son placé sur la sortie par défaut dans l'Éditeur de Rythme, c'est la sortie MIDI sélectionnée pour la piste qui sera utilisée, voir ["Les réglages de canal](#page-63-2)  [et de sortie" à la page 64.](#page-63-2)

## Ouvrez le menu local Fonctions, en haut à gauche, pour voir la liste des fonctions disponibles :

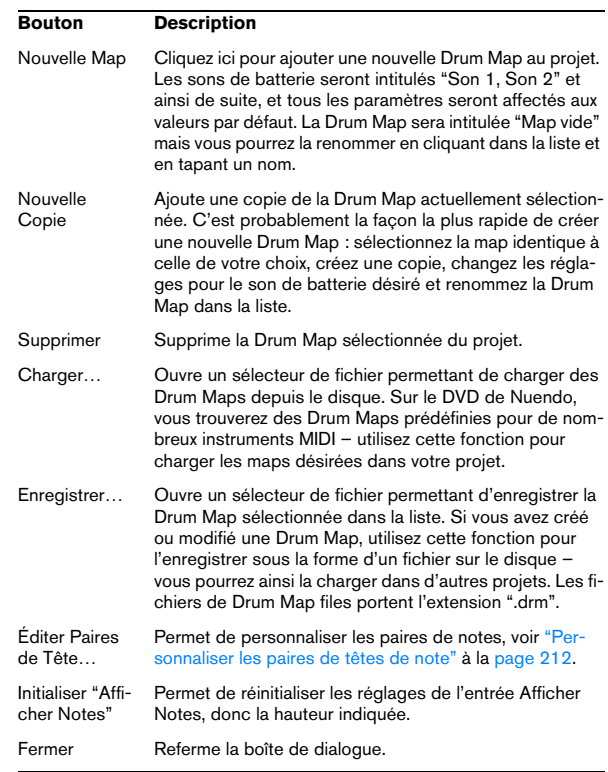

 $\Rightarrow$  Les Drum Maps sont enregistrées avec les fichiers de projet. Si vous avez créé ou modifié une Drum Map, utilisez la fonction Enregistrer afin de la stocker dans un fichier XML séparé, qu'il sera possible de charger dans d'autres projets.

 $\Rightarrow$  Si vous désirez gérer la ou les même(s) Drum Map(s) dans vos projets, vous devriez les charger dans le modèle de projet – voir le chapitre "Gestion des fichiers" dans le Mode d'emploi.

#### **Conversion de la O-Note**

Cette fonction du menu MIDI analyse le ou les conteneur(s) MIDI sélectionné(s) et règle la hauteur de chaque note en fonction de sont réglage O-note. C'est utile si vous voulez convertir une piste en piste MIDI "normale" (sans Drum Map) et que vous voulez que les notes jouent quand même le bon son de percussion. Application

typique : exporter un enregistrement MIDI sous forme de ficher MIDI standard – en effectuant d'abord une Conversion O-Note vous êtes sûr que vos pistes rythmiques seront jouées comme il faut après une exportation.

## **Utiliser Têtes par Paires et Édition dans les Partitions**

Ces options sont décrites en détails dans la section ["Dé](#page-210-0)[finir la Drum Map" à la page 211.](#page-210-0)

## <span id="page-65-0"></span>**Utilisation de listes de noms de batterie**

Même si aucune Drum Map n'a été sélectionné pour la piste MIDI éditée, vous pouvez toujours utiliser l'Éditeur de Rythme. Comme mentionné auparavant, la liste des sons de batterie ne comportera alors que quatre colonnes : Ecoute, Hauteur de Note, Instrument (noms des sons de percussions) et Quantifier. Il n'y aura pas de fonctionnalités de I-note et O-note.

Dans ce mode, les noms apparaissant dans la colonne Instrument dépendent de la sélection sur le menu local Noms, en dessous du menu local Map dans l'Éditeur de Rythme.

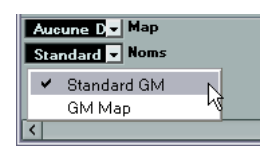

Les options de ce menu local correspondent aux Drum Maps actuellement chargées en mémoire, plus l'option "Standard GM" qui est toujours disponible. Cela signifie que vous pouvez utiliser les noms de sons de batterie dans n'importe quelle Drum Map chargée en mémoire, sans utiliser les I-notes et O-notes.

# **5**

**VST Expression** 

## **Introduction**

## **À propos des articulations**

Les articulations musicales, ou expressions, définissent comment certaines notes "sonnent", c'est-à-dire comment elles doivent sonner ou être interprétées sur un instrument donné. Ces articulations vous permettent de définir qu'un instrument à corde est joué à l'archet (plutôt qu'en pizzicato), qu'une trompette est jouée avec une sourdine ou sans, etc. Les articulations déterminent également le volume relatif des notes (certaines notes sont jouées plus ou moins fort que d'autres) ou la modulation de la hauteur (pour obtenir un effet de trémolo).

Les articulations peuvent être divisées en "Directions" et "Attributs".

**•** Les Directions sont valables pour toutes les notes à partir de leur position d'insertion, jusqu'à ce qu'une autre direction soit mentionnée dans la partition. Cela signifie, qu'elles ne sont pas appliquées à des notes séparées, mais à des suites continues de notes, ou même à une pièce de musique dans son ensemble.

Par exemple une direction peut-être un pizzicato, signifiant que l'instrument à cordes sera pincé.

**•** Les attributs appartiennent à des notes séparées. Ils ne sont appliqués qu'aux notes pour lesquelles ils sont insérés.

Exemples : les accents, lorsqu'une note doit être jouée de façon accentuée, et le staccato, lorsque les notes sont jouées plus brièvement.

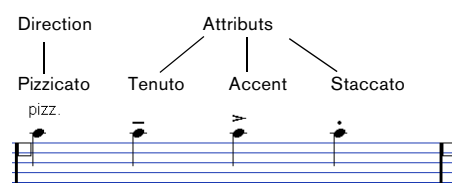

Expressions musicales dans l'Éditeur de Partition

## **Articulations et MIDI**

Lorsque vous travaillez en MIDI, c'est-à-dire lorsque vous entrez des notes via un clavier MIDI, éditez des notes dans les Éditeurs MIDI ou utilisez des instruments VST, ces articulations nécessitent d'être réalisées comme des sons différents. Vous les obtiendrez à l'aide des commandes et types de données suivants, qui servent à déclencher les changements de son nécessaires :

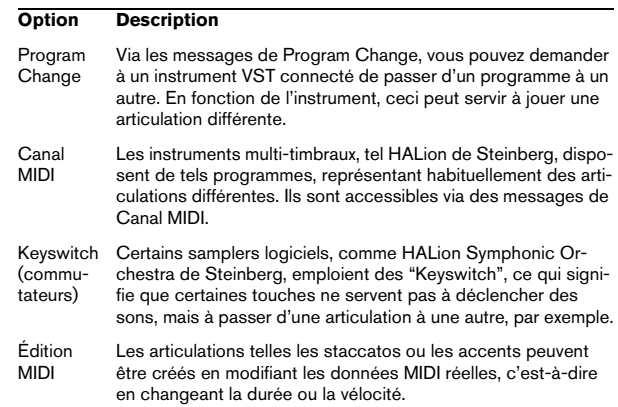

## **Expression maps**

Lorsque vous travaillez sur un projet, il peut s'avérer utile d'écouter une composition en incluant les articulations et autres expressions de notation. Dans Nuendo, ceci peut être obtenu à l'aide de la fonctionnalité VST Expression. Cette fonction utilise des "expression maps", pouvant être sélectionnées via un menu local spécial dans l'Inspecteur pour les pistes MIDI ou d'instrument. Dans ces tables, la répartition du son et les caractéristiques sonores de toutes vos expressions musicales peuvent être spécifiées, à l'aide de méthodes décrites dans le tableau ci-dessus.

Voici comment cela fonctionne en détails :

Lorsque vous sélectionnez une expression map pour une piste MIDI ou une piste d'instrument, les articulations (sons) définies dans la map sont automatiquement appliquées pendant la lecture. Nuendo reconnaît les expressions définies pour le conteneur MIDI puis recherche dans les cases de son de l'Expression Map le son qui correspond aux critères définis.

Lorsqu'une case de son adéquate est trouvée, soit la note actuelle est modifiée (c'est-à-dire réduite en durée ou jouée plus fort), soit les informations de Canal MIDI, Program Change ou Keyswitch sont envoyés à l'instrument connecté (l'instrument sélectionné dans le menu local de Routage de la Sortie de la piste), afin qu'un son différent soit joué. Si aucune case de son correspondant aux articulations utilisées dans le conteneur n'est trouvée, la "correspondance la plus proche" sera utilisée, voir ["Groupes"](#page-73-0) [à la page 74.](#page-73-0)

Lorsque vous entrez des articulations dans un conteneur MIDI, vous devez configurer une expression map de manière à ce que les bons sons soient déclenchés dans l'instrument VST ou MIDI connecté (voir ["Créer et éditer des](#page-72-0)  [expression maps" à la page 73\)](#page-72-0).

Les expression maps permettent également de relier vos articulations à des touches de télécommande sur un périphérique d'entrée MIDI et de les assigner à des sons qui pourront être joués par un périphérique MIDI ou un instrument VST. Vous pouvez ainsi entrer des notes et des articulations à l'aide d'un pupitre de télécommande MIDI ; elles seront automatiquement enregistrées et relues correctement par Nuendo.

Voici des situations dans lesquelles les Expression Maps peuvent vous être utiles :

**•** Lorsque vous désirez entrer des articulations musicales directement dans un des éditeurs MIDI, particulièrement l'Éditeur de Partition, sans avoir à enregistrer d'abord des données MIDI.

**•** Lorsque vous désirez lire/enregistrer de la musique en en temps réel et contrôler les changements d'articulation tout en jouant.

**•** Lorsque vous ouvrez et éditez des projets provenant d'autres utilisateurs. Grâce aux expression maps, vous pouvez assigner rapidement et facilement les informations d'articulation à un autre ensemble d'instruments ou au contenu d'une librairie.

## **VST Expression dans Nuendo**

Les fonctionnalités VST Expression se trouvent dans différents endroits dans Nuendo. Pour pouvoir utiliser ces fonctions, une expression map ou un préréglage de piste contenant une telle table doit avoir été chargé.

## **Un exemple**

Pour avoir un rapide aperçu de la fonction VST Expression dans Nuendo, regardons un exemple de projet :

**1.** Ouvrez le projet "VST Expression Demo", se trouvant sur le DVD du programme dans le dossier Additional Content (sous-dossier Demo Projects).

Ce projet contient 5 pistes d'instrument, chacune d'elles étant assignée à une occurrence d'HALionOne qui utilise une expression map adaptée au son de celle-ci. Les préréglages de piste utilisés dans ce projet ont été installés avec le programme et utilisent le Set HALionOne Expression.

**2.** Observons maintenant la liste des pistes. La piste "Nylon Guitar" est sélectionnée.

Les événements de cette piste sont affichés dans l'Éditeur de Partition. Dans l'Inspecteur, l'onglet VST Expression est affiché, montrant l'expression map pour la guitare.

**3.** Déclenchez la lecture.

Dans l'Éditeur de Partition, vous pouvez voir plusieurs symboles d'articulation. Chaque fois qu'un tel symbole est atteint pendant la lecture, l'expression map passe à une autre case de son.

**4.** Double-cliquez sur un des conteneurs Nylon Guitar. L'Éditeur Clavier s'ouvre. Ici, les articulations sont affichées sous forme d'événements d'articulation sur la piste d'Articulation (pas sous forme de symboles comme dans l'Éditeur de Partition). Pour de plus amples informations, voir ["Articulations dans les Éditeurs Clavier, de Rythme, et Sur](#page-70-0)  [Place" à la page 71.](#page-70-0)

#### **5.** Dans le menu MIDI, sélectionnez "Configuration VST Expression…".

La fenêtre Configuration VST Expression s'ouvre. Elle montre les détails de l'expression map et permet de créer ou d'éditer les expression maps, voir ["Créer et éditer des expression maps" à la page 73.](#page-72-0)

#### **6.** Dans la section Expression Maps à gauche, sélectionnez la table "Nylon Guitar".

Dans la liste des cases de son au centre de la fenêtre, sont affichées les différentes articulations, ainsi que les symboles qui sont utilisés. Si vous sélectionnez des cases dans la liste, vous pouvez voir qu'elles ont toutes des Keyswitch différents qui sont envoyés à l'instrument connecté (ici HALionOne). Grâce à ces Keyswitch l'instrument sait qu'il doit passer à un autre ensemble d'échantillons, pour relire une autre articulation.

Les autres pistes du projet utilisent également un programme HALionOne et une expression map séparée. Pour elles également, les articulations sont déclenchées par des Keyswitch envoyés à l'instrument VST.

## **Charger une expression map**

Les expression maps peuvent soit faire partie de préréglages de piste ou VST, soit être enregistrées séparément. En fonction de cela, la manière de les rendre disponibles dans Nuendo est légèrement différente.

## **Charger des expression maps faisant partie de préréglages**

Nuendo est fourni avec un ensemble d'expression maps prédéfinies qui font partie des préréglages par défaut. Elles sont chargées automatiquement avec les préréglages. Les préréglages de pistes sont décrits en détails dans le chapitre "Travailler avec les préréglages de pistes" dans le Mode d'Emploi.

Ce qui suit s'applique :

**•** Plusieurs préréglages de piste sont fournis avec

Nuendo, ils ont été préconfigurés pour être utilisés avec VST Expression. Ils contiennent des sons employant des Keyswitch et ayant des articulations différentes. Pour indiquer que ces préréglages peuvent être utilisés dans ce contexte, ils sont le suffixe "VX".

Les mêmes sons que ceux utilisés dans ces préréglages de piste sont également disponibles comme partie des préréglages VST3 d'HALionOne (avec le même nom). Ceci vous permet de les utiliser de façon plus souple avec les expression maps de vos projets.

**•** Les préréglages de piste d'HALion Symphonic Orchestra peuvent aussi être utilisés avec VST Expression. Les préréglages sont installés automatiquement avec Nuendo. Toutefois, pour qu'ils soient disponibles, vous devez installer séparément l'instrument VST.

Ces préréglages de piste commencent par "HSO" et se terminent par "VX".

## **Expression maps ayant été enregistrées séparément**

Il est également possible de définir vos propres expression maps, voir ["Créer et éditer des expression maps" à la](#page-72-0)  [page 73.](#page-72-0) Pour les charger, procédez comme ceci :

**1.** Dans l'Inspecteur de la piste sélectionnée, choisissez l'onglet VST Expression, ouvrez le menu local Expression Map et sélectionnez "Configuration VST Expression…". Si l'onglet VST Expression n'est pas affiché dans l'Inspecteur, faites un clic droit sur un autre onglet de l' Inspecteur et sélectionnez "VST Expression" dans le menu contextuel.

**2.** Dans la boîte de dialogue Configuration VST Expression, cliquez sur le bouton Charger dans la section Expression Maps à gauche.

Un sélecteur de fichier apparaît.

**3.** Localisez et sélectionnez une expression map et cliquez sur Ouvrir.

L'Expression Map est ajoutée à la liste des tables.

**4.** Répétez ces étapes pour toutes les maps qui doivent être disponibles, et refermez la boîte de dialogue.

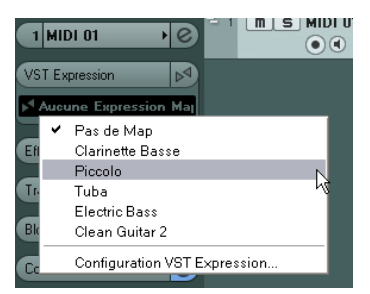

Toutes les tables chargées sont disponibles dans le menu local Expression Map dans l'Inspecteur.

## **Articulations dans la fenêtre Projet**

Dans l'Inspecteur, une section VST Expression est disponible pour les pistes MIDI et d'instrument. Elle indique si une expression map est utilisée pour une piste. Elle indique également les cases de son qui sont actives pour la lecture et pour l'entrée en temps réel.

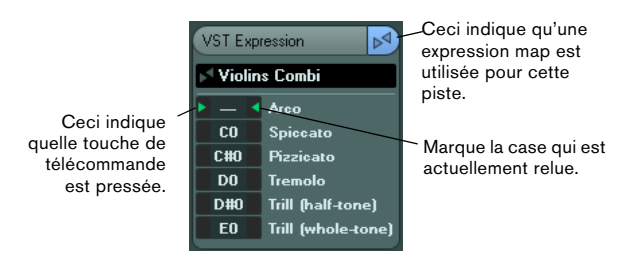

La possibilité d'écouter les cases actives est particulièrement utile lors de l'enregistrement d'articulations avec un appareil externe, tel qu'un clavier MIDI. Ainsi, vous pouvez voir si la case de son correcte, c'est-à-dire la bonne articulation, est utilisée.

## **Articulations dans l'Éditeur de Partition**

Dans l'Éditeur de Partition, les articulations peuvent être insérées comme les autres symboles. Il y a un onglet spécial dans l'Inspecteur de symboles, contenant tous les symboles d'articulation de l'expression map actuelle.

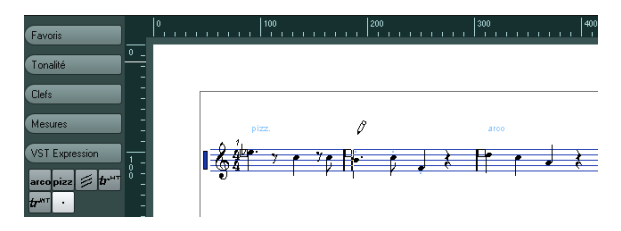

**•** Pour insérer un symbole, cliquez dessus dans l'onglet VST Expression, puis cliquez à la position désirée dans l'affichage des notes.

**•** Pour supprimer un symbole d'articulation de la partition, sélectionnez-le et pressez [Suppr] ou [Arrière]. Vous pouvez également cliquer sur dessus avec l'outil Gomme.

 $\Rightarrow$  Dans la boîte de dialogue des Préférences (page Partition–Couleurs pour d'autres Significations), vous pouvez spécifier une couleur pour les symboles VST Expression. Ainsi, vous pourrez facilement les distinguer des autres symboles de la partition.

L'édition des articulations dans l'Éditeur de Partition s'effectue de la même manière que pour les autres symboles, voir le chapitre ["Usage des symboles" à la page 149.](#page-148-0)

 $\triangle$  Notez que dans l'Éditeur de Partition, il est possible d'insérer des symboles pour une seule note, ce qui peut en fait s'avérer ne pas être très judicieux du point de vue musical. Aussi lorsque vous ajoutez des articulations, vérifiez qu'elles ne sont pas en conflit avec d'autres.

## <span id="page-70-0"></span>**Articulations dans les Éditeurs Clavier, de Rythme, et Sur Place**

Si une expression map est utilisée pour une piste MIDI ou d'instrument, ses articulations sont affichées dans les événements de note dans l'Éditeur Clavier, à condition que le facteur de zoom vertical soit suffisamment élevé. Si le facteur de zoom horizontal est suffisamment élevé, la description de l'attribut (le Texte dans la colonne Description, voir ["Édition des articulations" à la page 74\)](#page-73-1) est également affiché.

Vous pouvez insérer et éditer les expressions musicales dans les Éditeurs Clavier, de Rythme, et Sur Place à l'aide de la piste de contrôleur. L'édition se déroule à peu près de la même façon que pour les pistes de contrôleurs classiques (voir le chapitre "Les éditeurs MIDI" dans le Mode d'Emploi).

Pour afficher les articulations disponibles (c'est-à-dire toutes les articulations configurées dans l'expression map sélectionnée), ouvrez le menu local à gauche de la piste et sélectionnez "Articulations".

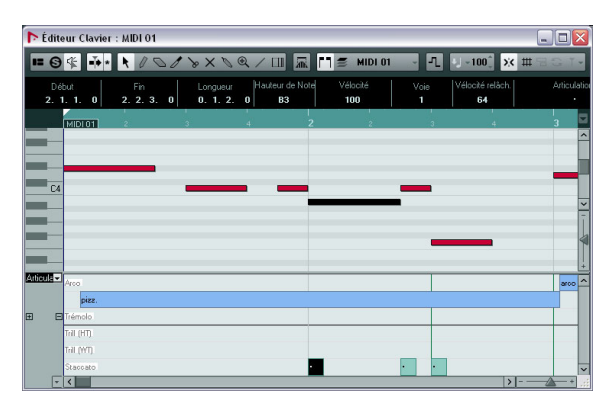

**•** Lorsque "Articulations" est sélectionné pour une piste de contrôleur, les débuts de notes sont affichés sous forme de fines lignes verticales dans l'affichage de contrôleur.

**•** Toutes les articulations qui sont spécifiées dans l'expression map sélectionnée sont disponibles sur la piste de contrôleur. Elles apparaissent sur différentes rangées les unes au-dessus des autres. L'ordre selon lequel elles sont listées est le même que dans l'expression map. Les différents groupes (1 à 4) sont également reportés ici, voir ["Grou](#page-73-0)[pes" à la page 74.](#page-73-0) Ils sont séparés par des lignes noires. Les articulations appartenant au même groupe sont affichées de la même couleur.

**•** Les directions sont affichées sous forme de barres dans la piste de contrôleur. Elles commencent au point d'insertion d'une direction et se terminent au point d'insertion de l'articulation suivante issue du même groupe (ou à la fin du conteneur s'il n'y a aucune autre direction ensuite). Les attributs sont insérés au début de la note.

Vous pouvez assigner au maximum un attribut par groupe pour chaque note.

#### **Édition sur la piste de contrôleur**

**•** Pour insérer de nouvelles directions sur la piste de contrôleur, sélectionnez l'outil Crayon et cliquez à la position désirée dans la rangée adéquate, c'est-à-dire là où vous voulez que la direction commence. Notez que vous devez cliquer sur la position exacte de la première note à laquelle vous désirez appliquer cette articulation ou à sa gauche. Au lieu de sélectionner l'outil Crayon, vous pouvez également maintenir [Alt]/[Option] et cliquer sur la position désirée.

**•** Pour insérer de nouveaux attributs sur la piste de contrôleur, sélectionnez l'outil Crayon et cliquez sur la ligne de la note adéquate dans la rangée correspondante de la piste de contrôleur.

Au lieu de sélectionner l'outil Crayon, vous pouvez également maintenir une touche morte (par défaut [Alt]/[Option]) et cliquer sur la position désirée.

**•** Pour supprimer une direction, cliquez dessus avec l'outil Gomme ou sélectionnez-la puis appuyez sur [Suppr] ou [Arrière].

**•** Pour supprimer un attribut, cliquez dessus avec l'outil Crayon.

Notez que vous ne pouvez pas sélectionner des attributs dans la piste de contrôleur sans automatiquement sélectionner aussi la note correspondante. Par conséquent, vous ne pouvez pas supprimer un attribut en le sélectionnant et appuyant sur [Suppr] ou [Arrière] sans effacer également les notes.

 $\Rightarrow$  Si plusieurs notes sont sélectionnées, vous pouvez utiliser l'outil Crayon pour insérer ou supprimer des attributs pour les notes en une seule fois.

#### **Édition sur la ligne d'infos**

Lorsqu'une note MIDI est sélectionnée dans l'affichage des notes, la ligne d'infos contient l'option "Articulations". Celleci indique les attributs de la note (symboles) spécifiés pour la note sélectionnée. Cliquez dans cette section pour ouvrir le menu local Articulations. Ce qui suit s'applique :

**•** Tous les attributs de note disponibles dans l'expression map sont affichés dans le menu local, triés par groupe (voir ["Groupes" à la page 74](#page-73-0)).

**•** Pour ajouter un attribut à une note, il suffit de le sélectionner dans le menu local. Les attributs qui sont actifs pour une note sont indiqués dans le menu. Si vous cliquez à nouveau sur un attribut actif dans le menu, il sera sup-

primé.

**•** Si vous sélectionnez un autre attribut du même groupe pour une note, cet attribut remplacera le précédent.

## **Articulations dans l'Éditeur en Liste**

Dans l'Éditeur en Liste, les articulations peuvent être visualisées et éditées dans la colonne Commentaire. Les options sont les mêmes que dans la ligne d'infos de l'Éditeur Clavier, voir ci-dessus.

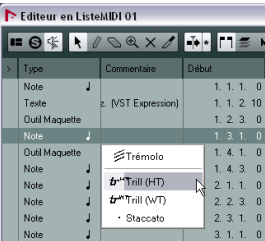

Les directions sont affichées sous forme de texte ou de symboles graphiques (comme dans l'Éditeur de Partition). De toute façon, elles sont suivies du texte "VST Expression" entre crochets, afin qu'il soit facile de les reconnaître et de les distinguer des symboles de partition ordinaires.
## **Créer et éditer des expression maps**

### **Créer une expression map**

Procédez comme ceci :

**1.** Dans l'Inspecteur d'une piste MIDI ou d'instrument, ouvrez l'onglet VST Expression, ouvrez le menu local Expression Map puis sélectionnez "Configuration VST Expression…" (ou sélectionner "Configuration VST Expression…" dans le menu MIDI).

La fenêtre Configuration VST Expression qui s'ouvre vous permet de charger et de créer des Expression Maps.

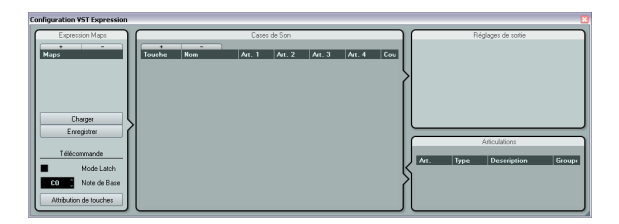

**2.** Pour créer une map entièrement nouvelle, cliquez sur le bouton "+" en haut de la liste des tables dans la section Expression Maps de la boîte de dialogue.

Une nouvelle table nommée "Sans Titre" apparaît dans la section Expression Maps.

**3.** Cliquez sur le nom de la table et entrez un nom représentatif (par ex. "Cello" pour configurer l'expression map d'un violoncelle).

## **Ajouter des cases de son**

Ensuite, vous pouvez créer des "cases de son", une pour chaque articulation que vous désirez ajouter. Procédez comme ceci :

**1.** Dans la section Cases de Son à droite de la liste des tables, une case de son est automatiquement ajoutée lorsqu'une nouvelle table est créée.

C'est la case par défaut qui sera utilisée. Vous pouvez spécifier une articulation pour celle-ci ou la laisser vide, en fonction de ce que vous préférez comme réglage par défaut.

**2.** Cliquez dans la première colonne d'Articulation (Art. 1) pour la case de son et sélectionnez une articulation dans le menu.

Une nouvelle entrée est ajoutée dans la section Articulations en bas à droite de la fenêtre.

**3.** Lorsque vous ajoutez des articulations, le nom de la case de son est automatiquement réglé sur celui de l'articulation. Pour modifier le nom, cliquez dans le champ de nom et entrez un nouveau nom.

Les noms des cases de sons sont affichés dans l'Inspecteur de la piste, voir ["Articulations dans la fenêtre Projet" à la page 71.](#page-70-0)

**4.** Pour créer une articulation complexe, composée de plusieurs articulations simples différentes, cliquez dans les autres colonnes d'Articulation (Art. 2-4) pour la case de son et ajoutez les articulations correspondantes. Pour chaque nouvelle articulation, une entrée supplémentaire est ajoutée dans la section Articulations.

**•** En plus de permettre la création de combinaisons d'articulations, les colonnes d'Articulation servent aussi à donner des priorités aux articulations, en les triant selon différents groupes.

Lorsque le programme recherche des sons et qu'aucune correspondance exacte n'est trouvée, le réglage de groupe définit la "correspondance la plus proche", c'est-à-dire le son qui correspond à la plupart des critères dans une recherche de gauche à droite. Par exemple, si deux sons ayant la même articulation sont trouvés dans le groupe 1, le son qui correspond aussi au groupe 2 sera préféré et ainsi de suite. Pour de plus amples informations sur les groupes, voir ci-après.

**•** Si vous ne trouvez pas l'articulation que vous désirez ajouter au menu local, vous pouvez définir vos propres articulations en sélectionnant "Ajouter Articulation Utilisateur".

Ceci ajoute une articulation par défaut que vous pourrez définir dans la section Articulations, voir ci-après.

**•** Cliquez dans la colonne "Cou" pour assigner une couleur à la case de son actuelle.

Lorsque vous travaillez dans les éditeurs MIDI, vous pouvez attribuer à vos événements la même couleur que les cases de sons correspondantes.

**5.** Lorsque vous avez fait les réglages désirés, cliquez à nouveau sur le bouton "+" afin d'ajouter une autre case de son.

Ajoutez autant de cases de son que vous le désirez.

**•** Dans la colonne Touche, vous pouvez spécifier la touche de votre périphérique externe qui déclenchera cette case de son.

Pour de plus amples informations, voir ["Télécommande" à la page 75.](#page-74-0)

### **Réglages de sortie**

Après avoir ajouté les cases de sons désirées, vous pouvez les assigner à certains "caractères sonores" ou "expressions" d'un instrument, par ex. un violon joué avec un archet ou un violon joué en pizzicato, une trompette ouverte ou avec une sourdine, ou encore, une trompette jouant en staccato. Les sons disponibles dépendent de l'instrument qui est sélectionné pour la piste MIDI ou la piste d'instrument. Vous pouvez également créer des expressions en éditant les données MIDI reçues, par exemple en changeant la durée ou la vélocité de la note. Ceci s'effectue dans la section Réglages de sortie.

Les paramètres suivants sont disponibles :

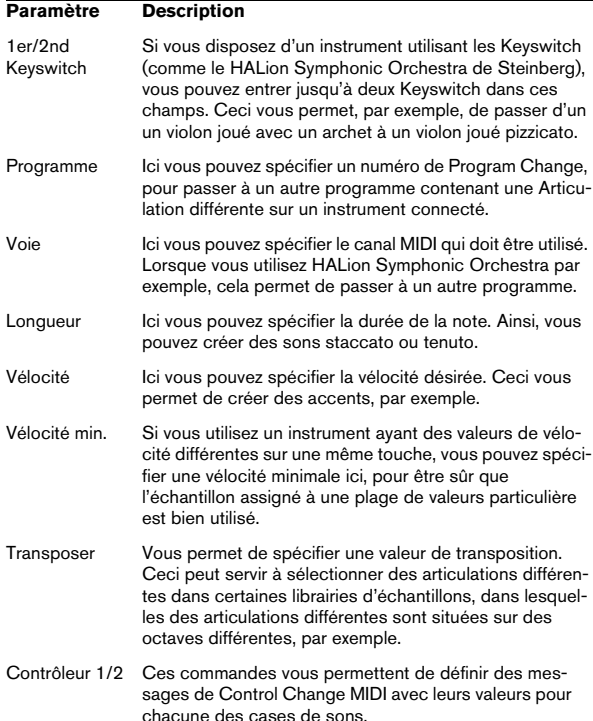

## **Édition des articulations**

Dans la section Articulations, sont affichées les articulations que vous avez ajoutées aux cases de son. Vous pouvez y effectuer les réglages suivants :

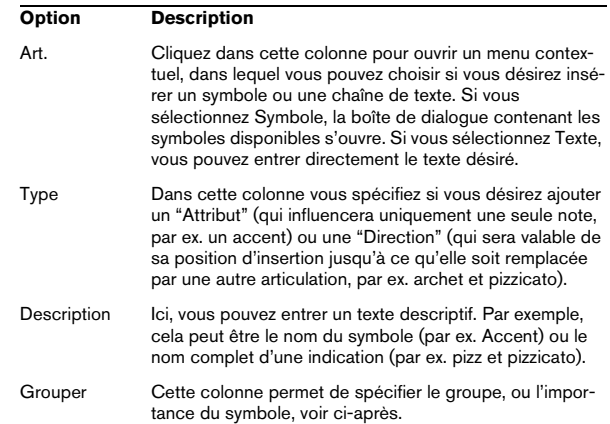

#### **Groupes**

Vous pouvez classer dans un à quatre groupes les différentes articulations que vous définissez pour une expression map. Les groupes servent à combiner des directions et des attributs en expressions musicales plus complexes en choisissant des articulations dans différents groupes, par exemple pour jouer une note à l'archet ET staccato ET avec un accent.

Les groupes eux-mêmes sont exclusifs. Cela signifie que les articulations résidant au sein d'un même groupe ne peuvent pas être utilisées ensemble. Comme certaines articulations ne peuvent pas être combinées, par exemple un violon ne peut pas être joué arco (archet) et pizzicato (pincé) en même temps, ces articulations doivent être placées dans le même groupe.

De plus, les groupes ont leur importance musicale : le groupe 1 a ainsi la priorité la plus élevée (les expressions du groupe 1 sont plus importantes que celles des groupes 2, 3 et 4). Ce réglage est nécessaire lorsque l'expression map ne trouve pas de correspondance exacte pour vos données et essaie d'identifier le son le plus proche possible. Supposons que vous ayez ajouté un symbole de staccato et un accent à une note dans un éditeur. Dans l'expression map, vous avez spécifié que staccato est dans le groupe 2 et

que l'accent est dans le groupe 3. Toutefois, l'instrument connecté n'a pas d'échantillon correspondant à ces réglages. Dans ce cas, le programme recherchera un son staccato, en ignorant l'accent.

### <span id="page-74-0"></span>**Télécommande**

Les touches de télécommande déterminent la touche du périphérique externe qui sera utilisée pour jouer une certaine case de son, c'est-à-dire quelles touches seront ensuite utilisées pour insérer des articulations à la place des notes.

Les touches de télécommande actives (s'il y en a) sont indiquées dans l'Inspecteur de la piste, voir ["Articulations dans](#page-70-0)  [la fenêtre Projet" à la page 71.](#page-70-0)

 $\Rightarrow$  Si vous ne prévoyez pas d'enregistrer ou de déclencher des articulations via un périphérique d'entrée MIDI, vous n'avez pas besoin de spécifier de touches de télécommande.

#### **Mode Latch**

Ce réglage détermine si la fonction Touche de Télécommande réagit aux messages note-off.

**•** Lorsque le Mode Latch est désactivé, la touche que vous pressez sur votre périphérique d'entrée MIDI reste valide tant qu'elle est maintenue, c'est-à-dire que la case de son continue à jouer jusqu'à ce que la touche soit relâchée.

Au relâchement, la case de son par défaut (la première) est rejouée.

**•** Lorsque le Mode Latch est activé, la touche que vous pressez reste valide jusqu'à ce que la touche suivante soit pressée.

 $\sqrt{1}$  Notez que le Mode Latch ne peut être activé ou désactivé que globalement dans Nuendo, et pas séparément pour chaque expression map.

#### **Note de Base**

Ici, vous pouvez spécifier la première touche de votre périphérique externe qui sera utilisée comme touche de télécommande. C'est utile, car cela vous permet d'ajuster automatiquement les assignations des touches de télécommande existantes pour les adapter à vos besoins, par exemple lorsque vous utilisez un clavier MIDI avec une tessiture très large ou très étroite.

#### **Attribution de touches**

Les touches de télécommande peuvent être spécifiées manuellement pour chaque case de la section Cases de Son de la fenêtre. Toutefois, vous pouvez également assigner automatiquement une suite de touches de votre périphérique externe aux cases de son de l'expression map. Procédez comme ceci :

**1.** Cliquez sur le bouton Attribution de touches. Une boîte de dialogue s'ouvre.

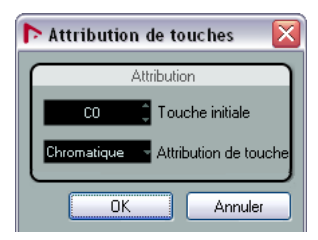

**2.** Utilisez le champ Touche initiale pour spécifier la première touche du périphérique d'entrée MIDI qui déclenchera une case de son.

**3.** Dans le menu local Attribution de touches, vous pouvez choisir les touches de votre périphérique qui déclencheront les cases de son.

Vous pouvez choisir d'utiliser toutes les touches du clavier comme touches de télécommande, ou seulement les touches blanches ou noires.

**4.** Cliquez sur OK pour refermer la boîte de dialogue.

### **Enregistrer les réglages**

Après avoir terminé les réglages désirés, il vous faudra enregistrer votre expression map. Pour cela, cliquez sur le bouton Enregistrer dans la section Expression Maps de la fenêtre, spécifiez un nom de fichier et un emplacement pour la map puis cliquez sur Enregistrer.

# **6**

<span id="page-75-0"></span>**Comment fonctionne l'Éditeur de Partition**

# **À propos de ce chapitre**

Dans ce chapitre vous apprendrez :

- Quels sont les rapports qui existent entre l'Éditeur de Partition et les données MIDI.
- Ce qu'est et comment fonctionne la quantification d'affichage.

## **Bienvenue !**

Bienvenue dans le monde de la notation musicale Nuendo ! L'Éditeur de Partition a été créé pour vous permettre d'obtenir n'importe quel morceau de musique sous la forme d'une partition complète, c'est-à-dire possédant tous les symboles et mises en forme nécessaires. Il vous permet d'extraire des parties instrumentales d'une partition d'orchestre, d'ajouter des paroles et des commentaires, de créer des partitions solo, des partitions pour percussions, de créer une tablature etc. En d'autres termes, il permet la réalisation de tous les types de notation dont vous pourriez rêver !

Quelques principes constituent la base de fonctionnement de l'Éditeur de Partition. Il vous suffit de les comprendre pour utiliser pleinement ses ressources.

## **Comment fonctionne l'Éditeur de Partition**

Les opérations de base que réalise l'Éditeur de Partition :

- Il lit les notes MIDI des Conteneurs MIDI.
- Il prend en compte les réglages que vous avez effectués.
- Il décide comment les notes MIDI doivent être affichées en fonction des réglages établis.

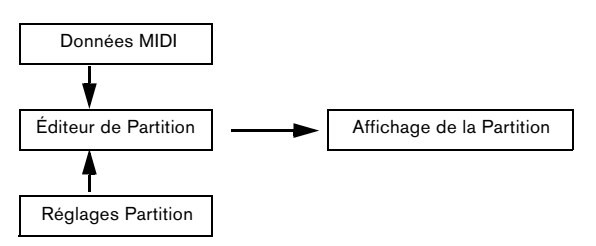

L'Éditeur de Partition considère les données et les réglages MIDI comme des entrées, dont il produit une partition (sortie).

L'Éditeur de Partition réalise toutes ces opérations en temps réel. Si vous modifiez certaines données MIDI (par exemple si vous déplacez une note ou si vous raccourcissez sa durée), ceci se reflète immédiatement dans la partition. Si vous modifiez quelques-uns des réglages (par exemple la mesure ou l'armure), ceci apparaît aussitôt.

Il ne faut pas considérer l'Éditeur de Partition comme un logiciel graphique, mais plutôt comme un "interprète" des données MIDI.

## **Notes MIDI et notes de la partition**

Les pistes MIDI et rythmiques Nuendo comportent des notes et diverses données MIDI. Comme vous le savez certainement, une note MIDI dans Nuendo n'est définie que par sa position, durée, hauteur et vitesse. Ceci ne constitue pas une information suffisante pour déterminer la façon dont la note doit s'afficher sur la partition. Le logiciel a besoin d'en savoir plus : pour quel type d'instrument la partition est-elle écrite ? Des percussions ? Le piano ? Dans quelle tonalité est écrit le morceau ? Quel est son rythme de base ? Comment les notes doivent-elles être groupées sous des ligatures ? C'est vous qui fournissez en fait toutes ces informations en effectuant des réglages et en travaillant avec les outils mis à votre disposition par l'Éditeur de Partition.

## **Un exemple de la relation MIDI-Partition**

Lorsque Nuendo enregistre la position d'une note MIDI, la mesure s'effectue sur une valeur absolue appelée "tic" (oscillation d'horloge). Il y a toujours 460 tics pour une noire. Observez l'exemple ci-dessous :

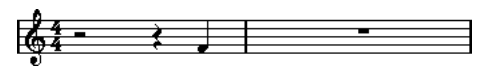

Une noire se trouvant à la fin d'une mesure à 4/4

La note se trouve sur le quatrième temps de la mesure. À présent, supposons que vous ayez une mesure à 3/4. Ceci raccourcit la durée d'une mesure à seulement 3 noires, soit 1440 tics. Instantanément, notre quatrième noire se retrouve dans la mesure suivante :

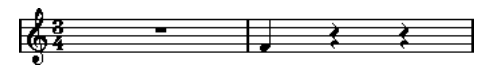

La même note dans une mesure à 3/4

Pourquoi ? Parce que vous n'avez pas changé les données MIDI de la piste/du conteneur (d'autant que cela détruirait votre enregistrement !), en modifiant la mesure, la note se retrouve à la même position absolue. La seule différence est que désormais, chaque mesure est plus courte, ce qui a pour effet de déplacer la note dans la partition.

Ce que nous essayons de vous faire comprendre ici est que l'Éditeur de Partition est un interprète des données MIDI. Il suit les règles que vous instituez en effectuant des réglages dans les boîtes de dialogue, les menus, etc. Et cette interprétation de l'éditeur est dynamique, en d'autres termes, elle est constamment mise à jour chaque fois que les données (les notes MIDI) ou les règles (réglages de l'éditeur) changent.

## **Quantification d'affichage**

Supposons que vous ayez utilisé la fenêtre Projet pour enregistrer un thème comportant quelques croches staccato. Lorsque que vous ouvrez l'Éditeur de Partition, ces notes sont affichées de cette manière :

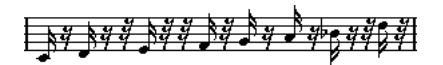

Ceci ne correspond pas à ce que vous attendiez. Commençons par le timing – manifestement, vous étiez à côté à certains endroits (la troisième, la quatrième et la dernière note semblent être en retard d'une triple-croche). Vous pourriez résoudre ce problème en quantifiant cette mélodie, mais le passage sonnerait alors trop "carré", et ne correspondrait plus au contexte musical. Pour résoudre ce problème, l'Éditeur de Partition utilise un moyen appelé la "quantification d'affichage".

La quantification d'affichage est un réglage permettant d'indiquer deux choses au programme :

**•** La précision que doit adopter l'Éditeur de Partition lorsqu'il affiche les positions de notes.

**•** Les plus petites valeurs de note (durées) que vous voulez voir apparaître dans la partition.

Dans l'exemple ci-dessus la quantification d'affichage semble avoir été réglée à la triple-croche (1/32, ou à une valeur de note plus petite).

Si nous réglons la valeur de quantification d'affichage à la double-croche dans l'exemple donné ci-dessus :

## $\frac{1}{2}$   $\frac{1}{2}$   $\frac{1}{2}$

Avec la quantification d'affichage réglée à la double-croche

Bien, désormais, le timing semble correct, mais les notes ne sont pas représentées comme vous le souhaitez. Il faut comprendre, que du point de vue de l'ordinateur, vous avez joué des doubles-croches, c'est pourquoi il y a tant de pauses. Mais ce n'est pas comme cela que vous voulez l'exprimer. Vous voulez que la piste relise des notes brèves, puisque c'est un passage staccato, mais en les "affichant" autrement. Essayons plutôt de régler la valeur de quantification d'affichage à la croche (1/8) :

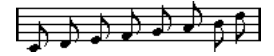

Avec la quantification d'affichage réglée à la croche

À présent, nous avons bien des croches comme nous le désirions. Il ne vous reste plus qu'à ajouter une articulation staccato tout simplement en cliquant à l'aide de l'outil Crayon (voir le chapitre ["Usage des symboles" à la page](#page-148-0)  [149](#page-148-0)) ou à l'aide des articulations musicales (voir le chapitre ["VST Expression" à la page 67\)](#page-66-0).

Comment cela fonctionne ? En réglant la valeur de quantification d'affichage à la croche, vous avez donné au programme une instruction qui reviendrait à cela : "Afficher toutes les notes exactement à la croche, quelle que soit leur position réelle" et "Ne pas afficher de notes plus petites que des croches, en ne se souciant aucunement de leur brièveté". Notez que nous avons utilisé le mot "afficher", ce qui nous conduit à l'un des éléments les plus importants de ce chapitre :

 $\triangle$  L'utilisation d'une valeur de quantification pour l'affichage n'altère absolument pas les notes MIDI de votre enregistrement, comme le ferait par contre la quantification ordinaire. Ce qui s'en trouve seulement affecté, c'est la façon dont les notes sont affichées par l'Éditeur de Partition (et rien d'autre !) !

#### **Choisissez avec soin la valeur de quantification d'affichage**

Comme expliqué ci-dessus, la valeur de quantification d'affichage des notes implique une restriction sur la valeur de la plus petite note pouvant être affichée. Regardons ce qui se passe à présent si nous réglons cette quantification sur la noire :

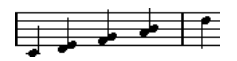

Avec une quantification d'affichage réglée à la noire

Oops, ça a plutôt l'air bizarre. Eh bien ça ne l'est pas du tout ! Nous avons indiqué au logiciel que la plus petite note qui apparaît dans ce morceau est la noire. Nous lui avons explicitement indiqué qu'il n'y avait pas de croches ni de doubles-croches, etc. Aussi, quand le programme trace la partition à l'écran (et sur papier), il quantifie l'affichage de toutes les croches sur des positions de noires, ce qui a pour résultat ce que l'on peut voir ci-dessus. Mais encore une fois, notez que lorsque vous cliquez sur Lecture, le passage est joué comme il a été initialement écrit. L'attribution d'une valeur de quantification d'affichage n'affecte que l'image de la partition de l'enregistrement. Une dernière remarque importante :

 $\sqrt{2}$  Même si vous entrez des notes manuellement avec des valeurs de note parfaites, il est très important que vos réglages de quantification d'affichage soient corrects ! Ces valeurs ne sont pas utilisées pour les enregistrements MIDI ! Si, par exemple, vous réglez la quantification affichage de note à la noire et commencez à cliquer à la croche, vous obtiendrez des croches sur la piste (données MIDI), mais seulement des noires à l'affichage !

#### **Utiliser les pauses comme réglage de quantification d'affichage**

Nous venons d'utiliser la quantification d'affichage pour les notes. Il existe un autre réglage identique appelé Quantification d'Affichage des "Pauses" servant à régler la plus petite valeur de pause qui sera affichée. Ce type de réglage est très efficace.

Reprenons l'exemple suivant :

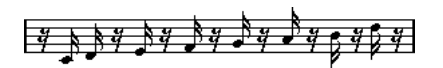

Comme vous pouvez le constater la première note est retardée d'une double-croche. Si la valeur de quantification d'affichage pour les notes est réglée sur 1/8 (croche), la partition apparaît comme ceci :

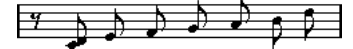

Avec la quantification d'affichage des notes réglée à la croche

Malheureusement ceci déplace la première note sur la même position que la seconde, puisque les positions sur des doubles-croches ne sont pas autorisées. On peut résoudre cela en insérant des valeurs de quantification d'affichage supplémentaires à l'intérieur de la mesure grâce à l'outil Quantification d'Affichage (voir ["Insérer des change](#page-97-0)[ments de quantification d'affichage" à la page 98](#page-97-0)), mais il existe un moyen plus simple : il suffit de remettre la valeur quantification d'affichage des notes sur 1/16 (double-croche), et de régler la valeur quantification d'affichage des pauses sur 1/8 (croches) ! Ceci indique au programme de ne pas afficher les pauses plus petites que des croches, sauf lorsque c'est nécessaire. Voici le résultat :

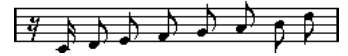

Avec une quantification d'affichage des notes réglée à la double-croche (1/16), et une quantification d'affichage des pauses réglée à la croche (1/8).

Comment cela fonctionne ? Vous indiquez au programme de ne pas afficher les pauses plus petites que des croches, sauf lorsque c'est "nécessaire". Comme la première note apparaît sur la seconde double-croche, il est donc nécessaire de placer une pause d'une valeur d'une double-croche au début de la mélodie. Tous les autres pauses vont donc disparaître : comme les notes sont représentées par des croches, ces pauses ne sont plus "nécessaires".

Ceci nous conduit aux principes suivants :

 $\Rightarrow$  Définissez la valeur des notes en fonction de la "position de note minimale" que vous souhaitez afficher sur la partition (par ex. des notes proches de la double-croche seront calées à la double-croche).

 $\Rightarrow$  Réglez la valeur des pauses en fonction de la plus petite valeur de note (durée) qui doit être affichée pour une seule note, placée sur un temps.

Les réglages habituels étant la quantification d'affichage des Notes réglée sur 16 (double-croche) et la quantification d'affichage des Pauses sur 4 (noire).

### **Gestion des exceptions**

Malheureusement, les principes ci-dessus ne fonctionnent pas à merveille dans toutes les situations. Vous pouvez par exemple avoir un mixage contenant des notes sur les temps et des triolets de plusieurs types, ou vous pouvez avoir besoin d'afficher des notes longues de même durée avec des valeurs de note différentes en fonction du contexte. Vous pouvez essayer les méthodes suivantes :

#### **Quantification d'affichage automatique**

Si votre partition contient à la fois des notes sur les temps et des triolets, vous pouvez utiliser l'option Auto Quantification. Lorsqu'elle est activée, Nuendo essaie de "comprendre" si les notes doivent être quantifiées (pour l'affichage) sur des temps ou comme des triolets, voir ["Morceau contenant à la fois des notes "entières" et des](#page-118-0)  [triolets" à la page 119](#page-118-0).

#### **Utilisation de l'outil Quantification d'Affichage "Q"**

Grâce à l'outil "Q", vous pouvez insérer de nouvelles valeurs de quantification d'affichage n'importe où dans la partition. Ces valeurs insérées affecteront la portée depuis leur point d'insertion jusqu'à la fin, voir ["Insérer des chan](#page-97-0)[gements de quantification d'affichage" à la page 98.](#page-97-0)

#### **Modification permanente des données MIDI**

En dernier ressort, vous pouvez modifier la durée, quantifier ou déplacer les événements de Note réels. Dans ce cas, la musique ne sera plus rejouée comme elle l'était à l'origine. Mais le plus souvent, il est possible d'obtenir une partition correcte sans pour autant affecter les données MIDI.

### **En résumé**

Ceci clôt notre discussion sur le concept de base de la quantification d'affichage. Il existe d'autres situations particulières qui nécessitent de recourir à des techniques plus avancées, lesquelles seront décrites dans les prochains chapitres. Il sera également question des options d'interprétation qui s'apparentent à la Quantification d'Affichage.

## **Saisie de notes manuelle ou enregistrement des notes**

S'il est parfois préférable de saisir et éditer les notes manuellement (ou plus exactement à l'aide de la souris et/ou du clavier de l'ordinateur), il peut s'avérer utile de les enregistrer à partir d'un clavier MIDI. La plupart du temps on emploie les deux méthodes en même temps. Dans le chapitre ["Transcription des enregistrements MIDI" à la page 95](#page-94-0), vous découvrirez comment réaliser une partition d'enregistrement aussi lisible que possible sans introduire la moindre modification permanente aux données MIDI. Le chapitre ["Entrer et éditer des notes" à la page 101](#page-100-0) montre comment saisir et éditer des notes en utilisant la souris. En situation réelle, même si vous avez parfaitement enregistré le morceau, vous devrez souvent faire une édition permanente de votre enregistrement avant de l'imprimer.

 $\sqrt{1}$  Pour savoir comment réaliser des partitions lisibles, nous vous recommandons de lire les deux chapitres.

# **7**

<span id="page-80-0"></span>**Principes de base**

# **À propos de ce chapitre**

Dans ce chapitre vous apprendrez :

- Comment ouvrir l'Éditeur de Partition.
- Comment passer du mode Page au mode Édition.
- Comment configurer la taille de la page et des marges.
- Comment cacher et afficher l'Inspecteur de symboles, la barre d'outils et la barre d'outils de partition.
- Comment adapter la règle.
- Comment régler un facteur d'agrandissement.
- Comment faire les réglages initiaux de tonalité, d'armure et de mesure.
- Comment transposer des instruments.
- Comment imprimer et exporter votre partition.

# **Préparatifs**

**1.** Dans la fenêtre Projet, créez une piste pour chaque instrument.

Vous pouvez préparer une portée de piano (double) à partir d'une piste unique, il n'est pas nécessaire de créer une piste pour la clef de Fa et une autre pour la clef de Sol.

**2.** Nommez chaque piste d'après l'instrument.

Ce nom pourra être utilisé plus tard dans la Partition si vous le souhaitez.

**3.** Enregistrez sur les pistes ou créez des Conteneurs vides sur toutes les pistes.

Vous pouvez faire de très longs conteneurs qui couvrent le projet entier, vous pouvez aussi commencer avec des conteneurs plus courts. Si vous choisissez la dernière option, vous pouvez toujours revenir en arrière et ajouter de nouveaux conteneurs ou copier plus tard des conteneurs existants.

# **Ouvrir l'Éditeur de Partition**

## **Éditer un ou plusieurs conteneurs**

Pour ouvrir un ou plusieurs conteneurs dans l'Éditeur de Partition, sélectionnez les conteneurs (sur une même ou sur différentes pistes) puis sélectionnez "Ouvrir l'Éditeur de Partition" dans le menu MIDI ou "Ouvrir Sélection" dans le menu Partition. Le raccourci clavier par défaut est [Ctrl]/[Commande]-[R].

**•** Vous pouvez aussi choisir l'Éditeur de Partition comme éditeur par défaut, ce qui vous permet de l'ouvrir en double-cliquant sur le conteneur.

Ceci s'effectue dans le menu local "Action d'Édition par Défaut" dans la boîte de dialogue des Préférences (page Affichage d'Événements–MIDI).

## **Éditer des pistes entières**

Lors de la mise en page d'une partition en vue de son impression, il est préférable d'ouvrir toutes les pistes MIDI dans l'Éditeur de Partition. Pour cela, sélectionnez les pistes dans la liste et vérifiez qu'aucun conteneur n'est sélectionné – puis ouvrez l'Éditeur de Partition comme indiqué ci-dessous.

## **Éditer des conteneurs sur différentes pistes**

Si vous avez sélectionné des conteneurs sur deux pistes ou plus (ou plusieurs pistes entières – sans conteneurs) et que vous ouvrez l'Éditeur de Partition, vous obtiendrez une portée pour chaque piste (vous pouvez aussi scinder une portée en deux, par ex. partition pour piano). Considérez la fenêtre Projet comme un aperçu de la partition entière où les pistes représentent chacune un instrument.

## **Éditer des combinaisons de pistes prédéfinies**

Vous découvrirez comment ouvrir l'Éditeur de Partition avec certaines combinaisons de pistes précédemment éditées dans la section ["Opérations sur les maquettes" à](#page-190-0)  [la page 191.](#page-190-0)

### <span id="page-81-1"></span><span id="page-81-0"></span>**Affichage des voix isolées ou la partition complète**

Si l'option "Double-cliquer sur portées inverse l'affichage de voix/partition" est activée dans la boîte de dialogue Préférences (page Partitions–Édition), le fait de double-cliquer sur le rectangle bleu situé à gauche d'une portée vous fera passer de l'affichage de la partition complète à celui de la voix en question.

## **Le curseur de projet**

Le curseur de projet apparaît comme une ligne verticale le long de la portée. Quand vous ouvrez l'Éditeur de Partition, le défilement est automatique pour que le curseur de projet soit visible dans la fenêtre. Ceci signifie que vous ne voyez pas toujours le début du conteneur édité dès que vous ouvrez l'Éditeur de Partition.

**•** Maintenez enfoncées [Alt]/[Option] et [Maj] et cliquez n'importe où dans la partition pour y déplacer le curseur de projet.

C'est pratique lorsque le pointeur du curseur de projet n'est pas visible. Ce n'est pas possible si le mode Entrée via le clavier de l'ordinateur a été activé, voir ["Saisir des notes au clavier de l'ordinateur" à la page 105](#page-104-0).

## **Lecture et enregistrement**

Vous pouvez lire et enregistrer des notes MIDI dans l'Éditeur de Partition en utilisant les commandes de transport standard, comme dans les autres éditeurs MIDI. Voir le chapitre "Les éditeurs MIDI" dans le Mode d'Emploi pour de plus amples détails.

## **Mode Page**

Quand vous préparez une partition pour l'imprimer, vous devez régler l'Éditeur de Partition sur le mode Page. Ceci s'effectue en sélectionnant Mode Page dans le menu Partitions. Lorsque le mode Page est activé, une marque apparaît devant cette option de menu.

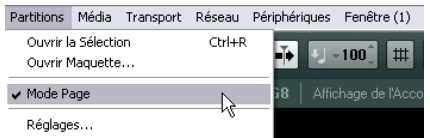

En mode Page, la fenêtre affiche une seule page à la fois, telle qu'elle apparaîtra à l'impression.

## **Mode Page versus Mode Édition**

Si le mode Page n'est pas activé, l'Éditeur de Partition est en mode Édition. Vous pouvez effectuer en mode Page tout ce que vous pouvez faire en mode Édition. Mais le mode Page offre d'innombrables caractéristiques supplémentaires qui concernent directement la manière dont la partition sera affichée et imprimée.

 $\sqrt{1}$  Cette partie du manuel suppose que vous êtes en mode Page. Il sera explicitement mentionné si quelque chose dans ce texte se rapporte spécifiquement au mode Édition.

#### **Utilisation des barres de défilement en mode Page**

En mode Page, les barres de défilement servent à faire défiler l'image de la page dans la fenêtre.

## **Changer de page en mode Page**

Si votre partition occupe plus d'une page, utilisez l'indicateur de numéro de page en bas à droite pour aller à une autre page de la partition. Vous pouvez modifier ce numéro en employant les méthodes standard de modification des valeurs.

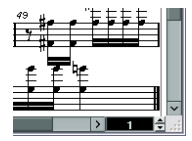

L'indicateur de n° de page – réglez-le pour aller à une autre page.

De plus, si l'option Défilement automatique est activée dans la barre d'outils, l'affichage de la partition suivra la position du curseur de projet. Vous pourrez ainsi faire défiler la partition à l'aide des commandes d'avance et de rembobinage rapide.

## **Éditer des conteneurs séparés en mode Page**

Lorsque vous regardez un seul conteneur en mode Page, les mesures situées avant et après celui-ci sont normalement représentées par des mesures vides dans l'Éditeur de Partition. Ceci pour préserver la mise en page de la piste, c'est-à-dire l'espacement entre les portées et les barres de mesure, le nombre de mesures par portée, etc. Si vous désirez voir et imprimer un seul conteneur, sans aucune mesure vide autour, cochez l'option "Déverrouiller Disposition lors de l'édition de Conteneurs isolés" dans la boîte de dialogue des Préférences (page Partitions–Édition). Notez toutefois que, si vous modifiez la mise en page dans ce mode, la mise en page de la piste entière sera effacée !

## **Changer le facteur de Zoom**

Il y a deux moyens de modifier l'agrandissement en mode Page : en réglant le facteur d'agrandissement dans le menu local Zoom ou en utilisant l'outil Zoom (la loupe).

## **Utilisation du menu local Zoom**

Au-dessus de l'ascenseur vertical situé à droite se trouve un menu local permettant de régler le facteur de zoom.

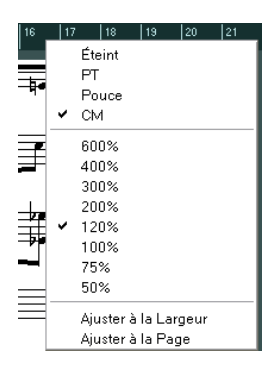

En agrandissant, vous pourrez effectuer des réglages précis sur les symboles, etc. En réduisant, vous obtiendrez une meilleure vue générale.

**•** Si vous sélectionnez "Ajuster à la Page", le facteur de zoom sera adapté à la taille de la fenêtre afin que la page entière soit visible.

**•** Si vous sélectionnez "Ajuster à la Largeur", le facteur de zoom sera adapté à la largeur de la fenêtre afin que toute la page soit visible en largeur.

 $\Rightarrow$  Ce menu local peut aussi être ouvert en faisant un clic droit dans la règle.

### **Utilisation de l'outil Zoom (la loupe)**

L'outil Zoom fonctionne dans l'Éditeur de Partition comme dans la fenêtre Projet :

**•** Cliquez une fois avec l'outil Zoom pour agrandir d'un cran.

**•** Maintenez [Alt]/[Option] et cliquez une fois avec l'outil Zoom pour réduire l'affichage d'un cran.

**•** Délimitez un rectangle avec l'outil Zoom afin de définir un facteur d'agrandissement.

La section ainsi délimitée sera agrandie afin de remplir la fenêtre.

**•** Maintenir une touche morte et faire un clic droit avec l'outil Zoom afin d'ouvrir le menu contextuel de Zoom, et y sélectionner le réglage de Zoom désiré.

## **Utilisation de la molette de la souris**

Vous pouvez également zoomer en maintenant [Ctrl]/ [Commande] et en actionnant la molette de la souris. La position de la souris sera conservée (si possible) lors des zooms avant ou arrière.

## <span id="page-83-0"></span>**La portée active**

L'une des choses à repérer quand vous travaillez avec des portées multiples est la portée active. Une seule portée à la fois peut être active, et elle est indiquée par un rectangle bleu situé à gauche du symbole de clef.

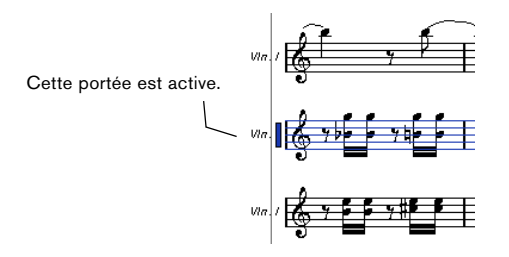

 $\Rightarrow$  Pour rendre active une portée, cliquez n'importe où dedans. Par défaut, vous pouvez aussi utiliser les flèche Haut/bas du clavier de l'ordinateur pour passer d'une portée à l'autre.

## **Faire des réglages de mise en page**

Avant de préparer la partition pour l'impression, vous devez effectuer quelques réglages d'Impression et de Format de Page pour votre projet. Vous n'êtes pas obligé de commencer par cela, mais c'est une bonne habitude de travail à prendre, car cela affecte aussi l'affichage à l'écran.

**1.** Dans le menu Fichier, sélectionnez Format d'Impression.

La boîte de dialogue Format d'impression apparaît. C'est la boîte de dialogue habituelle du système, décrite en détails dans la documentation de votre système d'exploitation. Les seules options ajoutées par Nuendo sont les réglages de marges.

**2.** Sélectionnez votre imprimante, le format du papier, l'orientation, etc.

**3.** Si nécessaire, modifiez les marges en réglant les nouveaux réglages Gauche, Droit, Haut et Bas.

**•** Pour rendre ces réglages permanents, enregistrez le projet.

Si vous désirez que les nouveaux projets adoptent toujours une mise en page particulière, vous pouvez créer des modèles de projets intégrant les paramètres souhaités, voir le chapitre "Gestion des fichiers" dans le Mode d'Emploi.

## **Définir votre espace de travail**

Vous pouvez configurer votre espace de travail en fonction de vos besoins en affichant/cachant les différentes zones à l'aide de la fonction Configuration des Fenêtres ou en affichant/cachant les différentes options de ces zones à l'aide des boîtes de dialogue de configuration des options. Le choix des zones visibles dépend du genre de projet sur lequel vous travaillez, de la taille de votre écran, etc.

Voici comment vous pouvez procéder pour configurer les fenêtres :

**1.** Dans la barre d'outils, cliquez sur le bouton "Spécifier Configuration de Fenêtre". Un panneau transparent apparaît.

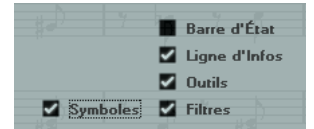

**2.** Activez les options souhaitées.

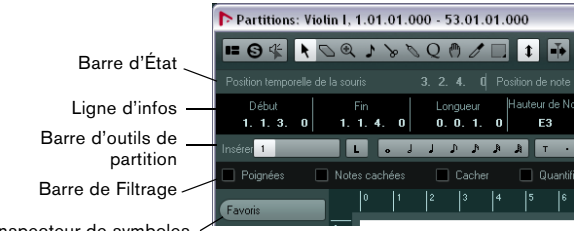

Inspecteur de symboles

### <span id="page-84-0"></span>**La barre d'état**

La barre d'état affiche la Position temporelle et la Position de note de la souris, ainsi que l'Accord actuel, ce qui vous permet d'identifier les accords dans l'affichage des notes de l'Éditeur de Partition. Il est possible de masquer ou d'afficher cette barre d'état grâce à l'option "Barre d'État" du panneau "Spécifier Configuration de Fenêtre".

La barre d'état offre également une boîte de dialogue qui lui est propre. Vous pouvez y définir précisément les propriétés qui doivent être visibles.

**•** Faites un clic droit sur la barre d'état et sélectionnez "Configuration…" dans le menu contextuel.

La boîte de dialogue qui apparaît vous permet de configurer le placement des différentes options, mais également d'enregistrer ou de charger des configurations.

## **La ligne d'infos**

La ligne d'infos affiche des informations concernant la note sélectionnée. Il est possible d'afficher ou de masquer cette ligne d'infos grâce à l'option "Ligne d'Infos" du panneau "Spécifier Configuration de Fenêtre".

La ligne d'infos offre également une boîte de dialogue qui lui est propre. Vous pouvez y définir précisément les propriétés qui doivent être visibles.

**•** Faites un clic droit sur la ligne d'infos et sélectionnez "Configuration…" dans le menu contextuel.

La boîte de dialogue qui apparaît vous permet de configurer le placement des différentes options, mais également d'enregistrer ou de charger des configurations.

### **La barre d'outils de partition**

La barre d'outils de partition contient d'autres outils dédiés aux partitions. Il est possible de masquer ou d'afficher cette barre d'outils grâce à l'option Outils du panneau "Spécifier Configuration de Fenêtre".

### **La barre des filtres**

Cette barre contient des cases à cocher qui déterminent quels indicateurs, poignées et autres éléments non imprimés seront visibles dans la partition. Il est possible de masquer ou d'afficher cette barre grâce à l'option Filtres du panneau "Spécifier Configuration de Fenêtre".

#### <span id="page-85-0"></span>**Afficher/cacher les éléments "invisibles"**

Certains éléments de la partition ne sont pas imprimés, mais servent d'indicateurs pour les changements de mise en page, les poignées, etc. Ces éléments peuvent être masqués ou affichés dans diverses combinaisons à l'aide de l'option Filtres.

Les options suivantes sont disponibles :

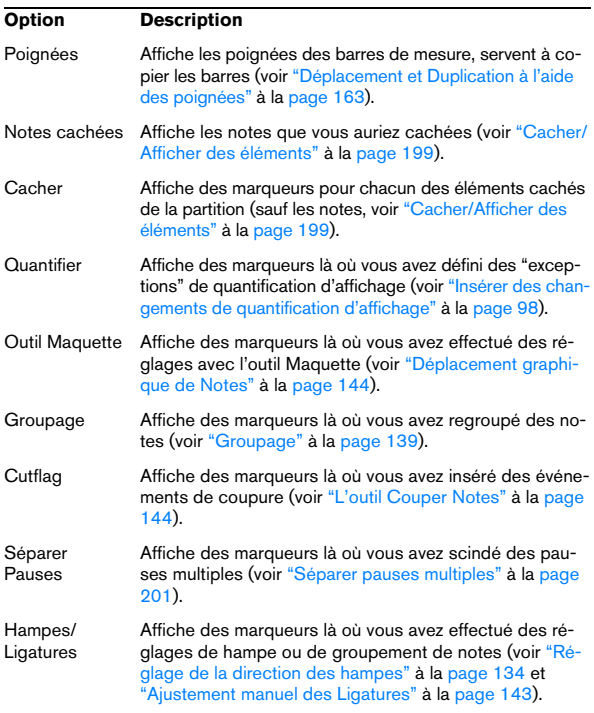

### **L'Inspecteur de symboles**

Cette zone contient des onglets de symboles qui vous permettent d'ajouter des symboles sur la partition. Il est possible de masquer ou d'afficher cette barre grâce à l'option Symboles du panneau "Spécifier Configuration de Fenêtre".

Il est également possible d'ouvrir les onglets de symboles en tant que palettes flottantes. Pour ce faire, ouvrez l'onglet de votre choix, faites un clic droit sur l'un des boutons et sélectionnez "Ouvrir comme palette" dans le menu contextuel. Vous pourrez ainsi placer les palettes de symboles à votre convenance sur l'écran en cliquant dans leur barre-titre et en faisant glisser. Un clic droit dans une palette de symboles affiche un menu local :

**•** Sélectionnez "Bascule" pour passer d'une palette verticale à une palette horizontale.

**•** Sélectionnez l'une des options dans le menu local pour afficher cette palette et remplacer celle en cours.

**•** Maintenez [Ctrl]/[Commande] et sélectionnez une palette dans le menu local afin d'ouvrir la palette sélectionnée dans une nouvelle fenêtre (sans fermer celle déjà ouverte).

**•** Cliquez dans la case de fermeture pour refermer la palette de symboles.

Dans la boîte de dialogue de configuration de l'Inspecteur de symboles, vous pouvez choisir exactement quels onglets de symboles afficher. Pour une description détaillée, voir ["La boîte de dialogue de Configuration de l'Inspec](#page-150-0)[teur" à la page 151](#page-150-0).

L'utilisation des symboles est expliquée en détails au chapitre ["Usage des symboles" à la page 149.](#page-148-0)

## **La règle**

Dans l'Éditeur de Partition il n'y a pas de règles de position musicale/temporelle comme dans les autres éditeurs, mais des "Règles graphiques" horizontale et verticale, en mode Page. Ceci pour vous aider à positionner les symboles et objets graphiques dans les partitions.

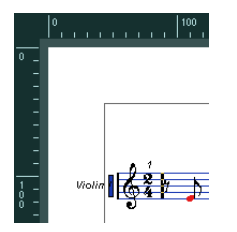

**•** Pour choisir les unités qui seront visibles dans les règles, ouvrez le menu local Zoom et sélectionnez une des options.

Vous avez le choix entre PT (points), Pouces ou CM (centimètres).

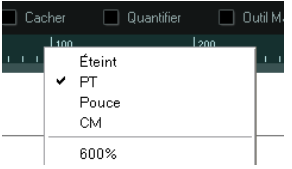

**•** Pour cacher les règles, sélectionnez "Éteint" dans ce menu local.

## **La fenêtre de Position**

Pour vous aider encore davantage dans le positionnement des objets dans la partition, le mode Page dispose d'une fenêtre spéciale de Position, dans laquelle sont indiquées les positions du pointeur et de l'objet, dans l'unité choisie pour la règle. Vous pouvez afficher et cacher cette fenêtre de Position en cliquant dans la règle.

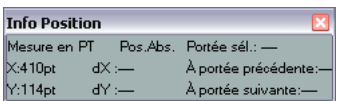

## **À propos des menus contextuels de l'Éditeur de Partition**

De nombreuses fonctions et réglages de l'Éditeur de Partition sont accessibles via des menus contextuels, qui s'ouvrent par un clic droit sur certains éléments de la partition. Si par exemple, vous choisissez une note, le menu contextuel de note s'ouvre, avec la liste des fonctions relatives aux notes.

**•** Si vous maintenez [Alt]/[Option] faites un clic droit sur une zone vide de la partition, le menu contextuel s'ouvrira. Il regroupe tous les outils disponibles (ce qui vous permet de changer d'outil rapidement), de plus, il contient de nombreuses fonctions issues des menus principaux. Si l'option "Clic droit pour ouvrir la Boîte à Outils" de la boîte de dialogue des Préférences (page Édition–Outils) est activée, un clic droit tout en maintenant une touche morte affiche le menu contextuel.

## **À propos des boîtes de dialogue dans l'Éditeur de Partition**

Deux types de boîtes de dialogue sont disponibles dans l'Éditeur de Partition :

**•** Des boîtes de dialogue permanentes qui peuvent rester ouvertes lorsque vous continuez à travailler dans la partition.

Dans une boîte de dialogue permanente, il faut cliquer sur le bouton Appliquer pour appliquer les réglages aux objets sélectionnés dans la partition. Cela signifie que vous pouvez sélectionner différents éléments dans la partition et changer leurs réglages, sans avoir à refermer la boîte de dialogue entre temps.

Vous refermez ce type de boîte de dialogue en cliquant sur la case de fermeture standard dans la barre-titre de la fenêtre. La boîte de dialogue Réglages Partition est un exemple de dialogue permanent.

**•** Des boîtes de dialogue normaux ayant un bouton OK à la place d'un bouton Appliquer.

Cliquer sur OK applique les réglages que vous avez effectués et referme la boîte de dialogue. Vous ne pouvez pas continuer à travailler dans la partition (ni sélectionner d'autres objets) tant que la boîte de dialogue n'a pas été refermée.

 $\Rightarrow$  Si l'option "Appliquer referme la fenêtre" est active dans la boîte de dialogue des Préférences (page Partitions–Édition), le fait de cliquer sur le bouton Appliquer d'une boîte de dialogue permanente referme cette boîte de dialogue. En d'autres termes, la boîte de dialogue permanente fonctionnera un peu comme un dialogue normal.

## **Régler la Clef, l'Armure et la Mesure**

Quand vous vous préparez à entrer des notes dans une partition, commencez par régler la tonalité, la clef et la mesure désirées pour la portée. Le texte ci-dessous suppose que vous travaillez sur une seule piste. Si vous avez des portées multiples, vous pouvez soit effectuer ce réglage indépendamment pour chacune d'elles, soit le faire pour toutes les portées en même temps, voir ["Réglages Por](#page-96-0)[tée" à la page 97](#page-96-0).

Normalement, tous ces symboles apparaissent au début de chaque portée. Cependant, vous pouvez contrôler ceci à l'aide de l'option Real Book (voir ["Real Book" à la page](#page-197-0)  [198](#page-197-0)) et de la fonction "Cacher" (voir ["Cacher/Afficher des](#page-198-0)  [éléments" à la page 199](#page-198-0)).

Lorsque vous saisissez ou modifiez la tonalité, il y a une chose importante à considérer :

 $\sqrt{2}$  Dans la sous-page Projet–Style de Notation (catégorie Tonalité) de la boîte de dialogue Réglages Partition, vous trouverez l'option "Changements de tonalité pour le Projet entier". Si cette option est activée, tous les changements effectués sur la tonalité affecteront toujours toutes les portées du projet. Il n'est alors pas possible de définir des tonalités différentes pour différentes portées du projet.

#### **Utilisation de la palette de symboles pour définir la tonalité, l'armure et la mesure initiales**

**1.** Cliquez sur le bouton "Spécifier Configuration de Fenêtre" dans la barre d'outils et activez l'option Symboles. L'Inspecteur de symboles apparaît.

**2.** Ouvrez l'onglet Clefs de l'Inspecteur puis cliquez sur le symbole de la clef que vous désirez utiliser dans la partition.

**3.** Cliquez n'importe où dans la première mesure de la portée pour définir la clef de la piste.

**4.** Sélectionnez l'onglet Tonalités puis cliquez sur le symbole de la tonalité que vous désirez utiliser.

**5.** Cliquez n'importe où dans la première mesure de la portée pour définir la tonalité de la piste.

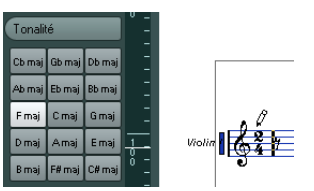

**6.** Ouvrez l'onglet Mesures de l'Inspecteur puis cliquez sur le symbole du chiffrage de mesure que vous désirez utiliser.

Si vous ne trouvez pas la signature rythmique désirée, vous pouvez utiliser la boîte de dialogue Édition de la Mesure (voir ci-dessus).

Les réglages que vous venez d'effectuer sont valables pour l'ensemble de la piste. Si vous désirez modifier ces réglages par la suite ou si vous avez besoin d'autres réglages pour certaines mesures de la piste, procédez comme indiqué dans la section suivante.

#### **Modifier la mesure**

**1.** Double-cliquez sur le symbole de Chiffrage de Mesure au début de la portée. Une boîte de dialogue s'ouvre.

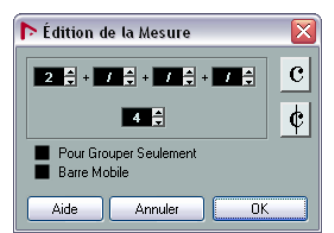

**2.** Si le projet est en 4/4 ou 2/2, vous pouvez sélectionner un des symboles de mesures abrégé habituel en cliquant directement sur l'un d'eux à droite.

Ceci règlera la mesure sur 4/4 ou 2/2, respectivement, et insèrera également un symbole de mesure abrégé (C) sur la portée.

**3.** Si le projet a un autre type de mesure, réglez respectivement le numérateur et le dénominateur au-dessus et endessous de la ligne.

Le numérateur peut comporter plusieurs chiffres pour des mesures composées. Cependant, si le projet a une mesure simple, vous devez simplement remplir le premier chiffre au-dessus de la ligne. Les options plus évoluées sont décrites ci-dessous.

- **•** L'option "Barre mobile" est décrite au paragraphe ["À](#page-201-0)  [l'aide de la fonction Barre Mobile" à la page 202](#page-201-0).
- **4.** Cliquez sur le bouton OK ou appuyez sur [Retour].
- $\sqrt{2}$  Toutes les pistes partagent la même mesure ! En d'autres termes, quand vous réglez la mesure, vous le faites pour toutes les pistes du projet.

Si vous devez, par exemple, changer de mesure quelque part, vous devez entrer une nouvelle valeur de mesure (par exemple de 4/4 à 2/2 puis l'inverse). Voir ["Insérer et éditer](#page-113-0)  [des clefs, des armures ou des chiffrages de mesure" à la](#page-113-0)  [page 114](#page-113-0) pour savoir comment entrer de tels changements.

#### **Mesures composées et Option de Groupement**

Pour les mesures composées, le numérateur peut être formé de quatre groupes maximum. Par exemple, "4+4+3+/" sur la ligne supérieure et 8 sur la ligne inférieure, signifie que la fraction de mesure est 11/8.

Le numérateur est divisé en plusieurs chiffres pour que les ligatures et notes liées soient automatiquement affichées correctement. Ceci n'affecte pas la mesure, ni le métronome ou autre, mais seulement les ligatures et liaisons. Pour plus de renseignements sur les ligatures et les liaisons, voir ["Manipulation des ligatures" à la page 139.](#page-138-1)

Si la fonction "Pour Grouper Seulement" n'est pas activée, le numérateur affichera tous les chiffres entrés. Si cette fonction est activée, il affichera la somme de ces chiffres, comme pour les mesures "simples".

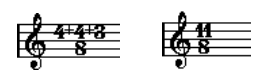

Fonction "Pour Grouper seulement" activée et désactivée

Notez que Nuendo essaie de préserver le dénominateur lorsque vous insérez une mesure composée avec l'option "Pour Grouper seulement" activée. Cela signifie que si vous avez une mesure à 4/4 et que vous la remplacez par une valeur composée (3+3+2 croches par exemple), la mesure sera toujours affichée en 4/4 au lieu de 8/8.

#### **Le réglage de mesure dans la palette Transport**

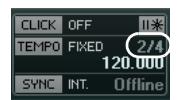

Vous pouvez aussi régler directement la mesure dans la palette Transport. Vous ne pouvez pas créer de mesures composées depuis la palette Transport.

#### **Le réglage de la mesure à l'aide de la Piste Signature/ Éditeur de Piste Tempo**

Vous pouvez également ajouter, éditer et effacer les chiffrages de mesure à l'aide de la Piste Signature ou de l'Éditeur de Piste Tempo (voir le chapitre "Travailler avec les pistes tempo" dans le Mode d'Emploi).

Veuillez noter que :

**•** La partition affiche toujours les événements de mesure réglés dans la Piste Signature/l'Éditeur de Piste Tempo, que le bouton Tempo soit activé ou non. De même, les mesures créées dans l'Éditeur de Partition seront indiquées dans la Piste Signature/l'Éditeur de Piste Tempo.

**•** Vous ne pouvez pas créer mesures composées à l'aide de la Piste Signature/l'Éditeur de Piste Tempo.

#### **Changer de clef**

#### **Dans le menu contextuel de clef**

Lorsque vous faites un clic droit sur un symbole de clef, un menu contextuel s'ouvre avec une liste de toutes les clefs disponibles. Ce menu contient aussi les options suivantes :

**•** Afficher Changements de Clef par des petits Symboles Si vous cochez cette option et que vous insérez un changement de clef dans la partition, la clef sera représentée par un symbole plus petit.

**•** Alertes pour les nouvelles Clefs aux changements de Ligne

Si vous cochez cette option et que vous insérez une nouvelle clef à un changement de ligne, le symbole de changement de clef sera inséré dans la dernière mesure avant la fin de la portée. Si cette option est désactivée, le symbole sera inséré dans la première mesure de la portée suivante.

**•** Cacher

Si vous sélectionnez cette fonction, la clef sera cachée.

**•** Propriétés

Si vous sélectionnez cette fonction, la boîte de dialogue "Éditer Clef" s'ouvrira.

#### **Dans la boîte de dialogue Éditer Clef**

**1.** Double-cliquez sur la clef actuelle. Une boîte de dialogue apparaît.

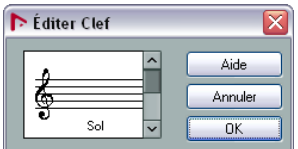

**2.** Utilisez l'ascenseur pour sélectionner une clef.

 $\sqrt{1}$  Ceci ne fonctionne pas si la fonction Clef Auto est activée dans la page Portée de la boîte de dialogue Réglages Partition, voir ci-dessous.

**3.** Répétez les étapes ci-dessus pour toutes les portées du système.

#### **Dans la page Portée de la boîte de dialogue Réglages Partition**

**1.** Cliquez sur une portée pour la rendre active.

**2.** Dans le menu Partitions, sélectionnez Réglages pour ouvrir la boîte de dialogue Réglages Partition. Sélectionnez la page Portée, en haut, pour ouvrir l'onglet Configuration, affichant les réglages actuels dans la portée active. Vous pouvez aussi double-cliquer à gauche de la portée – ceci rend la portée active et affiche la boîte de dialogue Réglages Partition en même temps (si ça ne marche pas, c'est que l'option "Double-cliquer sur portées inverse l'affichage de voix/partition" est peut-être activée dans la boîte de dialogue Préférences (page Partitions–Édition), voir ["Affichage](#page-81-0)  [des voix isolées ou la partition complète" à la page 82\)](#page-81-0).

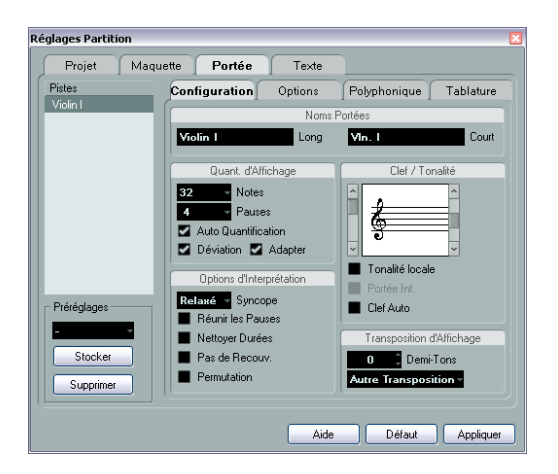

**3.** Dans la section Clef/Tonalité, utilisez l'ascenseur gauche pour sélectionner l'une des clefs disponibles. L'insertion des changements de clef est décrite dans la section ["Insérer et](#page-113-0)  [éditer des clefs, des armures ou des chiffrages de mesure" à la page 114.](#page-113-0)

**4.** Cliquez sur Appliquer.

 $\Rightarrow$  Vous pouvez sélectionner une autre portée de la partition et faire d'autres réglages sans refermer la boîte de dialogue Réglages Partition.

#### **Dans un Système Double**

Si vous avez un Système Double (voir ["Portées doubles](#page-111-0)  [\(Piano\)" à la page 112](#page-111-0) et "Stratégies [: Combien de voix](#page-126-0)  [sont nécessaires ?" à la page 127](#page-126-0)), vous pouvez régler différentes clefs pour les portées supérieure et inférieure.

**1.** Ouvrez la boîte de dialogue Réglages Partition à la page Portée.

- **2.** Sélectionnez une clef pour la portée supérieure.
- **3.** Activez la case "Portée inférieure".
- **4.** Choisissez une clef pour la portée inférieure.

#### **Utilisation de la fonction Clef Auto**

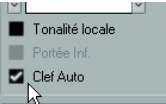

Dans la page Portée de la boîte de dialogue Réglages Partition, vous trouverez également l'option Clef Auto. Si cette option est activée, le programme sélectionnera automatiquement une Clef de Sol ou une Clef de Fa pour la portée, selon la tessiture dans laquelle se trouvent les notes du conteneur.

### **Modifier la Tonalité**

 $\triangle$  Dans la sous-page Projet–Style de Notation (catégorie Tonalité) de la boîte de dialogue Réglages Partition, vous trouverez l'option "Changements de tonalité pour le Projet entier". Si cette option est activée, tous les changements effectués sur la tonalité affecteront toujours toutes les portées du projet. Il n'est alors pas possible de définir des tonalités différentes pour différentes portées du projet (à part les transpositions d'affichage relatives des instruments transpositeurs, qui sont réglées sur la page des réglages de portée de la boîte de dialogue Réglages Partition). Sur la page des réglages de portée, vous pouvez aussi régler certaines portées (par ex. des portées de batterie), de façon à ce qu'elles n'affichent pas de tonalités.

Donc, lorsque vous désirez changer de tonalité, vous devez savoir si ce changement s'appliquera à l'ensemble du projet, ou si vous désirez employer des tonalités différentes dans un même projet :

**•** Si l'armure définie au début concerne l'ensemble du projet, laissez l'option "Changements de tonalité dans le Projet entier" activée.

**•** Si vous prévoyez d'utiliser différentes tonalités sur les diverses portées, vérifiez que l'option "Changements de tonalité dans le Projet entier" est bien désactivée.

#### **Dans le menu contextuel de Tonalité**

Lorsque vous faites un clic droit sur un symbole de tonalité, un menu contextuel s'ouvre avec une liste de toutes les tonalités disponibles. Ce menu contient aussi les options suivantes :

**•** Changements de tonalité dans le Projet entier

Si cette option est activée, tous les changements effectués sur la tonalité affecteront toujours le projet entier. Il n'est alors pas possible de définir des tonalités différentes pour différentes portées du projet.

#### **•** Cacher

Si vous sélectionnez cette fonction, la tonalité sera cachée.

#### **•** Propriétés

Si vous sélectionnez cette fonction, la boîte de dialogue Éditer Tonalité s'ouvre.

#### **Dans la boîte de dialogue "Éditer Tonalité"**

Si la tonalité est autre que Do majeur/La mineur (sans altérations), vous pouvez régler l'armure directement dans la partition :

**1.** Double-cliquez sur l'armure (les altérations placées au début de la portée).

La boîte de dialogue "Éditer Tonalité" apparaît.

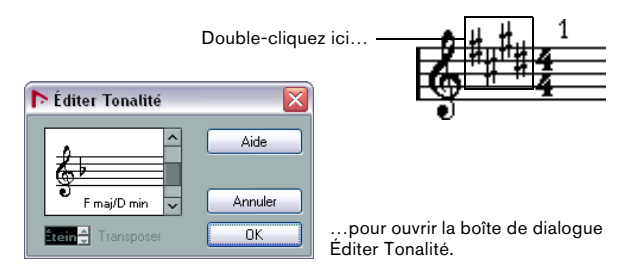

**2.** Utilisez l'ascenseur pour sélectionner l'une des tonalités et cliquez sur OK.

 $\Rightarrow$  Vous pouvez aussi entrer une valeur de transposition d'affichage, voir ["Instruments transpositeurs" à la page 92](#page-91-0).

#### **Dans la page Portée de la boîte de dialogue Réglages Partition**

**1.** Vérifiez que la portée désirée est active puis ouvrez la boîte de dialogue des Réglages et sélectionnez la page Portée.

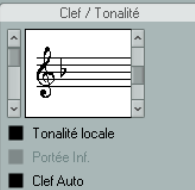

La section Clef/Tonalité de la page Portée

**2.** Utilisez l'ascenseur de droite, dans la section Clef/Tonalité pour sélectionner la tonalité désirée.

**3.** Cliquez sur Appliquer.

 $\Rightarrow$  Vous pouvez sélectionner d'autres portées de la partition et les régler sans refermer la boîte de dialogue Réglages Partition.

#### **Régler la Tonalité d'un Système Double (Piano)**

Dans un système à deux portées (voir ["Portées doubles](#page-111-0)  [\(Piano\)" à la page 112](#page-111-0) et "Stratégies [: Combien de voix](#page-126-0)  [sont nécessaires ?" à la page 127\)](#page-126-0) vous pouvez régler différentes tonalités pour les portées supérieure et inférieure.

**1.** Cliquez dans la partition pour rendre active une des portées.

**2.** Ouvrez la boîte de dialogue Réglages Partition à la page Portée.

**3.** Réglez la tonalité de la portée supérieure. La portée inférieure sera automatiquement réglée sur la même tonalité.

**4.** Si vous voulez insérer une tonalité différente pour la portée inférieure, activez la case "Portée inférieure" et réglez la tonalité de cette portée.

#### **Définir une tonalité locale**

Vous pouvez aussi régler une tonalité différente uniquement pour la portée sélectionnée. C'est utile pour des instruments comme le hautbois et le cor anglais qui changent de transposition d'affichage et donc aussi de tonalité.

**1.** Vérifiez que la portée désirée est active puis ouvrez la boîte de dialogue des Réglages et sélectionnez la page Portée.

**2.** Activez l'option "Tonalité locale" dans la section Clef/ Tonalité de la sous-page Configuration.

 $\Rightarrow$  Cette option n'est disponible que si l'option "Changements de tonalité dans le Projet entier" a été activée dans la boîte de dialogue Réglages Partition, à la sous-page Projet–Style de Notation (catégorie Tonalité).

**3.** Utilisez l'ascenseur de droite, pour sélectionner la tonalité désirée.

**4.** Cliquez sur Appliquer pour que cette tonalité soit appliquée à la portée.

## <span id="page-91-0"></span>**Instruments transpositeurs**

Certains instruments, comme la plupart des cuivres, ont une écriture transposée. Dans ce but, il existe une fonction "Transposition d'Affichage" dans l'Éditeur de Partition. En réglant cette fonction, vous transposez les notes de la partition sans affecter la lecture des notes. Ceci vous permet d'enregistrer et de jouer un Arrangement de portées multiples, et d'imprimer chaque instrument selon sa propre transposition.

### **Régler la "Transposition d'Affichage"**

**1.** Vérifiez que la portée désirée est active puis ouvrez la boîte de dialogue des Réglages et sélectionnez la page Portée.

**2.** Dans la section Transposition d'Affichage, sélectionnez votre instrument dans le menu local de transposition ou définissez la valeur directement dans le champ Demitons.

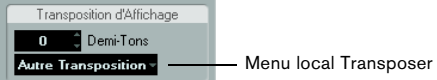

- **3.** Cliquez sur Appliquer.
- $\sqrt{1}$  La Transposition d'Affichage n'affecte pas la lecture MIDI !

#### **Transposition d'Affichage dans la boîte de dialogue Éditer Tonalité**

Si vous voulez modifier le réglage de Transposition d'Affichage au milieu d'une partition, vous pouvez le faire en insérant un changement de tonalité (voir "Insérer et éditer [des clefs, des armures ou des chiffrages de mesure" à la](#page-113-0)  [page 114](#page-113-0)). Dans la boîte de dialogue Éditer Tonalité (qui s'ouvre en double-cliquant sur un symbole d'armure) se trouve un champ Transposition d'Affichage dans lequel vous pouvez entrer une valeur de transposition en demitons. C'est pratique lorsque vous écrivez une partition pour saxophone et que le musicien doit passer du sax alto au sax soprano, par exemple.

 $\Rightarrow$  Notez que vous entrez une valeur absolue de Transposition d'Affichage qui sera utilisée à partir de ce point. En d'autres termes, ce réglage n'est pas relatif à tout autre réglage de Transposition d'Affichage que vous auriez fait dans la page Portée de la boîte de dialogue Réglages **Partition** 

### **Désactiver la transposition d'affichage**

Vous pouvez aussi désactiver la transposition d'affichage en désactivant le bouton "Désactiver Transposition d'Affichage" dans la barre d'outils de l'Éditeur de Partition. C'est pratique si vous travaillez avec des instruments transpositeurs et que vous désirez afficher la tonalité de concert et non pas la tonalité d'écriture.

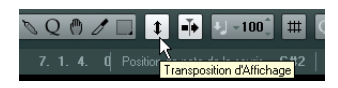

## **Imprimer depuis l'Éditeur de Partition**

Lorsque vous avez fait tous les changements nécessaires sur l'affichage de partition et que vous êtes satisfait du résultat, vous pouvez poursuivre en imprimant votre partition.

Procédez comme ceci :

**1.** Dans le menu Partitions, activez "Mode Page". L'impression n'est possible qu'à partir du mode Page.

**2.** Sélectionnez Format d'Impression dans le menu Fichier et vérifiez que tous vos réglages d'impression sont corrects. Fermez la boîte de dialogue.

- $\sqrt{1}$  Si vous modifiez les réglages de format du papier, d'échelle et de marges maintenant, l'aspect de la partition sera peut-être modifié.
- **3.** Sélectionnez Imprimer dans le menu Fichier.

**4.** La boîte de dialogue d'Impression standard apparaît. Remplissez les options souhaitées.

**5.** Cliquez sur Imprimer.

## **Exporter des pages sous forme de fichier image**

Vous pouvez exporter une section de page, ou une page complète, en différents formats de fichier. Ceci vous permettra d'importer vos partitions dans des programmes de Publication Assistée par Ordinateur (PAO) ou de dessin.

### **Sélectionner une section de page à exporter**

Si vous voulez exporter uniquement une partie d'une certaine page, procédez comme ceci :

**1.** Vérifiez que vous êtes en mode Page.

**2.** Sélectionnez l'outil d'Exportation (Sélectionner section à exporter).

Le pointeur devient une croix.

**3.** Délimitez la section de la partition que vous voulez exporter.

La zone est indiquée par un rectangle noir.

- Vous pouvez régler la taille du rectangle en déplaçant ses poignées à l'aide de l'outil de Sélection d'Objet.
- Vous pouvez déplacer le rectangle à un autre endroit dans la partition en cliquant et en le faisant glisser.

Pour exporter la zone sélectionnée, vous avez deux possibilités :

**•** Double-cliquer à l'intérieur du rectangle alors qu'il est sélectionné.

Ceci ouvre la boîte de dialogue Exporter Partitions dans laquelle vous pouvez faire des réglages concernant le fichier qui sera créé (voir ci-dessous).

**•** Utiliser la fonction Exporter Partitions, voir ci-dessous.

### **Exporter**

Pour exporter la partition, procédez comme ceci :

- **1.** Vérifiez que vous êtes en mode Page.
- **2.** Sélectionnez la page que vous souhaitez exporter.

**3.** Déroulez le menu Fichier, ouvrez le sous-menu Exporter et sélectionnez "Exporter Partitions…". La boîte de dialogue Exporter Partitions apparaît.

**4.** Sélectionnez un format d'image.

**5.** Spécifiez une résolution pour le fichier.

Ceci détermine la précision de l'image créée. 300 dpi, par exemple, est la résolution utilisée par la plupart des imprimantes laser. Si le fichier image est uniquement destiné à être affiché sur un écran dans d'autres programmes, sélectionnez 72 ou 96 (en fonction de la résolution de l'écran) et il aura la même taille que lorsqu'il est affiché dans Nuendo.

**6.** Donnez-lui un nom et indiquez un emplacement pour le fichier, puis cliquez sur "Enregistrer".

La page de la partition est exportée et enregistrée sous forme d'un fichier, qui peut ensuite être importé dans un autre logiciel acceptant le format de fichier sélectionné.

## **Méthode de travail**

Quand vous préparez une partition, nous vous conseillons de suivre la procédure ci-dessous, car elle vous permet de gagner du temps en cas d'erreur, s'il faut recommencer une étape.

**•** Il est préférable de travailler sur des copies de pistes enregistrées.

Si les conteneurs sont très complexes, il faudra peut-être faire une édition permanente. Après quoi, elles ne joueront plus comme à l'origine.

**•** Si vous veniez à manquer de mémoire, découpez la partition en segments.

Vous pouvez par exemple utiliser la fonction Découpe Globale (du menu principal Édition) pour découper les conteneurs sur toutes les pistes.

**•** Placez les pistes dans la fenêtre Projet dans l'ordre où vous voulez les afficher dans la partition.

Vous ne pouvez pas réarranger l'ordre des systèmes dans l'Éditeur de Partition. Cependant, vous pouvez revenir en arrière et en modifier l'ordre dans la fenêtre Projet.

**•** Quand vous ouvrez l'Éditeur de Partition, commencez par effectuer les réglages décrits dans ce chapitre. Vous devez toujours commencer par régler les marges de page, etc.

**•** Si vous avez déjà enregistré de la musique sur les pistes, essayez de régler l'affichage graphique de la partition autant que possible sans éditer les notes de façon permanente.

Utilisez les fonctions de Réglages de Portée, de Quantification d'Affichage, de Groupement, etc.

**•** Si les pistes sont vides, effectuez les réglages de base pour la portée, entrez les notes, puis faites les réglages de précision, ajoutez la quantification d'affichage, etc.

**•** Si nécessaire, utilisez des voix polyphoniques pour résoudre le chevauchement des notes, pour créer des portées de piano, pour traiter les croisements de voix, etc.

**•** Quand toutes ces opérations sont effectuées, décidez si vous devez faire une édition "destructrice".

Vous pouvez, par exemple, avoir à altérer de façon permanente la durée de certaines notes enregistrées.

**•** Cachez les objets indésirables et ajoutez des symboles liés et dépendants des notes.

Ceci comprend les accents, symboles de nuances, crescendo, liaisons rythmiques, paroles, "pauses graphiques", etc.

- **•** Travaillez sur la partition et réglez le nombre de mesures dans la page.
- **•** Réglez l'espacement vertical entre les portées et les systèmes de portées.

Les deux étapes ci-dessus peuvent être effectuées automatiquement par le programme grâce à la fonction Maquette Automatique.

- **•** Ajoutez les symboles de maquette tels que finals, texte de page, etc.
- **•** Imprimez ou exportez la partition.
- **•** Revenez en arrière et créez d'autres maquettes, par ex. pour extraire des voix.

## **Mise à Jour**

Si pour une raison quelconque, l'écran n'est pas réaffiché correctement (en raison du résultat du calcul de l'ordinateur concernant l'apparence de la page), utilisez cette fonction du menu Partition (sous-menu Fonctions) ou cliquez sur le bouton Forcer M. à Jour dans la barre d'outils. Ceci impose une mise à jour de la page entière.

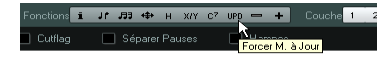

# **8**

<span id="page-94-0"></span>**Transcription des enregistrements MIDI**

# **À propos de ce chapitre**

Dans ce chapitre vous apprendrez :

- Comment préparer vos Conteneurs afin d'imprimer des partitions.
- Comment utiliser l'outil Quantification d'Affichage pour gérer les "exceptions" de la Partition.
- Comment procéder avec des conteneurs contenant à la fois des notes entières et des triolets.

# **À propos de la Transcription**

Ce chapitre suppose que vous disposez d'un enregistrement MIDI, dont vous désirez disposer sous forme de partition imprimée. Cependant, si les conteneurs sont assez complexes, il vous faudra probablement procéder à quelques modifications sur les notes. Ceci est décrit dans le chapitre ["Entrer et éditer des notes" à la page 101](#page-100-0).

 $\sqrt{1}$  Avant de commencer, assurez-vous que vous avez compris les principes de base régissant la relation entre notes-partition et notes MIDI, et aussi que vous savez à quoi correspond la quantification d'affichage, décrite dans le chapitre ["Comment fonc](#page-75-0)[tionne l'Éditeur de Partition" à la page 76](#page-75-0).

## **Préparer les conteneurs**

**1.** Enregistrez la musique.

Vous devez jouer rigoureusement en rythme avec le clic.

**2.** Relisez votre enregistrement afin de vous assurer qu'il est conforme à vos désirs.

Si ce n'est pas le cas, il vous faut recommencer l'enregistrement ou procéder à des opérations d'édition.

**3.** Déterminez combien de modifications définitives de l'enregistrement vous pouvez accepter afin que la partition ait un aspect convenable.

Si la réponse est "aucune", vous pouvez élaborer votre partition d'après une copie de la Piste. Reportez-vous à la section ci-dessous.

**4.** Sélectionnez tous les conteneurs (sur toutes les pistes) sur lesquelles vous désirez travailler.

- **5.** Ouvrez l'Éditeur de Partition.
- **6.** Passez en mode "Page".

## **Stratégie : Préparer les conteneurs en vue d'imprimer une Partition**

Vous trouverez ci-dessous quelques trucs et astuces auxquels vous pouvez vous référer lorsque vous préparez un morceau en vue d'en imprimer la partition :

**•** Si un conteneur est complexe, il est possible que vous deviez procéder à des opérations "manuelles" d'édition de notes, par exemple pour les déplacer ou modifier leurs durées (voir le chapitre ["Entrer et éditer des notes" à la page](#page-100-0)  [101](#page-100-0)). Autrement dit, la lecture de l'enregistrement ainsi modifié ne sera plus tout à fait la même que dans la version originale. Si ce changement constitue un problème, nous vous suggérons de travailler sur une copie de l'enregistrement. Utilisez la fonction Dupliquer Piste pour créer une copie de la piste pour l'utilisation dans l'Éditeur de Partitions. Donnez-lui un nouveau nom, et coupez (rendez muette) la piste originale lorsque vous travaillez sur la partition. Si vous préférez, vous pouvez aussi travailler sur une copie du fichier de Projet tout entier.

**•** Pour les raisons expliquées dans le chapitre précédent, quantifier la piste peut se révéler être une bonne idée, qui réduira le nombre de modifications de détail à réaliser dans l'Éditeur de Partition.

**•** Si vous avez besoin de quantifier, relisez toujours vos pistes après quantification, pour vous assurer que le timing de vos morceaux n'a pas été modifié par une valeur de quantification inappropriée. Peut-être devrez-vous quantifier certaines parties de votre morceau avec une certaine valeur, et d'autres parties avec une autre valeur.

**•** Si le projet contient plusieurs répétitions, il peut s'avérer plus rapide d'enregistrer un seul exemplaire de chaque section séparément. Lorsque vous aurez fini de travailler sur chaque section, vous procèderez à l'assemblage du projet en travaillant avec les conteneurs dans la fenêtre Projet. Vous économiserez ainsi beaucoup de temps, puisque les ajustements de détail ne devront être apportés que sur chaque section séparée.

**•** Une approche identique peut être utilisée lorsque vous créez des sections où plusieurs instruments jouent le même rythme (une section de cuivres, par exemple) : Enregistrez le premier instrument puis faites les réglages nécessaires pour qu'il apparaisse correctement dans l'Éditeur de Partition. Puis copiez le conteneur sur les autres pistes et changez les hauteurs de notes au moyen

de la fonction MIDI Input. Enfin passez en revue les conteneurs copiés et effectuez les derniers réglages, modifiez la Transposition d'Affichage, etc. C'est un excellent moyen pour créer des conteneurs polyphoniques avec des rythmes compliqués.

**•** Dans certains cas, le moyen le plus rapide pour enregistrer un conteneur pour plusieurs instruments, consiste tout simplement à l'enregistrer en un seul passage, en jouant les accords sur votre instrument MIDI. Vous pourrez ensuite scinder l'enregistrement en plusieurs pistes ou voix polyphoniques, en utilisant la fonction Éclatement, voir ["La fonction Éclatement" à la page 99](#page-98-0).

## <span id="page-96-0"></span>**Réglages Portée**

La première chose à faire après avoir ouvert l'Éditeur de Partition est de procéder à quelques réglages initiaux de Portée. Vous pouvez procéder à ces réglages dans la boîte de dialogue Réglages Partition, à la page Portée. Il existe trois méthodes pour ouvrir la boîte de dialogue des Réglages Partition :

**•** Rendre la portée active, dérouler le menu Partitions et sélectionner "Réglages…".

**•** Double-cliquer sur le rectangle bleu situé à gauche de la portée.

Si cela ne fonctionne pas, c'est peut-être que l'option "Double-cliquer sur portée inverse l'affichage de voix/partition" est activée dans la boîte de dialogue Préférences (page Partitions–Édition), voir ["Affichage des](#page-81-1)  [voix isolées ou la partition complète" à la page 82.](#page-81-1)

**•** Rendre la portée active et cliquer sur le bouton "i" de la barre d'outils de partition.

Si vous utilisez cette méthode, veillez à ce qu'aucun symbole ou note ne soit sélectionné – sinon, le clic sur le bouton "i" ouvrira une boîte de dialogue comportant les réglages de l'objet sélectionné.

Cliquez sur le bouton Portée afin d'ouvrir la page Portée dans la boîte de dialogue Réglages Partition. La page Portée montre les réglages actuels de la portée, répartis en quatre onglets. Pour en savoir plus sur la page des Réglages Portée, voir le chapitre "Réglages Portée" à la page [116](#page-115-0).

## **Situations nécessitant d'autres techniques**

Il est possible que les notes n'apparaissent pas toujours dans la partition comme vous l'auriez souhaité. Il existe en effet un certain nombre de situations qui requièrent des réglages et des techniques spécifiques. Vous trouverez ci-dessous une liste en recensant quelques-unes, et vous indiquant à chaque fois où trouver plus d'informations sur la façon de les gérer :

**•** Des notes occupant la même position sont considérées comme faisant partie d'un même accord. Pour appliquer un phrasé indépendant (concrétisé, par exemple, par des directions de hampes différentes), comme pour des partitions vocales, il faut utiliser le mode Voix Polyphoniques, voir le chapitre ["Voix polyphoniques" à la page 123](#page-122-0).

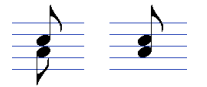

Sans et avec le réglage des "Voix Polyphoniques"

**•** Si deux notes commençant au même endroit sont de durées différentes, la plus longue apparaîtra sous forme d'une suite de notes liées. Pour éviter cela, vous pouvez utiliser la fonction Pas de Recouv. (voir ["Pas de Recouv."](#page-119-0) [à la page 120\)](#page-119-0) ou les voix polyphoniques (voir ["Voix poly](#page-122-0)[phoniques" à la page 123](#page-122-0)).

**•** Une seule note apparaît souvent sous la forme de deux notes liées. Ce n'est là qu'une question de représentation, il n'y a en fait qu'une seule note "mise en mémoire".

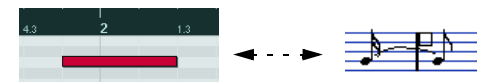

Cette note, qui apparaît seule dans l'Éditeur Clavier, est affichée sous forme de deux notes liées dans l'Éditeur de Partition.

**•** Généralement, le programme n'ajoute des liaisons que lorsque c'est nécessaire (si une note dépasse le temps), mais ce n'est pas toujours vrai. Pour une notation "moderne" des notes syncopées (moins liées), utilisez la fonction Syncope, voir ["Syncope" à la page 120.](#page-119-1)

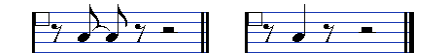

La même note, sans et avec la fonction "Syncope"

**•** Si vous voulez qu'une note longue soit affichée sous la forme de deux notes liées (ou plus), vous pouvez utiliser l'outil Couper Notes, voir ["L'outil Couper Notes" à la page](#page-143-1)  [144](#page-143-1).

**•** Si deux notes occupant la même position sont trop proches l'une de l'autre ou si vous voulez inverser leur ordre d'apparition dans la partition, vous pouvez remédier à ces problèmes sans affecter la lecture, voir ["Déplacement gra](#page-143-0)[phique de Notes" à la page 144](#page-143-0).

**•** Si l'altération accidentelle d'une note est fausse, vous pouvez la modifier, voir ["Altérations accidentelles et har](#page-135-0)[monie" à la page 136.](#page-135-0)

**•** La direction des hampes et leur longueur sont déterminées automatiquement, mais vous pouvez les modifier vous-même, voir "Contexte [: Hampes de notes" à la page](#page-133-1)  [134](#page-133-1).

**•** Vous réalisez une partition pour piano et de ce fait (ou pour toute autre raison), vous désirez des portées séparées. Il existe des techniques spécifiques s'appliquant dans ce cas, décrites dans ["Portées doubles \(Piano\)" à la](#page-111-0)  [page 112](#page-111-0) et ["Voix polyphoniques" à la page 123](#page-122-0).

## <span id="page-97-0"></span>**Insérer des changements de quantification d'affichage**

Dans certains cas vous aurez besoin d'appliquer des réglages différents à différentes sections de la piste. Les Réglages de Portée s'appliquent à toute la Piste, mais vous pouvez insérer des modifications là où vous le désirez :

**1.** Sélectionnez l'outil Quantification d'Affichage depuis la barre d'outils ou le menu contextuel. La boîte de dialogue Quant. d'Affichage s'ouvre.

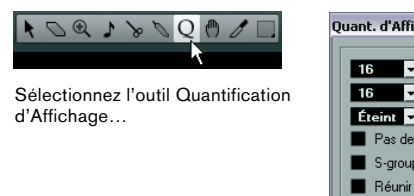

…pour ouvrir la boîte de dialogue Quant. d'Affichage.

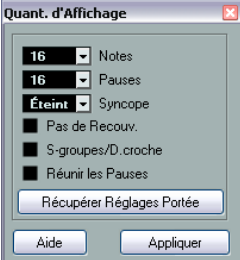

**2.** Activez les signes dont vous avez besoin et réglez les valeurs de quantification d'affichage à votre convenance. Pour de plus amples informations, voir ["Quantification d'Affichage et Op](#page-117-0)[tions d'Interprétation" à la page 118](#page-117-0). Autres conseils ci-dessous.

**3.** Si vous désirez rétablir les paramètres de la boîte de dialogue Réglages Partition (page Portée), cliquez sur le bouton "Récupérer Réglages Portée".

**4.** Déplacez la souris sur la partition jusqu'à l'endroit où vous désirez insérer une nouvelle modification de la quantification d'affichage.

Aidez-vous de la Position temporelle de la souris indiquée dans la barre d'état pour situer cet endroit avec exactitude (voir ["La barre d'état" à la](#page-84-0)  [page 85](#page-84-0)). La position verticale n'a aucune importance, tant que vous cliquez quelque part dans la portée.

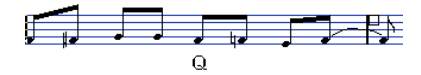

**5.** Cliquez sur le bouton de la souris pour insérer un événement de quantification d'affichage.

Les nouveaux réglages de quantification d'affichage sont alors insérés dans la portée, à l'endroit où vous avez cliqué. Ces réglages restent valables jusqu'à l'endroit où un autre changement sera inséré.

**•** Si vous utilisez des voix polyphoniques (voir ["Voix poly](#page-122-0)[phoniques" à la page 123](#page-122-0)), vous pouvez insérer un événement de quantification d'affichage pour toutes les voix en pressant [Alt]/[Option] tout en cliquant avec l'outil. Quand l'option "L'Outil Quant. Affichage affecte toutes les Voix" est activée dans la boîte de dialogue Réglages Partition, à la page Projet (souspage Style de Notation, dans la catégorie Autres), des événements de quantification d'affichage sont systématiquement insérés pour toutes les voix.

#### **Voir et modifier les changements de quantification d'affichage**

Si vous cochez la case "Quantification" de la barre de filtrage (voir ["Afficher/cacher les éléments "invisibles"" à la](#page-85-0)  [page 86\)](#page-85-0), un marqueur apparaîtra sous la portée pour chacun des réglages de quantification d'affichage que vous avez inséré avec l'outil.

Vous pouvez ainsi modifier vos réglages en employant les méthodes suivantes :

**•** Pour modifier un événement de quantification d'affichage, double-cliquez sur son marqueur.

Ceci ouvre à nouveau la boîte de dialogue Quant. d'Affichage – faites vos réglages et cliquez sur Appliquer.

**•** Si la boîte de dialogue Quant. d'Affichage est déjà ouverte, vous pouvez sélectionner un des événements de quantification d'affichage, le régler dans la boîte de dialogue et cliquer sur Appliquer.

**•** Pour supprimer un changement de quantification d'affichage, cliquez sur son marqueur pour le sélectionner, puis pressez [Arrière] ou [Suppr], ou cliquez dessus dans la Gomme.

## **Stratégies : Ajouter des changements de quantification d'affichage**

Très souvent, la partition apparaîtra convenable, à l'exception de quelques mesures. Pour remédier au problème, insérez deux changements de quantification d'affichage à l'aide de l'outil (un au début de la section, et un après afin de restaurer les réglages de portée actuels).

Si vous avez mélangé notes "normales" et triolets, il peut être tentant d'insérer de multiples changements de quantification d'affichage. Avant de procéder ainsi, essayez les options de Quantification Automatique et leurs réglages supplémentaires. Voir ["Morceau contenant à la fois des](#page-118-0)  [notes "entières" et des triolets" à la page 119](#page-118-0) pour les détails.

## <span id="page-98-0"></span>**La fonction Éclatement**

Cette fonction permet de répartir les notes d'une portée sur des pistes séparées. Il est également possible d'utiliser cette fonction pour convertir une portée polyphonique en voix polyphoniques – tout ceci est décrit dans la section ["Automatiquement – la fonction Éclatement" à la](#page-127-0)  [page 128](#page-127-0).

 $\sqrt{1}$  Créez d'abord une copie de la piste d'origine, car celle-ci sera modifiée au cours de cette opération. **1.** Déroulez le menu Partition et sélectionnez "Éclatement" dans le sous-menu Fonctions. La boîte de dialogue Éclatement apparaît.

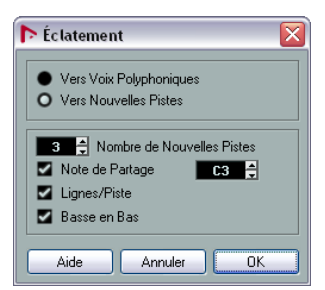

**2.** Vérifiez que l'option "Vers nouvelles pistes" est sélectionnée en haut de la boîte de dialogue.

**3.** Entrez le nombre de nouvelles pistes désirés. Notez qu'il s'agit du nombre de nouvelles pistes à créer ! Par exemple, si vous avez une section polyphonique à trois parties que vous voulez répartir sur trois pistes séparées, vous devez spécifier 2 nouvelles pistes, puisque la piste d'origine contiendra une des parties.

**4.** Utilisez les options de la partie inférieure de la boîte de dialogue pour indiquer les critères de répartition. Choisissez parmi les options suivantes :

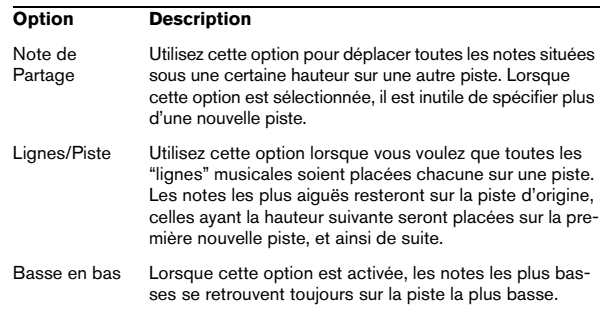

#### **5.** Cliquez sur OK.

Un certain nombre de nouvelles pistes ont été ajoutées à la partition et à la fenêtre Projet.

## **Utiliser "Notes Partition -> MIDI"**

Pour des partitions très complexes, il existe des cas où même après avoir trafiqué en tous sens les paramètres de "Quantification d'Affichage" et "Interprétation", vous n'arrivez pas encore à obtenir une partition conforme à vos souhaits. Il se peut qu'un réglage soir approprié à une section de la Piste et qu'un autre soit nécessaire dans une autre section.

Dans ce cas, "Notes de la Partition en MIDI" vous sera d'une grande aide. Cette fonction modifie les durées et les positions de certaines (ou de toutes les) notes MIDI dans la Piste, de façon à ce qu'elles prennent exactement les valeurs effectivement affichées sur l'écran.

**1.** Par mesure de sécurité, retournez dans la fenêtre Projet et faites une copie de la Piste.

**2.** Ouvrez à nouveau la Piste, dans l'Éditeur de Partition. SI vous désirez que seules certaines sections de votre partition soient "converties", veillez à n'ouvrir que ces parties.

**3.** Assurez-vous que les notes que vous désirez modifier ne sont pas cachées (voir ["Cacher/Afficher des éléments"](#page-198-0) [à la page 199\)](#page-198-0).

**4.** Sélectionnez "Notes de la Partition en MIDI" dans le sous-menu Fonctions du menu Partition. Les notes sont à présent "converties".

**5.** Procédez à tous les ajustements nécessaires pour que la partition soit conforme à ce que vous désirez.

Maintenant que les notes possèdent exactement les longueurs et les positions qui n'étaient qu'affichées auparavant, vous pouvez désactiver de nombreuses options de la page Portée (boîte de dialogue Réglages Partition), puis supprimer les paramètres de Quant. d'Affichage, etc.

Si vous jugez que l'opération n'a pas donné les résultats escomptés, vous pouvez toujours revenir à la piste d'origine, en refaire une copie, et recommencer.

# **9**

# <span id="page-100-0"></span>**Entrer et éditer des notes**

# **À propos de ce chapitre**

Dans ce chapitre vous apprendrez :

- Comment effectuer les différents réglages conditionnant l'affichage des notes.
- Comment entrer des notes.
- Comment utiliser les outils et les réglages afin de rendre la partition plus lisible.
- Comment configurer une portée double (portée piano).
- Comment travailler avec des portées multiples.

## **Réglages Partition**

Avant de commencer à entrer des notes, il faut effectuer quelques réglages initiaux supplémentaires concernant la portée, réglages qui viennent s'ajouter à ceux décrits dans le chapitre ["Principes de base" à la page 81.](#page-80-0) Pour comprendre leur rôle, et l'interaction de ces réglages avec l'aspect des notes dans la partition, veuillez lire le chapitre ["Comment fonctionne l'Éditeur de Partition" à la page 76.](#page-75-0)

Il existe trois méthodes pour ouvrir la boîte de dialogue des Réglages Partition :

**•** Rendre la portée active, dérouler le menu Partitions et sélectionner "Réglages…".

**•** Double-cliquer sur le rectangle bleu situé à gauche de la portée.

Si ceci ne fonctionne pas, vous devrez peut-être activer l'option "Double-cliquer sur portée inverse l'affichage de voix/partition" dans la boîte de dialogue Préférences (page Partitions–Édition), voir ["Affichage des](#page-81-1)  [voix isolées ou la partition complète" à la page 82.](#page-81-1)

**•** Rendre la portée active et cliquer sur le bouton "i" de la barre d'outils de partition.

Si vous utilisez cette méthode, veillez à ce qu'aucun symbole ou note ne soit sélectionné - sinon, le clic sur le bouton "i" ouvrira une boîte de dialogue comportant les réglages de l'objet sélectionné.

La boîte de dialogue Réglages Partition affiche les réglages actuels de la portée active. Pour en savoir plus sur la boîte de dialogue des Réglages de Portée, voir le chapitre ["Réglages Portée" à la page 116.](#page-115-0)

### **Appliquer les réglages et sélectionner d'autres portées**

Pour faire les réglages d'une autre portée, il suffit de la rendre active dans la partition (en cliquant dessus ou en utilisant les boutons fléchés haut/bas du clavier de l'ordinateur).

 $\Rightarrow$  N'oubliez pas de cliquer sur Appliquer avant de rendre active une autre portée – sinon vos réglages seront perdus !

### **Préréglages de portée**

Si vous prévoyez de réutiliser dans d'autres pistes des réglages effectués pour une piste, vous gagnerez du temps en créant un Préréglage de portée (voir ["Travailler avec](#page-116-0)  [des préréglages de portée" à la page 117\)](#page-116-0).

 $\Rightarrow$  Il existe un certain nombre de préréglages de portée qui ont été configurés pour divers instruments, etc. Ces préréglages sont accessibles à partir du menu local Préréglages de la page Portée (boîte de dialogue Réglages Partition) ou à partir du menu contextuel Portée (faites un clic droit sur le rectangle bleu situé à gauche d'une portée pour y accéder). Utilisez-les tel que, ou comme point de départ pour vos propres réglages.

## **Suggestions pour les réglages initiaux**

Lorsque vous commencez à entrer des notes, les réglages de portée influent sur la façon dont la partition affiche les notes que vous entrez. Nous vous suggérons les réglages suivants :

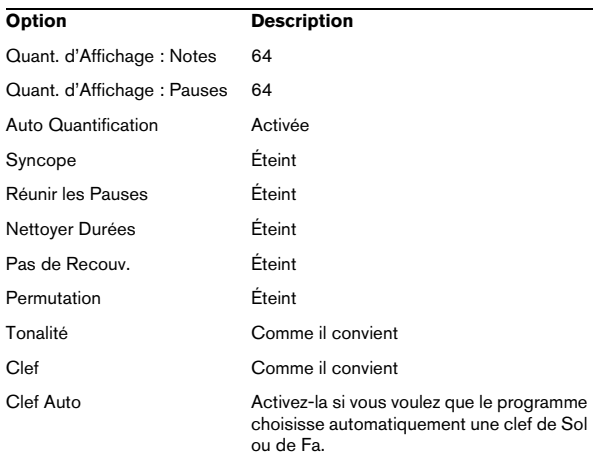

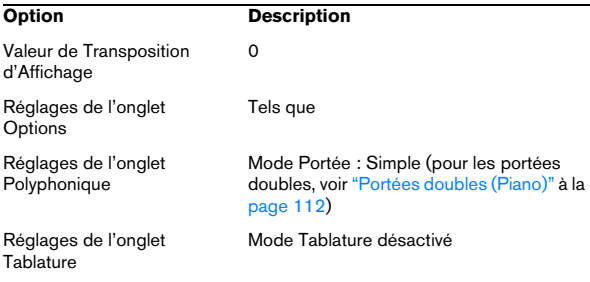

 $\Rightarrow$  Il est extrêmement important de comprendre l'interaction existant entre "Quantification d'Affichage : Notes et Pauses" et la partition. Si vous sélectionnez une valeur trop importante pour les notes ou les pauses, les notes que vous entrerez n'apparaîtront pas comme vous le souhaitez. Veuillez lire ["Comment fonctionne l'Éditeur de Par](#page-75-0)[tition" à la page 76.](#page-75-0) Si vous avez mélangé triolets et notes entières, référez-vous à ["Quantification d'Affichage et Op](#page-117-0)[tions d'Interprétation" à la page 118](#page-117-0).

## **Valeurs et position des notes**

La longueur des notes (leur valeur de note) et l'espace minimum entre les notes (la valeur de quantification) sont deux des plus importants paramètres associés à la saisie des notes.

### <span id="page-102-0"></span>**Sélectionner une Valeur de Note pour la saisie**

Vous pouvez choisir la durée des notes à entrer comme ceci :

**•** En cliquant sur les symboles de note de la barre d'outils de partition.

Vous pouvez sélectionner n'importe quelle valeur de note, de 1/1 (ronde) à 1/64 (quadruple croche), et activer ou désactiver les options "note pointée" et "triolet" en cliquant sur les deux boutons à droite de la valeur "normale" de la note.

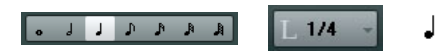

La valeur de note sélectionnée apparaît toujours dans la case "Longueur" de la barre d'outils et est également affichée par le curseur de l'outil Insérer une Note.

**•** En sélectionnant une option dans le menu local "Longueur de Quantification" de la barre d'outils.

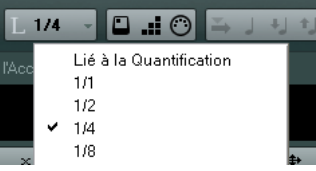

**•** En assignant des raccourcis clavier aux différentes valeurs de durée.

Ceci s'effectue dans la boîte de dialogue Raccourcis Clavier (catégorie "Longueur des Notes Insérées").

#### **À propos des valeurs de notes inhabituelles**

Toutes les valeurs de notes ne peuvent être sélectionnées directement : par exemple, des notes doublement pointées. De telles valeurs s'obtiennent en modifiant la durée de la note après l'avoir entrée (voir ["Modifier la durée des notes"](#page-110-0) [à la page 111\)](#page-110-0), en "collant" deux notes ensemble (voir ["Prolonger la durée d'une note en la collant à une autre" à](#page-110-1)  [la page 111](#page-110-1)) ou en utilisant la fonction Afficher Durée.

#### <span id="page-102-1"></span>**Sélectionner une valeur de quantification d'affichage**

Lorsque vous déplacez le pointeur de la souris le long de la partition, l'affichage Position temporelle de la souris de la barre d'état indique en permanence la position du pointeur en mesures, temps, doubles-croches et tics.

En effet, les positions à l'écran sont contrôlées par la valeur de quantification actuelle. Si par exemple cette valeur est réglée sur "1/8" (soit une croche), vous ne pouvez insérer ou déplacer des notes que sur des emplacements de croches, de noires, de blanches ou de rondes. Stratégiquement, il est intéressant de donner à la quantification la plus faible valeur de note apparaissant dans votre projet, ce qui ne vous empêchera pas d'entrer des notes à des emplacements plus "vagues". Attention toutefois, une valeur de quantification trop faible facilitera l'apparition de fautes si vous ne jouez pas tout à fait en rythme.

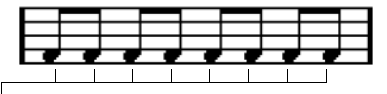

Lorsque la valeur de quantification est réglée sur "1/8", les notes ne peuvent se placer que sur des positions de croches.

La valeur de quantification se règle dans le menu local Type de Quantification de la barre d'outils :

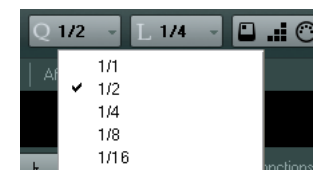

**•** Vous pouvez aussi assigner des raccourcis clavier aux différentes valeurs de quantification.

Ceci s'effectue dans la boîte de dialogue Raccourcis Clavier (catégorie "Quantification MIDI").

**•** Comme dans les autres éditeurs MIDI, vous pouvez utiliser la boîte de dialogue Configuration de la Quantification pour créer d'autres valeurs de quantification, des grilles irrégulières, etc.

Toutefois, ce n'est pas très utilisé lors de la saisie de notes dans une partition.

#### **Les informations de position de la souris**

Bien que le plus souvent il soit plus simple de se reporter à l'affichage pour vérifier si une note est au bon endroit, il se peut que vous désiriez consulter ces informations au format numérique. Pour ce faire, reportez-vous à la Position de la souris indiquée dans la barre d'état :

Position temporalle de la souris 
$$
2.1.1.1
$$
  $0$  Position de note de la souris

L'affichage Position de note de la souris indique la hauteur, c'est-à-dire la position verticale du pointeur sur la portée. L'affichage Position temporelle de la souris indique la "position musicale" en mesures, temps, doublescroches et tics :

**•** La relation entre temps et mesures dépend du chiffrage de mesure choisi : En 4/4 il y a 4 temps par mesure. En 8/8 il y en a huit, en 6/8 il y en a six, etc.

**•** Le troisième nombre représente les doubles-croches à la noire. Là aussi la signature rythmique détermine le nombre de doubles-croches à la noire. Dans un rythme basé sur les noires (4/4, 2/4, etc.) il y a quatre doubles-croches par noire, dans un rythme basé sur les croches (3/8, 4/8, etc.), il y aura deux doubles-croches, etc.

**•** Le dernier nombre représente les tics, avec 480 tics à la noire (et donc120 tics à la double-croche).

Les chiffres ci-dessous représentent quelques-unes des valeurs de note et leur valeur de position correspondantes :

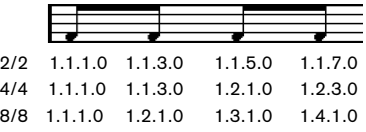

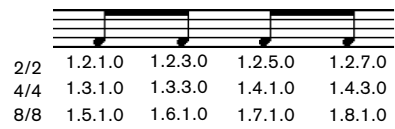

Positions à la croche

 $\overline{4}$  $\overline{2}$ 

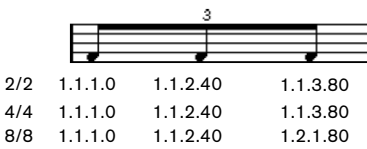

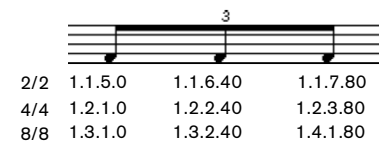

Positions au triolet de croches

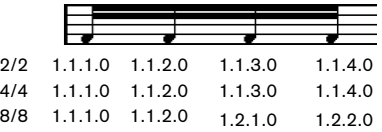

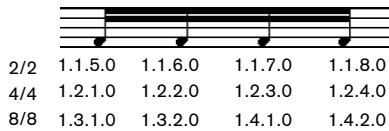

Positions à la double-croche

## **Ajouter et éditer des notes**

### <span id="page-104-0"></span>**Saisir des notes au clavier de l'ordinateur**

La saisie au clavier de l'ordinateur est un moyen facile et rapide d'entrer des notes, sans avoir à choisir d'abord la hauteur, la position et la valeur de la note. Pour entrer une note, procédez comme ceci :

**1.** Sur la barre d'outils, activez le bouton "Entrée via le clavier de l'ordinateur".

Vous pouvez maintenant entrer des notes en utilisant le clavier de l'ordinateur.

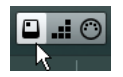

#### **2.** Maintenez [Alt]/[Option].

Une note ayant la valeur spécifiée dans la barre d'outils de partition apparaît. Par défaut, la position d'insertion est la première position dans la mesure et la hauteur est C3 (Do3). Vous pouvez toutefois changer cela à l'aide du clavier de l'ordinateur.

**•** Vous pouvez changer la hauteur de la note à l'aide des touches fléchées haut/bas.

Pour transposer la note d'une octave, utilisez les touches Page Haut/Page Bas.

**•** Pour changer la position d'insertion de la note, utilisez touches fléchées gauche/droite.

Notez que lors des changements de position, la valeur de quantification est prise en compte.

**•** Pour modifier la durée d'une note, maintenez [Maj] et utilisez touches fléchées gauche/droite.

Ceci change la valeur de la note pas par pas, en passant d'une valeur de quantification à la suivante.

**3.** Pour insérer la note, pressez [Retour].

La note ayant la hauteur et la valeur spécifiées sera insérée à la position sélectionnée et la position d'insertion de la note suivante change en fonction de la valeur de quantification. Si vous pressez [Maj]-[Retour] la position d'insertion ne changera pas, ce qui vous permet d'entrer des accords.

### **Entrer des notes à la souris**

Pour ajouter une note à la partition, procédez comme ceci :

#### **1.** Rendez la portée active.

Les notes sont toujours insérées dans la portée active, voir "La portée [active" à la page 84.](#page-83-0)

**2.** Sélectionnez la valeur de note désirée.

Voir ["Sélectionner une Valeur de Note pour la saisie" à la page 103.](#page-102-0)

**3.** Si vous avez sélectionné la valeur de note en cliquant sur l'un des symboles de la barre d'outils de partition, l'outil Insérer une Note a été automatiquement sélectionné – sinon, il faut le sélectionner dans la barre d'outils ou dans le menu contextuel.

**4.** Sélectionnez une valeur de quantification.

La valeur de quantification détermine l'espace entre notes. Si cette valeur est réglée sur "1/1" (ronde) vous ne pourrez entrer des notes que sur les temps forts. Si la valeur de quantification est de "1/8" (croche) les notes que vous ajouterez iront se placer sur des positions de croches, etc.

**5.** Cliquez sur la portée et maintenez le bouton enfoncé. L'outil d'Insertion de Note devient un symbole de note (montrant la note exactement comme elle sera insérée dans la partition).

**6.** Déplacez la souris horizontalement, afin de trouver la position correcte.

**7.** Déplacez la souris verticalement, afin de déterminer la hauteur correcte.

Les altérations apparaissent à côté de la note pour indiquer la hauteur actuelle.

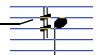

 $\Rightarrow$  Si l'option "Afficher Informations sur la Note au curseur" est activée dans la boîte de dialogue des Préférences (page Partitions–Édition), la position et la hauteur de la note seront aussi visibles dans une "info-bulle" placée juste à côté du pointeur lorsque vous le faites glisser. Si vous trouvez que les rafraîchissements d'écran sont trop lents, vous pouvez désactiver cette option.

**8.** Relâchez le bouton de la souris. La note apparaît alors dans la partition.

 $\sqrt{2}$  Si vous avez coché l'option "Curseur de Note Animé" dans les Préférences (page Partitions–Édition), vous n'avez pas besoin de garder le bouton de la souris enfoncé pour voir la note telle qu'elle sera insérée dans la partition.

#### **Ajouter d'autres notes**

**1.** Si vous désirez que la note suivante ait une valeur différente, sélectionnez le symbole de note correspondant.

**2.** Si vous désirez un positionnement plus précis, ou si celui sélectionné est trop précis, modifiez la valeur de quantification.

**3.** Déplacez la souris sur la position adéquate, et cliquez. Des notes situées au même endroit sont automatiquement interprétées comme des accords, voir ci-dessous.

## **À propos de l'interprétation**

Il se peut que les notes n'apparaissent pas exactement comme vous le désiriez initialement dans la partition. C'est parce qu'un certain nombre de situations requièrent des techniques et des réglages spécifiques. Vous trouverez ci-dessous une liste en recensant quelques-unes, et vous indiquant à chaque fois où trouver plus d'informations sur la façon de les gérer :

• Les notes situées aux mêmes emplacements sont considérées comme faisant partie d'un accord. Pour obtenir des voix indépendantes (dans un morceau chanté par exemple, ce qui se traduit par des directions de hampes différentes), il faut utiliser le mode "Voix Polyphoniques" – voir ["Voix polyphoniques" à la](#page-122-0)  [page 123.](#page-122-0)

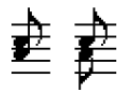

Sans et avec le réglage des "Voix Polyphoniques"

- Si deux notes commençant au même endroit sont de durées différentes, la plus longue apparaîtra sous forme d'une suite de notes liées. Pour éviter ce phénomène, il faut soit utiliser le mode "Pas de Recouv." (voir ["Pas de Recouv." à la page 120](#page-119-0)) ou le mode "Voix Polyphoniques" (voir ["Voix polyphoniques" à](#page-122-0)  [la page 123\)](#page-122-0).
- Une seule note apparaît souvent sous la forme de deux notes liées. Il s'agit là seulement d'une question de représentation, le logiciel n'a en mémoire qu'une seule note.

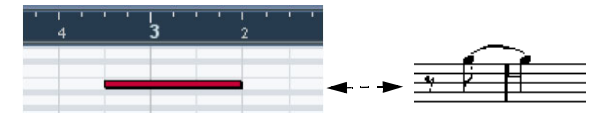

Cette note, qui apparaît seule dans l'Éditeur Clavier, est affichée sous forme de deux notes liées dans l'Éditeur de Partition.

• Généralement, le programme ajoute des liaisons si nécessaire (notamment si une note "dépasse" sur un temps, mais pas toujours. Pour obtenir une notation plus "moderne" des notes syncopées (c'est-à-dire avoir moins de liaisons), il faudra utili-ser la fonction "Syncope" (voir ["Syncope" à la page 120](#page-119-1)).

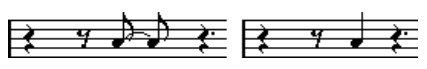

La même note, sans et avec la fonction "Syncope"

- Si vous souhaitez qu'une note longue soit représentée par deux (ou plus) notes liées, vous pouvez l'obtenir en utilisant la fonction Couper Note.
- Si l'altération accidentelle d'une note est fausse, vous pouvez la modifier. Voir ["Altérations accidentelles et harmonie" à la](#page-135-0)  [page 136](#page-135-0) pour les détails.
- Si deux notes occupant la même position sont trop proches l'une de l'autre, ou si vous voulez inverser leur ordre d'apparition dans la partition, vous pouvez remédier à ces problèmes sans affecter la lecture, voir ["Déplacement graphique de No](#page-143-0)[tes" à la page 144.](#page-143-0)
- La direction des hampes et leur longueur sont déterminées automatiquement, mais vous pouvez désactiver cet automatisme, voir "Contexte [: Hampes de notes" à la page 134.](#page-133-1)
- Si vous réalisez une partition pour piano, il vous faut une double portée séparée. Il faut dans ce cas mettre en place des techniques spécifiques, voir ["Portées doubles \(Piano\)" à la](#page-111-1)  [page 112](#page-111-1) et ["Voix polyphoniques" à la page 123](#page-122-0).

## **Sélection de notes**

Dans les opérations décrites dans le reste de ce chapitre, vous travaillerez souvent sur des notes sélectionnées. Le texte ci-dessous décrit comment sélectionner des notes.

### **En cliquant**

Pour sélectionner une note, cliquez sur la tête de la note avec l'outil de Sélection d'Objet. La tête de la note devient rouge pour indiquer qu'elle est sélectionnée.

**•** Pour désélectionner d'autres notes, maintenez enfoncée la touche [Maj] et cliquez dessus.

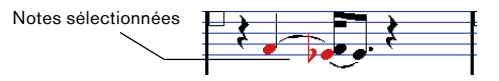

- **•** Pour désélectionner des notes, maintenez enfoncée la touche [Maj] et cliquez une nouvelle fois dessus.
- **•** Si vous maintenez [Maj] en double-cliquant sur une note, celle-ci et toutes les suivantes dans la même portée seront sélectionnées.

### **En utilisant un rectangle de sélection**

**1.** Appuyez sur le bouton de la souris avec l'outil de Sélection d'Objet dans une zone vide de la partition.

**2.** Faites glisser le pointeur de la souris afin de délimiter un rectangle de sélection.

Vous pouvez sélectionner plusieurs voix ou portées si nécessaire.

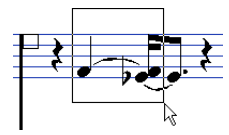

#### **3.** Relâchez le bouton de la souris.

Toutes les notes dont les têtes qui se trouvaient à l'intérieur du rectangle sont sélectionnées.

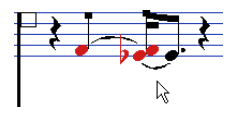

Si vous désirez désélectionner une ou plusieurs de ces notes, maintenez enfoncée la touche [Maj] et cliquez dessus.

### **En utilisant le clavier**

Par défaut, vous pouvez vous déplacer parmi les notes de la portée (et les sélectionner) en utilisant les touches curseur gauche et droite. En maintenant la touche [Maj] enfoncée, vous pouvez sélectionner les notes pendant vos déplacements.

**•** Si le mode "Voix Polyphoniques" est activé, vous ne vous déplacerez que parmi les notes appartenant à cette voix.

**•** Si vous désirez employer d'autres touches pour la sélection des notes, vous pouvez personnaliser les réglages de la boîte de dialogue des Raccourcis Clavier (dans la catégorie Navigation).

### **Sélectionner des notes liées**

Les notes longues apparaissent souvent dans la partition sous forme de notes liées. Si vous voulez sélectionner la note entière (par ex. pour l'effacer), vous devez sélectionner la première note, pas la note liée.

 $\sqrt{2}$  Il existe un réglage pour cela dans la boîte de dialogue des Préférences (page Partitions–Édition) : si vous activez "Notes liées sélectionnées comme une seule entité, la note entière sera sélectionnée, même si vous avez cliqué sur l'une des notes liées.

### **Tout désélectionner**

Pour tout désélectionner, il suffit de cliquer dans une zone vide de la partition avec l'outil de Sélection d'Objet.

## **Déplacement de notes**

Dans ce qui suit, vous trouverez des descriptions des diverses méthodes de déplacement des notes, ainsi que des fonctions associées.

### **Déplacer en faisant glisser**

Procédez comme ceci :

**1.** Réglez la valeur de quantification.

La valeur de quantification restreindra vos mouvements dans le temps. Il est impossible de placer des notes sur des valeurs de notes inférieures à la valeur de quantification, voir "Sélectionner une valeur de quantification [d'affichage" à la page 103](#page-102-1).

**2.** Sélectionnez la (les) note(s) que vous désirez déplacer. Cette sélection peut concerner plusieurs portées.

**3.** Cliquez sur une des notes sélectionnées et faites-la glisser à sa nouvelle position.

Le mouvement horizontal de la note se fait sur une grille "aimantée" dont le pas est la valeur de quantification. Dans la barre d'état, les affichages Position temporelle de la souris et Position de note de la souris indiquent les données de position temporelle et de hauteur de la note déplacée.

 $\Rightarrow$  Si l'option "Afficher Informations sur la Note au curseur" est activée dans la boîte de dialogue des Préférences (page Partitions–Édition), la position et la hauteur de la note seront aussi visibles dans une "info-bulle" placée juste à côté du pointeur lorsque vous le faites glisser. Si vous trouvez que les rafraîchissements d'écran sont trop lents, vous pouvez désactiver cette option.

- **4.** Relâchez le bouton de la souris.
- Les notes apparaissent à leurs nouvelles positions.

**•** Si vous pressez [Ctrl]/[Commande] en faisant glisser, le mouvement est restreint à un déplacement vertical ou horizontal uniquement (en fonction de la direction première).

**•** Si vous déplacez des notes verticalement et que l'option "Garder les notes déplacées dans la tonalité" est activée dans la boîte de dialogue des Préférences (page Partitions–Édition), les notes ne seront transposées qu'à l'intérieur de cette tonalité.

### **Déplacement au moyen des raccourcis clavier**

Au lieu de déplacer la note avec la souris, vous pouvez assigner des raccourcis clavier à cette tâche :

**•** Les commandes correspondantes se trouvent dans la catégorie Déplacer de la boîte de dialogue des Raccourcis Clavier. Ces commandes sont intitulées "Gauche", "Droite", "Haut" et "Bas".

**•** Lorsque vous déplacez des notes vers la gauche ou la droite à l'aide des raccourcis clavier, les notes sont déplacées par crans en fonction de la valeur de quantification actuelle.

Les touches assignées aux déplacements haut/bas transposeront les notes par pas d'un demi-ton.

### **Déplacement d'une portée à une autre – le bouton Verrou (L)**

Si vous éditez plusieurs pistes, vous pouvez avoir besoin de déplacer des notes d'une portée à une autre. Procédez comme ceci :

**1.** Réglez la valeur de quantification et sélectionnez les notes.

Veillez à ne sélectionner que les notes d'une même portée.

**2.** Veillez à ce que le bouton Verrou "L" de la barre d'outils de partition soit désactivé.

Lorsque ce bouton est activé, vous ne pouvez pas déplacer de notes ni d'autres objets d'une portée à une autre, c'est pratique si, vous avez besoin par exemple de transposer une note très aiguë ou très grave.

Le bouton Verrou "L" est désactivé.

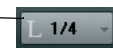

**3.** Cliquez sur la ou les note(s) et déplacez-la (les) dans le nouveau système.

Le rectangle de la portée active indique sur quelle portée la (ou les) note(s) apparaîtront.

### **Le mode Calage**

Les notes que vous déplacez (ou copiez), se calent sur des positions définies par les valeurs de note et de quantification. Grâce au menu local "Type de Calage" de la barre d'outils de l'Éditeur de Partitions, vous pouvez choisir un mode de Calage, ce qui vous sera utile pour déplacer ou copier des notes :

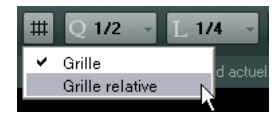

**•** Lorsque vous utilisez le mode de calage "Grille", les notes déplacées (ou copiées) se calent toujours sur des positions de grille exactes.

**•** Lorsque vous utilisez le mode de calage "Grille relative", une note ayant une certaine position relative à la grille conservera toujours cette position relative, par rapport à la grille, lorsqu'elle sera déplacée (ou copiée).

## **Feedback Acoustique**

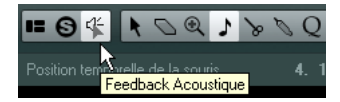

Pour entendre la hauteur d'une note pendant son déplacement, activez l'icône de haut-parleur de la barre d'outils (Feedback Acoustique).

### **À propos des couches de sélection (Lock Layers)**

Lorsque vous déplacez et éditez des notes dans la partition, il peut arriver que, par accident, vous déplaciez d'autres objets situés à proximité. Pour éviter cela, vous devez assigner différents types d'objets à différentes "couches de sélection" (trois au plus) et indiquer à Nuendo de "bloquer" une ou deux de ces couches, les rendant ainsi indéplaçables.
Il y a deux moyens de définir quels types d'objets appartiendra à une de ces couches :

**•** Ouvrez la boîte de dialogue des Préférences depuis le menu Fichier et sélectionnez la page Partitions–Niveau Note.

Cette page permet de définir un réglage de calque pour chaque type d'objet.

**•** Un clic droit sur un des boutons de calque (1-2-3) dans la barre d'outils de partition affiche un menu local indiquant quels types d'objets sont associés aux différentes couches.

Une marque devant un type d'objet signifie qu'il appartient à cette couche. S'il n'y a pas de marque, vous pouvez sélectionner ce type d'objet dans le menu et le déplacer sur cette couche.

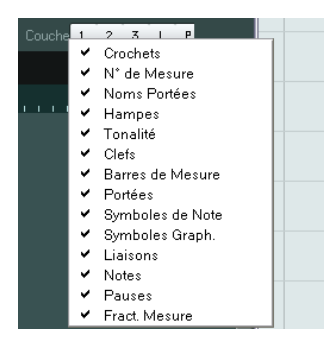

Pour verrouiller une couche, cliquez sur le bouton correspondant sur cette couche de manière à le désactiver (l'éteindre). Vous ne pourrez ensuite sélectionner ou déplacer que des objets dont le bouton de Verrouillage est activé. Pour des informations plus détaillées, voir "Utiliser [les couches de sélection" à la page 160](#page-159-0).

 $\Rightarrow$  Il y a aussi des boutons "L" et "P" respectivement pour les calques Maquette et Projet. Cliquer sur ces boutons permet de bloquer les calques Maquette et Projet, voir "Contexte [: Les différents niveaux" à la page 150.](#page-149-0)

# **Dupliquer des notes**

Pour dupliquer des notes dans la partition, procédez comme ceci :

**1.** Réglez la valeur de quantification et sélectionnez les notes désirées.

Vous pouvez dupliquer n'importe quel bloc de notes, même si ce bloc englobe plusieurs systèmes en même temps. Le mode Calage s'applique, voir ["Le mode Calage" à la page 108](#page-107-0).

**2.** Pressez [Alt]/[Option] et faites glisser les notes dupliquées à leur nouvelle position.

**•** Si vous désirez restreindre les mouvements à une direction seulement, maintenez enfoncée la touche [Ctrl]/ [Commande].

Le principe est le même que pour le déplacement, comme décrit ci-avant.

**•** Si vous désirez restreindre la hauteur à des notes de la gamme uniquement, veillez à ce que l'option "Garder les notes déplacées dans la tonalité" soit activée dans la boîte de dialogue Préférences (page Partitions–Édition).

**3.** Relâchez le bouton de la souris pour insérer les notes.

**•** [Alt]/[Option] est la touche morte par défaut pour la copie/duplication. Vous pouvez modifier cela dans les Préférences (page Édition–Touches Mortes Outils). Cette entrée se trouve dans la catégorie Glisser/Déposer ("Copier").

 $\Rightarrow$  Vous pouvez déplacer ou copier toutes les mesures en les faisant glisser par leurs poignées, voir ["Déplace](#page-162-0)[ment et Duplication à l'aide des poignées" à la page 163](#page-162-0).

# **Couper, copier et coller**

**•** Pour couper des notes, sélectionnez-les puis choisissez Couper dans le menu Édition (ou utilisez le raccourci-clavier, par défaut [Ctrl]/[Commande]-[X]).

Les notes sont alors supprimées de la partition et transférées vers un endroit invisible appelé le Presse-Papiers.

**•** Pour copier des notes, sélectionnez-les puis choisissez Copier dans le menu Édition (ou utilisez le raccourci-clavier, par défaut [Ctrl]/[Commande]-[C]).

Une copie des notes est effectuée et placée dans un endroit invisible appelé Presse-Papiers. Les notes d'origine restent là où elles étaient.

 $\sqrt{2}$  Le Presse-Papiers ne peut contenir qu'une seule série de notes. Si vous faites plusieurs Couper/Copier, les notes qui étaient en premier dans presse-papiers seront perdues.

Les notes que vous avez transférées dans le Presse-Papiers en utilisant les fonctions Couper ou Copier peuvent être replacées dans la partition de la manière suivante :

**1.** Activez la portée désirée.

**2.** Amenez le pointeur à l'endroit où vous désirez voir apparaître la première note de la série.

Ceci en maintenant [Alt]/[Option] et [Maj] et en cliquant à l'endroit désiré dans la partition.

**3.** Sélectionnez Coller dans le menu Édition (ou utilisez le raccourci-clavier, par défaut [Ctrl]/[Commande]-[V]). Les notes sont collées, en commençant à l'endroit où se trouve le curseur de projet. Si les notes coupées ou copiées proviennent de portées différentes, elles seront aussi collées dans des portées différentes. Sinon, les notes sont insérées dans la portée active. Elles conservent leur hauteur et les positions relatives qu'elles avaient au moment où vous les avez copiées ou coupées.

# <span id="page-109-1"></span>**Modifier la hauteur de notes séparées**

### **En les faisant glisser**

Le moyen le plus simple pour éditer la hauteur d'une note consiste à la faire glisser vers le haut ou le bas. N'oubliez pas de maintenir les touches [Ctrl]/[Commande] pour éviter de déplacer la note latéralement.

**•** Si l'option "Garder les notes déplacées dans la tonalité" a été activée dans la boîte de dialogue Préférences (page Partitions–Édition), les notes seront uniquement transposées dans la tonalité en cours.

**•** Pour éviter des déplacements accidentels des notes dans une autre portée, activez le bouton Lock (L), voir ["Déplacement d'une portée à une autre – le bouton Ver](#page-107-1)[rou \(L\)" à la page 108.](#page-107-1)

**•** Lorsque vous faites glisser la souris vers le haut ou le bas avant de relâcher le bouton, des altérations apparaissent à côté de la note pour indiquer sa hauteur réelle. Ceci vous aide à vérifier la position verticale de la note.

### **En utilisant la palette de Transposition**

La palette de Transposition de la barre d'outils contient des boutons pour transposer les notes sélectionnées vers le haut ou le bas par pas d'un demi-ton ou d'une octave.

**•** Pour afficher la palette de Transposition, faites un clic droit dans la barre d'outils et activez "Palette de Transposition" dans le menu contextuel qui apparaît.

### **À l'aide des raccourcis clavier**

Au lieu de transposer la note avec la souris, vous pouvez assigner des raccourcis clavier à cette tâche.

**•** Les commandes auxquelles vous pouvez assigner des raccourcis clavier se trouvent dans la catégorie Déplacer de la boîte de dialogue des Raccourcis Clavier. Ces commandes sont intitulées "Montant" (transpose d'un demi-ton vers le haut) et "Desc" (transpose d'un demi-ton vers le bas).

### <span id="page-109-0"></span>**Au moyen de la ligne d'infos**

Vous pouvez utiliser la ligne d'infos pour définir au format numérique les hauteurs (entre autres propriétés) d'une ou de plusieurs notes, voir le chapitre "La fenêtre Projet" dans le Mode d'Emploi.

**•** Si plusieurs notes sont sélectionnées et que vous modifiez leur hauteur dans la ligne d'infos, les changements seront relatifs.

C'est-à-dire que toutes les notes sélectionnées seront transposées d'une quantité égale.

**•** Si plusieurs notes sont sélectionnées, que vous maintenez [Ctrl]/[Commande] et que vous modifiez leur hauteur dans la ligne d'infos, les changements seront absolus. C'est-à-dire que toutes les notes sélectionnées seront réglées à la même hauteur.

### **Via MIDI**

Procédez comme ceci :

**1.** Dans la barre d'outils, activez le bouton MIDI In et le bouton Hauteur juste à sa droite.

Si vous désirez également modifier la vélocité Note-On et/ou Note-Off des notes en MIDI, ceci peut être fait en activant les boutons de vélocité correspondants, comme décrit dans le chapitre "Les éditeurs MIDI" du Mode d'Emploi.

#### $\Box$   $\Box$  $J + J + J$

Pour ne modifier que des hauteurs de notes par MIDI, les boutons doivent être réglés comme ceci.

**2.** Sélectionnez la première note que vous désirez éditer.

#### **3.** Appuyez sur une touche du clavier MIDI.

La note prend alors la hauteur de la touche sur laquelle vous venez d'appuyer. Le logiciel sélectionne alors la note suivante.

**4.** Pour modifier la hauteur de la note qui est à présent sélectionnée, appuyez sur la touche correspondante, comme pour la première note.

De cette façon, vous pouvez modifier les hauteurs d'autant de notes que vous le désirez, en appuyant sur les touches correspondantes. Vous pouvez également utiliser les touches fléchées gauche et droite pour vous déplacer de note en note. Si par exemple, vous avez fait une erreur, vous pouvez revenir à la note précédente au moyen de la touche fléchée gauche.

# **Modifier la durée des notes**

Le cas des durées de note, est un peu spécial, car l'Éditeur de Partition n'affiche pas nécessairement les notes avec leur durée réelle. Selon la situation, vous pouvez avoir besoin de modifier la "durée physique" des notes ou leur "durée d'affichage".

### **Modifier la durée "physique"**

Ceci modifiera la durée réelle des notes. Le changement sera audible lorsque vous déclencherez la lecture de la musique.

 $\sqrt{N}$  N'oubliez pas que l'apparence des notes et des pauses dans la partition est déterminée par les réglages de quantification d'affichage paramétrés dans la page Portée de la boîte de dialogue Réglages Partition. En fonction des valeurs de quantification d'affichage "Notes" et "Pauses", les notes peuvent être affichées plus longues qu'elles ne le sont réellement (voir ["Quantifi-](#page-77-0)

#### **Avec l'outil Insérer Note**

Procédez comme ceci :

**1.** Sélectionnez le symbole de note de la valeur adéquate dans la barre d'outils de partition.

**2.** Maintenez enfoncé [Alt]/[Option] et cliquez sur la ou les note(s) que vous désirez régler sur cette durée.

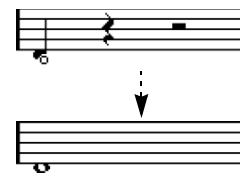

#### **Avec la barre d'outils de partition**

Utiliser la barre d'outils de partition est un autre moyen rapide d'affecter la même durée à un certain nombre de notes :

**1.** Sélectionnez les notes à modifier.

**2.** Maintenez enfoncé [Ctrl]/[Commande] et cliquez sur une des icônes de note sur la barre d'outils de partition. Toutes les notes qui étaient sélectionnées possèdent désormais la valeur de note sur laquelle vous avez cliqué.

#### **En utilisant la ligne d'infos**

Vous pouvez aussi modifier les durées numériquement dans la ligne d'infos. Les mêmes règles que pour changer les hauteurs de notes s'appliquent (voir "Au moyen de la [ligne d'infos" à la page 110](#page-109-0)).

#### **Prolonger la durée d'une note en la collant à une autre**

Vous pouvez créer des durées de notes inhabituelles en collant ensemble deux notes de même hauteur.

**1.** Si elles n'existent pas encore, insérez les notes que vous avez l'intention de coller.

**2.** Sélectionnez le Tube de Colle dans la barre d'outils ou dans le menu contextuel.

**3.** Cliquez sur la première note.

Cette note sera désormais liée à celle qui la suit et possèdera la même hauteur.

- $\frac{1}{\Delta}$  Assurez-vous que les valeurs de quantification d'affi-<br>[cation d'affichage" à la page 78\)](#page-77-0). chage des pauses et des notes vous permettent de faire apparaître des notes de la durée que vous voulez créer.
	- **4.** Pour coller d'autres notes, cliquez à nouveau.

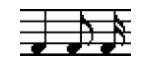

En collant ensemble une noire, une croche et une double croche…

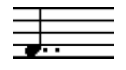

…vous obtenez une noire doublement pointée.

### **Modifier la durée d'affichage**

Si vous voulez modifier la durée affichée des notes sans affecter la façon dont elles seront jouées, la première chose à faire est d'essayer de régler la quantification d'affichage, pour la portée entière ou pour une section, grâce à l'outil Quantification d'Affichage (voir ["Insérer des chan](#page-97-0)[gements de quantification d'affichage" à la page 98](#page-97-0)).

Mais vous pouvez aussi effectuer des réglages de durée de notes séparées dans la boîte de dialogue Régler Info. Note :

**1.** Double-cliquez sur la tête de la note. La boîte de dialogue Régler Info. Note s'ouvre.

**2.** Repérez le réglage "Longueur".

Par défaut, il est réglé sur "Auto", ce qui signifie que la note sera affichée en fonction de sa durée réelle (et des réglages de quantification d'affichage).

**3.** Double-cliquez dans le champ de valeur et entrez une nouvelle durée (exprimée en doubles-croches et en tics). Pour régler à nouveau Durée d'Affichage sur "Auto", faites défiler les valeurs jusqu'à zéro.

**4.** Cliquez sur Appliquer et refermez la boîte de dialogue. La note est désormais affichée en fonction de son réglage de Durée d'Affichage. Cependant, les réglages de quantification d'affichage s'appliquent toujours !

# **Scinder une Note en deux**

Si deux notes sont liées, cliquer sur la tête de la note "liée" avec l'outil Ciseaux supprimera la liaison. Les longueurs respectives de la note "principale" et de la note liée sont respectées.

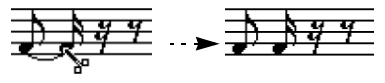

Avant et après avoir scindé une note liée

# **Travailler avec l'outil Quantification d'Affichage**

Dans certaines situations, vous souhaiterez voir des réglages de portées différents sur différentes sections d'une piste. Les paramètres de la page Portée (boîte de dialogue Réglages Partition) sont valables pour la piste entière, mais grâce à l'outil Quantification d'Affichage vous pouvez insérer des changements et des exceptions comme vous le souhaitez. Ceci est décrit en détails dans la section ["In](#page-97-0)[sérer des changements de quantification d'affichage" à la](#page-97-0)  [page 98.](#page-97-0)

# **Portées doubles (Piano)**

### **Passage en mode Portée Double**

Procédez comme ceci :

**1.** Rendrez la portée active.

**2.** Ouvrez la boîte de dialogue Réglages Partition à la page Portée et sélectionnez l'onglet Polyphonique.

**3.** Déroulez le menu local Mode de Portée et sélectionnez Split (Scinder).

**4.** Définissez le Point de Partage dans le champ à droite. Toutes les notes situées en dessous de ce point de Split seront écrites en clef de Fa, toutes celles situées au-dessus seront écrites en clef de Sol.

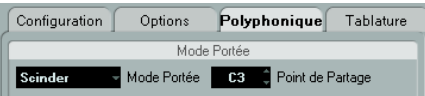

Le mode Split sélectionné.

**•** Si les réglages de clefs "piano" par défaut pour les portées supérieure et inférieure ne vous conviennent pas, vous pouvez les régler dès maintenant (ou vous pouvez faire vos réglages de clefs et d'armure directement dans la partition, voir "Régler la Clef, l'Armure et la Mesure" à la [page 88\)](#page-87-0).

**5.** Effectuez tous les réglages supplémentaires nécessaires.

Ils concerneront simultanément les portées supérieure et inférieure.

**6.** Cliquez sur Appliquer.

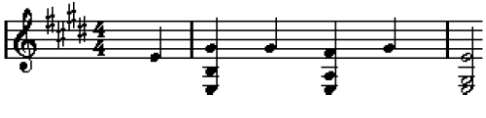

Avant et après réglage d'un point de Split en Do3

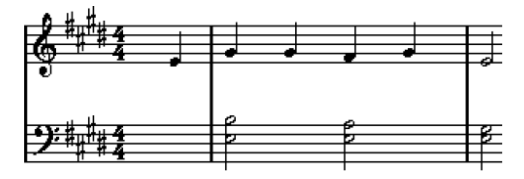

## **Modifier le Point de partage**

Procédez comme ceci :

**1.** Assurez-vous que le système sur lequel vous travaillez est bien activé.

**2.** Ouvrez la boîte de dialogue Réglages Partition et sélectionnez la page Portée.

- **3.** Sélectionnez l'onglet Polyphonique.
- **4.** Modifiez la valeur du point de séparation.
- **5.** Cliquez sur Appliquer.

À présent, certaines notes qui se trouvaient précédemment sur la portée inférieure se retrouveront sur la portée supérieure, et vice-versa.

# **Stratégies : Portées multiples**

Comme décrit ci-dessus, lorsque des parties réparties sur plusieurs pistes sont sélectionnées dans la fenêtre Projet, elles sont écrites chacune sur une portée lorsque vous ouvrez l'Éditeur de Partition. Ceci vous permet de travailler sur plusieurs portées à la fois.

Travailler sur plusieurs portées n'est pas très différent de travailler sur une seule. Vous trouverez ci-dessous quelques conseils s'appliquant spécifiquement au travail sur portées multiples.

### **Boîte de dialogue Réglages Partition, page Portée**

Les réglages de la page Portée (boîte de dialogue Réglages Partition) sont spécifiques à chaque portée. La boîte de dialogue Réglages Partition peut rester ouverte et vous pouvez sélectionner tour à tour chaque portée pour faire vos réglages – n'oubliez pas de cliquer sur Appliquer avant de sélectionner une autre portée, faute de quoi, vos modifications seront perdues.

Si plusieurs portées partagent les mêmes réglages, vous gagnerez du temps en utilisant des préréglages de portée. Effectuez les réglages de la première portée, puis mémorisez-les sous forme d'un Préréglage. Celui-ci pourra ensuite être appliqué aux autres portées, une par une, voir ["Travailler avec des préréglages de portée" à la page 117](#page-116-0) pour de plus amples détails.

### **Sélection de notes**

Vous pouvez sélectionner des notes provenant d'une ou de plusieurs portées à la fois, en utilisant n'importe quelle méthode de sélection, voir ["Sélection de notes" à la page 106](#page-105-0).

### **Ajouter des notes**

Cette opération s'effectue sur une seule portée, voir ["Ajou](#page-104-0)[ter et éditer des notes" à la page 105](#page-104-0). Veuillez noter que :

**•** Lorsque vous entrez une note, utilisez l'affichage Position de note de la souris (dans la barre d'état) afin de déterminer sa hauteur. L'endroit que vous visez avec la souris n'a pas d'importance : C'est le réglage du point de Split qui aiguille les notes vers la portée supérieure ou inférieure. Si vous modifiez le point de Split, les notes déjà entrées seront aussi affectées, voir ci-dessous.

**•** Parfois, un point de Split fixe ne suffit pas. Il arrive qu'on désire écrire la même hauteur de note sous deux formes, une fois dans la portée supérieure, une autre fois (plus loin dans le morceau) dans la portée inférieure. Si c'est votre cas, il faut utiliser la fonction "Voix Polyphoniques", voir ["Voix polyphoniques" à la page 123.](#page-122-0)

**•** Vous pouvez ajouter des notes à n'importe quelle portée en cliquant dessus avec l'outil Insérer Note. L'indicateur de portée active se déplacera jusqu'à l'endroit où vous désirez entrer la note.

**•** Si vous devez entrer une note très grave ou très aiguë, qui déborde sur la "mauvaise" portée lorsque vous cliquez, commencez par entrer une note dont la hauteur est mauvaise, puis éditez-la comme décrit dans la section ["Modifier la hauteur de notes séparées" à la page 110](#page-109-1).

# **Insérer et éditer des clefs, des armures ou des chiffrages de mesure**

Il est possible d'insérer un changement d'armure, de clef ou de mesure n'importe où dans la partition.

### **Insérer un symbole sur une portée**

Procédez comme ceci :

**1.** Dans l'Inspecteur de symboles, ouvrez l'onglet "Clefs etc.".

Il contient des symboles de clef, d'armure et de chiffrage de mesure.

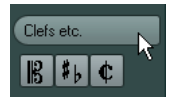

**2.** Sélectionnez le symbole que vous désirez insérer dans la partition.

Lorsque vous déplacez la souris sur l'affichage de la partition, le pointeur prend la forme d'un Crayon, (voir aussi "À propos de l'outil Crayon" à la [page 153\)](#page-152-0).

**3.** Déplacez la souris sur la portée où vous désirez insérer un nouveau symbole.

Servez-vous de la Position temporelle de la souris indiquée dans la barre d'état pour trouver l'endroit exact. La Position de note de la souris, c'està-dire sa position verticale, n'a aucune importance tant que vous cliquez quelque part dans la portée. Un changement de chiffrage de mesure ne peut être inséré qu'au début d'une mesure.

**4.** Cliquez avec le bouton de la souris pour insérer le symbole.

 $\sqrt{1}$  Insérer un symbole à la position 1.1.0 revient à modifier les Réglages de Portée tels qu'ils sont programmés pour la piste. L'insérer n'importe où ailleurs ne concerne que le conteneur.

### **Insérer un symbole sur toutes les portées**

Si vous maintenez les touches [Alt]/[Option] lorsque vous insérez un symbole à l'aide du Crayon, il est inséré à une certaine position sur toutes les portées en cours d'édition dans l'Éditeur de Partition.

**•** Les changements de mesure sont toujours insérés sur toutes les pistes (portées) de la partition.

Ou plutôt, ils sont insérés sur la piste Signature, qui affecte toutes les pistes.

**•** Pour les changements d'armure, la transposition d'affichage est prise en compte.

Les portées réglées au moyen de la Transposition d'Affichage afficheront toujours la bonne armure après un changement d'armure, même si vous avez affecté une nouvelle armure à toutes les portées.

 $\Rightarrow$  Si certaines portées sont regroupées (uniquement par des crochets droits, comme défini dans la page Maquette de la boîte de dialogue Réglages Partition, voir ["Ajouter](#page-205-0)  [des crochets et des accolades" à la page 206](#page-205-0)), le fait d'insérer un symbole dans une de ces portées l'insérera aussi dans les autres. Les portées situées en dehors des crochets ne sont pas affectées.

#### **Modifier les clefs, les armures et les chiffrages de mesure**

Si vous double-cliquez sur un symbole, une boîte de dialogue apparaît, ce qui vous permet d'en modifier éventuellement les réglages.

Si vous maintenez [Alt]/[Option] lorsque vous double-cliquez, tous les symboles occupant la même position sont modifiés également. En ce qui concerne les armures, la valeur de la Transposition d'Affichage est prise en compte comme décrit ci-dessus.

**•** Dans la boîte de dialogue Réglages Partition, à la page Projet (sous-page Notation), vous trouverez plusieurs options permettant d'afficher différemment les changements de clef, d'armure et de chiffrage de mesure.

Vous pouvez aussi régler l'espacement automatique entre ces symboles dans la sous-page Espacements. Voir l'aide de la boîte de dialogue pour les détails.

### **Déplacer des Clefs**

Les clefs insérées dans la partition ont un effet sur la façon dont les notes sont affichées. Si vous insérez par exemple une clef de Fa au milieu de la portée en clef de Sol, la portée affichera les hauteurs en clef de Fa. L'endroit où vous insérez la clef est donc très important.

Vous pouvez aussi avoir besoin de déplacer la clef graphiquement sans déranger la relation entre la clef et les notes. Procédez comme ceci :

**1.** Sélectionnez l'outil Maquette dans la barre d'outils ou dans le menu contextuel.

Notez que cet outil est uniquement disponible en mode Page.

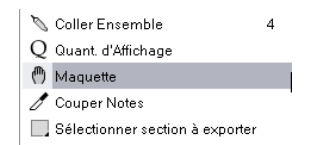

**2.** Cliquez sur la clef, puis faites-la glisser à l'emplacement désiré.

La clef se déplace, mais la partition est encore interprétée comme si la clef était restée à sa position d'origine.

 $\Rightarrow$  Lorsque vous insérez un changement de clef dans la partition, vous pouvez choisir qu'il soit de la même taille que le premier symbole de clef (par défaut) ou qu'il soit plus petit. Faites un clic droit sur le symbole et activez ou désactivez l'option "Afficher les changements de clef avec des petits symboles".

 $\Rightarrow$  Si l'option "Avertir des nouvelles Clefs en fin de Ligne" est activée dans le menu contextuel de Clef et que vous avez inséré un changement de clef à la fin d'une portée, le symbole de changement de clef sera inséré dans la dernière mesure de la portée. Si cette option est désactivée, le symbole sera inséré dans la première mesure de la portée suivante.

# **Supprimer des notes**

### **À l'aide de la Gomme**

Procédez comme ceci :

**1.** Sélectionnez l'outil Gomme dans la barre d'outils ou dans le menu contextuel.

**2.** Cliquez sur chacune des notes que vous désirez effacer, une à la fois, ou englobez-les dans un rectangle de sélection, puis cliquez sur une des notes.

# **À l'aide de l'option Supprimer ou du clavier**

Procédez comme ceci :

**1.** Sélectionnez les notes à supprimer.

**2.** Sélectionnez Supprimer dans le menu Édition, ou appuyez sur la touche [Suppr] ou [Arrière] de votre clavier d'ordinateur.

# **10**

**Réglages Portée**

# **À propos de ce chapitre**

Dans ce chapitre vous apprendrez :

- Comment procéder à des réglages de portée.
- Comment travailler avec les préréglages de portée.

# **Réglages Portée**

Vous trouverez ci-dessous la liste de tous les réglages de portées, quelques informations supplémentaires concernant des réglages déjà décrits, et des renvois à d'autres sections de ce manuel pour certaines options.

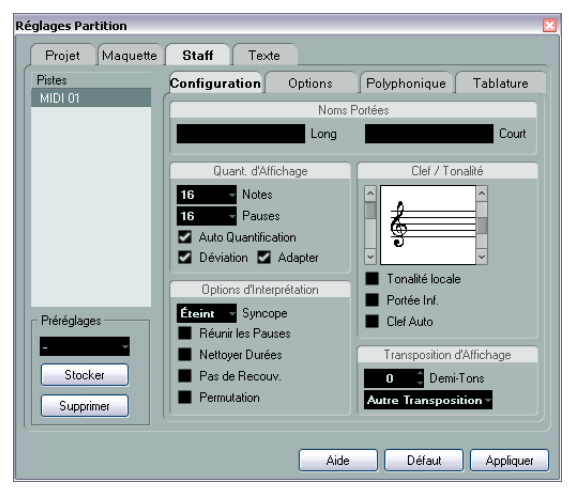

La page Portée comporte 4 onglets, ici l'onglet Configuration est sélectionné.

# **Effectuer les réglages**

**1.** Ouvrez la boîte de dialogue Réglages Partition et sélectionnez la page Portée.

**2.** La boîte de dialogue étant ouverte, rendez active la portée désirée.

Cliquez n'importe où sur une portée pour la rendre active, ou utilisez les touches fléchées Haut/Bas pour passer d'une portée à une autre.

**3.** Sélectionnez l'onglet désiré puis faites tous les réglages nécessaires.

Les réglages pour les portées normales se trouvent dans l' onglet Configuration et Options, l'onglet Polyphonique contient des réglages pour les portées doubles et les voix polyphoniques alors que l'onglet Tablature permet de retranscrire des partitions en tablatures.

**4.** Lorsque vous avez terminé vos réglages, cliquez sur Appliquer.

 $\Rightarrow$  Si l'option "Appliquer referme les fenêtres de propriétés" est activée dans la boîte de dialogue Préférences (page Partitions–Édition), le fait de cliquer sur Appliquer refermera aussi la boîte de dialogue.

**•** Pour faire les réglages d'une autre portée, il suffit de la rendre active dans la partition (en cliquant dessus ou en utilisant les boutons fléchés haut/bas du clavier de l'ordinateur).

Veuillez noter toutefois que vous devez cliquer sur Appliquer avant de rendre active une autre portée – sinon vos réglages seront perdus.

 $\sqrt{1}$  Les Réglages de Portée peuvent être enregistrés dans des préréglages de piste. Pour de plus amples informations, voir le chapitre "Travailler avec des préréglages de piste" dans le Mode d'Emploi.

# <span id="page-116-0"></span>**Travailler avec des préréglages de portée**

Il peut s'avérer laborieux de paramétrer les portées des partitions. Les préréglages de portée vous permettent de réutiliser ces réglages dès que vous travaillez sur une portée semblable à celle sur laquelle vous avez déjà travaillé auparavant. Les préréglages de portées intègrent tous les paramètres de la page Portée (boîte de dialogue Réglages Partition), à l'exception de la tonalité.

**•** Pour mémoriser les réglages actuels (dont ceux de l'onglet Options, voir ci-dessous) cliquez sur le bouton Stocker de la section Préréglages de la page Portée. Entrez un nom pour ce préréglage dans la boîte de dialogue de nom qui apparaît et cliquez sur OK. Ce préréglage sera désormais disponible dans le menu local des Préréglages (dans tous les projets).

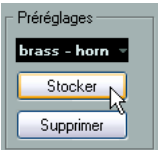

**•** Vous avez à votre disposition plusieurs préréglages de portées qui ont été configurés pour divers instruments, etc. Vous pouvez accéder à ces préréglages à partir du menu local Préréglages de la page Portée (boîte de dialogue Réglages Partition) ou depuis le menu contextuel des portées (clic droit sur le rectangle bleu situé à gauche de la portée). Utilisez-les tel que, ou comme point de départ pour vos propres réglages. Notez que ceci charge les réglages du préréglage dans la boîte de dialogue – pour les appliquer à la portée vous devez cliquer sur le bouton Appliquer comme vous le faites habituellement. Mais vous pouvez aussi appliquer des réglages de portée directement à une partition – voir ci-dessous.

**•** Pour supprimer un préréglage, sélectionnez-le dans le menu local et cliquez sur le bouton Supprimer.

#### **Appliquer un préréglage directement à une partition**

Si vous faites un clic droit sur le rectangle bleu situé à gauche d'une portée, un menu contextuel apparaît, avec la liste de tous les préréglages disponibles. Sélectionnez-en un pour l'appliquer à cette portée.

### **Comment sont enregistrées les préréglages**

Les préréglages de portée sont mémorisés sous forme de fichiers séparés dans le dossier Presets–Staff Presets se trouvant dans le dossier du programme de Nuendo. Ces préréglages sont disponibles pour être sélectionnés dans n'importe quel projet que vous créez ou modifiez.

# **Noms portées**

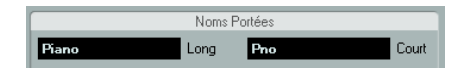

Ces champs vous permettent de donner un nom "long" et un nom "court" à la portée. Le nom long sera affiché sur la première ligne de la portée dans la partition (au début du projet), alors que le nom court apparaîtra dans les autres lignes.

**•** Il est possible d'afficher ou de masquer les noms à partir de la boîte de dialogue Réglages Partition, à la page Maquette (voir ["Noms portées" à la page 186](#page-185-0)).

**•** Si vous désirez seulement voir les "noms longs" (c'està-dire que vous ne souhaitez pas que les noms apparaissent sur chaque portée), il suffit d'effacer le nom court.

**•** Si l'option "Afficher les Noms de Portée Longs sur les Nouv. Pages" est activée dans la section "Noms Portées" de la boîte de dialogue "Réglages Partition" (page Projet), le long nom apparaîtra au début de chaque nouvelle page.

**•** Vous pouvez aussi indiquer deux noms secondaires séparés en double-cliquant sur le nom de la portée et en les entrant dans les champs de texte du haut et du bas dans la boîte de dialogue qui apparaît.

Pour que ces noms s'affichent correctement, vous devez être en Mode Page et l'option "Afficher les Noms de Portée à Gauche de la Portée" doit être activée dans la sous-page Projet–Style de Notation de la boîte de dialogue Réglages Partition (catégorie Noms Portées).

# **Tonalité et Clef**

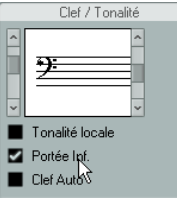

Les réglages de base de Tonalité et de Clef sont décrits en détails dans la section ["Régler la Clef, l'Armure et la Me](#page-87-0)[sure" à la page 88.](#page-87-0) Il existe également une case à cocher pour la portée inférieure, qui ne sert que lorsqu'on utilise des portées doubles (portées piano) et des voix polyphoniques (voir ["Dans un Système Double" à la page 90\)](#page-89-0).

**•** Si vous souhaitez régler une tonalité différente, par ex. lorsque vous écrivez une partition pour cor à pistons, activez l'option "Tonalité Locale".

# <span id="page-117-0"></span>**Quantification d'Affichage et Options d'Interprétation**

Dans ces deux sections de la boîte de dialogue ("Quant. d'Affichage" et "Options d'Interprétation"), vous trouverez un certain nombre de réglages permettant d'affiner l'interprétation des notes d'après le jeu de l'instrumentiste. Bien que ces réglages soient très importants pour rendre la musique enregistrée via MIDI la plus lisible possible sur la partition, il est tout aussi important qu'ils soient cohérents et

corrects lorsque les notes sont entrées à la souris. Vous trouverez plus bas une description de ces paramètres – pour de plus amples détails, voir "Stratégies [: Ajouter des](#page-98-0)  [changements de quantification d'affichage" à la page 99.](#page-98-0)

En plus des valeurs de quantification d'affichage "fixes", il existe une option "Auto" qui ne doit être utilisée que lorsque votre morceau contient à la fois des notes "normales" et des triolets. Pour les informations de base sur la quantification d'affichage, voir ["Quantification d'affichage" à la](#page-77-0)  [page 78.](#page-77-0)

### <span id="page-118-0"></span>**Valeurs de Quant. d'Affichage**

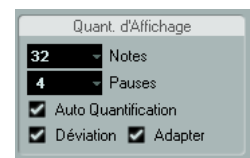

#### **Notes et Pauses**

**•** Généralement, les valeurs de notes doivent être réglées sur une valeur égale ou inférieure à la "plus petite position de note" intervenant dans la partition.

**•** Les valeurs de Pauses doivent être réglées sur une valeur égale ou inférieure à la plus petite valeur de note (durée) que vous voulez voir affichée pour une seule note, placée sur un temps.

**•** Si la partition ne contient que des triolets (ou si elle en contient beaucoup), sélectionnez une des options "Triolet".

#### **Auto Quantification**

**•** Si le projet ne contient que des triolets, ou s'il n'en contient aucun, désactiver cette option.

**•** Si le projet contient un mélange de triolets et de notes entières, activer cette option (voir ci-dessous).

#### **Déviation et Adaptation**

**•** Lorsque Déviation est activée, les triolets ou les notes normales sont détectés même s'ils ne se trouvent pas exactement "sur le temps". Mais si vous êtes sûr que vos triolets (ou vos notes normales) ont été parfaitement enregistrés (quantifiés ou entrés à la main), désactivez cette option.

**•** Lorsque Adapter est activée, le programme "devine" que s'il trouve un triolet, c'est qu'il y en a probablement d'autres aux alentours. Activez cette option si tous vos triolets n'ont pas tous été détectés.

#### **Morceau contenant des notes "entières" ou des triolets**

**1.** Spécifier une valeur de note.

Par exemple, si vous avez des notes sur des emplacement de doublescroches, la valeur de note doit être réglée sur 16 (doubles-croches). Les valeurs marquées "T" dans le menu local correspondent aux triolets.

**2.** Spécifier une valeur de Pauses.

Par exemple, si vous voulez avoir une seule note courte sur un temps fort (à la noire) devant être représentée par une noire, réglez la valeur des Pauses sur 4 (noire).

**3.** Désactivez l'option Quantification Automatique.

**4.** Réglez les options d'interprétation.

Elles sont décrites en détails un peu plus loin.

**5.** Examinez la partition.

**6.** Si nécessaire, utilisez l'outil Quantification pour insérer des "exceptions" aux Réglages de Portée.

Voir ["Insérer des changements de quantification d'affichage" à la page](#page-97-0)  [98.](#page-97-0)

#### **Morceau contenant à la fois des notes "entières" et des triolets**

**1.** Examinez la partition, et déterminez si elle contient une majorité de triolets ou une majorité de notes "entières".

**2.** Régler les valeurs de notes en conséquence. Si la partition contient principalement des triolets, sélectionnez la plus

petite note en triolet apparaissant dans la partition. Si elle contient principalement des valeurs "entières", sélectionnez la plus petite valeur "ordinaire" qui y apparaisse.

- **3.** Régler les valeurs de Pauses comme décrit ci-dessus.
- **4.** Activez l'option Quantification Automatique.
- **5.** Au besoin, cochez les cases Déviation et Adapter.

# **Options d'Interprétation**

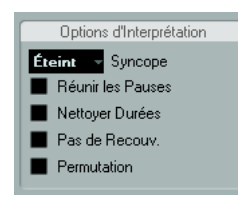

#### **Syncope**

Activez la Syncope lorsque vous trouvez que le logiciel ajoute trop de liaisons aux notes débordant sur le temps ou la mesure suivants. Les options suivantes sont disponibles :

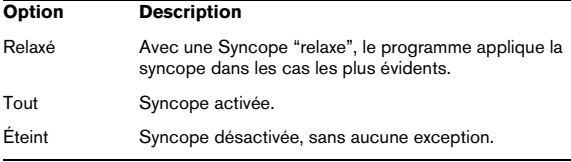

Si vous désirez une notation plus "moderne" des syncopes, activez "Syncope".

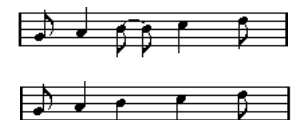

"Syncope" désactivée et activée

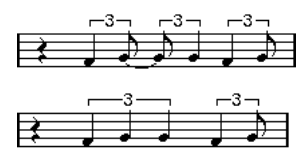

De nouveau, "Syncope" désactivée et activée

Vous pouvez insérer des "exceptions" aux paramètres de Syncope de la boîte de dialogue Réglages Partition (page Portée). Il vous suffit d'utiliser l'outil Quant. d'Affichage. Vous pouvez aussi créer des notes liées de diverses manières au moyen de l'outil Couper Note.

#### **Réunir les Pauses**

Activez cette option si vous désirez que de petites pauses consécutives soient fusionnées en une seule (un demisoupir et un quart de soupir consécutifs deviennent ainsi un demi-soupir pointé, par exemple).

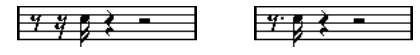

Fonction "Réunir les Pauses" désactivée et activée

#### **Nettoyer Durées**

Lorsque cette case est cochée, le programme interprète la durée de vos notes de façon différente. La durée d'une note (seulement à l'affichage) peut très bien se voir étirée jusqu'au début de la note suivante ou jusqu'à la position suivante de quantification d'affichage. Voici un exemple :

- Si une note est trop courte, une pause apparaîtra juste derrière elle.
- Si l'option "Nettoyer Durées" est cochée, la pause disparaîtra.

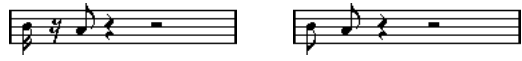

Une croche légèrement trop courte, avec l'option "Nettoyer Durées" désactivée et activée.

Si la fonction Nettoyer Durées s'avère inefficace dans une situation particulière, vous pouvez redimensionner manuellement les notes problématiques ou utiliser l'outil Quant. d'Affichage (voir ["Insérer des changements de quantifica](#page-97-0)[tion d'affichage" à la page 98\)](#page-97-0).

#### **Pas de Recouv.**

Lorsque des notes démarrant au même endroit possèdent des durées différentes, le programme ajoutera probablement plus de liaisons que vous n'en vouliez. C'est ce phénomène que permet d'éviter l'option "Pas de Recouv.".

Cet enregistrement dans l'Éditeur Clavier…

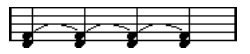

…apparaîtra ainsi si l'option "Pas de Recouv." est désactivée…

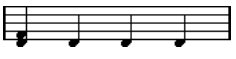

…et de cette façon si l'option "Pas de Recouv." est activée.

Vous pouvez insérer des "exceptions" au paramètre Pas de Recouv. de la page Portée (boîte de dialogue Réglages Partition) grâce à l'outil Quant. d'Affichage.

 $\sqrt{1}$  Veuillez noter que vous serez probablement confronté à des situations où aucune de ces alternatives ne sera idéale. Dans ce cas, le remède s'appelle probable-ment "Voix Polyphoniques", voir ["Voix polyphoniques"](#page-122-0) [à la page 123.](#page-122-0)

#### **Permutation**

En jazz, il est très commun de représenter sur la partition un shuffle sous forme de notes normales, afin de le rendre plus lisible.

Lorsque la case "Permutation" est cochée, le programme recherche les paires de croches ou de doubles-croches dans lesquelles la seconde note est jouée en retard (avec un "feeling swing" ou comme la troisième note d'un triolet). Ces paires seront alors affichée comme des croches ou des doubles-croches "normales" au lieu de triolets.

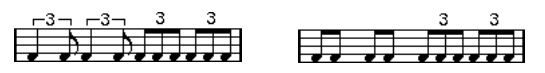

Permutation désactivée et activée

# **Transposition d'Affichage**

Utile lorsque vous préparez des parties instrumentales qui ne sont pas écrites dans leur tonalité réelle. Par exemple, si vous désirez que la note C3 (Do 3) soit jouée par un sax alto, vous devez l'écrire A3 (La 3) sur la partition – neuf demi-tons plus haut. Fort heureusement, la fonction de transposition d'affichage le fait pour vous :

**•** Utilisez le menu local pour sélectionner l'instrument dont vous écrivez la partition.

**•** Si ce menu local ne contient pas l'instrument recherché, vous pouvez régler la valeur de transposition désirée à l'aide du champ de valeur Demi-tons.

 $\Rightarrow$  Le réglage de transposition d'affichage n'affecte pas la lecture ni la hauteur réelle des notes – il change seulement la façon dont elles sont affichées et imprimées.

Vous pouvez aussi insérer des changements de transposition d'affichage n'importe où dans la partition, en insérant un symbole de changement d'armure et en utilisant le réglage Transposition de la boîte de dialogue Éditer Tonalité/Clef (voir ["Transposition d'Affichage dans la boîte de](#page-91-0)  [dialogue Éditer Tonalité" à la page 92](#page-91-0)).

**•** À la page Projet de la boîte de dialogue Réglages Partition (sous-page "Symboles d'Accord"), désactivez l'option "Transposition d'Affichage" si vous ne souhaitez pas que les symboles d'accords soient affectés par le paramètre Transposition d'Affichage (voir ["Symboles d'accord" à la](#page-175-0)  [page 176\)](#page-175-0).

**•** Vous pouvez désactiver la transposition d'affichage en désactivant le bouton "Désactiver Transposition d'Affichage" dans la barre d'outils de l'Éditeur de Partition.

Pour de plus amples informations, voir ["Instruments trans](#page-91-1)[positeurs" à la page 92.](#page-91-1)

# **L'onglet Options**

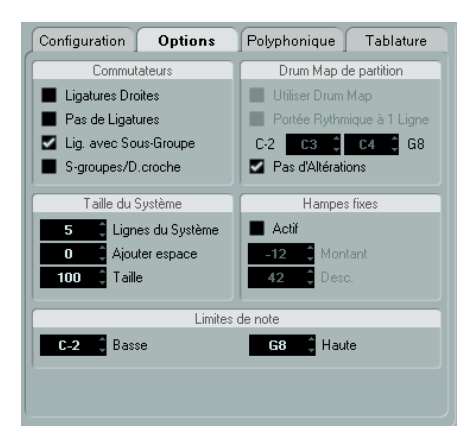

Cliquer sur l'onglet Options dans la boîte de dialogue affiche une autre page contenant d'autres réglages. Voici une brève description de ceux-ci, avec des reports vers des explications plus détaillées.

### **Commutateurs**

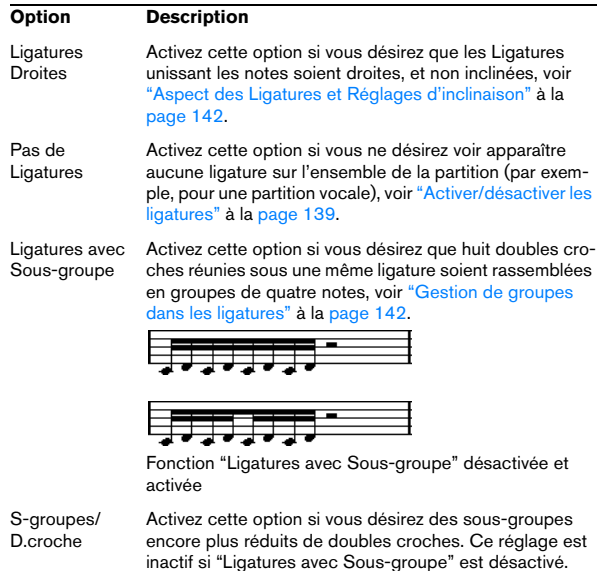

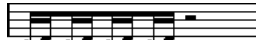

Comme ci-dessus, mais avec la fonction "Sous-Grp. de Doubles Croches" activée.

## **Taille du Système**

Cette section vous permet d'ajuster le nombre de portée du système et de contrôler l'espace les séparant :

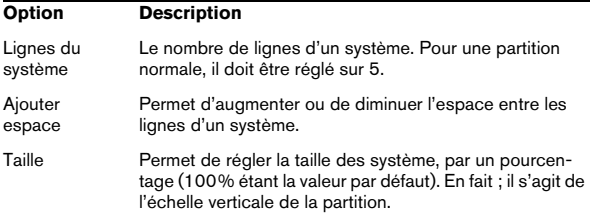

# **Drum Map de partition**

Ces réglages sont décrits au chapitre ["Partition rythmi](#page-209-0)[que" à la page 210](#page-209-0).

### <span id="page-121-0"></span>**Hampes fixes**

Activez cette option si vous voulez que toutes les hampes de notes se terminent à la même position verticale. Cette caractéristique est très souvent utilisée pour l'écriture des partitions de batterie (voir ["Définir une portée de partition](#page-212-0)  [rythmique" à la page 213\)](#page-212-0).

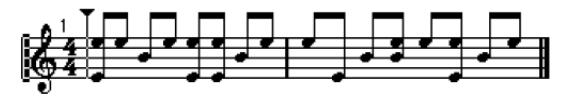

Un motif rythmique écrit avec l'option Hampes Fixes activée

Les paramètres Haut et Bas déterminent quelles positions (par rapport au haut de la portée) seront utilisées, respectivement, pour les hampes dirigées vers le haut ou le bas. L'affichage graphique vous aide à faire ce réglage.

### **Limites de note**

Utilisez les champs "Basse" et "Haute" pour spécifier une tessiture (étendue des notes). Dans la portée active, toute note se trouvant en dehors de ces limites sera affichée dans une couleur différente. Lorsque vous écrivez une partition pour un instrument particulier, ceci permet de voir rapidement quelles notes se trouvent en dehors de la tessiture de l'instrument.

 $\Rightarrow$  Si l'option "Cacher notes hors des limites" est activée dans la boîte de dialogue des Préférences (page Partitions–Édition), toute note se trouvant en dehors des Limites de Note sera cachée.

# **L'onglet Polyphonique**

C'est là que vous activez et configurez les portées de piano (double) ou les voix polyphoniques (plusieurs lignes indépendantes dans un même ensemble de portées). Ces réglages sont décrits au chapitre ["Voix polyphoniques" à](#page-122-0)  [la page 123.](#page-122-0)

# **L'onglet Tablature**

Cet onglet contient des réglages pour créer des partitions avec tablatures. Ces réglages sont décrits au chapitre ["Créer des tablatures" à la page 214](#page-213-0).

# **11**

<span id="page-122-0"></span>**Voix polyphoniques**

# **À propos de ce chapitre**

Dans ce chapitre vous apprendrez :

- À décider quand il faut utiliser les voix polyphoniques.
- Comment régler ces voix.
- Comment convertir automatiquement votre partition en voix polyphoniques.
- Comment entrer et déplacer des notes à l'intérieur des voix.

# **Contexte : Voix Polyphoniques**

Les voix polyphoniques vous permettent de vous sortir d'un certain nombre de situations dans lesquelles élaborer une partition correcte serait impossible :

**•** Les notes démarrent au même endroit, mais leurs longueurs sont différentes. Sans les voix polyphoniques, vous obtiendriez bon nombre de liaisons superflues.

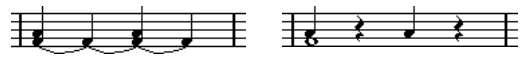

Sans et avec le réglage des "Voix Polyphoniques"

**•** Partitions vocales et assimilées. Sans "Voix Polyphoniques", toutes les notes démarrant au même endroit sont considérées comme composantes d'un accord. Avec "Voix Polyphoniques", vous pouvez donner à chaque voix une direction de hampe uniforme, vous pouvez gérer les pauses individuellement pour chaque voix, etc.

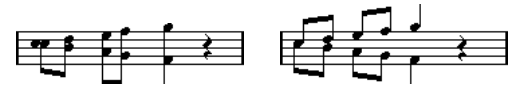

Sans et avec le réglage des "Voix Polyphoniques"

**•** Portées complexes pour piano. Sans "Voix Polyphoniques", vous devez recourir à un point de Split fixe, aiguillant les notes sur l'une ou l'autre des portées. Avec "Voix Polyphoniques", ce point peut être "flottant". Le logiciel peut même déduire pour vous une ligne de basse qu'il écrit sur la portée inférieure !

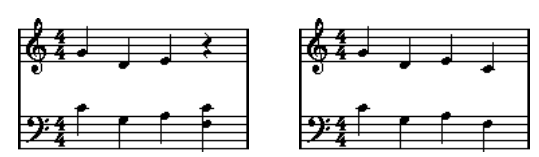

Système de portée double avec "Voix Polyphoniques"

# **Comment sont créées les voix**

Nuendo autorise un maximum de huit voix. La première chose à faire est de les configurer, c'est-à-dire d'indiquer au logiciel quelles voix relèvent de la clef de Sol et de la clef de Fa, la manière dont vous désirez que les pauses soient représentées pour chaque voix, etc.

Il faut ensuite savoir se déplacer dans les voix et y entrer des notes. Si vous disposez d'un enregistrement déjà réalisé, le programme peut s'occuper à votre place de ce travail, automatiquement. Par la suite, des améliorations ponctuelles apparaîtront sans doute souhaitables : déplacer une ou plusieurs notes d'une voix à une autre, ou ajouter des notes à une voix précise. Voir ["Ajouter et éditer](#page-104-1)  [des notes" à la page 105](#page-104-1) pour les détails.

 $\sqrt{2}$  Chaque voix est polyphonique. En d'autres termes, une voix peut contenir des accords.

## <span id="page-123-0"></span>**Chevauchement de notes**

Vous rencontrerez tout au long de ce chapitre le terme "Chevauchement de notes". On considère que deux notes se "chevauchent" si elles se trouvent sur la même portée et que :

**•** Elles démarrent au même endroit, mais sont de valeurs différentes (par exemple, une ronde et une noire débutant toutes deux sur le premier temps de la mesure), ou…

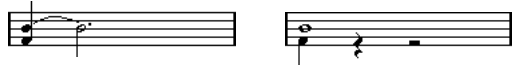

Des notes démarrant au même endroit, sans et avec mode "Voix Polyphoniques".

**•** Une note démarre avant la fin de l'autre. Par exemple, une blanche débute sur le premier temps de la mesure, et une noire arrive sur le second temps.

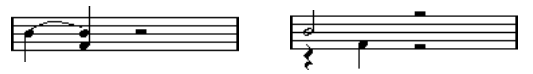

Une note qui commence avant la fin de la précédente, sans et avec mode "Voix Polyphoniques".

### **Voix et canaux MIDI**

Le logiciel répartit de lui-même les notes dans les voix, en modifiant les valeurs de leurs canaux MIDI. En temps normal, vous faites en sorte que les notes sur le canal MIDI numéro 3 correspondent à la voix 3, etc. La plupart du temps, de votre point de vue d'utilisateur, le lien unissant canaux MIDI et voix sera complètement transparent. Mais il y a des cas où connaître ce lien se révèle d'une grande utilité, comme nous le verrons plus tard dans ce chapitre.

Voici quelques particularités importantes à noter :

 $\Rightarrow$  Lorsque vous incorporez une note dans une voix, vous modifiez en fait la valeur de son canal MIDI. Toutefois, si vous modifiez les valeurs de canal MIDI de la voix dans la boîte de dialogue de réglage, cela n'affecte en rien le réglage du canal MIDI des notes. Ceci peut conduire à des situations très confuses, parce que c'est la relation même entre notes et voix qui est modifiée. Des disparitions de notes peuvent même intervenir (le logiciel vous préviendra si le cas se produit) ! En d'autres termes, ne modifiez pas les canaux MIDI dans l'onglet Polyphonique de la page Portée (boîte de dialogue Réglages Partition) après avoir déjà réparti vos notes dans les voix, à moins d'être absolument sûr de ce que vous faites.

 $\Rightarrow$  Lorsque vous ouvrez un conteneur ayant des notes réparties sur des canaux MIDI différents, ces notes sont de facto assignées à certaines voix (puisque les notes sont assignées aux voix en fonction de la valeur de leur canal MIDI). Cette particularité peut être utilisée à bon escient, elle peut aussi être source de confusion, et même de disparition de notes, comme nous l'avons évoqué plus haut.

# **Réglage des voix**

Pour configurer votre partition pour des voix polyphoniques, procédez comme ceci :

**1.** Vérifiez que la portée voulue est bien active.

**2.** Ouvrez la boîte de dialogue "Réglages Partition" et sélectionnez la page Portée.

**3.** Sélectionnez l'onglet Polyphonique.

**4.** Déroulez le menu local Mode de Portée et sélectionnez Polyphonique.

La liste des voix en bas de la boîte de dialogue est alors disponible. Elle comprend huit rangées, une pour chaque voix. Elles sont numérotées et nous nous référerons à ces huit voix en les appelant voix 1 à 8.

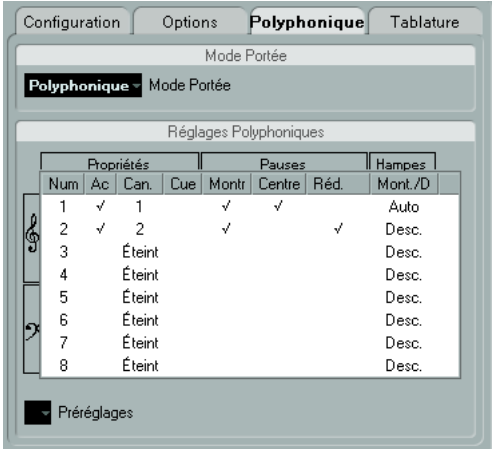

Attention à ne pas confondre le numéro de voix avec le numéro de canal MIDI de cette voix.

**5.** Pour activer une voix, cliquez sur sa colonne "Actif" afin de la cocher.

On trouve quatre voix sur chaque portée, pour un total de huit voix. Si vous activez au moins une voix "Supérieure" et une voix "Inférieure", vous obtiendrez une double portée séparée (piano).

**6.** Si vous avez des raisons particulières d'utiliser des canaux MIDI spécifiques, modifiez les réglages de "Canal" des voix.

Le programme règle automatiquement chaque voix sur un canal MIDI différent. Si vous n'avez pas de raison valable pour effectuer des changements, laissez les réglages en l'état.

 $\sqrt{2}$  Si deux voix sont réglées sur le même numéro de canal MIDI, la plus basse sera ignorée.

**7.** Cliquez dans la colonne "Pauses–Montrer" afin de déterminer pour quelles notes vous désirez voir apparaître les pauses.

Une marque indique que les pauses seront visibles pour cette voix. Le plus souvent, une seule voix par portée sera réglée sur "Montrer", voir ciaprès.

**8.** Si vous avez activé "Pauses–Montrer" pour une voix, mais que vous ne désirez pas voir apparaître de pauses dans des mesures vides, cliquez dans la colonne "Pauses–Réd." de cette voix.

Ce réglage s'avère particulièrement utile pour les voix cue, voir ["Notes](#page-144-0)  [Cue" à la page 145.](#page-144-0)

**9.** Cliquez dans la colonne "Pauses–Centre" pour déterminer les positions verticales des voix réglées dont "Pauses–Montrer" est activé.

Lorsqu'une voix est cochée, la pause apparaît au centre (verticalement) de la portée. Si elle ne l'est pas, la pause sera positionnée dans la portée selon la hauteur des notes.

**10.** Déterminez une direction de hampe pour chaque voix, en sélectionnant une option du menu local apparaissant dans la colonne "Hampes".

Si vous sélectionnez "Auto", le logiciel décidera quelles hampes iront dans quelles directions. Indépendamment de l'option affichée dans ce menu, il est toujours possible d'imposer une direction de hampe pour des notes particulières, en utilisant la fonction "Inverser Hampes", voir ["Inverser la hampe d'une seule note" à la page 134.](#page-133-0)

 $\sqrt{1}$  Il existe une fonction de Hampe spéciale pour la voix 1 : si vous la réglez sur Auto, la direction des hampes dépendra de la hauteur des notes comme d'habitude – sauf s'il y a des notes d'une autre voix dans une mesure, dans ce cas, les hampes de la voix 1 seront automatiquement réglées sur Haut !

**11.** Si vous désirez que les notes d'une voix soient plus petites que les notes normales, placez une marque dans la colonne Cue de cette voix.

**12.** Cliquez sur Appliquer.

La portée devient polyphonique et le programme répartit les notes existantes dans les voix en fonction de leur numéro de canal MIDI.

**•** À ce moment-là, vous pouvez utiliser la fonction Éclatement pour déplacer automatiquement les notes dans la voix appropriée, voir ["Automatiquement – la fonction Écla](#page-127-0)[tement" à la page 128.](#page-127-0)

#### **Si la boîte de dialogue "Certaines notes n'appartiennent pas aux voix…" apparaît.**

Lorsque vous cliquez sur Appliquer, il est possible qu'un message apparaisse, indiquant "Certaines notes n'appartiennent à aucune voix et peuvent être cachées. Corriger ces notes ?".

Ce message apparaît lorsque la portée contient des notes ayant des réglages de canaux MIDI qui ne correspondent à aucune des voix actives.

Si vous cliquez sur le bouton "Corriger", ces notes seront réaffectées à des voix actives. Si vous cliquez sur "Ignorer", rien ne sera modifié, et certaines notes n'apparaîtront pas. Toutefois, elles ne sont pas perdues, elles apparaissent encore dans tous les autres Éditeurs, et peuvent encore réapparaître dans l'Éditeur de Partition si vous modifiez le réglage du canal des notes ou des voix, si vous activez d'autres voix, etc.

# **À propos des préréglages polyphoniques**

Le menu local des Préréglages dans l'onglet Polyphonique (au-dessus de la liste des voix) contient trois réglages très utiles. Au lieu de faire tous vos réglages à la main, vous pouvez choisir un des Préréglages, pour gagner du temps. Ces Préréglages sont :

#### **Split Variable**

Ceci configure la boîte de dialogue pour deux voix, une pour chaque portée, chacune avec des directions de hampes automatique. C'est un bon point de départ pour une partition de piano lorsque l'option de split ne suffit pas.

#### **Optimiser 2 Voix**

Avec ce préréglage, seules les voix 1 et 2 sont activées, avec les réglages suivants :

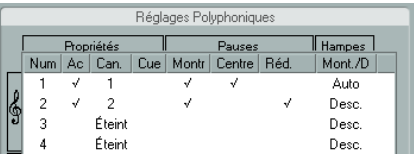

Ainsi la première voix se comporte comme en mode Portée simple, mais s'il y a des notes dans la seconde voix, les hampes de la première seront dirigées vers le haut.

#### **Optimiser 4 voix**

Comme pour le préréglage "Optimiser 2 voix", mais avec deux portées. Les voix 5 et 6 sont aussi activées, avec les mêmes réglages que les voix 1 et 2. C'est le choix recommandé pour écrire de la musique pour piano.

# **Stratégies : Combien de voix sont nécessaires ?**

Une seule réponse : cela dépend…

- Si vous élaborez une partition vocale, vous avez besoin d'une une voix par voix (si on peut dire).
- Si vous utilisez des voix pour résoudre le problème de chevauchement de notes (voir ["Chevauchement de notes" à la page](#page-123-0)  [124](#page-123-0)), par exemple dans des partitions pour piano, il vous faut deux voix chaque fois que deux notes se chevauchent. Si trois notes se chevauchent, il vous faut trois voix. En d'autres termes, vous devez d'abord repérer le cas le plus extrême, c'està-dire rechercher l'endroit du morceau où le plus de notes se chevauchent. Si, au moment de commencer à élaborer votre partition, vous ignorez le nombre de notes nécessaire, ne vous tourmentez pas : il est toujours possible d'augmenter le nombre de voix par la suite.
- Les voix 1 et 2 de la portée supérieure et les voix 5 et 6 de la portée inférieure sont dotées d'une faculté particulière. Elles gèrent automatiquement les "collisions" (les notes séparées par des intervalles très petits, les altérations accidentelles qui seraient trop rapprochées sinon, etc.), particularité que ne possèdent pas les quatre autres voix. Utilisez donc toujours ces voix en premier !

Un exemple : dans la situation ci-dessous, trois voix sont nécessaires. La note la plus basse recouvre à la fois la "mélodie" et les accords, et ne peut donc pas partager une voix avec les accords. Les accords recouvrent la mélodie, et nécessitent donc également leur propre voix.

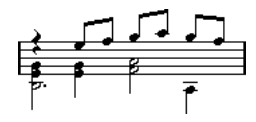

# **Entrer des notes dans les voix**

Lorsque vous ajoutez de nouvelles notes, il faut décider dans quelle voix elles vont s'insérer :

**1.** Assurez-vous que la barre d'outils de partition est visible.

**2.** Sélectionnez l'outil Sélection d'Objet.

**3.** Si le système est à double portée, activez les boutons d'Insertion de voix.

Ces boutons apparaissent après le texte "Insérer", sur le côté gauche de la barre d'outils de partition. Seules apparaissent les voix activées dans la boîte de dialogue "Réglages Polyphoniques". Si c'est la portée supérieure qui est active, les boutons "d'Insertion de voix" sont numérotés 1, 2, etc., si c'est la portée inférieure ils sont numérotés 5, 6, etc.

Insérer<sub>1</sub>

**4.** Si vous devez faire passer les icônes de voix dans la bonne "clef", cliquez n'importe où dans le système dans lequel vous désirez insérer des notes.

**5.** Sélectionnez une des voix en cliquant sur le bouton adéquat.

À partir de maintenant, toutes les notes que vous entrerez seront insérées dans cette voix.

Insérer 1 2 3

La voix 3 est activée pour l'insertion.

**6.** Insérez les notes comme d'habitude, voir ["Ajouter et](#page-104-1)  [éditer des notes" à la page 105](#page-104-1).

**7.** Pour passer à une autre voix, cliquez sur le bouton correspondant.

**8.** Pour insérer des notes dans une voix en changeant de clef, cliquez d'abord sur cette clef, puis sélectionnez une voix à l'aide des boutons.

### **Symboles et voix**

Vous apprendrez plus tard dans ce manuel quels symboles peuvent être ajoutés à la partition. La plupart de ces symboles peuvent également être insérés dans une voix en particulier, voir "Important [! – Symboles, portées et](#page-152-1)  [voix" à la page 153.](#page-152-1)

# **Vérifier à quelle voix appartient une note**

Lorsque vous sélectionnez une note (et une seule), le bouton de voix correspondant sur la barre d'outils de partition est sélectionné. C'est un moyen rapide de vérifier à quelle voix appartient une certaine note (après un Placement auto des voix, par exemple).

**•** Si vous passez d'une note à une autre au moyen des touches curseur, vous resterez dans la même voix. C'est un moyen rapide de vérifier quelles notes appartiennent à la même voix qu'une note donnée.

# **Déplacer des notes d'une voix à une autre**

## **Manuellement**

Pour déplacer des notes manuellement dans une autre voix, procédez comme ceci :

**1.** Sélectionnez la (ou les) note(s) que vous désirez déplacer vers une voix particulière.

**2.** Faites un clic droit sur une des notes puis sélectionnez "Vers Voix" dans le menu contextuel.

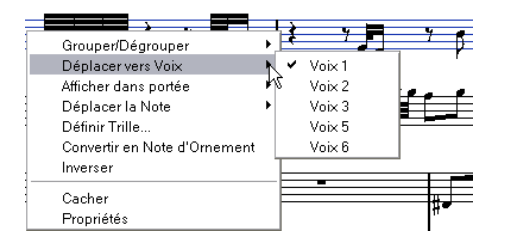

**3.** Dans le sous-menu, sélectionnez la voix dans laquelle vous désirez déplacer les notes.

Seules les voix activées sont disponibles dans le menu.

**•** Vous pouvez également presser [Ctrl]/[Commande] et cliquer sur le bouton Insérer de la barre d'outils de partition pour déplacer les notes sélectionnées sur la voix correspondante.

Vous pouvez aussi assigner des raccourcis clavier à cette tâche dans la catégorie Fonctions Partition de la boîte de dialogue Raccourcis Clavier du menu Fichier.

# <span id="page-127-0"></span>**Automatiquement – la fonction Éclatement**

Cette fonction permet de répartir les notes, soit sur de nouvelles pistes (voir ["La fonction Éclatement" à la page](#page-98-1)  [99](#page-98-1)) soit sur des voix polyphoniques :

**1.** Déroulez le menu Partitions et sélectionnez "Éclatement" dans le sous-menu Fonctions.

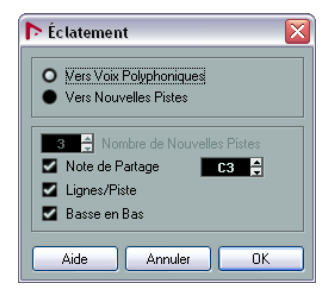

La boîte de dialogue Éclatement, réglée pour créer des pistes.

**2.** Vérifiez que l'option "En voix polyphoniques" est sélectionnée en haut de cette boîte de dialogue.

**3.** Utilisez les options de la partie inférieure de la boîte de dialogue pour indiquer les critères de répartition. Choisissez parmi les options suivantes :

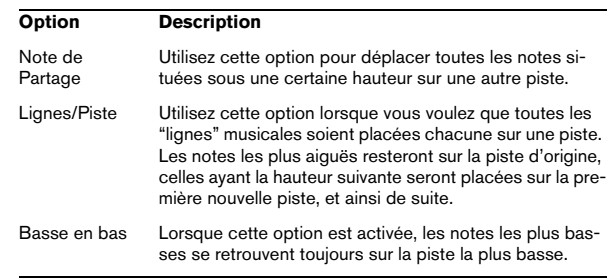

#### **4.** Cliquez sur OK.

Les notes sont réparties sur les différentes voix.

### **Autres façons de manipuler des voix**

Nous vous suggérons ci-dessous quelques méthodes élaborées pour entrer des notes dans des voix. Elles sont basées sur la relation qui unit les voix et les canaux MIDI, il faut donc bien comprendre comment cette relation fonctionne.

• Vous pouvez utiliser l'Éditeur Logique (voir le chapitre "L'Éditeur Logique, Transformer et le Transformateur d'Entrée" dans le Mode d'Emploi) pour placer des notes dans les voix en fonction d'autres critères plus complexes, comme par exemple leur hauteur et leur durée. Pour ce faire, il suffit de régler le Menu "Éditeur Logique" de façon à ce que les notes remplissant les conditions voient la valeur de leur canal MIDI prendre celle affectée à la voix.

- Si vous entrez vos notes pas à pas, vous pouvez modifier le canal MIDI directement sur votre clavier d'entrée, et ainsi entrer directement des notes dans des voix séparées.
- Vous pouvez lire chaque voix sur un canal MIDI différent, tout simplement en réglant la piste sur "Tout". Cette astuce permet par exemple de vérifier chaque voix séparément.
- Vous pouvez utiliser le Transformateur d'Entrée pour assigner une certaine zone du clavier à un certain canal MIDI, ce qui range automatiquement les notes dans des voix pendant l'enregistrement.
- Pour les cuivres et les voix, vous pouvez enregistrer chaque voix sur sa propre piste, puis utiliser la fonction "Mélanger toutes les portées" afin de copier automatiquement chaque enregistrement sur une voix séparée sur une nouvelle piste (voir ["Voix polyphoniques automatiques – Mélanger toutes les por](#page-130-0)[tées" à la page 131\)](#page-130-0).
- Si vous avez assigné des conteneurs à des voix, vous pouvez utiliser la fonction "Extraire Voix" afin de créer une sortie de piste pour chaque voix (voir ["Convertir des voix en pistes –](#page-131-0)  [Fonction Extraire voix" à la page 132](#page-131-0)).

# **Manipulation des pauses**

Avec le mode "Voix Polyphoniques", vous obtiendrez souvent plus de symboles de pauses que nécessaire.

**•** Si vous désirez que l'affichage d'une voix ne fasse intervenir aucune pause, vous pouvez désactiver les pauses pour chaque voix individuellement dans l'onglet Polyphonique de la page Portée (boîte de dialogue Réglages Partition).

**•** Si les pauses ne sont souhaitées que pour une des voix apparaissant sur la portée, cochez la case "Pauses–Centre" pour cette voix (elle se trouve dans la même boîte de dialogue que précédemment). Si deux voix ou plus doivent afficher des pauses, désactivez les cases "Pauses–Centre". Le logiciel s'assure alors automatiquement que les pauses n'entrent pas en "collision" dans la partition, en jouant sur leur position verticale dans la portée.

**•** Pour éviter d'avoir plusieurs pauses affichées dans les mesures vides, vous pouvez activer l'option "Pauses– Réd." pour toutes les voix (contenant des pauses) sauf une. Cette option indique au programme de cacher les pauses des mesures vides.

**•** Vous pouvez utiliser la fonction Cacher (voir ["Cacher/](#page-198-0) [Afficher des éléments" à la page 199](#page-198-0)) pour supprimer complètement de la partition toutes les pauses superflues.

**•** Vous pouvez utiliser l'outil Sélection d'Objet pour déplacer les pauses manuellement vers le haut, vers le bas ou latéralement afin d'améliorer l'aspect graphique.

**•** Si nécessaire, vous pouvez ajouter des "symboles de pauses" (pauses n'affectant en aucune manière les données MIDI lues) en utilisant les symboles.

# **Voix et Quantification d'Affichage**

Lorsque vous insérez des changements de quantification d'affichage (voir ["Insérer des changements de quantifica](#page-97-0)[tion d'affichage" à la page 98\)](#page-97-0), vous pouvez soit appliquer les réglages à toutes les voix (en faisant un [Alt]/[Option] clic avec l'outil) ou seulement à la voix en cours.

 $\triangle$  Si l'option "L'Outil Quant. Affichage affecte toutes les Voix" est activée dans la sous-page Projet–Style de Notation de la boîte de dialogue Réglages Partition (catégorie Autres), les réglages de quantification d'affichage affecteront toujours toutes les voix (même si vous n'appuyez pas sur [Alt]/[Option] en cliquant).

Le fait d'effectuer des réglages quantification d'affichage pour une seule voix vous permet de faire deux choses :

**•** Affecter à chaque voix ses propres réglages de quantification d'affichage en insérant un événement de quantification d'affichage pour chaque voix au début de la portée. Cet événement est valide pour la portée toute entière, à moins qu'un nouvel événement de quantification d'affichage ne soit inséré.

**•** Insérer des "exceptions" à la quantification d'affichage n'importe où dans la partition, indépendamment pour chaque voix.

Procédez comme ceci :

**1.** Vérifiez que l'option "L'Outil Quant. Affichage affecte toutes les Voix" est désactivée.

**2.** Sélectionnez la voix pour laquelle vous désirez insérer un événement de quantification d'affichage.

Pour cela, cliquez sur le bouton de voix correspondant sur la barre d'outils de partition, comme décrit plus haut, ou en sélectionnant une note appartenant à cette voix.

**3.** Sélectionnez l'outil Quantification d'Affichage.

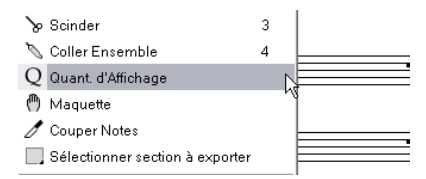

**4.** Cliquez à l'endroit où vous désirez insérer l'événement. La boîte de dialogue Quant. d'Affichage apparaît.

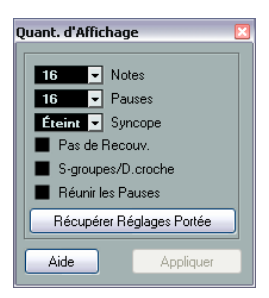

**5.** Remplissez la boîte de dialogue comme indiqué dans la section ["Quantification d'Affichage et Options d'Inter](#page-117-0)[prétation" à la page 118](#page-117-0).

**6.** Cliquez sur Appliquer.

# **Créer des croisements de voix**

Il arrive souvent, par exemple dans des partitions vocales, que des voix se croisent dans un même système. Il est évidemment possible d'intervenir manuellement, en déplaçant les notes dans les voix de façon à récupérer des directions de hampes et autres caractéristiques graphiques correctes, mais il existe un moyen plus rapide. Pour l'expliquer, prenons un exemple. Sans recourir au mode "Voix Polyphoniques", vous avez entré ces notes :

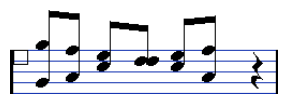

**1.** Ouvrez la boîte de dialogue Réglages Partition à la page Portée et sélectionnez l'onglet Polyphonique.

**2.** Déroulez le menu local Mode de Portée et sélectionnez Polyphonique.

**3.** Activez les voix 1 et 2, et affectez-leur des réglages identiques à ceux de l'écran ci-après.

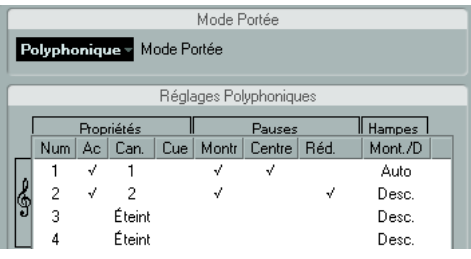

#### **4.** Cliquez sur Appliquer.

La portée devient polyphonique, mais toutes les notes sont encore dans la même voix.

**5.** Déroulez le menu Partitions et sélectionnez "Éclatement" dans le sous-menu Fonctions.

**6.** Dans la boîte de dialogue qui apparaît, sélectionnez l'option "En voix polyphoniques" et activez "Lignes/Pistes".

Laissez les autres options éteintes.

#### **7.** Cliquez sur OK.

Les notes sont maintenant réparties sur deux "lignes", chacune dans une voix séparée. Toutefois, à partir du milieu de la mesure, les notes qui se trouvaient dans la voix 1 devraient se retrouver dans la voix 2, et viceversa.

**8.** Sélectionnez les deux notes qui devraient être déplacées de la voix 1 vers la voix 2.

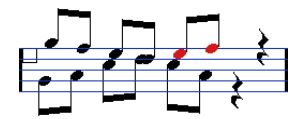

Deux notes sélectionnées dans la voix 1.

#### **9.** Déplacez les notes dans la voix 2.

Le moyen le plus rapide consiste à appuyer sur les touches [Ctrl]/[Commande] et de cliquer sur le bouton Insère [2] de la barre d'outils de partition.

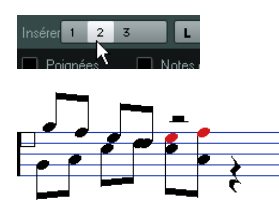

Les deux notes sont déplacées au bon endroit.

**10.** Sélectionnez les deux notes qui devraient être déplacées vers la voix 1 et déplacez-les également.

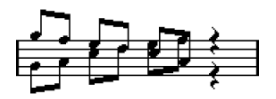

Toutes les notes se trouvent dans la bonne voix.

La répartition des voix est à présent correcte, comme nous l'indiquent les directions des hampes des notes. Cependant, il reste à ajuster les positions graphiques de certaines notes (voir ["Déplacement graphique de Notes" à la](#page-143-0)  [page 144\)](#page-143-0) et les apparences de certaines hampes et ligatures (voir ["Ajustement manuel des Ligatures" à la page](#page-142-0)  [143](#page-142-0)). Une fois que vous aurez procédé à ces ajustements, la partition apparaîtra ainsi :

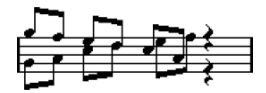

Après avoir fait quelques ajustements graphiques.

# <span id="page-130-0"></span>**Voix polyphoniques automatiques – Mélanger toutes les portées**

Si vous avez déjà créé des pistes dont l'aspect et la lecture sont corrects, et que vous souhaitez les combiner en une seule piste avec des voix polyphoniques, il existe une fonction spéciale dans le menu Partition pour faire cela :

**1.** Ouvrez les pistes (quatre au plus) dans l'Éditeur de Partition.

**2.** Déroulez le menu Partition et sélectionnez "Mélanger toutes les portées" dans le sous-menu Fonctions. Une nouvelle piste est alors créée et ajoutée à l'affichage de l'Éditeur de Partition. Cette piste aura des voix polyphoniques activées et les quatre pistes d'origine seront assignées à chacune des voix (les voix 1, 2, 5 et 6 seront utilisées).

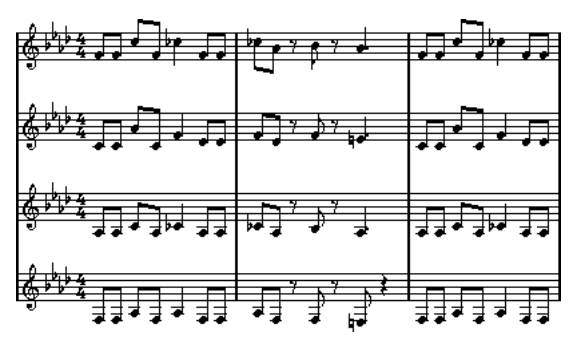

Avant…

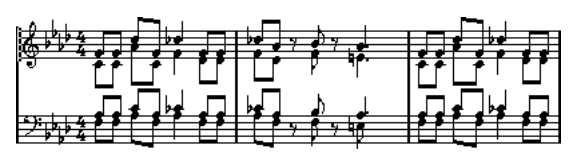

…et après fusion des portées

De plus, tous les symboles "non-liés" appartenant à la portée qui deviendra la première voix polyphonique dans la portée mélangée, seront copiés. Ils auront les mêmes positions que les symboles d'origine.

 $\sqrt{2}$  Lorsque vous rejouerez la musique ultérieurement, il vous faudra rendre muettes les quatre pistes d'origine, afin de ne pas avoir de notes dédoublées.

# <span id="page-131-0"></span>**Convertir des voix en pistes – Fonction Extraire voix**

Cette fonction exécute l'opposé de la fonction "Mélanger toutes les portées" – elle extrait des voix polyphoniques d'une piste existante et créer de nouvelles pistes, une pour chaque voix. Procédez comme ceci :

**1.** Ouvrez une piste contenant 2 à 8 voix polyphoniques dans l'Éditeur de Partition.

**2.** Déroulez le menu Partition et sélectionnez "Extraire voix" dans le sous-menu Fonctions.

Un certain nombre de nouvelles pistes seront créées et ajoutées à l'affichage de l'Éditeur de Partition. Chaque piste contiendra la musique de l'une des voix polyphoniques. S'il se trouve des symboles "non-liés" dans la piste d'origine, chaque nouvelle piste contiendra une copie de ces symboles.

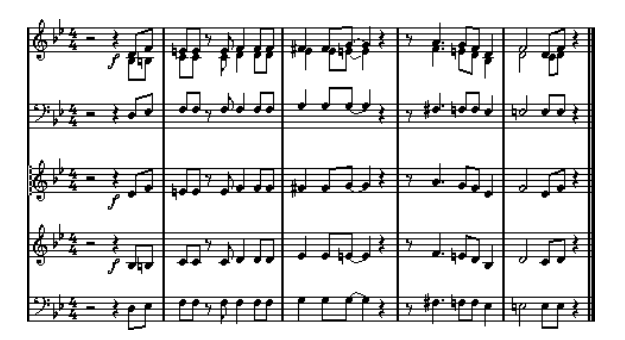

 $\sqrt{1}$  Lorsque vous rejouerez la musique ultérieurement, il vous faudra rendre muette la piste d'origine, afin de ne pas avoir de notes dédoublées.

# **12**

**Formatage des notes supplémentaires et des pauses**

# **À propos de ce chapitre**

Dans ce chapitre vous apprendrez :

- Comment contrôler la direction des hampes des notes.
- Comment contrôler les ligatures et créer des ligatures traversant des portées.
- Comment réaliser des ajustements de détails sur l'apparence des notes.
- Comment "déplacer graphiquement" des notes.
- Comment créer des notes d'ornement.
- Comment créer des quintolets, des septolets, etc.

# **Contexte : Hampes de notes**

La direction des hampes de notes est déterminée par les six facteurs suivants :

- Comment les notes sont groupées sous les ligatures.
- Toute intervention manuelle sur les ligatures.
- La fonction "Inverser les hampes".
- Le réglage "Info Note" correspondant à chaque note.
- La configuration de l'onglet Polyphonique, dans la page Portée de la boîte de dialogue Réglages Partition (si vous utilisez les voix polyphoniques).

L'ordre de cette liste correspond à la priorité des réglages, c'est-à-dire qu'en cas de conflit, le groupage sous des ligatures aura la priorité la plus haute et les réglages effectués dans l'onglet Polyphonique la priorité la plus basse.

 $\sqrt{N}$  Si, après avoir modifié la longueur de la hampe d'une note, vous inversez cette hampe, sa longueur reviendra à sa valeur par défaut.

 $\sqrt{N}$  Si vous avez activé l'option "Hampes Fixes" dans la boîte de dialogue Réglages Partition, à la page Portée (onglet Options, voir ["Hampes fixes" à la page](#page-121-0)  [122](#page-121-0)), la plupart des réglages automatiques de longueur de hampe seront ignorés. Mais vous pourrez toujours modifier la hauteur et la direction des hampes de notes prises individuellement.

# **Réglage de la direction des hampes**

### **Dans les "voix polyphoniques"**

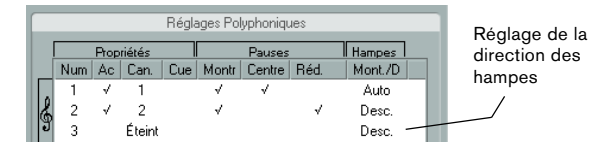

Dans la boîte de dialogue Réglages Partition, à la page Portée (onglet Polyphonique), la direction des hampes peut être réglée séparément pour chaque voix.

### <span id="page-133-1"></span>**Inversion des hampes**

#### <span id="page-133-0"></span>**Inverser la hampe d'une seule note**

**1.** Sélectionnez les notes.

**2.** Cliquez sur l'icône Inverser de la barre d'outils de partition.

Toutes les hampes des notes sélectionnées sont alors inversées. Celles qui étaient dirigées vers le haut vont vers le bas, et vice versa.

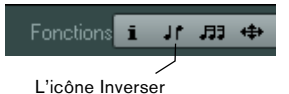

**•** Vous pouvez aussi assigner des raccourcis clavier à cette tâche.

Dans la boîte de dialogue des Raccourcis Clavier (ouvert depuis le menu Fichier), la commande s'appelle "Inverser" et se trouve dans la catégorie Fonctions Partition.

**•** Vous pouvez aussi faire un clic droit sur une note ou une sélection de notes, puis choisir l'option "Inverser" (Vers Voix) dans le menu contextuel.

#### **Inverser les hampes de notes groupées par une ligature**

**1.** Sélectionnez n'importe quelle note de ce groupe.

**2.** Appelez la fonction "Inverser les Hampes", comme décrit ci-dessus.

Tout le groupe de notes est alors inversé.

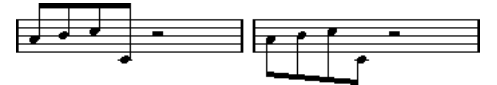

Avant et après l'inversion. La note que vous sélectionnez n'a aucune importance, c'est tout le groupe qui subit l'inversion.

 $\sqrt{1}$  Cette procédure sera sans effet si vous avez ajusté l'inclinaison de la ligature en la faisant glisser. Si c'est le cas, vous devrez d'abord revenir à l'état antérieur de la ligature, comme décrit dans la section ["Longueur des hampes" à la page 135](#page-134-0).

#### **Directions de hampes différentes sous une même ligature**

Si vous désirez que des hampes attachées à une même ligature prennent des directions différentes, il faut faire glisser le point de début et de fin de la ligature, comme décrit dans la section ["Ajustement manuel des Ligatures" à la](#page-142-1)  [page 143](#page-142-1). Cette fonction n'est disponible qu'en mode Page.

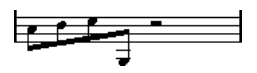

Directions de hampes différentes sous une même ligature

### **Direction des hampes dans la boîte de dialogue Régler Info. Note**

La boîte de dialogue Régler Info. Note s'ouvre en doublecliquant sur la tête d'une note. Dans le coin inférieur droit, se trouve un menu local qui sert à déterminer la direction des hampes.

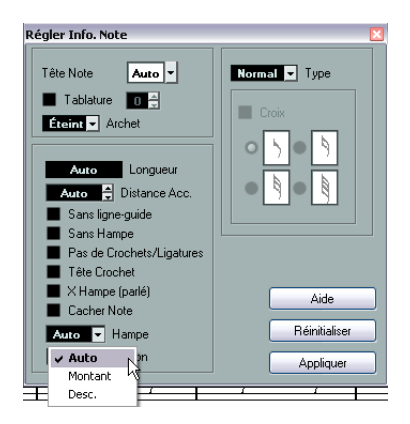

- Choisir "Montant" ou "Desc." a le même effet qu'utiliser la fonction "Inverser les hampes", voir "Inversion des hampes" à [la page 134.](#page-133-1)
- Choisir "Auto" laisse le programme décider lui-même de la direction des hampes.

# <span id="page-134-0"></span>**Longueur des hampes**

### **Ajuster la longueur des hampes (mode Page)**

**1.** Cliquez sur l'extrémité de la hampe, de façon à faire apparaître une poignée.

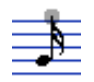

La poignée de la hampe est sélectionnée.

**2.** Si vous souhaitez modifier les hauteurs de plusieurs hampes en même temps, maintenez enfoncée [Maj] puis sélectionnez ces hampes de la même façon.

**3.** Faites glisser la poignée (sur une des hampes sélectionnées) vers le haut ou vers le bas.

Toutes les hampes sélectionnées seront allongées ou raccourcies de la même quantité.

#### **Réinitialiser les longueurs de hampes et l'inclinaisons des ligatures**

**1.** Assurez-vous que la barre des filtres est bien affichée. Si elle n'est pas visible, cliquez sur le bouton "Spécifier Configuration de Fenêtre" dans la barre d'outils et sélectionnez l'option Filtres.

**2.** Vérifiez que la case "Hampe/Ligature" est cochée dans barre de filtrage.

À présent, le mot "Hampe" apparaîtra sous les notes dont les hampes ont été modifiées ou dont l'inclinaison de la ligature a été ajustée manuellement.

- **3.** Cliquez sur le texte "Hampe" pour le sélectionner.
- **4.** Appuyez sur [Arrière] ou [Suppr] pour l'enlever.

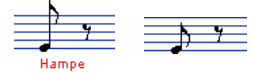

Avant et après effacement du mot "Hampe".

# **Altérations accidentelles et harmonie**

## **Procéder à des Réglages Globaux**

Dans la boîte de dialogue Réglages Partition, à la page Projet (sous-page Altérations), se trouvent un certain nombre d'options concernant la façon dont les altérations accidentelles apparaissent dans la partition. Une fois déterminés et effectués, ces réglages s'appliquent à toutes les Pistes du projet. Procédez comme ceci :

**1.** Ouvrez la page Projet dans la boîte de dialogue Réglages Partition et sélectionnez la sous-page Altérations dans la liste affichée à gauche.

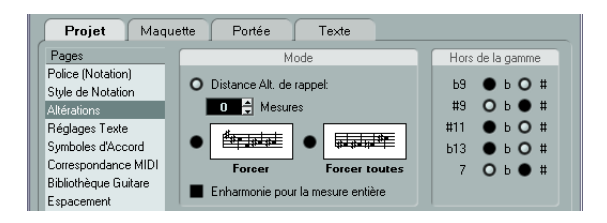

Vous pouvez désormais recourir à l'une des possibilités suivantes :

**•** Activer l'option "Distance Confort Altération" et entrer une valeur dans le champ Mesure.

Ceci détermine au bout de combien de mesures les altérations de confort seront affichées. Si vous le réglez sur "0", les notes en dehors de la gamme auront des altérations et aucune altération de confort ne sera affichée.

**•** Activez une des options suivantes en cliquant sur le graphique correspondant :

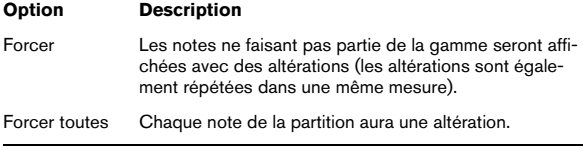

**2.** À l'aide des boutons ronds situés dans la partie droite de la fenêtre, vous pouvez déterminer l'affichage de cinq des intervalles les plus communs en dehors de la gamme, avec des dièses ou des bémols.

 $\sqrt{1}$  Si vous activez l'option "Altérations pour chaque note" dans la sous-page Projet–Style de Notation de la boîte de dialogue Réglages Partition (dans la catégorie "H.W. Henze Style"), toutes les notes seront affichées avec des altérations (même les notes liées).

### **Enharmonie**

Si une ou plusieurs notes ne sont pas affichées avec les altérations désirées, vous pouvez leur appliquer un décalage harmonique.

**1.** Sélectionnez les notes à modifier.

**2.** Cliquez sur l'option désirée dans la barre d'outils de partition.

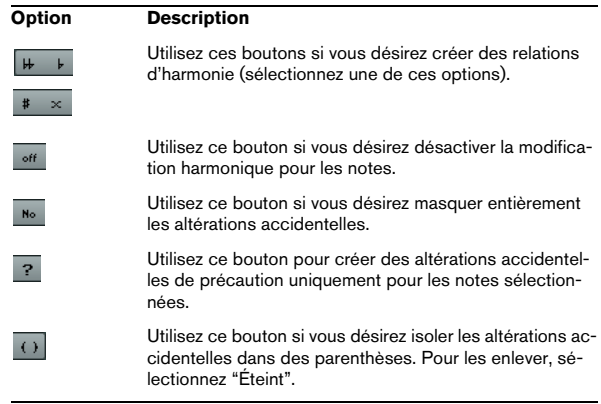

**3.** Si le décalage harmonique doit être répété dans toute la mesure, activez l'option "Enharmonie pour la mesure entière" dans la boîte de dialogue Réglages Partition (souspage Projet–Altérations).

# <span id="page-135-0"></span>**Changer la forme des têtes de notes**

**1.** Sélectionnez les notes dont vous désirez modifier la forme de la tête.

Veillez à ne pas sélectionner les hampes, mais seulement les têtes de notes.

**2.** Ouvrez la boîte de dialogue Régler Info. Note.

Pour cela, double-cliquez sur le bouton "i" dans la barre d'outils de partition, ou faites un clic droit sur une tête de note puis sélectionnez "Propriétés" dans le menu contextuel.

**3.** Déroulez le menu local "Tête Note" dans le menu local situé en haut à gauche de la boîte de dialogue.

Ce menu local contient toutes les formes de têtes disponibles, plus une option "Auto" qui sélectionne la forme normale par défaut pour la note.

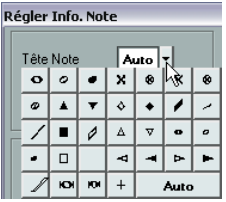

- **4.** Sélectionnez une des têtes de notes.
- **5.** Cliquez sur Appliquer.

Les réglages sont appliqués aux notes sélectionnées.

**6.** Si vous le désirez, sélectionnez d'autres notes et faites les réglages adéquats.

**7.** Lorsque vous avez terminé, refermez la boîte de dialogue.

# **Autres détails concernant les notes**

Chaque note possède un certain nombre de réglages, auxquels on accède par la boîte de dialogue Régler Info. Note.

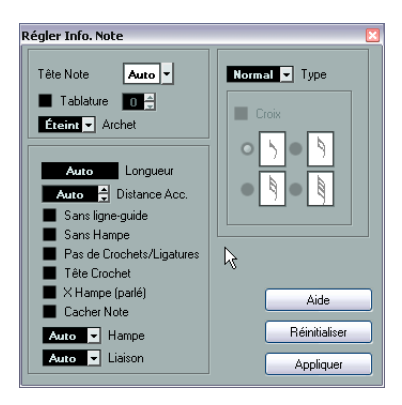

<span id="page-136-0"></span>La boîte de dialogue Régler Info. Note contient les réglages suivants :

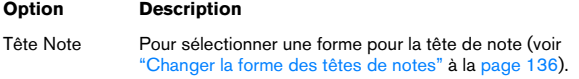

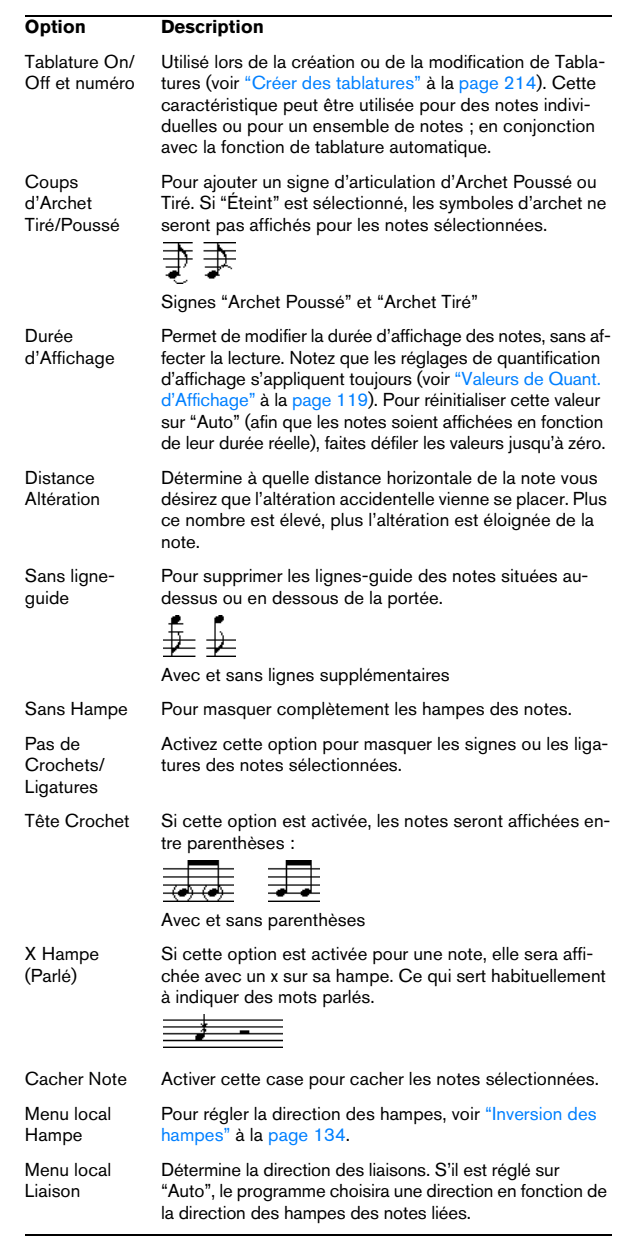

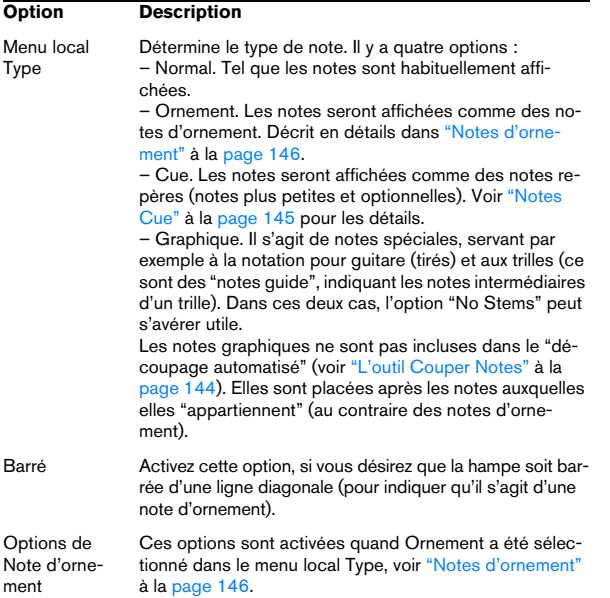

# **Colorier les notes**

Vous pouvez attribuer une couleur déterminée à une note ou à un groupe de notes en utilisant le menu local Couleurs des Événements dans la barre d'outils.

**1.** Il vous suffit de sélectionner les notes que vous souhaitez colorer, d'ouvrir le menu local Couleurs des Événements dans la barre d'outils, puis de choisir une couleur. Seule la tête de note sera colorée. Notez que la couleur n'est visible que lorsque les notes ont été désélectionnées.

**2.** Tout à fait à droite de la barre d'outils de l'Éditeur de Partition se trouve le bouton "Ne pas utiliser les couleurs". Si vous avez assigné des couleurs à certaines ou à toutes les notes de la partition, ce bouton vous permet d'afficher alternativement les notes coloriées et celles qui ne le sont pas. C'est pratique pour retrouver des notes sélectionnées parmi d'autres notes coloriées.

Dans la boîte de dialogue Préférences (page Partitions– Couleurs pour d'autres Significations) vous pouvez choisir des couleurs différentes pour les éléments de la partition afin d'indiquer qu'ils sont tout simplement "spéciaux". Vous pouvez par exemple choisir une couleur pour "Graphique déplacé" ou une "Liaison déplacée". Ces objets seront coloriés en conséquences lorsqu'ils auront été déplacés de leur position par défaut (voir ["Déplacer des](#page-163-0)  [symboles de note" à la page 164](#page-163-0)).

**1.** Ouvrez la boîte de dialogue Préférences (Partitions– Couleurs pour d'autres Significations).

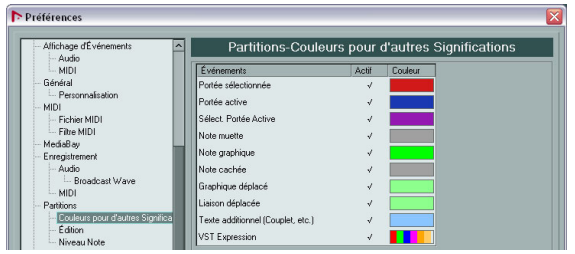

**2.** Cliquez dans la colonne Actif pour activer cette fonction pour l'élément correspondant.

**3.** Cliquez dans le champ de couleur à droite pour choisir une couleur.

Lors d'une impression couleur d'une partition, vous obtiendrez les couleurs que vous avez choisies pour les notes. Si vous utilisez une imprimante noir et blanc, les notes non colorées seront imprimées en noir et les notes colorées apparaîtront avec différentes nuances de gris (en fonction de la couleur utilisée, plus ou moins claire ou foncée).

# **Copier des réglages entre notes**

Lorsque vous avez effectué divers réglages dans la boîte de dialogue Régler Info. Note pour une note, et que vous souhaitez les utiliser pour d'autres notes, il existe un moyen simple de le faire :

**1.** Réglez la première note à votre convenance.

Ceci inclut les réglages de Régler Info. Note mais également les symboles liés aux notes (tels que les accents, staccato, articulation, etc. – voir ["Ajouter des symboles de note" à la page 153](#page-152-2)).

**2.** Dans la partition, sélectionnez la note puis choisissez "Copier" dans le menu Édition.

**3.** Sélectionnez les notes sur lesquelles vous voulez copier ces attributs.

**4.** Faites un clic droit sur les notes auxquelles vous désirez attribuer ces réglages et sélectionnez "Coller les attributs de note" dans le menu contextuel.

Les notes sélectionnées prendront les attributs de la première note copiée, mais les hauteurs et valeurs de note resteront inchangées.

# **Manipulation des ligatures**

### <span id="page-138-0"></span>**Activer/désactiver les ligatures**

L'activation et la désactivation des ligatures se gèrent indépendamment pour chaque portée.

**1.** Cliquez sur l'onglet Options.

**2.** Pour désactiver les ligatures, activez "Pas de ligatures" et cliquez sur Appliquer.

Même si la ligature est désactivée pour la portée, vous pouvez relier quelques notes par des ligatures, comme décrit ci-après.

### <span id="page-138-1"></span>**Groupage**

Lorsque les ligatures sont activées, le programme groupe automatiquement les notes par des ligatures. Toutefois, il existe un certain nombre de manières pour déterminer comment les notes seront groupées.

#### **Utilisation de la boîte de dialogue Édition de la Mesure**

La mesure du morceau affecte naturellement le groupement des notes. Vous pouvez cependant contrôler ces groupements vous-même, en créant une mesure composite qui ne servira qu'à grouper les notes :

**1.** Ouvrez la boîte de dialogue Édition de la Mesure en double-cliquant sur le symbole de mesure de la portée.

**2.** Affectez au numérateur le groupement que vous désirez.

Si par exemple vous désirez que les croches apparaissent en deux groupes de trois et un groupe de deux, entrez 3+3+2.

- **3.** Réglez le dénominateur si besoin est.
- **4.** Activez "Pour grouper seulement".

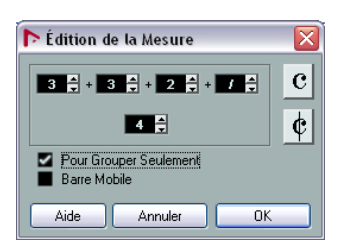

- **5.** Cliquez sur OK.
- $\sqrt{1}$  Notez que le réglage "Pour grouper seulement" se réfère uniquement à la façon dont le numérateur est fractionné. Tout changement que vous effectueriez et qui modifierait la "somme" des chiffres au numérateur ou au dénominateur aurait pour conséquence de modifier la fraction de mesure du projet tout entier. Si vous désirez un groupement de notes qui ne peut être entré dans la fraction de mesure actuelle de votre morceau, il vous faudra grouper les notes manuellement, comme expliqué ci-dessous.

#### **Groupement normal d'un certain nombre de croches ou autres notes plus petites (Ligature)**

Si le groupement assigné par le programme ne vous convient pas, vous pouvez regrouper n'importe quelle sélection de croches ou de notes plus petites sous une ligature :

**1.** Sélectionnez au moins deux notes, celles situées au début et à la fin de la ligature.

Toutes les notes se trouvant entre ces deux notes seront groupées sous une ligature.

**2.** Cliquez sur l'icône Grouper Notes dans la barre d'outils de partition ou faites un clic droit sur une des notes à grouper puis sélectionnez "Ligature" dans le sousmenu "Grouper/Dégrouper" du menu contextuel.

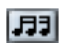

L'icône Grouper Notes

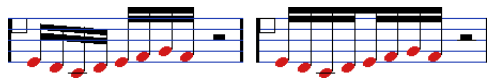

Avant et après Groupement

**•** Double-cliquer sur le texte "Groupage" ouvre la boîte de dialogue Groupage, permettant de régler la "valeur de note" des symboles.

#### **Grouper des noires ou des notes plus longues ("Brillenbass")**

Il est aussi possible d'utiliser la fonction Grouper pour des notes qui ne sont pas affichées avec des ligatures (noires, blanches, etc.). Le résultat est appelé symboles de "Brillenbass", servant habituellement à indiquer des motifs d'accompagnement répétés, etc.

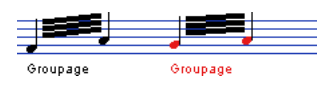

**•** Double-cliquer sur le texte "Groupage" ouvre la boîte de dialogue Groupage, permettant de régler la "valeur de note" des symboles.

#### **Grouper des notes à l'aide de signes de Répétition**

Pour afficher les Répétitions des notes groupées, procédez comme ceci :

**1.** Assurez-vous que la barre des filtres est bien affichée dans l'Éditeur de Partition.

Si elle n'est pas visible, cliquez sur le bouton "Spécifier Configuration de Fenêtre" dans la barre d'outils et sélectionnez l'option Filtres.

**2.** Cochez la case "Groupage" dans la barre des filtres. Vous voyez maintenant le texte "Groupage" sous tous les groupes que vous avez créés.

**3.** Sélectionnez les notes voulues.

**4.** Faites un clic droit sur une des notes et dans le sousmenu Grouper/Dégrouper, sélectionnez "Répétition…".

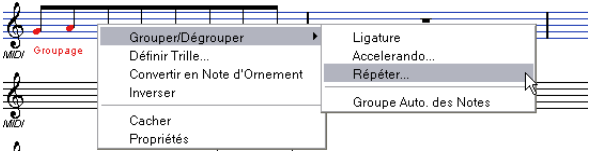

**5.** Dans la boîte de dialogue qui apparaît, utilisez les boutons ronds pour sélectionner la valeur de note désirée pour les Répétitions.

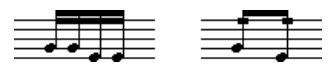

Dans cet exemple, la fonction "Répéter" a été utilisée pour afficher deux paires de doubles-croches, sous forme de deux croches avec des .<br>"barres de répétition". Notez que la seconde et la quatrième doublecroche ont été cachées – la lecture n'est pas affectée !

**6.** Cliquez sur OK pour refermer la boîte de dialogue.

**•** Double-cliquer sur le texte "Groupage" ouvre la boîte de dialogue Groupage, permettant de régler la "valeur de note" des symboles.

#### **Créer un accelerando/ritardando**

Pour créer un accelerando/ritardando, procédez comme ceci :

**1.** Sélectionnez les notes comme décrit ci-dessous, puis choisissez "Accelerando" dans le sous-menu Grouper/ Dégrouper.

Une boîte de dialogue apparaît.

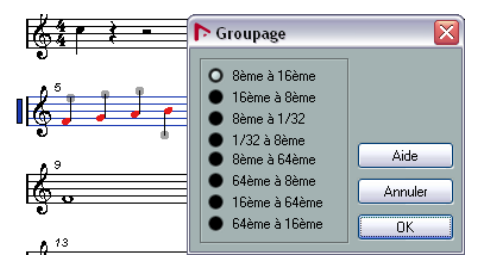

**2.** Utilisez les boutons ronds pour sélectionner la combinaison désirée (c'est-à-dire définir si vous désirez un accelerando ou un ritardando et spécifier les valeurs de note souhaitées) puis cliquez sur OK pour refermer la boîte de dialogue.

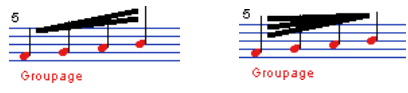

Exemple pour un accelerando (à gauche) et un ritardando (à droite)

**•** Double-cliquer sur le texte "Groupage" ouvre la boîte de dialogue Groupage, permettant de sélectionner une autre combinaison.

#### **La boîte de dialogue Groupage**

Comme indiqué précédemment, la boîte de dialogue Groupage peut aussi être ouvert en double-cliquant sur un texte "grouper" déjà présent dans la partition.

**•** Le type de boîte de dialogue de Groupage qui apparaît dépend de l'option de groupement utilisée pour les notes (Ligature, Répétitions ou Accelerando, voir ci-dessus).

#### **Supprimer des Groupes**

Si vous avez créé un groupement, comme décrit ci-dessus et que vous souhaitez le supprimer, procédez comme ceci :

**1.** Vérifiez que la case "Groupage" est activée dans la barre Filtre d'affichage.

**2.** Sélectionnez un groupe en cliquant sur son texte "Groupage".

**3.** Appuyez sur [Arrière] ou [Suppr]. Le groupement sera supprimé.

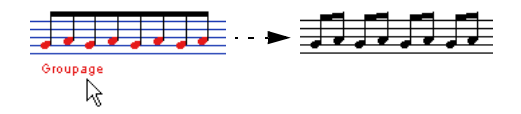

**•** Si vous voulez supprimer tous les Groupes de la partition, maintenez [Maj] et double-cliquez sur le premier texte "Groupage".

Ceci sélectionne tous les symboles "Groupage" que vous pouvez alors effacer en une seule fois en appuyant sur la touche [Arrière] ou [Suppr].

#### **Retirer une note d'un Groupe**

Il n'existe aucune commande spécifique pour "Dégrouper", tout simplement parce qu'elle n'est pas nécessaire. Un Groupe peut très bien ne contenir qu'une seule note si vous le désirez. En d'autres termes…

- Pour enlever une note à la fin d'un Groupe, sélectionnez-la et procédez avec "Groupement" comme indiqué ci-avant.
- Si vous sélectionnez des notes au milieu d'une ligature et que vous les groupez, trois Groupes seront créés.

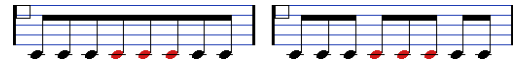

Avant et après Groupement

#### **Groupement automatique**

Le programme peut également examiner toute la partition et créer des groupements à votre place, lorsque c'est préférable. Procédez comme ceci :

**1.** Sélectionnez les notes que vous désirez soumettre au groupement automatique.

Habituellement, vous sélectionnez toutes notes de la piste à l'aide de la commande Sélectionner tout du menu Édition.

**2.** Faites un clic droit sur une des notes et sélectionnez "Groupe de Notes Auto" dans le menu contextuel.

Avec une mesure à 4/4 vous obtiendrez par exemple deux groupes croches par mesure, avec une mesure à 3/4 vous obtiendrez un groupe par mesure, etc.

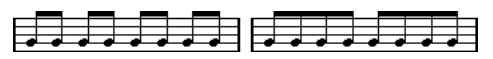

Avant et après l'usage du groupement automatique en 4/4

#### **Ligatures d'une portée à l'autre**

Pour créer une ligature qui s'étend d'une portée à l'autre, procédez comme ceci :

**1.** Sélectionnez un système double ou des voix polyphoniques, ou encore ouvrez l'Éditeur de Partitions avec plusieurs Pistes.

**2.** Créez une ligature réunissant un certain nombre de notes (avec la commande "Groupage") et modifiez la hauteur de certaines notes de façon à ce qu'elles soient correctes tout en étant sur la mauvaise portée. Vous pouvez utiliser la ligne d'infos si les notes à modifier sont très aiguës ou très graves.

**3.** Sélectionnez les notes qui devraient apparaître sur l'autre portée.

**4.** Sélectionnez "Afficher dans portée" dans le menu contextuel de la note sélectionnée puis choisissez une portée dans le sous-menu.

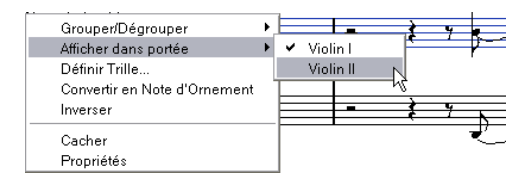

Les notes sont déplacées "graphiquement" dans le système sélectionné, mais gardent la même hauteur.

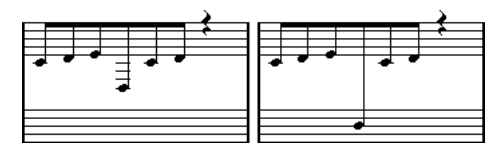

Avant et après déplacement d'une note dans la portée inférieure

**5.** Si nécessaire, ajustez l'aspect de la ligature (voir ["Ajustement manuel des Ligatures" à la page 143\)](#page-142-1).

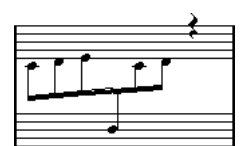

Ligature traversant deux portées, avec ligature positionnée entre les deux portées

Ceci ne déplace pas les notes affectées sur une autre piste, mais les affiche simplement comme si elles appartenaient à l'autre portée.

### <span id="page-141-1"></span>**Gestion de groupes dans les ligatures**

Il existe deux façons de grouper les notes sous une ligature : "Ligatures avec Sous-Groupes" et "Sous-Groupes de Doubles Croches", disponibles toutes deux dans la boîte de dialogue Réglages Partition, à la page Portée. Si "Ligatures avec Sous-Groupes" est sélectionnée, le programme fait apparaître des sous-groupes ligaturés toutes les quatre doubles croches. Si vous activez également "Sous-Groupes de Doubles Croches", les sous-groupes apparaissent dès que deux doubles-croches se suivent.

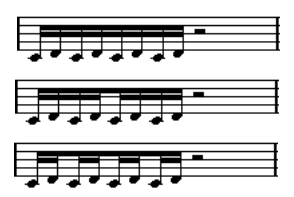

Lig. avec Sous-Groupe éteint

Lig. avec Sous-Groupe activé

Activé avec S-groupes/D.croche activé

### <span id="page-141-0"></span>**Aspect des Ligatures et Réglages d'inclinaison**

#### **Réglages Globaux**

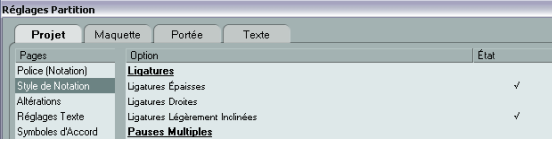

Dans la boîte de dialogue Réglages Partition, à la page Projet (sous-page Style de Notation), se trouvent trois options concernant l'aspect des ligatures, dans la catégorie "Ligatures" :

- **•** Ligatures épaisses.
- Pour que les ligatures soient affichées sous forme de lignes épaisses.
- **•** Ligatures Droites.

Les ligatures qui ne sont que légèrement inclinées apparaîtront droites.

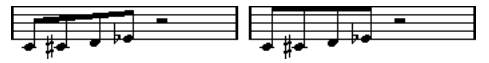

Sans et avec "Ligatures Droites"

**•** Ligatures Légèrement Inclinées.

Les ligatures seront toujours peu inclinées même s'il y a une grande différence de hauteur entre les notes situées sous la ligature.

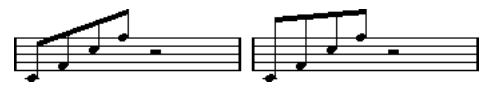

Sans et avec "Ligatures Légèrement Inclinées"

 $\sqrt{1}$  Ces réglages sont globaux pour toutes les portées.

#### **Réglages Portée**

Dans l'onglet Options de la page Portée (boîte de dialogue Réglages Partition), vous trouverez également quelques réglages qui s'appliquent aux ligatures :

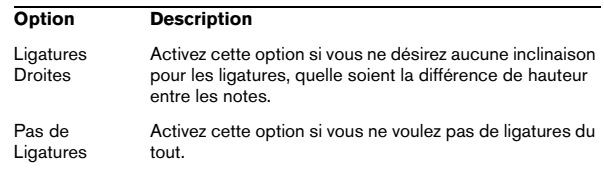

### <span id="page-142-1"></span><span id="page-142-0"></span>**Ajustement manuel des Ligatures**

Pour un contrôle très détaillé, vous pouvez ajuster manuellement l'inclinaison de la Ligature :

**1.** Groupez et inversez la direction des hampes de notes, et ajustez les réglages décrits ci-avant jusqu'à ce que l'aspect des Ligatures soit le plus proche possible de ce que vous désirez.

**2.** Cliquez sur l'un des "coins" (l'intersection de la hampe de la note et de la Ligature).

Des "poignées" apparaissent à l'angle formée par la hampe et la ligature.

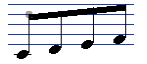

Poignées de la Ligature

**3.** Faites glisser la "poignée" vers le haut ou le bas. L'inclinaison de la ligature change.

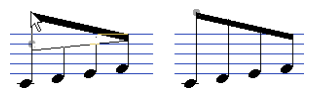

Glissement d'une poignée, et l'effet obtenu.

 $\Rightarrow$  Vous pouvez régler la distance entre les notes et leur ligature sans changer l'inclinaison de celle-ci. Sélectionnez les deux poignées de la ligature (en pressant la touche [Maj] pour sélectionner la seconde poignée) et faites glisser l'une d'elles vers le haut ou le bas.

#### **Directions de hampe alternées**

En faisant glisser les poignées, vous pouvez placer la Ligature entre les notes :

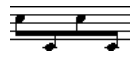

Placement de la Ligature entre les notes.

# **À propos des notes liées**

Il arrive que les notes soient affichées sous forme de deux notes ou plus liées ensemble. Généralement cela apparaît en trois occasions :

**•** Lorsqu'une note est d'une durée "inégale", ne pouvant être affichée sans la lier à deux notes ou plus d'une valeur différente.

**•** Lorsqu'une note franchit une barre de mesure.

**•** Lorsqu'une note traverse un battement dans une mesure.

Le dernier cas nécessite une explication : Nuendo utilise un "mécanisme de découpe" qui crée automatiquement des notes liées en fonction de leur durée et de leur position. Par exemple, une noire sera coupée en deux et liée, si elle se trouve sur le battement correspondant à une blanche, et une croche sera coupée en deux et liée, si elle se trouve sur le battement correspondant à une noire :

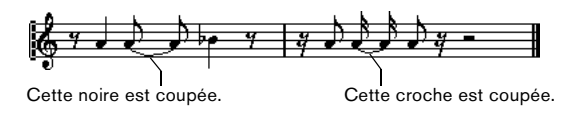

Mais ce n'est pas toujours ce que vous voulez. Il y a trois moyens d'empêcher ce mécanisme de découpe :

## **Syncope**

Lorsque l'option "Syncope" est activée dans l'onglet Configuration de la page Portée (boîte de dialogue Réglages Partition), Nuendo est moins prompt à couper et lier des notes. Par exemple, la seconde noire du schéma ci-dessus n'aurait pas été coupée si Syncope avait été activée.

Le réglage Syncope des Réglages Partition–page Portée affecte la piste entière, mais vous pouvez aussi réaliser des réglages de Syncope pour des sections spécifiques de la partition, en insérant des événements de quantification d'affichage (voir ["Insérer des changements de quanti](#page-97-0)[fication d'affichage" à la page 98](#page-97-0)).

### **Changements de mesure**

En insérant des changements de mesure, vous pouvez modifier la façon dont les notes seront découpées. Ceci s'effectue comme lorsque vous spécifiez comment les notes seront regroupées sous les ligatures, voir ["Groupage"](#page-138-1) [à la page 139.](#page-138-1)

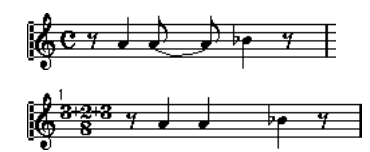

Avec une mesure normale  $\triangle 4/4$ 

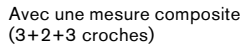

### <span id="page-143-1"></span>**L'outil Couper Notes**

Grâce à l'outil Couper Note, vous pouvez désactiver le mécanisme de découpage automatique dans une mesure, en insérant des découpes manuelles à n'importe quel endroit de la partition.

Procédez comme ceci :

**1.** Sélectionnez l'outil Couper Note.

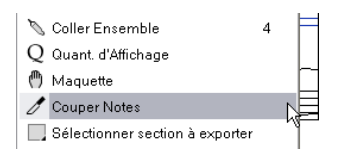

**2.** Réglez le menu local "Type de Quantification" sur une valeur appropriée.

Comme d'habitude, ceci détermine où vous pouvez cliquer.

**3.** Lorsque vous utilisez des voix polyphoniques, sélectionnez la voix que vous désirez régler.

**4.** Cliquez dans la mesure contenant la ou les note(s) que vous voulez découper manuellement, et à l'endroit où vous voulez les découper.

Ceci insère un événement Couper Note dans la mesure là où vous avez cliqué. Si vous maintenez [Alt]/[Option], un événement Couper Note sera inséré sur toutes les voix de la portée polyphonique.

Une blanche, placée à 2.1.3. Par défaut, elle sera découpée à 2.3.1 (au milieu de la mesure). Si vous cliquez à la position 2.2.1, un événement Couper Note sera inséré.

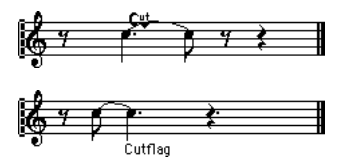

Résultat, le mécanisme de découpe normal est désactivé et la note est coupée à l'endroit où vous avez cliqué.

Les règles suivantes s'appliquent aux événements Couper Note :

- Si une mesure contient un événement Couper Note, le mécanisme de découpe automatique est désactivé dans cette mesure.
- Toutes les notes ou pauses qui commencent avant et se terminent après un événement Couper Note, seront découpées à la position de l'événement.
- Pour afficher des événements Couper Note, vérifiez que la case "Cutflag" est cochée dans la barre de filtrage.
- Pour supprimer un événement Couper Note, cliquez à nouveau avec l'outil Couper Note au même endroit, ou sélectionnez-le et appuyez sur [Arrière] ou sur [Suppr].

### **Autres options pour les notes liées**

#### **Direction des liaisons**

Comme décrit dans la section ["Menu local Liaison" à la](#page-136-0)  [page 137,](#page-136-0) vous pouvez régler la direction de la liaison manuellement dans la boîte de dialogue Régler Info. Note.

#### **Liaisons droites**

Si vous préférez que les liaisons soient représentées par des lignes droites, au lieu des courbes habituelles, activez l'option "Liaisons droites" dans la sous-page Projet–Style de Notation de la boîte de dialogue Réglages Partition (catégorie "H.W. Henze Style").

# <span id="page-143-0"></span>**Déplacement graphique de Notes**

Il se peut que l'ordre "graphique" des notes obtenu ne soit pas celui que vous désiriez. Il vous faut alors déplacer les notes sans affecter pour autant la partition ni la lecture de quelque façon que ce soit. Ceci peut être effectué à l'aide de l'outil Maquette ou du clavier d'ordinateur.

### **Avec l'outil Maquette**

**1.** Sélectionnez l'outil Maquette dans la barre d'outils de l'Éditeur de Partition.

**2.** Cliquez à nouveau sur le bouton de l'outil pour ouvrir le menu local de Mode pour y sélectionner l'option désirée.

#### Voici les modes disponibles :

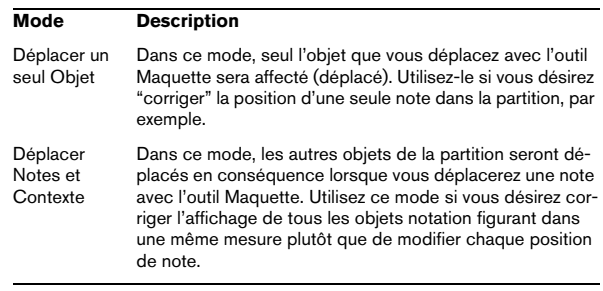
**3.** Cliquez sur la note, puis faites-la glisser à l'emplacement désiré.

Notez que le mouvement est limité à la direction horizontale.

 $\Rightarrow$  Vous pouvez également sélectionner automatiquement toutes les notes d'un accord, en maintenant [Alt]/[Option] et en cliquant sur une des notes avec l'outil Maquette.

## **En utilisant le clavier de l'ordinateur**

Vous pouvez assigner des raccourcis clavier pour déplacer graphiquement des objets. Dans la boîte de dialogue des Raccourcis Clavier du menu Fichier, ces commandes se trouvent dans la catégorie Déplacer et sont appelées Graphique Gauche, Droit, Desc. et Montant (seules les commandes Graphiquement à Gauche et à Droite s'appliquent aux notes).

Après avoir assigné les raccourcis clavier, il ne vous reste plus qu'à sélectionner les notes à déplacer et à régler leur position graphique en appuyant sur les raccourcis clavier assignés.

# **Notes Cue**

Vous pouvez créer des notes "Cue" en utilisant des voix, ou en transformant des notes particulières en notes "Cue".

## **Faire apparaître les Notes "Cue" dans une voix**

**1.** Ouvrez la boîte de dialogue Réglages Partition à la page Portée et sélectionnez l'onglet Polyphonique. Ceci est décrit dans la section ["Réglage des voix" à la page 125](#page-124-0).

**2.** Cliquez dans la colonne "Cue" de la voix, pour qu'une marque apparaisse.

**3.** Déterminez la gestion des pauses dans cette voix. Par exemple, vous pouvez laisser "Pauses–Montrer" activé et activé "Réd.". Dans ce cas, les pauses subsisteront, mais elles seront moins nombreuses qu'en temps normal. Ainsi, une mesure vide ne comportera aucune pause.

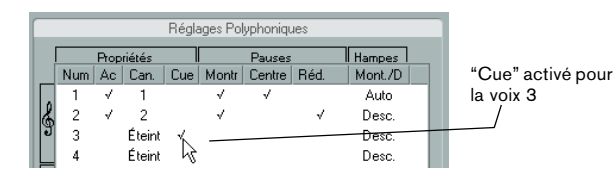

**4.** Fermez la boîte de dialogue.

#### **5.** Déplacez les notes dans la Voix "Cue".

Le mode Voix Polyphoniques est décrit en détails dans ["Voix polyphoni](#page-122-0)[ques" à la page 123.](#page-122-0)

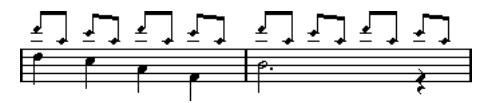

Un exemple de voix composée de notes "Cue"

#### **Un exemple simple**

Imaginons que vous ayez une partie de flûte, et que vous désiriez y faire apparaître quelques notes "Cue".

**1.** Activez le mode Voix Polyphoniques et activez les voix 1 et 2.

**2.** Réglez la direction des hampes pour la seconde voix sur "Auto", et les pauses centrées "Centre".

**3.** Configurez la voix 1 en voix "Cue", avec les pauses cachées et les hampes dirigées vers le haut.

**4.** Insérez les notes "Cue" dans la voix 1.

#### **Transformer des notes séparées en notes "Cue"**

- **1.** Sélectionnez une ou plusieurs notes.
- **2.** Double-cliquez sur une des notes.

La boîte de dialogue Régler Info. Note apparaît. Vous pouvez aussi cliquer sur le bouton "i" de la barre d'outils de partition, ou faire un clic droit sur une tête de note et sélectionner "Propriétés" dans le menu contextuel pour ouvrir cette même boîte de dialogue.

**3.** Sélectionnez "Cue" dans le menu local "Type".

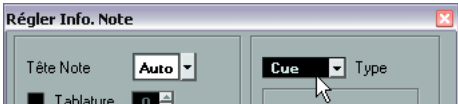

#### **4.** Cliquez sur Appliquer.

Les réglages sont appliqués aux notes sélectionnées.

**5.** Fermez la boîte de dialogue.

# <span id="page-145-0"></span>**Notes d'ornement**

N'importe quelle note peut être transformée en note d'ornement. Les notes d'ornement sont considérées comme des notes n'ayant pas de durée "réelle". Autrement dit, une fois qu'une note est transformée en ornement, elle n'est plus "décomptée" temporellement dans l'affichage du reste de la partition.

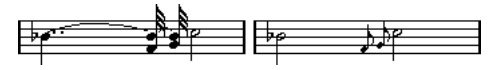

Avant et après transformation en notes d'ornement. Veuillez noter qu'après transformation, les ornements n'interfèrent plus avec l'interprétation des autres notes.

 $\sqrt{!}$  Les notes d'ornement sont toujours positionnées automatiquement juste avant la note qui les suit sur la portée. Si sur la portée, il n'existe pas de note après un ornement, cet ornement n'apparaîtra plus !

## **Création manuelle de notes d'ornement**

**1.** Localisez les notes pour lesquelles vous désirez un ornement.

**2.** Insérez une ou plusieurs nouvelles notes juste avant chacune de ces notes "à orner".

La valeur de cette ou ces nouvelles notes et leur position exacte n'ont aucune importance. En revanche, leur hauteur l'est, bien évidemment.

À partir de maintenant, deux possibilités s'offrent à vous :

**•** Sélectionnez les notes puis ouvrez la boîte de dialogue Régler Info. Note, soit par un double-clic sur une des têtes de note soit en cliquant sur l'icône "i" de la barre d'outils de partition.

Dans la boîte de dialogue, sélectionnez le type note d'ornement.

**•** Faites un clic droit sur une des notes et sélectionnez "Convertir en Note d'Ornement" dans le menu contextuel. Ceci transforme la note en une note d'ornement sans avoir à ouvrir aucune boîte de dialogue.

## **Notes d'ornement et ligatures**

Si deux notes d'ornement se trouvent exactement à la même position temporelle (c'est-à-dire sur le même "tic"), elles apparaîtront sur la même hampe, comme un accord. Si plusieurs notes d'ornement apparaissent en différentes positions temporelles avant la même note (même si un seul "tic" les sépare), elles apparaîtront groupées sous une Ligature.

Il est possible d'intercaler des notes d'ornement groupées sous un groupe de notes "normales", comme dans l'exemple illustré ci-dessous :

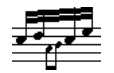

Des notes d'ornement au milieu d'un groupe de notes normales

## **Édition d'une note d'ornement**

**1.** Sélectionnez une ou plusieurs notes et ouvrez la boîte de dialogue "Régler Info. Note".

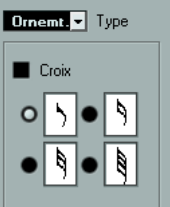

- **2.** Sélectionnez une valeur de note pour la hampe.
- **3.** Activez Croix si nécessaire.

Lorsque cette option est activée, la hampe est barrée, afin de marquer d'un signe distinctif la note d'ornement.

**4.** Cliquez sur Appliquer.

Les réglages sont appliqués aux notes sélectionnées.

**5.** Fermez la boîte de dialogue.

## **Convertir les notes d'ornement en notes normales**

**1.** Sélectionnez les notes à convertir.

Si vous voulez vous assurer que toutes les notes de la partition sont des notes normales, vous pouvez sélectionner toutes les notes (avec la commande Sélectionner tout du menu Édition).

**2.** Double-cliquez sur une des notes d'ornement sélectionnées.

La boîte de dialogue Régler Info. Note apparaît.

- **3.** Sélectionnez "Normal" dans le menu local "Type".
- **4.** Cliquez sur Appliquer.

**N-olets**

Les valeurs normales de quantification d'affichage ne s'appliquent pas à d'autres subdivisions que les triolets. Pour créer des quintolets, des septolets, etc., veuillez vous conformer aux instructions suivantes.

Il existe deux méthodes pour créer des N-olets :

- En modifiant de façon définitive les données MIDI. C'est le mode dans lequel vous "dessinez" votre N-olet en partant de zéro. Aucune information concernant la position des notes n'est nécessaire avant de créer le N-olet.
- En jouant sur la quantification d'affichage. C'est la méthode à utiliser lorsque le N-olet est déjà enregistré, que sa lecture est conforme à ce que vous désirez, mais que son affichage n'est pas correct.

En fait, dans le premier cas, vous effectuez des modifications définitives et procédez à des réglages de quantification d'affichage simultanément. Dans le second cas, vous ne faites que modifier les réglages de quantification d'affichage.

### **Avec modifications définitives des données MIDI**

**1.** Insérez autant de notes que le N-olet en contient. Ce nombre sera usuellement de 5, 7 ou 9. Si le N-olet contient des pauses, prévoyez l'espace correspondant, mais assurez-vous que la valeur de quantification d'affichage en cours permet bien leur visualisation.

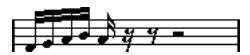

Cinq doubles croches qui vont bientôt être transformées en quintolet.

**2.** Sélectionnez toutes les notes qui vont constituer le Nolet.

**3.** Sélectionnez "Créer N-olet…" dans le menu Partitions. La boîte de dialogue de création des N-olets apparaît.

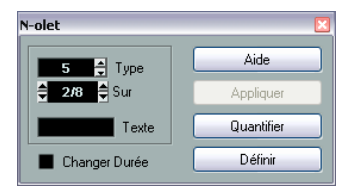

**5.** Réglez la longueur du N-olet complet à l'aide du champ "Sur".

**6.** Activez "Changer Durée" si nécessaire.

Si cette case est cochée, le programme altèrera la durée de toutes les notes de façon à leur affecter la valeur de note indiquée par le N-olet. Si elle ne l'est pas, les durées des notes existantes ne seront pas affectées.

**7.** Si vous désirez ajouter un texte au texte standard concernant le N-olet, entrez-le dans le champ "Texte".

Le texte standard reprend simplement le chiffre affiché dans le champ "Type". Si le N-olet est regroupé par une ligature (voir ["Options d'affichage](#page-147-0)  [des N-olets" à la page 148](#page-147-0)) ce texte apparaît juste au-dessus de cette ligature. S'il n'y a aucune ligature, le texte est affiché au centre d'un crochet.

#### **8.** Cliquez sur Créer.

Le N-olet apparaît. Les notes qui le composent ont pris place sur leurs emplacements dans le N-olet, et leur durée peut avoir subi des modifications.

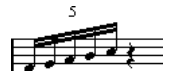

**9.** Si besoin est, modifiez les durées et les hauteurs des notes composant le N-olet.

Vous pouvez aussi effectuer divers réglages concernant l'aspect du Nolet – voir ci-après.

## **Sans modifier définitivement les données MIDI**

**1.** Sélectionnez les notes composant le N-olet.

Dans ce cas, il s'agit de notes qui jouent correctement mais ne sont pas (encore) représentées par un N-olet.

**2.** Sélectionnez "Définir N-olet…" dans le menu Partitions pour afficher la boîte de dialogue N-olets.

**3.** Faites les réglages dans la boîte de dialogue, comme décrit ci-dessus.

**4.** Cliquez sur Quantifier.

Maintenant le N-olet est correctement affiché. Vous pouvez faire d'autres réglages concernant l'aspect du N-olet, comme décrit ci-dessous.

- **5.** Si nécessaire ajustez les notes.
- $\sqrt{!}$  Les durées et les positions d'un N-olet sont probablement plus faciles à éditer dans la ligne d'infos.

**4.** Sélectionnez le type de N-olet désiré dans le champ "Type".

"5 let" signifie "Quintolet", "7 let" signifie "Septolet", etc.

#### **Modifier les réglages de N-olets**

**1.** Double-cliquez sur le Texte apparaissant au-dessus du N-olet pour afficher la boîte de dialogue N-olets.

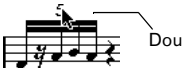

Double-cliquez ici.

- **2.** Faites les réglages du Texte.
- **3.** Cliquez sur Appliquer.

Les changements sont appliqués au N-olet, sans affecter son type ni sa durée.

#### **Groupage**

Si le N-olet dure une noire ou moins, ses notes seront automatiquement groupées sous une ligature. S'il est plus long, il vous faudra procéder au groupement manuellement, voir ["Groupage" à la page 139](#page-138-0) pour de plus amples détails.

#### <span id="page-147-0"></span>**Options d'affichage des N-olets**

Dans la boîte de dialogue Réglages Partition, à la souspage Projet–Style de Notation (catégorie N-olets), vous trouverez les réglages suivants concernant les N-olets :

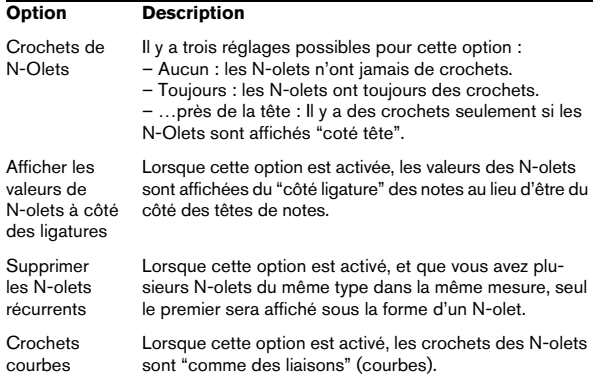

# **13**

**Usage des symboles**

# **À propos de ce chapitre**

Dans ce chapitre vous apprendrez :

- Ce que sont les différents types de symboles.
- Comment insérer et éditer des symboles.
- Des détails à propos des symboles particuliers.

# <span id="page-149-0"></span>**Contexte : Les différents niveaux**

Une page de partition est toujours composée de trois niveaux – le niveau Note, le niveau Maquette et le niveau Projet. Quand vous ajoutez des symboles, ceux-ci sont insérés dans l'un de ces niveaux, selon le type du symbole. Les symboles, qui ont une relation directe avec les notes – accents, nuances, liaisons, paroles, etc. – sont placés au niveau Note. Les autres symboles – tels que reprises, repères d'interprétation, certains types de texte, etc. – seront placés au niveau Maquette (s'ils sont spécifiques à chaque maquette) ou au niveau Projet (s'ils sont communs à toutes les maquettes).

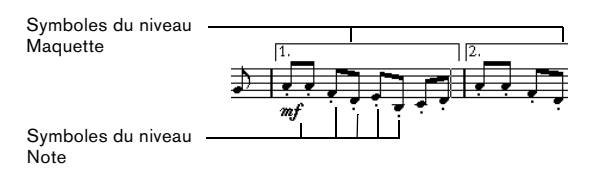

## <span id="page-149-1"></span>**Symboles du niveau Note**

Examinons d'abord les symboles du niveau Note, qui sont de trois sortes :

- Symboles de Note. Chacun d'eux est lié à une note unique, par exemple les accents et les paroles. Quand vous déplacez la note, les symboles se déplacent avec. Ceci est également vrai si vous coupez la note, puis la collez, le symbole est coupé et collé avec la note.
- Symboles dépendant des notes. Seuls quelques symboles appartiennent à cette catégorie, par exemple les lignes d'arpèges. D'une certaine façon, ces symboles fonctionnent comme des notes d'ornement (voir ["Notes d'ornement" à la page](#page-145-0)  [146](#page-145-0)). Ils précèdent toujours une note ou un accord. S'il n'y a aucune note "après eux" sur une portée, ils disparaissent.
- Tous les autres symboles du Niveau Note (tempo, nuances, accords, etc.). Ils ont une position liée à la mesure. Quoique vous fassiez aux notes, ces symboles restent sans affectation. Cependant, leur position est fixée à l'intérieur d'une mesure. Si

par exemple vous changez l'espacement des mesures sur la page (voir ["Régler le nombre de mesures en largeur de page"](#page-202-0) [à la page 203\)](#page-202-0) ceci affectera la position de ces symboles.

## **Symboles du niveau Maquette**

Examinons maintenant les symboles du Niveau Maquette. Le niveau Maquette n'est pas stocké individuellement pour chaque piste, comme le sont les autres symboles. À la place, il est commun à un ensemble de pistes, ce qui est illustré par cet exemple :

Vous avez quatre pistes qui forment un quatuor à cordes. Vous les éditez toutes en même temps et ajoutez des symboles à la partition, à la fois des symboles de niveau Note et des symboles de niveau Maquette.

Fermez maintenant l'Éditeur de Partition et ouvrez une seule des pistes pour l'éditer. Tous les symboles de votre niveau Note sont exactement comme vous les avez laissés, mais les symboles du niveau Maquette ont disparu ! Ne vous inquiétez pas, fermez de nouveau l'éditeur, ouvrez les quatre pistes pour l'édition et les symboles réapparaissent.

Ceci est dû au fait que les symboles du niveau maquette font partie d'une entité plus grande, appelée "Maquette". Et une maquette est quelque chose qui est stockée, non par piste, mais pour un groupe de pistes. Chaque fois que vous ouvrez la même combinaison de pistes pour l'édition, vous obtenez la même maquette.

Pour une description détaillée du niveau Maquette, voir le chapitre ["Usage des maquettes" à la page 189.](#page-188-0)

## **Symboles du niveau Projet**

Les symboles du niveau Projet sont des symboles de maquette qui sont présents dans toutes les maquettes. Le niveau Projet comprend les symboles qui se trouvent dans l'onglet Projet, mais aussi certains types de barre de mesure et des décalages de numéros de mesure.

L'usage de symboles de niveau Projet associé au mode Arrangeur permet au programme d'effectuer la lecture en suivant la partition – reprises, da Capos et finals seront relus correctement ce qui vous permet d'écouter vos compositions telles qu'elles seront jouées par les musiciens eux-mêmes.

## **Pourquoi trois niveaux ?**

Il y a plusieurs raisons à cette division en niveaux :

- La plupart des symboles qui se trouvent dans le niveau Maquette peuvent s'étendre et enjamber plusieurs portées, ou pour d'autres raisons il peut paraître plus approprié de les faire appartenir à un certain groupe de pistes.
- Le niveau Maquette est uniquement une partie d'un concept plus important de maquettes. Les maquettes vous permettent d'extraire facilement des parties d'une édition complète et d'effectuer un formatage automatique. Ceci est décrit dans le chapitre ["Usage des maquettes" à la page 189.](#page-188-0)
- Vous aurez souvent besoin d'afficher certains symboles barres de reprise, finals, titres de partition etc. – sur toutes les maquettes d'une partition. Pour faciliter cela, insérez-les au niveau Projet.

Dans la section ["Les symboles disponibles" à la page 152](#page-151-0) et suivantes vous découvrirez quels symboles font partie de quel niveau.

# **L'Inspecteur de symboles**

Pour afficher l'Inspecteur de symboles, cliquez sur le bouton "Spécifier Configuration de Fenêtre" dans la barre d'outils et activez l'option Symboles.

## **Personnaliser l'Inspecteur de symboles**

Vous pouvez personnaliser l'apparence de l'Inspecteur de symboles en choisissant les onglets qui seront visibles et leur ordre dans l'Inspecteur.

## **Afficher/cacher des onglets de l'Inspecteur**

Si vous faites un clic droit sur l'un des onglets de l'Inspecteur, un menu contextuel apparaîtra. Dans ce menu, vous pouvez cocher (afficher) ou ne pas cocher (cacher) les éléments de l'Inspecteur, à votre convenance.

Vous pouvez aussi sélectionner différentes configurations de préréglages dans la partie inférieure du menu. Pour afficher tous les onglets de l'Inspecteur, sélectionnez "Tout montrer".

## **La boîte de dialogue de Configuration de l'Inspecteur**

Si vous faites un clic droit sur un des onglets fermés dans l'Inspecteur de symboles et que vous sélectionnez "Configuration…" dans le menu contextuel, une boîte de dialogue apparaît. Dans cette boîte de dialogue, vous pouvez configurer où les différents onglets seront placés dans l'Inspecteur et enregistrer/rappeler les différentes configurations de l'Inspecteur.

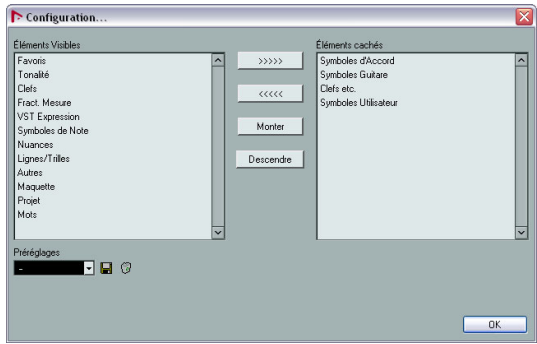

La boîte de dialogue est divisée en deux colonnes. Celle de gauche affiche les onglets actuellement visibles dans l'Inspecteur, et celle de droite ceux qui sont cachés.

- **•** Vous pouvez modifier l'état actuel "visible/invisible" en sélectionnant les articles d'une colonne puis en utilisant un des boutons fléchés situés au milieu de la boîte de dialogue pour les faire passer dans l'autre colonne. Les changements sont immédiatement reflétés dans l'éditeur.
- **•** Vous pouvez modifier l'ordre des onglets (visibles) dans l'Inspecteur de symboles à l'aide des boutons "Monter" et "Descendre".

Les changements sont immédiatement reflétés dans l'Éditeur de Partition.

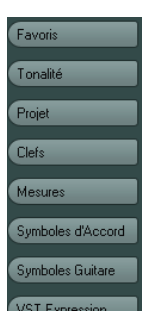

Un Inspecteur personnalisé

- **•** Si vous cliquez sur le bouton Enregistrer (l'icône de disquette) dans la section Préréglages, vous pourrez nommer la configuration actuelle et l'enregistrer sous la forme d'un préréglage.
- **•** Pour supprimer un préréglage, sélectionnez-le et cliquer sur l'icône de Corbeille.
- **•** Les configurations enregistrées peuvent être sélectionnées dans le menu local Préréglages de la boîte de dialogue ou dans le menu contextuel de l'Inspecteur.

**•** Pour revenir aux paramètres par défaut de l'Inspecteur, faites un clic droit sur l'un des onglets et sélectionnez "Défaut" dans le menu contextuel.

## **Travailler avec des palettes de symboles**

Vous pouvez ouvrir une des sections de symboles de l'Inspecteur de symboles sous forme d'une palette de symboles séparée.

#### **Ouvrir les onglets sous forme de palettes**

**1.** Dans l'Inspecteur de symboles, ouvrez l'onglet de symboles souhaité.

**2.** Faites un clic droit sur l'un des symboles de l'onglet. Notez que vous devez faire un clic droit sur un symbole. Un clic droit sur l'en-tête de l'onglet ouvrira un autre menu contextuel.

#### **3.** Sélectionnez "Ouvrir comme palette" dans le menu contextuel.

L'onglet sélectionné sera affiché sous la forme d'une palette.

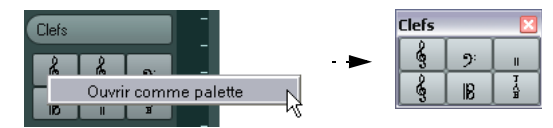

#### **Déplacement et manipulation des palettes**

Les palettes se manipulent comme n'importe quelle fenêtre, vous pouvez donc :

**•** Déplacer une palette à un autre endroit en la faisant glisser par sa barre de titre.

**•** Fermer une palette en cliquant dans sa case de fermeture.

Vous avez aussi le choix d'afficher une palette verticalement ou horizontalement en faisant un clic droit et en sélectionnant "Bascule" dans le menu contextuel.

## <span id="page-151-0"></span>**Les symboles disponibles**

Les palettes /onglets de symboles suivants sont disponibles :

- Favoris
- Tonalité
- Clefs
- Mesures
- Symboles d'accord
- Symboles Guitare
- VST Expression. Ceci est décrit dans le chapitre ["VST Expres](#page-66-0)[sion" à la page 67.](#page-66-0)
- Clef etc.
- Symboles de note
- Nuances
- Lignes/Trilles. Notez que les arpèges, les indications de main et les symboles de "cordes frottées" sont tous "dépendants d'une note" !
- Autres
- Maquette. Tous ces symboles sont tracés au niveau Maquette.
- Projet. Ces symboles seront présents dans toutes les maquettes.
- Mots. Ceci est décrit dans la section ["La Palette de Mots" à la](#page-184-0)  [page 185.](#page-184-0)
- Symboles utilisateur. Ceci est décrit dans la section ["Symbo](#page-169-0)[les utilisateur" à la page 170](#page-169-0).

Lorsque vous placez le pointeur de la souris sur un symbole, une info-bulle affiche des informations concernant la fonction. Vous trouverez plus d'informations à propos d'un grand nombre de ces symboles dans la section ["Détails](#page-165-0)  [concernant les symboles" à la page 166](#page-165-0).

## **Configuration de la palette des Favoris**

Dans l'Inspecteur de symboles, se trouve un onglet appelé Favoris. Nuendo vous permet de remplir cet onglet avec une sélection de symboles provenant des autres onglets. Vous aurez ainsi un accès instantané aux symboles que vous utilisez souvent :

**1.** Ouvrez l'onglet Favoris.

Si c'est la première fois que vous utilisez cet onglet, il sera vide.

**2.** Ouvrez l'onglet à partir duquel vous souhaitez copier un symbole.

 $\Rightarrow$  Tous les symboles ne peuvent pas être déplacés dans l'onglet Favoris.

**3.** Faites un clic droit sur le symbole que vous désirez

ajouter à l'onglet Favoris et sélectionnez "Ajouter aux Favoris" dans le menu contextuel.

Vous pouvez aussi ajouter un symbole à l'onglet Favoris en faisant un [Alt]/ [Option]-clic dessus.

**4.** Répétez cette opération avec les autres symboles que vous voulez ajouter à l'onglet Favoris.

**•** Pour supprimer un symbole de l'onglet Favoris, sélectionnez "Supprimer des Favoris" dans le menu contextuel ou maintenez [Alt]/[Option] et cliquez dessus.

## **Important ! – Symboles, portées et voix**

La plupart des symboles appartiennent à une portée quand ils sont insérés. Seuls les symboles de note sont une exception. Ils appartiennent aux notes et par conséquent aux voix.

Il est extrêmement important que la bonne portée soit activée quand vous insérez un symbole (si vous éditez des portées multiples, bien entendu).

Si par exemple vous insérez un symbole alors que la mauvaise portée est activée, vous pourriez croire que le symbole a disparu simplement parce que vous éditez une autre configuration de pistes (la piste sur laquelle vous avez en fait inséré le symbole n'était pas ouverte pour l'édition).

C'est également vrai pour des symboles de note et leur relation avec les voix. Vérifiez que la voix correcte est activée lorsque vous insérez des symboles ou ils pourraient passer sur une mauvaise position, des points d'orgue pourraient se retrouver à l'envers, etc.

Les symboles de maquette fonctionnent légèrement différemment. Au lieu d'appartenir à une certaine portée ou voix, ils appartiennent à un niveau. Comme différentes combinaisons de pistes utilisent différents niveaux, cela signifie que si vous insérez un symbole de maquette dans la partition alors que vous éditez deux pistes (par exemple une partie de trompette et une de saxophone), le symbole ne sera pas visible quand vous ouvrirez l'une des pistes séparément dans l'Éditeur de Partition. Si vous désirez que les mêmes symboles apparaissent aussi dans les autres niveaux, vous pouvez copier la disposition d'un niveau sur un autre. Si vous voulez qu'un symbole apparaisse dans tous les niveaux, utilisez l'onglet Projet.

# **Ajouter des symboles à la partition**

## **Espacer et modifier les marges**

**•** Si vous estimez qu'il n'y a pas assez d'espacement entre des portées pour ajouter des symboles (comme par exemple du texte), voir ["Faire glisser des portées" à la](#page-204-0)  [page 205](#page-204-0) pour des informations sur la façon d'espacer les portées.

**•** Si vous estimez que la partition semble trop dense après l'ajout de symboles, consultez la section ["Maquette](#page-206-0)  [Automatique" à la page 207.](#page-206-0)

 $\sqrt{2}$  Les Symboles ajoutés en dehors des marges ne seront pas imprimés !

## **À propos de l'outil Crayon**

Contrairement aux autres éditeurs MIDI, l'Éditeur de Partition n'offre pas l'outil Crayon dans sa barre d'outils. Par contre, le Crayon est automatiquement sélectionné lorsque vous insérez des symboles. Ce qui suit s'applique :

**•** Normalement, le Crayon est automatiquement sélectionné lorsque vous cliquez sur un symbole d'une palette. Cependant, si l'option "Double-cliquer sur Symbole pour avoir le Crayon" est activée dans la boîte de dialogue Préférences (page Partition–Édition), il vous faudra doublecliquer sur le symbole pour obtenir le Crayon.

**•** Dans la même page de la boîte de dialogue Préférences, se trouve une option nommée "Afficher la Flèche après insertion d'un Symbole". Lorsqu'elle est activée, la Flèche est automatiquement dès que vous avez inséré un symbole. Si vous voulez insérer plusieurs symboles avec le Crayon, il vaut mieux désactiver cette option.

## **Ajouter des symboles de note**

#### **Ajouter un symbole sur une seule note**

**1.** Dans l'Inspecteur de symboles, ouvrez l'onglet Symboles de Note.

#### **2.** Cliquez (ou double-cliquez) sur le symbole désiré dans la palette.

Comme mentionné ci-dessus, la préférence "Double-cliquer sur un symbole pour obtenir le Crayon" détermine si vous devez double-cliquer. Dans tous les cas, le Crayon est sélectionné.

#### **3.** Cliquez soit sur la note, soit au-dessus ou en dessous d'elle.

Si vous cliquez sur la note, le symbole est placé à une distance prédéfinie de la note. Si à la place vous cliquez au-dessus ou en dessous de la note, vous décidez vous-même d'une position verticale. Dans n'importe quel cas, les symboles sont alignés horizontalement par rapport à la note. Il peut ensuite être déplacé vers le haut ou le bas.

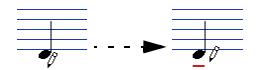

Cliquer sur une note insère un symbole de note (dans ce cas un Tenu) à une distance prédéfinie de la tête de note.

Trois options se trouvant dans la catégorie Accents de la boîte de dialogue Réglages Partition (page Portée, souspage Style de Notation) affectent le positionnement vertical des symboles de note :

**•** Accents au-dessus des Hampes

Si cette option est activée, les symboles d'accent seront affichés du côté de la hampe et non du côté de la tête de la note.

#### **•** Accents au-dessus des Portées

Si cette option est activée, les symboles d'accent de note seront affichés au-dessus de la portée, quelle que soit la direction des hampes. Ce réglage remplace l'option "Accents au-dessus des hampes".

**•** Centrer symboles liés aux notes sur les hampes

Lorsque cette option est activée, les accents sont centrés sur les hampes et non pas sur les têtes de note.

#### **Ajouter un symbole à plusieurs notes avec le Crayon**

Vous pouvez par exemple ajouter des symboles de staccato sur toutes les notes dans quelques mesures. Procédez comme ceci :

**1.** Dans l'Inspecteur de symboles, ouvrez l'onglet Symboles de Note

**2.** Sélectionnez les notes auxquelles vous voulez appliquer le symbole.

**3.** Dans l'Inspecteur de symboles, cliquez sur le symbole souhaité.

**4.** Cliquez sur une des notes.

Le symbole sera ajouté aux notes sélectionnées, à une distance prédéfinie. Ces symboles peuvent ensuite être déplacés.

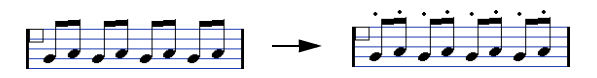

#### **Ajouter un symbole sans le lier à une note**

Vous pouvez aussi entrer librement des symboles dépendant des notes. Ceci vous permet, par exemple, d'ajouter un point d'orgue sur un symbole de pause.

**1.** Vérifiez que la bonne portée est active.

**2.** Cliquez sur le symbole afin que l'outil Crayon soit sélectionné, comme décrit ci-dessus.

**3.** Maintenez [Ctrl]/[Commande] et cliquez là où vous désirez ajouter le symbole.

## **Ajouter d'autres symboles**

**1.** Dans l'Inspecteur de symboles, ouvrez l'onglet de symbole souhaité.

**2.** Cliquez sur le symbole que vous désirez ajouter.

**3.** Cliquez une fois ou cliquez et faites glisser le Crayon n'importe où dans la partition.

Le symbole apparaît. Pour la plupart des symboles ayant une durée, vous pouvez faire glisser pour régler la longueur du symbole. Le symbole apparaît avec ses poignées sélectionnés (s'il utilise des poignées) pour que vous puissiez modifier directement sa taille si vous voulez. Tout ceci est décrit en détails dans la section ["Modifier la longueur, la taille et la](#page-163-0)  [forme" à la page 164](#page-163-0).

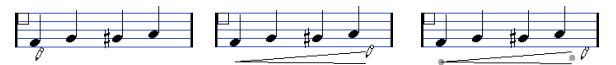

Appuyez sur le bouton de la souris – faites glisser – et relâchez !

**•** Vous pouvez modifier la taille de la plupart des symboles de note et de nuances d'une partition en faisant un clic droit sur l'objet correspondant et en sélectionnant l'option adéquate dans le sous-menu Taille du menu contextuel.

## **À propos des symboles dépendant des notes**

Les symboles qui dépendent des notes, tels que les arpèges et les direction des frottés, doivent être placés avant une note ou sinon ils appartiendront à la suivante (s'il n'y a pas de note suivante, les symboles ne seront pas insérés du tout).

## **Ajouter du texte**

Les méthodes spéciales pour travailler avec du texte sont décrites dans leur propre chapitre, ["Usage du texte" à la](#page-177-0)  [page 178](#page-177-0).

## **Ajouter des liaisons rythmiques et de phrasé**

Les liaisons rythmiques et de phrasé peuvent être tracées manuellement ou insérées automatiquement à un groupe de notes. Les liaisons rythmiques sont habituellement ajoutées par le programme mais peuvent aussi être tracées comme des symboles "graphiques".

 $\Rightarrow$  Il existe deux types de liaisons – les liaisons "normales" (rythmiques) et les courbes de Bézier (pour lesquelles vous disposez d'un contrôle total sur leur épaisseur, forme de courbe, etc.).

#### **Liaisons rythmiques, de phrasé et quantification d'affichage**

Comme une liaison rythmique ou de phrasé s'étend toujours "musicalement" d'une note (ou d'un accord) à une autre, le début et la fin d'une liaison rythmique ou de phrasé dans Nuendo sont toujours liés à deux notes de la partition.

Quand vous tracez une liaison rythmique ou de phrasé, le programme utilise la valeur de quantification pour trouver les deux notes les plus proches afin d'y "attacher" les deux notes. En d'autres termes, si vous voulez ajouter la liaison rythmique/de phrasé à une note ayant une position de double croche, vérifiez que la valeur de la quantification est réglée sur 16 (ou moins), c'est aussi valable pour dessiner manuellement des liaisons rythmiques ou de phrasé.

Veuillez noter que ceci ne signifie pas que le symbole doive commencer ou finir exactement au-dessus/en dessous des deux notes. Ceci signifie en réalité que lorsque vous utiliserez l'outil Maquette pour déplacer graphiquement la note afin de régler l'aspect de la mesure, la liaison rythmique/de phrasé se déplacera avec (voir ["Déplace](#page-143-0)[ment graphique de Notes" à la page 144](#page-143-0)). Ceci est également vrai si vous réglez la largeur de la mesure, la liaison sera placée en conséquence.

 $\Rightarrow$  Si vous désirez que les points finaux des liaisons se calent sur les positions de notes exactes, activez l'option "Caler les liaisons lors du déplacement" dans le menu contextuel ou la boîte de dialogue des Préférences (page Partition–Édition).

#### **Tracer une liaison rythmique/de phrasé**

**1.** Réglez la valeur de quantification selon les positions des deux notes sur lesquelles doit s'étendre la liaison rythmique ou de phrasé.

Par exemple, si l'une d'elles se trouve sur une noire et l'autre sur une croche, réglez la résolution sur 8 ou plus petit (16, 32, etc.).

**2.** Cliquez sur la liaison rythmique ou de phrasé correcte dans l'Inspecteur de symboles, afin que l'outil Crayon soit sélectionné.

**3.** Positionnez la souris à côté de la première note et faites glisser sur une position proche de la seconde note. Les extrémités de la liaison rythmique ou de phrasé se caleront sur leurs positions par défaut – maintenir [Ctrl]/[Commande] afin de positionner ces points librement.

Il existe deux fonctions spéciales pour insérer une liaison rythmique ou de phrasé qui étend automatiquement la liaison d'une note à l'autre.

#### **Ajouter une liaison rythmique/de phrasé entre deux notes**

**1.** Sélectionnez deux notes.

**2.** Cliquez sur le symbole de liaison rythmique ou de phrasé correct dans l'Inspecteur de symboles, afin que l'outil Crayon soit sélectionné.

#### **3.** Maintenez [Ctrl]/[Commande] et [Maj] et cliquez sur une des deux notes.

La liaison rythmique ou de phrasé sera ajoutée entre les deux notes sélectionnées.

#### **Insérer une liaison rythmique/de phrasé sur une sélection de notes**

**1.** Sélectionnez un ensemble de notes.

#### **2.** Déroulez le menu Partitions et sélectionnez "Insérer Legato".

Une liaison de phrasé est insérée, commençant à la première note sélectionnée et finissant à la dernière.

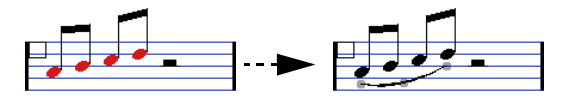

## <span id="page-155-0"></span>**La liaison de phrasé en "courbe de Bézier"**

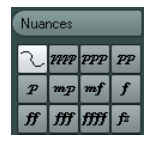

La courbe de Bézier est un symbole de liaison spécial se trouvant dans l'onglet Nuances. Contrairement à une liaison normale, ce symbole est basé sur une courbe de Bézier, ce qui vous permet d'obtenir un dessin plus précis de la courbe.

Pour ajouter ce type de liaison, cliquez (ou double-cliquez) sur le symbole dans l'Inspecteur afin que le Crayon soit sélectionné, puis cliquez ou faites glisser dans la partition. Le clic crée une courbe de Bézier ayant une longueur et une forme par défaut, alors que faire glisser la souris crée une ligne droite.

La liaison en courbe de Bézier par défaut dispose de quatre points de courbure – un à chaque extrémité et deux sur la courbe.

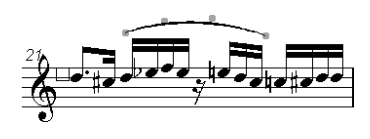

**•** Pour déplacer la liaison, cliquez dessus (mais pas sur un point de courbe) et faites-la glisser.

**•** Pour modifier la longueur de la courbe, cliquez sur et faites glisser une des extrémités.

**•** Pour changer la forme de la courbe, cliquez sur un des points centraux et faites glisser dans n'importe quelle direction.

Faire un clic droit sur un des points de la courbe affiche un menu contextuel comportant les options suivantes :

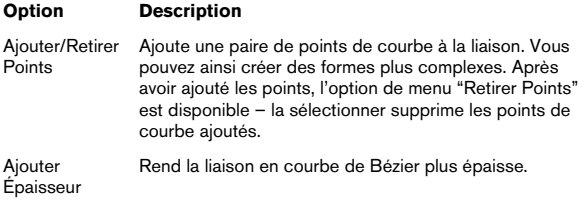

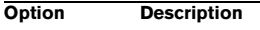

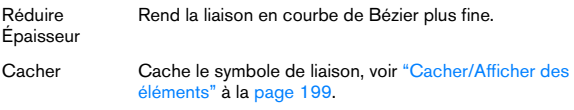

## **Créer des trilles**

Si vous avez enregistré ou entré un trille, Nuendo peut vous aidez à l'afficher correctement :

**1.** Sélectionnez les notes composant le trille.

**2.** Faites un clic droit sur une des notes et sélectionnez "Créer Trille…" dans le menu contextuel.

**3.** Sélectionnez une option dans la boîte de dialogue qui apparaît.

Les boutons ronds déterminent comment le trille apparaîtra. Activez l'option "Note Guide" si vous voulez qu'une note supplémentaire indique sur quelles notes sera joué le trille.

**4.** Cliquez sur OK.

Il se passe les choses suivantes :

- Toutes les notes sauf la première (et éventuellement la seconde) sont cachées.
- La première note se voit automatiquement attribuer une Durée d'Affichage correspondant à la durée totale du trille.
- Si vous avez choisi d'inclure une note guide, la seconde note est convertie en note "graphique", entre parenthèses mais sans hampe. Sinon, la seconde note est également cachée.
- Les symboles de trille que vous avez sélectionnés dans la boîte de dialogue sont insérés.

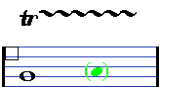

## **Insérer des symboles sur plusieurs portées**

Si vous maintenez [Alt]/[Option] tout en ajoutant un symbole sur l'une des portées dans une portée d'orchestre, ce symbole sera placé à des positions correspondantes sur toutes les portées. Ceci vous permet par exemple d'insérer des remarques d'interprétation, des reprises, etc., pour tous les instruments en même temps.

## <span id="page-156-0"></span>**Ajouter un symbole de clavier**

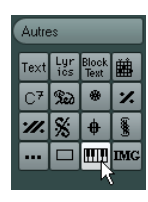

L'onglet "Autres" contient un symbole de clavier de piano qui sera très utile pour les partitions pédagogiques. Ce symbole a les propriétés suivantes :

**•** Pour insérer un symbole de clavier, sélectionnez-le dans l'Inspecteur, cliquez avec le Crayon à l'endroit désiré et délimitez une case pour indiquer la taille approximative du clavier.

**•** Après avoir inséré le symbole de clavier, vous pouvez l'agrandir ou le réduire en ajustant ses bords verticalement ou horizontalement.

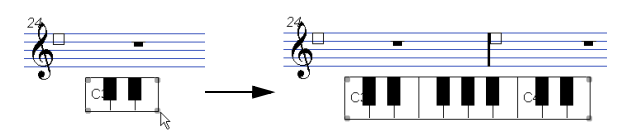

**•** Si vous faites un clic droit sur un symbole de clavier inséré et que vous sélectionnez "Propriétés" dans le menu contextuel, une boîte de dialogue s'ouvre vous permettant de préciser d'autres caractéristiques du symbole.

Vous pouvez aussi faire un double-clic un symbole de clavier inséré pour ouvrir cette boîte de dialogue.

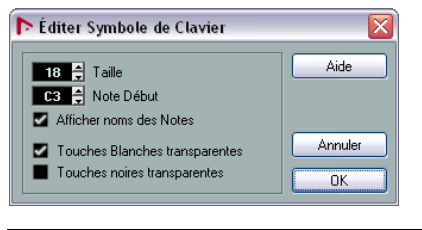

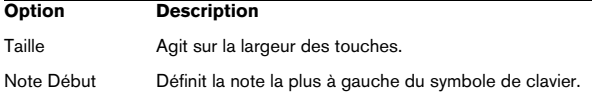

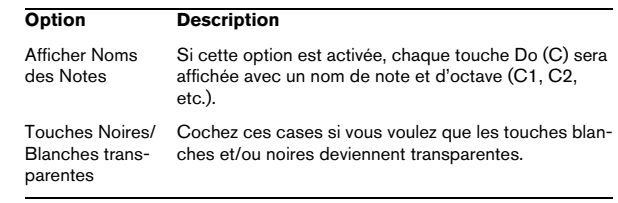

## <span id="page-156-1"></span>**Ajouter des symboles d'accords de guitare**

Un symbole de frette d'un accord de guitare peut être inséré n'importe où dans la partition.

Ces symboles de guitare se trouvent dans l'onglet "Symboles Guitare" et dans l'onglet Autres de l'Inspecteur de symboles.

**•** L'onglet "Symboles Guitare" contient tous les symboles de guitare de la bibliothèque pour guitare actuelle, voir ["Usage de la bibliothèque pour guitare" à la page 158.](#page-157-0) Si le symbole que vous voulez insérer s'y trouve, sélectionnez-le et insérez-le comme vous le feriez avec n'importe quel autre symbole, voir les explications précédentes.

Pour insérer un symbole de guitare qui n'est pas présent dans la bibliothèque pour guitare, procédez comme ceci :

**1.** Ouvrez l'onglet "Autres".

**2.** Cliquez sur le symbole de guitare afin que l'outil Crayon soit sélectionné, comme décrit ci-dessus.

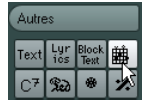

**3.** Cliquez dans la partition à l'endroit où vous voulez placer le symbole.

La boîte de dialogue Symbole de Guitare apparaît.

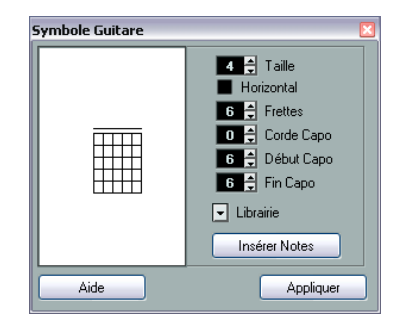

**•** Pour placer un point noir sur une Frette et une corde, cliquez dessus.

Pour l'effacer, cliquez de nouveau.

**•** Pour entrer un symbole juste au-dessus de la corde, à l'extérieur du tableau de Frette, cliquez simplement ici. Des clics consécutifs vous permettent de sélectionner entre un anneau (tonalité ouverte), une croix (ne jouer pas cette corde) et aucun symbole.

**•** Pour ajouter un chiffre de capodastre, cliquez à gauche du symbole.

Des clics consécutifs vous permettent de passer par toutes les possibilités.

**•** Vous pouvez aussi ajouter un symbole de capodastre (une ligne traversant les cordes), en réglant le paramètre "Capo String" sur une valeur autre que 0.

En réglant les valeurs Capo Fin et Début, vous pouvez créer des symboles de capodastre traversant moins de cordes.

**•** Utilisez le champ "Taille" pour régler la taille du symbole d'accord.

**•** Pour que le symbole soit placé horizontalement, cochez la case "Horizontal".

**•** Pour afficher plus ou moins de frettes que le nombre par défaut de six, modifiez la valeur "Frettes".

**4.** Cliquez sur Appliquer.

Le symbole de guitare apparaît dans la partition.

**•** Cliquez sur le bouton Insérer Notes pour insérer les notes réelles dans l'accord dans la partition.

Vous pouvez aussi faire un clic droit sur un symbole de guitare puis sélectionner "Insérer Notes" dans le menu contextuel.

Vous pouvez modifier le symbole à tout moment en double-cliquant dessus, en changeant ses réglages dans la boîte de dialogue et en cliquant sur Appliquer. Notez que vous pouvez accéder aux symboles que vous avez définis dans la bibliothèque pour guitare en faisant un clic droit sur un symbole de guitare – voir ci-après.

 $\Rightarrow$  Si vous sélectionnez "Définir Symboles d'Accords" dans le menu contextuel, le symbole d'accord correspondant sera affiché au-dessus du symbole de guitare. Cette fonction est très utile pour écrire des grilles d'accords, par exemple.

## <span id="page-157-0"></span>**Usage de la bibliothèque pour guitare**

La précédente méthode est valable pour ajouter quelques symboles d'accord à votre partition. Mais s'il y en a beaucoup, ou si vous devez utiliser des symboles dans plusieurs partitions, il vaut mieux les rassembler dans une bibliothèque pour guitare. Ainsi vous n'aurez pas à recréer plusieurs fois le même symbole d'accord.

#### **Définir des symboles d'accord**

**1.** Dans l'Inspecteur de symboles, double-cliquez sur l'un des symboles de l'onglet Symboles Guitare afin d'ouvrir la bibliothèque Guitare.

Vous pouvez également ouvrir la boîte de dialogue Réglages Partition à la page Projet et sélectionner la sous-page "Bibliothèque Guitare".

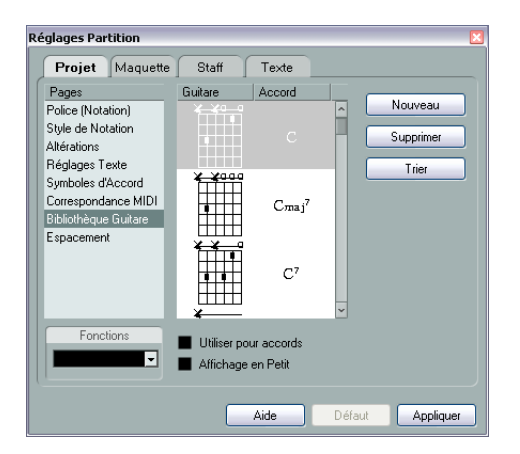

**2.** Pour ajouter un symbole d'accord de guitare dans la bibliothèque, cliquez sur le bouton Nouveau. Un symbole d'accord apparaît dans la liste de gauche.

**3.** Pour modifier ce symbole, double-cliquez dessus dans la liste.

Ceci ouvre la boîte de dialogue Symbole Guitare, comme pour éditer un symbole d'accord dans la partition.

**•** Le symbole que vous créez sera aussi "interprété" et son nom sera affiché à droite du symbole de frette. Il peut aussi être édité en double-cliquant dessus si nécessaire.

**•** Pour trier les symboles disponibles dans la bibliothèque en fonction de leur fondamentale, cliquez sur le bouton Trier.

**•** Pour supprimer un symbole de la bibliothèque, sélectionnez-le dans la liste et cliquez sur Supprimer.

**•** Pour enregistrer la bibliothèque en cours sous forme d'un fichier séparé, sélectionnez "Enregistrer…" dans le menu local Fonctions.

Un sélecteur de fichier apparaît vous permettant d'indiquer un nom et un emplacement pour le fichier.

**•** Pour recharger un fichier bibliothèque pour guitare, sélectionnez "Charger configuration actuelle…" dans le menu local Fonctions.

Dans le sélecteur de fichier qui apparaît, repérez et ouvrez le fichier de bibliothèque pour guitare désiré.

 $\sqrt{1}$  Recharger un fichier de bibliothèque pour quitare remplacera la bibliothèque en cours !

Il y a également deux autres cases à cocher dans la boîte de dialogue Bibliothèque Guitare :

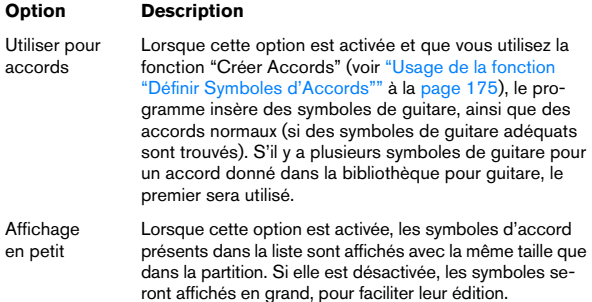

#### **Insérer des symboles provenant de la bibliothèque**

En plus de l'option "Utiliser pour accords" décrite ci-dessus, il existe deux autres façons d'insérer des symboles dans la partition à partir de la bibliothèque pour guitare :

**•** Quand vous créez ou éditez des symboles de guitare, utilisez le menu local Fonctions de la sous-page Projet– Bibliothèque Guitare, dans la boîte de dialogue Réglages Partition.

**•** Faire un clic droit sur un symbole de guitare dans la partition et sélectionner un symbole d'accord dans le sousmenu Préréglages du menu contextuel.

## **Ajouter un Fichier Image**

Vous pouvez insérer des fichiers Image sous forme de symboles dans la partition. Ceci vous permet d'importer des logos, des symboles de Copyright, des images de positions de doigts, etc.

Procédez comme ceci :

**1.** Dans l'Inspecteur de symboles, ouvrez l'onglet "Autres", "Maquette" ou "Projet".

Des fichiers Image peuvent être insérés sur les trois niveaux, voir "Contexte [: Les différents niveaux" à la page 150.](#page-149-0)

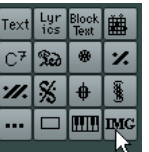

**2.** Cliquez sur le bouton Fichier Image pour sélectionner l'outil Crayon. Cliquez dans la partition à l'endroit où vous voulez insérer le fichier.

Un sélecteur de fichier s'ouvre.

**3.** Localisez et sélectionnez le fichier Image que vous désirez insérer.

La section inférieure de la boîte de dialogue Importer contient les réglages suivants :

**•** Pour copier le fichier référencé dans le dossier de projet, activez l'option "Copier au dossier Projet". C'est recommandé car cela facilite la gestion de tous les fichiers utilisés dans un projet.

**•** Si vous modifiez votre partition, par exemple en ajoutant des portées, la position du fichier image inséré changera. Si ce n'est pas ce que vous désirez, activez "Coller sur la page", afin de le conserver sur une position fixe dans la portée.

**•** Le paramètre Transparence permet de régler la transparence désirée de l'image.

**4.** Cliquez sur Ouvrir pour insérer le fichier.

Le fichier Image est inséré. Sa taille dépend de la résolution de l'imprimante. Toutefois, vous pouvez adapter l'image en faisant glisser ses poignées. Pour revenir à la résolution de l'imprimante, faites un clic droit sur l'image pour ouvrir le menu contextuel et sélectionnez "Adapter à la résolution de l'imprimante".

Vous pouvez modifier les réglages que vous avez faits lors de l'importation en faisant un clic droit sur l'image et en sélectionnant "Propriétés" dans le menu contextuel, afin d'ouvrir la boîte de dialogue Propriétés de l'Image.

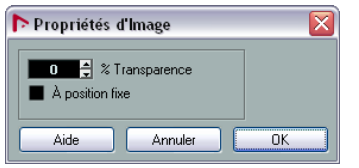

## **Usage des symboles de maquette**

Les symboles insérés depuis l'onglet Maquette appartiennent au niveau Maquette. Lorsque vous éditez une maquette contenant plusieurs pistes, vous pouvez avoir des symboles de maquette ayant été insérés, qui seront automatiquement copiés dans n'importe quelle combinaison de pistes de la maquette. Pour choisir quelles portées afficheront les symboles de maquette, cochez les colonnes "L" correspondantes dans la boîte de dialogue Réglages Partition, à la page Maquette.

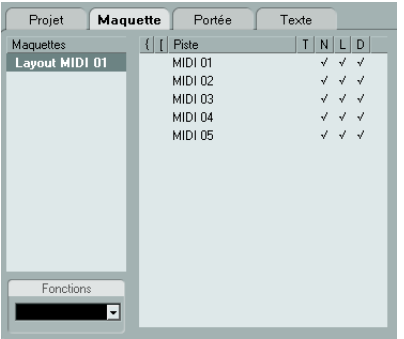

**•** Toute édition effectuée sur les symboles de maquette est automatiquement dupliquée dans les autres pistes.

**•** L'affichage des symboles de maquette dans les différentes pistes peut être désactivé à tout moment.

**•** Il est possible de copier les symboles de maquette d'une maquette à l'autre. Pour ce faire, servez-vous de la fonction Récup. Format du menu local Fonctions de la page Maquette (boîte de dialogue Réglages Partition).

Un exemple d'utilisation des symboles de maquette :

Supposons que vous soyez en train d'éditer une partition d'orchestre, et que vouliez que des repères soient insérés dans plusieurs portées (normalement, au-dessus de chaque groupe d'instruments – cuivres, cordes, percussions, etc.). Tout ce que vous avez à faire désormais est d'insérer ces repères depuis l'onglet Maquette sur une seule des pistes. Pour ce faire, ouvrez la boîte de dialogue Réglages Partition à la page Maquette, cochez la colonne "L" des pistes/portées souhaitées, puis cliquez sur Appliquer.

## **Usage des symboles de projet**

Les symboles de projet appartiennent au niveau Projet et apparaissent donc dans toutes les maquettes. Le niveau Projet peut aussi contenir des changements sur des barres de mesure (par ex. reprises et doubles barres) et des décalages de numéros de mesure. Habituellement, vous utilisez les symboles de projet lorsque vous savez qu'ils doivent être visibles dans toutes les combinaisons de pistes.

 $\Rightarrow$  Vous pouvez aussi utiliser les symboles de projet en combinaison avec le mode Arrangeur afin que le programme rejoue en suivant la partition – par ex. les reprises, Da Capos, finals, etc. Voir ["Partitions et mode](#page-218-0)  [Arrangeur" à la page 219](#page-218-0).

# **Sélectionner des symboles**

La plupart des symboles peuvent être sélectionnés en cliquant dessus. Pour ceux ayant une durée ou une taille, une ou plusieurs poignée(s) apparaissent.

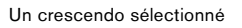

Exception faite les liaisons rythmiques et de phrasé qui peuvent être sélectionnées en cliquant sur leurs extrémités ou en délimitant un rectangle de sélection.

## **Utiliser les couches de sélection**

Il peut être parfois difficile de cliquer sur un symbole ou un autre objet de la partition, sans sélectionner aussi ceux qui sont à côté. Pour y remédier, vous pouvez assigner différents types d'objets à différentes "couches de sélection"

(trois au plus) et indiquer à Nuendo de "verrouiller" un ou deux couches, ce qui les "bloque". De plus, vous pouvez bloquer les niveaux Maquette et Projet séparément si nécessaire.

#### **Configurer les couches de sélection**

**1.** Ouvrez la boîte de dialogue des Préférences et sélectionnez la page Partitions–Niveau Note.

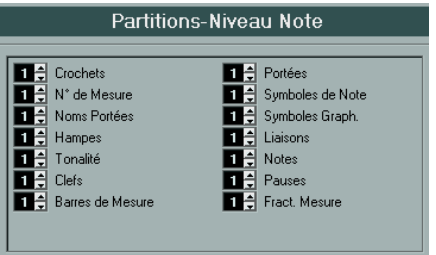

**2.** Assignez un type d'événement à une des couches (1, 2 ou 3).

Il vaut mieux assigner des types d'événements pouvant entrer en "conflit graphique" à des niveaux différents. Par exemple, vous pouvez assigner les "n° de mesure" et les "symboles de note" à différentes couches, s'il vous arrive de déplacer accidentellement des numéros de mesure lorsque vous éditez des symboles de note et vice versa.

**3.** Cliquez sur OK pour refermer la boîte de dialogue.

**•** Vous pouvez aussi faire un clic droit sur un des boutons de Couche (1-2-3) dans la barre d'outils de partition pour afficher un menu local, indiquant quels types d'objets sont associés aux différentes couches.

Une marque devant un type d'objet signifie qu'il appartient à cette couche. S'il n'y a pas de marque, vous pouvez sélectionner ce type d'objet dans le menu et le déplacer sur cette couche.

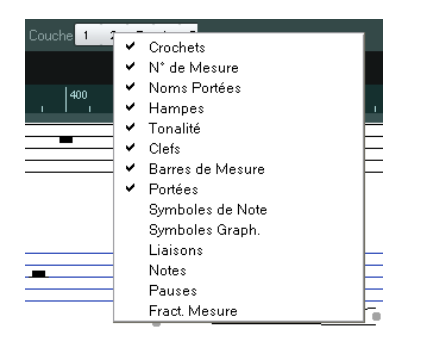

#### **Verrouiller une couche**

Pour "verrouiller" une couche, cliquez le bouton correspondant, de façon à ce qu'il s'allume en bleu.

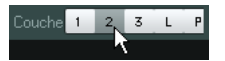

Ici, la couche 2 est verrouillée. Les types d'événements assignés à la couche 2 ne peuvent plus être sélectionnés, déplacés, ni effacés.

#### **Indication visuelle des couches**

Les objets qui appartiennent aux niveaux de notes verrouillés sont affichés en gris sur la partition. Ceci facilite le repérage des objets appartenant à des couches particulières – c'est très utile pour les niveaux Maquette et Projet. Par exemple, pour repérer facilement tous les objets du niveau Maquette, verrouillez toutes les autres couches en cliquant sur leur bouton. Maintenant, seuls les objets du niveau Maquette sont affichés normalement ; tous les autres objets sont en gris.

# **Déplacer et dupliquer des symboles**

Il existe quatre manières de déplacer et de dupliquer des symboles :

- En les faisant glisser avec la souris (voir ci-dessous).
- En utilisant le clavier de l'ordinateur (déplacement seul voir ["Déplacement au moyen du clavier de l'ordinateur" à la page](#page-162-0)  [163](#page-162-0)).
- En utilisant la fonction Copier Événements (voir ["Déplacement](#page-162-1)  [et Duplication à l'aide des poignées" à la page 163\)](#page-162-1).
- En utilisant la fonction Coller Attribut de Note (duplication des symboles de note uniquement – voir ["Copier des réglages en](#page-137-0)[tre notes" à la page 138](#page-137-0)).

## **Déplacer et dupliquer à l'aide de la souris**

Le fonctionnement est le même que pour d'autres objets dans Nuendo. Les principes suivants s'appliquent :

- Les symboles de note et ceux dépendant des notes se déplacent avec les notes/accords auxquels ils appartiennent. En d'autres termes, si vous déplacez la note/l'accord, les symboles se déplacent en même temps.
- Les symboles de note (comme par exemple des accents et paroles) peuvent uniquement être déplacés verticalement. D'autres symboles (tels accolades et crochets) peuvent uniquement être déplacés horizontalement.
- Tous les autres symboles avec poignées peuvent être déplacés librement. Si vous maintenez enfoncée la touche [Ctrl]/ [Commande], le mouvement sera limité à une seule direction.
- Si le symbole possède une ou plusieurs poignées lorsqu'il est sélectionné, ne le faites pas glisser par ses poignées, sinon vous modifieriez sa forme au lieu de le déplacer.
- Les liaisons, rythmiques et de phrasé, sont une exception, elles peuvent uniquement être déplacées en faisant glisser une poignée d'abord, puis l'autre. Cependant, si vous utilisez l'outil Maquette (voir ["Déplacement graphique de Notes" à la page](#page-143-0)  [144](#page-143-0)) pour déplacer les notes auxquelles elles appartiennent, ou si vous changez la largeur de la mesure, elles s'adapteront automatiquement.
- La duplication s'effectue en déplaçant tout en appuyant sur la touche [Alt]/[Option], comme toujours dans Nuendo. Les liaisons rythmiques et de phrasé, les accolades, crochets et barres de mesures ne peuvent pas être dupliqués avec cette méthode.

Vous disposez également de deux possibilités pour vous aider à positionner correctement les symboles (et autres objets de partition) : les règles et la fenêtre de Position.

#### **Les règles**

Contrairement aux autres éditeurs, l'Éditeur de Partition ne dispose pas d'une règle basée sur les position musicales ou temporelles. Mais il dispose des règles "graphiques", indiquant les coordonnées x-y des objets ("zéro" étant l'angle supérieur gauche).

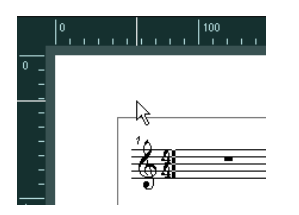

**•** Les fines lignes blanches dans les règles indiquent la position actuelle du pointeur.

**•** Pour masquer une règle, faites un clic droit sur l'une d'entre elles et sélectionnez "Éteint".

Vous pouvez également trouver ce menu local au-dessus de la barre de défilement, tout à droite.

**•** Pour afficher à nouveau la règle, ouvrez le menu local situé au-dessus de la barre de défilement, tout à droite, et sélectionnez l'une des unités (pouces, centimètres ou points). Ce paramètre affecte également les unités utilisées dans la fenêtre Info Position (voir plus bas).

#### **La fenêtre de Position**

Si vous avez besoin de positionner avec précision les symboles et autres objets, il vaut mieux utiliser la fenêtre de Position. Le positionnement précis sera facilité par :

- L' indication chiffrée de la position exacte du pointeur de la souris (et de tout objet que vous déplacez).
- Le déplacement d'objets ou de portées en tapant leurs coordonnées.

Vous pouvez afficher ou cacher la fenêtre de Position en cliquant dans la règle.

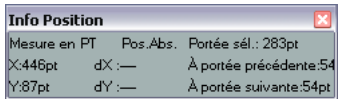

Cette fenêtre contient les réglages et valeurs suivants :

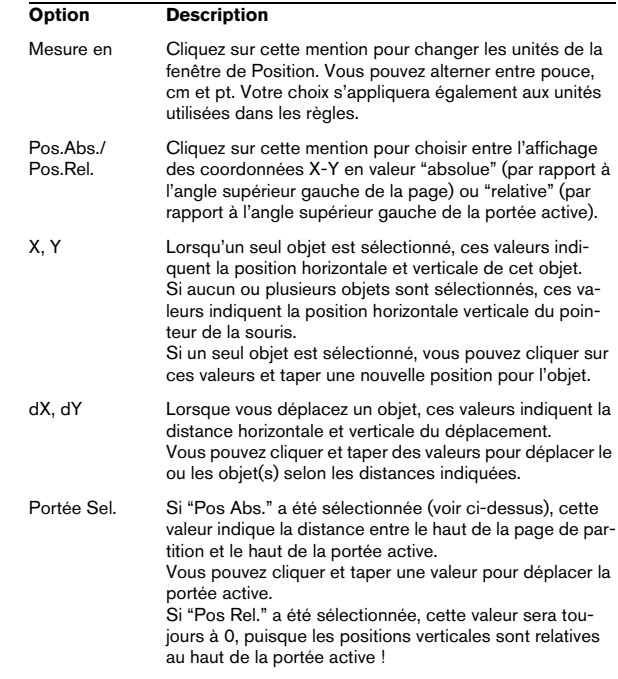

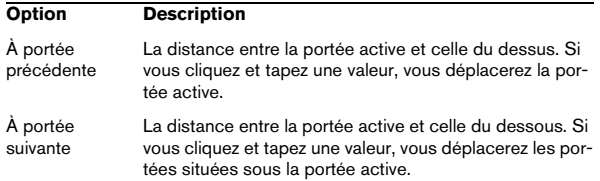

#### **Faire glisser des symboles d'une portée à une autre**

Si vous faites glisser un symbole d'une portée à une autre, vous remarquerez que l'indicateur de "portée active" à gauche, suit le pointeur de la souris. Utilisez cette indication pour vérifier que les symboles se trouvent sur la bonne portée.

**•** Si vous éditez plusieurs pistes en même temps et que vous voulez être sûr qu'un symbole ne sera pas déplacé accidentellement sur une autre piste lors d'un déplacement vertical, activez le bouton "L" de la barre d'outils de partition.

Lorsqu'il est activé, vous ne pouvez plus déplacer les symboles d'une piste à une autre en les faisant glisser.

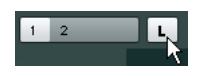

#### <span id="page-162-0"></span>**Déplacement au moyen du clavier de l'ordinateur**

Dans la boîte de dialogue Raccourcis Clavier, vous pouvez assigner des raccourcis clavier au déplacement graphique des symboles, des notes ou des pauses. Ces raccourcis se trouvent dans la catégorie "Déplacer". Il s'agit de "Graphiquement à Gauche", "Graphiquement à Droite", "Graphiquement en Montant" et "Graphiquement en Descendant".

Sélectionner un objet et employer une de ces commandes revient au même que de les déplacer à l'aide de l'outil Maquette, mais cette méthode offre une plus grande précision.

## <span id="page-162-1"></span>**Déplacement et Duplication à l'aide des poignées**

Cette fonction permet de déplacer ou de copier le contenu d'une mesure vers une autre ou plusieurs autres mesures. Vous pouvez sélectionner les éléments de la mesure qui seront inclus dans l'opération. Procédez comme ceci :

**1.** Veillez à ce que la barre des filtres soit visible.

Si la barre des filtres n'est pas visible, cliquez sur le bouton "Spécifier Configuration de Fenêtre" de la barre d'outils et activez l'option Filtres.

**2.** Dans la barre des filtres, veillez à ce que l'option "Poignées" soit activée.

Désormais chaque mesure de la partition apparaît avec une poignée dans le coin supérieur gauche.

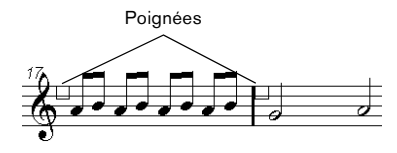

**3.** Double-cliquez sur la poignée de la mesure dont vous voulez copier ou déplacer des symboles.

La boîte de dialogue Copier Mesure apparaît.

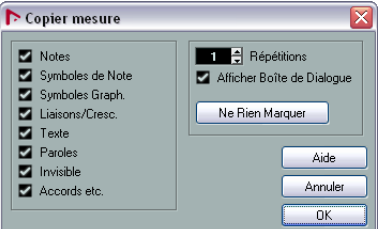

**4.** Vérifiez que seuls sont cochés les types de symboles que vous désirez déplacer/copier.

**5.** S'il y a plusieurs mesures successives dans lesquelles vous désirez copier des symboles, réglez la valeur "Répétitions" sur ce nombre de mesures.

Si vous désirez copier des symboles uniquement d'une mesure à une autre, vérifiez que "Répétitions" est réglée sur 1. Cette option n'est disponible que pour la copie, pas pour le déplacement.

**6.** Si vous désirez que cette boîte de dialogue apparaisse chaque fois que vous effectuez une opération de copie ou de déplacement, activez "Afficher Boîte de Dialogue".

**7.** Cliquez sur OK pour refermer la boîte de dialogue.

**8.** Pour copier les types d'événements spécifiés dans une autre mesure, maintenez [Alt]/[Option], cliquez sur la poignée de la première mesure et faites-la glisser vers la mesure "cible".

Pour déplacer les types d'événement au lieu des les copier, faites glisser la poignée de la mesure sans maintenir [Alt]/[Option].

**•** Si vous avez activé l'option "Afficher Boîte de Dialogue", la boîte de dialogue "Copier mesure" apparaîtra et vous pourrez y confirmer vos réglages.

Cliquez sur "OK" pour refermer la boîte de dialogue et effectuer l'opération.

Il se produit ceci :

**•** Si vous avez coché "Symboles de Note", les symboles de note seront copiés depuis la mesure "source" et collés sur les mêmes positions de notes dans la mesure "cible". S'il y a un symbole de note à un certain emplacement de la mesure "source", mais pas de note à la position correspondante dans la mesure "cible", ce symbole sera ignoré. Les positions réelles des notes sont utilisées comme base pour cette opération – et non pas les positions affichées.

Si vous copiez les symboles de note de la première mesure dans la seconde…

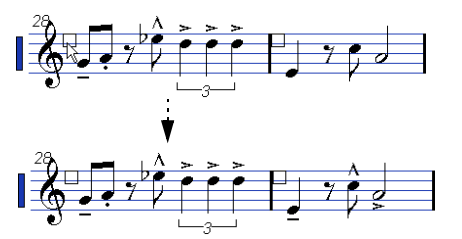

… seuls les symboles qui trouvent des positions de note correspondantes dans la seconde mesure seront copiés.

- Si vous avez activé d'autres types de symboles, ils seront simplement déplacés à la même position graphique dans la mesure "cible".
- Si vous avez réglé "Répétitions" sur un nombre supérieur à 1, les mêmes symboles seront collés dans ce nombre de mesures (en commençant par celle d'où vous avez fait glisser la poignée).
- Si dans les mesures "cibles" il y a déjà des symboles (ou autres objets) des mêmes types que ceux spécifiés, ils seront supprimés !
- **•** Si, dans les mesures "cibles", il y a déjà des symboles (ou autres objets) des mêmes types que ceux spécifiés, ils seront supprimés !

## <span id="page-163-1"></span>**Déplacer des symboles de note**

Les symboles de note, liaisons rythmiques et de phrasé ont tous des "positions par défaut". Ceci détermine la distance verticale entre les têtes de note et le symbole.

**•** Vous pouvez régler manuellement les positions verticales de symboles pris séparément, mais si vous déplacez ou transposez leurs notes, les symboles seront automatiquement replacés à leur position par défaut.

Ceci assure également que les symboles de note et les liaisons sont positionnés correctement lorsque vous modifiez les réglages de Transposition d'Affichage.

**•** Pour réinitialiser les positions verticales de symboles de note et liaisons d'une partition, faites un clic droit sur l'objet correspondant et sélectionnez "Position par défaut" dans le menu contextuel.

## <span id="page-163-0"></span>**Modifier la longueur, la taille et la forme**

Vous pouvez modifier les formes de tout symbole qui possède une longueur. Procédez comme ceci :

## **Modifier la longueur d'un symbole**

**1.** Sélectionnez le symbole. Les poignées apparaissent.

Symboles ayant une longueur possèdent deux poignées quand ils sont sélectionnés.

**2.** Tirez l'une des poignées.

Vous pouvez être limité au sens horizontal ou vertical uniquement, selon le type de symbole.

 $\sqrt{1}$  Dans la boîte de dialogue des Préférences (page Partitions–Édition), se trouve une préférence nommée "Symboles de Crescendo restent 'horizontal'". Lorsqu'elle est activée, les symboles de crescendo et de diminuendo ne sont jamais inclinés.

#### **Redimensionner des symboles de note et de nuances**

**1.** Faites un clic droit sur un symbole de note ou de nuance.

**2.** Sélectionnez l'option désirée dans le sous-menu Taille.

La taille du symbole changera en conséquence.

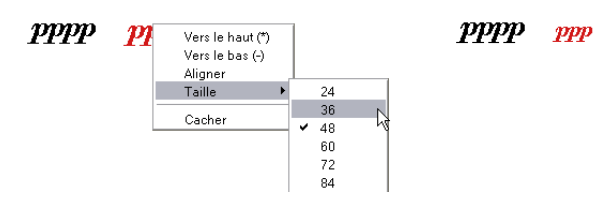

## **Modifier la forme et la direction des liaisons rythmiques et de phrasé**

 $\Rightarrow$  Cette section décrit comment modifier les symboles de liaison rythmique "normaux" et les symboles de phrasé. Comment ajouter et modifier symboles de liaison de type courbe de Bézier est décrit dans la section ["La liaison de](#page-155-0)  [phrasé en "courbe de Bézier"" à la page 156](#page-155-0).

Il y a deux types de liaisons rythmiques et de phrasé dans l'Inspecteur de symboles. La variation vers le haut ou le bas de chacune représente en fait le même symbole mais avec deux directions initiales différentes. Vous pouvez effectuer les éditions suivantes sur les liaisons rythmiques et de phrasé :

**•** En faisant glisser la poignée du milieu vers le haut/bas et vers la gauche/droite, vous pouvez modifier la forme de la courbe.

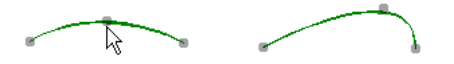

**•** Pour modifier la direction et la position de cette liaison, sélectionnez une liaison rythmique ou de phrasé et cliquez sur le symbole "Inverser" de la barre d'outils de partition ou sélectionnez "Inverser position" dans le menu contextuel.

Il y a en fait trois "modes" pour une liaison rythmique ou de phrasé. Vous passez d'un mode à l'autre en cliquant sur le bouton.

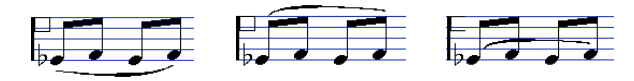

**•** En faisant glisser les extrémités d'une liaison rythmique ou de phrasé, vous pouvez modifier sa forme sans affecter sa "relation" avec les notes auxquelles elle appartient. En d'autres termes, l'extrémité de la liaison rythmique ou de phrasé gardera alors sa distance par rapport à cette note lorsque la note sera déplacée avec l'outil Maquette ou lorsque la largeur de la mesure sera modifiée.

**•** En maintenant [Ctrl]/[Commande] et faisant glisser les extrémités d'une liaison rythmique ou de phrasé, celle-ci peut être détachée des notes auxquelles elle appartient.

 $\Rightarrow$  Pour revenir à la forme par défaut d'un symbole, faire un clic droit dessus et sélectionnez "Position par défaut" dans le menu contextuel, voir ["Déplacer des symboles de](#page-163-1)  [note" à la page 164](#page-163-1).

**•** Pour modifier la forme et l'espacement par défaut des liaisons et des liaisons rythmiques, ouvrez la boîte de dialogue Réglages Partition à la sous-page Projet–Espacement, puis éditez les paramètres "Distance entre Début/ Fin Legato et Tête de Note" et "Distance entre Milieu du Legato et Tête de Note".

Ces réglages seront utilisés par toutes les nouvelles liaisons rythmiques ou de phrasé que vous créerez, ainsi que par celles déjà existantes dont vous n'avez pas modifié la forme manuellement.

# **Effacer des symboles**

Cette fonction s'effectue aussi comme avec tous les autres objets dans Nuendo, soit avec la Gomme, soit en sélectionnant et en appuyant sur la touche [Suppr] ou [Arrière].

# **Copier et Coller**

Tous les symboles, excepté ceux qui se trouvent dans les onglets Maquette et Projet peuvent être copiés et collés exactement comme un autre objet dans Nuendo. Ce qui suit s'applique :

**•** Les symboles qui sont liés aux notes (comme par exemple les accents) deviendront des objets "librement mobiles" quand ils seront collés.

C'est à dire qu'ils ne sont plus dépendants des notes. Si ce n'est pas votre but, il vaut mieux les copier à l'aide des poignées de mesure, comme décrit dans la section ["Déplacement et Duplication à l'aide des poignées" à la](#page-162-1)  [page 163.](#page-162-1)

# <span id="page-165-1"></span>**Alignement**

Les symboles peuvent être alignés comme dans des programmes de dessins. Procédez comme ceci :

**1.** Sélectionnez tous les objets à aligner.

**2.** Ouvrez le menu Partitions et sélectionnez une option dans le sous-menu Aligner Eléments.

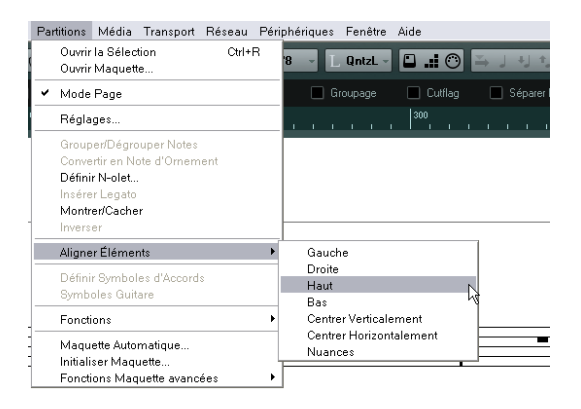

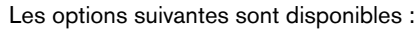

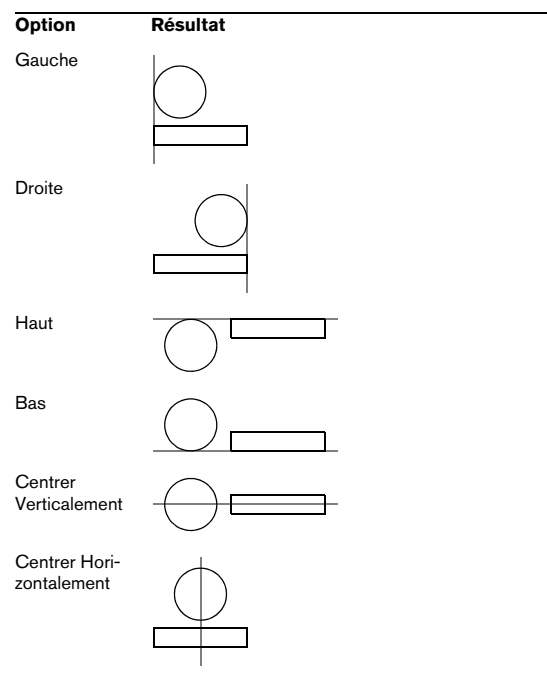

 $\sqrt{1}$  Les symboles de note, comme staccato et accents, peuvent seulement être alignés horizontalement.

L'option "Nuances" est une fonction spéciale pour l'alignement des symboles de nuance, décrite dans la section ["Aligner les nuances" à la page 168.](#page-167-0)

## <span id="page-165-0"></span>**Détails concernant les symboles**

Cette section contient des informations supplémentaires sur certaines options des onglets de Symboles.

## **L'onglet "Clef etc."**

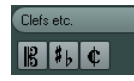

#### **Clefs**

Vous pouvez insérer un symbole de clef où vous voulez dans la partition. Ceci aura un effet sur les notes, comme celui de la première clef de la portée. Tout comme pour la première clef, vous pouvez sélectionner le type dans la boîte de dialogue Éditer Clef qui apparaît quand vous sélectionnez le symbole Clef et cliquez dans la Partition. Voir ["Insérer et éditer des clefs, des armures ou des chiffrages](#page-113-0)  [de mesure" à la page 114](#page-113-0) et ["Régler la Clef, l'Armure et la](#page-87-0)  [Mesure" à la page 88](#page-87-0) pour de plus amples détails.

Quand vous double-cliquez sur une clef, la boîte de dialogue Éditer Clef apparaît à nouveau et vous pouvez y changer le type. Si vous faites un clic droit sur une clef, vous pouvez en modifier le type dans le menu contextuel.

#### **Tonalité**

Insérer un changement de tonalité est identique à l'insertion d'une nouvelle clef (voir ci-dessus). Pour de plus amples informations, voir ["Modifier la Tonalité" à la page 91](#page-90-0).

 $\Rightarrow$  Dans la boîte de dialogue qui apparaît lorsque vous insérez un symbole de changement de clef, vous pouvez aussi appliquer des changements de transposition d'affichage.

#### **Chiffrages de mesure**

Vous pouvez insérer un symbole de chiffrage de mesure au début d'une mesure. Le fait d'insérer un nouveau chiffrage de mesure insérera un changement dans la Piste Signature, voir ["Insérer et éditer des clefs, des armures ou](#page-113-0)  [des chiffrages de mesure" à la page 114](#page-113-0).

Quand vous sélectionnez le symbole Fract. Mesure et cliquez dans la partition, la boîte de dialogue Édition de la Mesure s'ouvre et vous pouvez y définir la mesure. Quand vous double-cliquez sur un symbole de mesure, la même boîte de dialogue s'ouvre et vous pouvez y changer le type. Cette boîte de dialogue est décrite en détails dans la section ["Modifier la mesure" à la page 88](#page-87-1). Si vous faites un clic droit sur un symbole de chiffrage de mesure, vous pouvez en modifier le type dans le menu contextuel.

**•** Vous pouvez sélectionner une police et une taille pour les chiffrages de mesure, dans la sous-page "Réglages Texte" de la boîte de dialogue Réglages Partition (page Projet).

La police par défaut est celle fournie : "Steinberg Notation".

## **L'onglet "Nuances"**

Les symboles de nuance vont de ffff à pppp, plus des symboles de nuance "spéciaux" tels que sforzando, fortepiano, etc.

**•** En sélectionnant un symbole de nuance et en cliquant sur les boutons "+" et "–" de la barre d'outils de partition, vous pouvez modifier les nuances dans une partition. Utilisez cette fonction pour passer d'un symbole à un autre : pppp, pp, p, mp, mf, f, ff, fff et ffff.

**•** Vous pouvez aussi faire un clic droit sur le symbole désiré et sélectionner "Plus grand" ou "Plus petit" dans le menu contextuel.

Comme ci-dessus, ces commandes permettent de passer rapidement d'un symbole à un autre : pppp, pp, p, mp, mf, f, ff, fff et ffff.

**•** Pour modifier la taille d'un symbole de nuance, faites un clic droit dessus et dans le menu contextuel, sélectionnez l'option voulue dans le sous-menu Taille.

**•** Dans l'onglet Lignes et Trilles, vous trouverez un symbole de ligne qui vous permet de créer le type suivant de changement de nuances :

#### **Crescendo et diminuendo (decrescendo)**

Dans l'onglet Nuances, il existe trois sortes de symboles de crescendo : crescendo normal, diminuendo normal et un "double" crescendo (diminuendo–crescendo).

**•** Pour insérer un crescendo (<) ou un diminuendo (>), sélectionnez le symbole correspondant dans l'onglet et faites glisser la souris de gauche à droite.

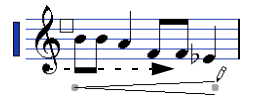

**•** Si vous dessinez un symbole de crescendo de droite à gauche, vous obtiendrez un symbole de diminuendo et vice versa.

**•** Pour insérer un symbole de crescendo-diminuendo (<>), sélectionnez le symbole de double crescendo dans l'onglet et faites glisser la souris de gauche à droite.

**•** Pour insérer un symbole de diminuendo-crescendo (><), sélectionnez le symbole de double crescendo dans l'onglet et faites glisser la souris de droite à gauche.

**•** Après avoir inséré un symbole de crescendo ou diminuendo, vous pouvez le déplacer et le redimensionner à l'aide de ses poignées.

• Le symbole de nuance "crescendo/diminuendo" ( $p < \hbar$ ) est spécial car il affecte réellement la vélocité des notes lorsqu'elles seront relues.

Ceci est décrit dans la section "Symboles de nuance crescendo" à la [page 220.](#page-219-0)

**•** Si l'option "Symboles de Crescendo restent 'Horizontal'" a été activée dans la boîte de dialogue des Préférences (page Partitions–Édition), les symboles de crescendo/diminuendo ne seront jamais inclinés lorsque vous les ferez glisser, mais resteront toujours horizontaux.

De plus, cette option vous évite des déplacer accidentellement une extrémité lorsque vous déplacez le symbole.

**•** Il est aussi possible d'inverser des symboles de crescendo, en sélectionnant "Inverser" dans le menu contextuel ou en cliquant sur le bouton Inverser dans la barre d'outils de partition.

 $ppp$ ff

#### <span id="page-167-0"></span>**Aligner les nuances**

Il existe une commande spéciale pour aligner horizontalement les symboles de nuance (dont les crescendos). Contrairement à la fonction Aligner ordinaire (voir ["Aligne](#page-165-1)[ment" à la page 166\)](#page-165-1), l'alignement des nuances se base sur la ligne où sont placées les lettres, il faut donc les aligner comme du texte plutôt que comme des symboles graphiques.

**1.** Sélectionnez les symboles de nuances à aligner, par ex. pp et un crescendo.

**2.** Faites un clic droit sur un symbole sélectionné puis choisissez la fonction "Aligner" dans le menu contextuel. Ceci alignera horizontalement toutes les nuances sélectionnées (sauf les liaisons et les courbes de Bézier).

Vous pouvez aussi aligner les symboles de nuances en déroulant le menu Partitions et en sélectionnant "Nuances" dans le sous-menu Aligner Éléments.

## **L'onglet "Lignes/Trilles"**

#### **Symboles d'octave**

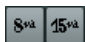

Les symboles d'octave (8va et 15va) agissent comme une "transposition locale d'affichage" (voir ["Instruments trans](#page-91-0)[positeurs" à la page 92\)](#page-91-0) – ils déplacent l'affichage de la partition d'une ou deux octaves vers le bas.

**•** En faisant glisser l'extrémité de la ligne pointillée, vous pouvez indiquer quelles notes exactement seront affectées par le symbole d'octave.

Seules les notes situées sous la ligne pointillée seront transposées.

**•** Vous pouvez également faire un clic droit sur le symbole d'octave puis sélectionnez la commande "Étendre (+)" ou "Réduire (-)" afin de l'étendre jusqu'à l'accord suivant ou le réduire.

#### **Symboles de groupe de N-olets**

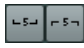

Il s'agit de symboles "graphiques" de N-olet, contrairement aux N-olets réels.

**•** Après avoir inséré un symbole de N-olet, vous pouvez double-cliquer sur son numéro et entrer un nombre de 2 à 32.

**•** Dans la boîte de dialogue Réglages Partition (sous-page Projet–Style de Notation), il est possible de paramétrer l'affichage global des N-olets.

Vous pouvez aussi choisir une police et une taille pour les nombres de N-olet dans la sous-page "Réglages Texte".

**•** Vous pouvez également faire un clic droit sur le symbole de N-olet puis sélectionner la commande "Étendre (+)" ou "Réduire (-)" afin de l'étendre jusqu'à l'accord suivant ou le réduire.

#### **Symboles verticaux**

Les symboles verticaux de l'onglet "Lignes/Trilles" sont liés aux notes. Cela signifie qu'ils doivent être insérés devant une note. Pour plus d'informations, voir ["Symboles du](#page-149-1)  [niveau Note" à la page 150](#page-149-1) et le texte concernant les notes d'ornement (qui fonctionnent de façon identique) dans la section ["Notes d'ornement" à la page 146](#page-145-0).

## **L'onglet "Autres"**

Les symboles Lyrics (Paroles) et Text sont décrits au chapitre ["Usage du texte" à la page 178.](#page-177-0) Les symboles d'accord sont décrits dans la section ["Insérer des symboles](#page-173-0)  [d'accord" à la page 174](#page-173-0).

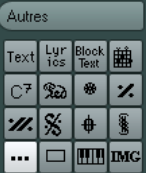

#### **Symboles de pédale enfoncée et relevée**

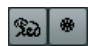

Lorsque vous insérez un symbole de pédale enfoncée ou relevée, vous insérez aussi un événement MIDI réel (Damper Pedal, Control Change n° 64) à cet endroit. De même, insérer ou enregistrer un événement Damper Pedal dans un autre éditeur affichera un symbole de pédale enfoncée ou relevée dans la partition.

**•** Quand l'option "Cacher les Marques de Pédale" est activée dans la boîte de dialogue Réglages Partition, à la sous-page Projet–Style de Notation (catégorie Autres), tous les marqueurs de pédale sont masqués. Utilisez cette option si vous avez enregistré beaucoup de messages Damper Pedal, mais que vous ne voulez pas les voir dans la partition (par exemple, si vous écrivez pour un instrument autre que le piano).

Une combinaison d'un symbole de pédale enfoncée/relevée peut être affiché comme "deux symboles", "Péd." + crochets" ou comme "crochets seule". Faites un clic droit sur un symbole de pédale puis choisissez une option dans le menu contextuel. Vous pouvez également configurer cette option dans la boîte de dialogue Réglages Partition, à la sous-page Projet–Style de Notation (catégorie Autres).

#### **Répétitions**

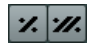

Les signes de reprises (une et deux barres) ont une caractéristique spéciale : si vous maintenez [Maj]-[Ctrl]/[Commande] quand vous les insérez, les notes situées dans les mesures auxquelles elles sont liées, sont automatiquement cachées (pour plus d'informations, voir ["Cacher/Affi](#page-198-0)[cher des éléments" à la page 199\)](#page-198-0).

#### **Symbole de cadre (rectangle)**

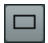

Il s'agit d'un cadre "générique", ayant diverses utilités. Si vous double-cliquez sur un cadre, une boîte de dialogue s'ouvre et vous pouvez y spécifier s'il sera transparent ou pas, et si sa bordure sera visible. Cette boîte de dialogue peut aussi être ouverte en sélectionnant "Propriétés" dans le menu contextuel.

Le symbole de cadre est disponible dans les onglets "Autres" et "Maquette".

#### **Le symbole de clavier**

Ceci est décrit dans la section ["Ajouter un symbole de](#page-156-0)  [clavier" à la page 157](#page-156-0).

#### **Autres symboles**

Quand vous cliquez sur le bouton "Autre Symbole", puis dans la partition, la boîte de dialogue "Symbole Sélection" apparaît. Vous pourrez y choisir des têtes de note, des altérations et des pauses qui ne fonctionnent que comme des éléments graphiques, c'est-à-dire qu'ils n'insèrent aucune donnée de note dans la piste. Ils n'affecteront pas la lecture MIDI ! Vous pouvez choisir la taille du symbole directement dans le champ Taille de Police.

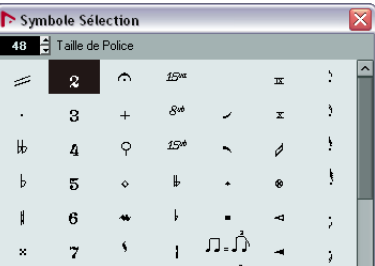

## **L'onglet "Maquette"**

#### **Repères**

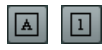

Ils sont de deux sortes, avec des chiffres ou des lettres.

Quand vous placez la première d'entre elles dans la partition, elle sera appelée 1 ou A (selon ce que vous choisissez dans la palette), la seconde sera alors automatiquement appelée 2 ou B, la troisième 3 ou C, etc. Si vous effacez une remarque, le marquage des autres sera déplacé pour qu'elles fassent toujours une série complète de numéros/ lettres.

**•** Vous pouvez sélectionner une police et une taille pour les marques de répétition dans la sous-page Projet–Réglages Texte de la boîte de dialogue Réglages Partition. Cette boîte de dialogue permet également d'ajouter une case ou un ovale autour des repères.

**•** Les repères peuvent être automatiquement ajoutés au point de départ de chaque marqueur dans le projet. Ceci s'effectue en utilisant la fonction "Piste Marqueur -> Forme".

#### **Symboles Da Capo et Dal Segno**

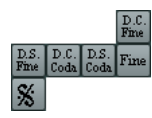

Les symboles "D.C.", "D.S." et "Fine" sont un moyen rapide d'insérer des instructions de jeu dans la partition. Les symboles sont des symboles textuels : vous pouvez choisir la police utilisée dans la page Projet (sous-page Réglages Texte) de la boîte de dialogue Réglages Partition, voir ["Ré](#page-187-0)[glages des autres éléments de texte fixes" à la page 188](#page-187-0).

**•** Pour que ces symboles affectent réellement la lecture, insérez-les depuis l'onglet Projet en employez le mode Arrangeur.

Voir ["Partitions et mode Arrangeur" à la page 219](#page-218-0).

#### **Finals**

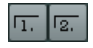

Il existe deux sortes de finals, fermés ("1") et ouverts ("2"). Les deux peuvent être étirés en longueur ou hauteur à l'aide des poignées. Vous pouvez aussi double-cliquer sur le chiffre existant et entrer le texte que vous désirez.

Les symboles de final sont disponibles dans les onglets Maquette (pour le niveau Maquette), Projet (pour le niveau Projet) et Lignes/Trilles (pour le niveau Note) ; à choisir en fonction de la partition. Bien qu'il soit pratique de les insérer une fois pour toutes comme symboles de projet, ceci ne vous permettra pas de faire des réglages spécifiques pour les différentes parties.

**•** Vous pouvez faire un clic droit sur le symbole de Fin puis sélectionner la commande "Étendre (+)" ou "Réduire (-)" afin de l'étendre jusqu'à l'accord suivant ou le réduire.

#### **Symbole Indicateur de Tempo**

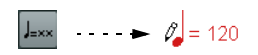

Ce symbole vous permet d'insérer le tempo actuel d'après la piste tempo. En d'autres termes, pour que ce symbole affiche un certain tempo, insérez la valeur dans la piste Tempo.

Normalement, ce symbole indique le nombre de temps (noires) par minute, mais vous pouvez sélectionner n'importe quelle autre valeur de note en double-cliquant ou en faisant un clic droit sur ce symbole. Le nombre change alors en conséquence.

#### **Le symbole "Changement de Tempo conformément aux valeurs de note"**

 $J=J$ .

Ce symbole vous permet de spécifier un changement de tempo évoluant d'une valeur d'une note à une autre. L'exemple ci-dessus signifierait "diminuer le tempo d'un tiers".

Pour modifier la valeur de note de l'un des symboles, double-cliquez ou faites un clic droit dessus, puis sélectionnez la note désirée dans le menu contextuel.

## <span id="page-169-0"></span>**Symboles utilisateur**

L'onglet des Symboles Utilisateur vous permet de créer vos propres symboles graphiques et de les utiliser dans la partition.

#### **Créer un symbole utilisateur**

Au départ, l'onglet des Symboles Utilisateur est vide. Pour créer des symboles vous allez utiliser l'éditeur de Symboles Utilisateur :

**1.** Double-cliquez dans le champ de symbole vide de l'onglet.

L'éditeur de Symboles Utilisateur s'ouvre. Vous pouvez aussi faire un clic droit sur un champ de symbole vide et sélectionner "Éditer…" pour ouvrir la même boîte de dialogue.

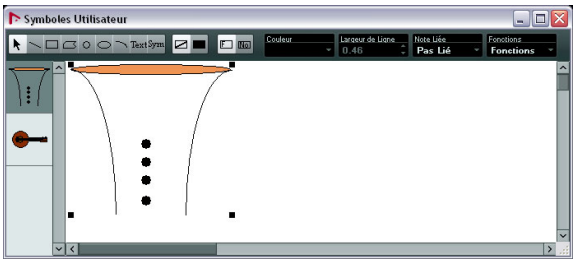

**2.** Déroulez le menu local Fonctions et sélectionnez le

facteur de zoom désiré dans le sous-menu Voir. Le mieux est de travailler avec un facteur de zoom raisonnablement élevé lorsque vous dessinez et modifiez des symboles.

**3.** Utilisez les outils et fonctions disponibles pour dessiner un symbole.

Les outils disponibles sont répertoriés dans le tableau ci-après.

Lorsque vous avez terminé, vous pouvez refermer l'éditeur et insérer le symbole dans la partition, ou créer d'autres symboles :

**4.** Sélectionnez "Nouveau Symbole" dans le menu local Fonctions.

Un champ de symbole vide apparaît dans la section située à gauche de la zone de dessin – cette section correspond à l'onglet des Symboles Utilisateur lui-même, et affiche tous les symboles que vous avez créés.

**5.** Cliquez dans le nouveau champ de symbole vide à gauche pour être sûr qu'il est bien sélectionné. La zone de dessin est vidée.

**6.** Continuez à créer de nouveaux symboles de cette manière.

**•** Vous pouvez modifier des symboles existants à tout moment en les sélectionnant à gauche et en utilisant les outils et fonctions.

Tout changement effectué est automatiquement mémorisé dans l'onglet des Symboles Utilisateur pour le projet. Vous pouvez aussi exporter des symboles, pour les utiliser dans d'autres projets, vois ci-dessous.

**•** Pour insérer un symbole utilisateur dans la partition, cliquez sur ce symbole dans l'onglet, puis cliquez à la position désirée dans la partition.

#### **L'éditeur de Symboles Utilisateur – outils et fonctions**

La barre d'outils contient les outils et réglages suivants, de gauche à droite :

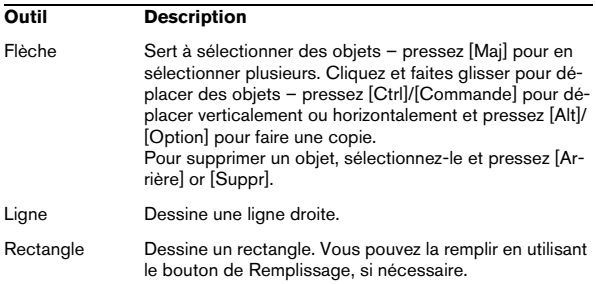

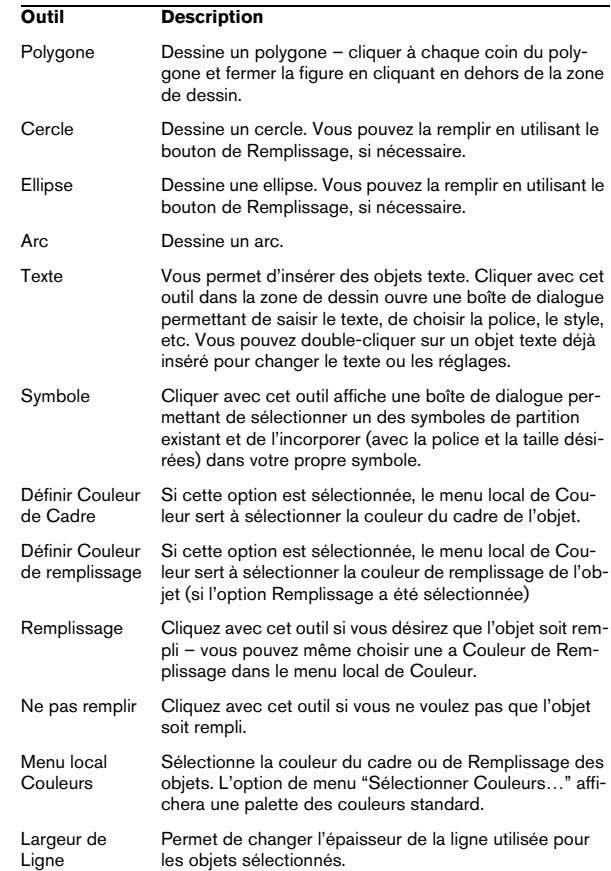

Le menu local Note Liée vous permet de créer des symboles liés aux positions des notes. Ceci s'applique à tout le symbole, et pas uniquement à l'objet graphique sélectionné :

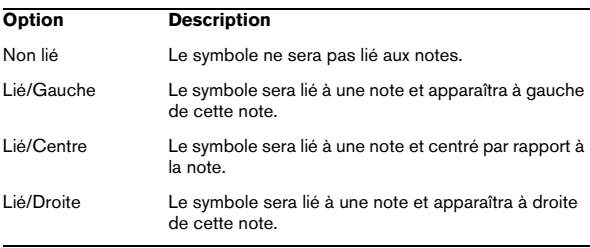

Le menu local Fonctions contient les options suivantes (dont certaines sont aussi accessibles dans le menu contextuel de l'onglet des Symboles Utilisateur) :

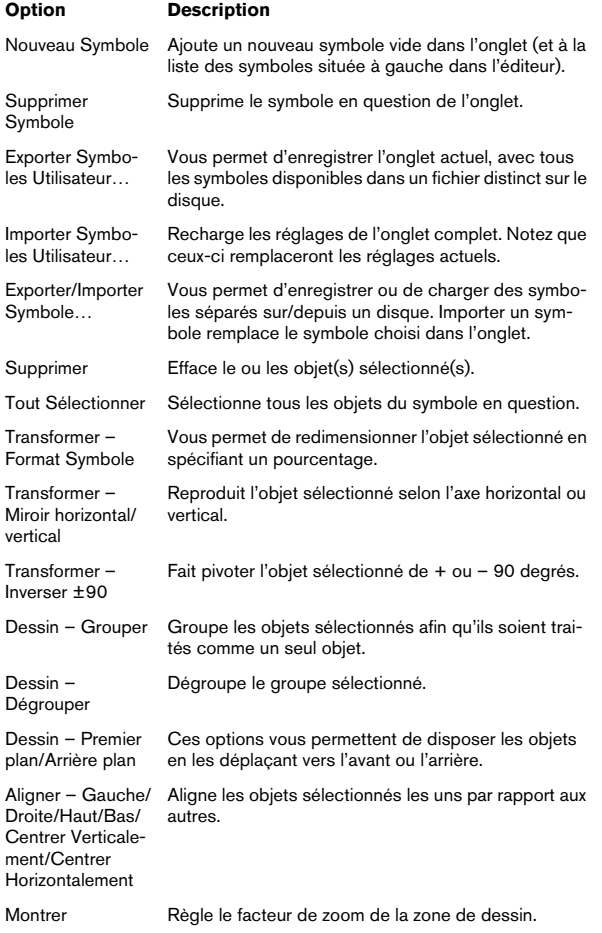

# **14**

**Usage des accords**

# **À propos de ce chapitre**

Dans ce chapitre vous apprendrez :

- Comment entrer des accords manuellement et automatiquement à l'aide de la fonction "Définir Symboles d'Accords".
- Les réglages à faire sur les symboles d'accord.

# <span id="page-173-0"></span>**Insérer des symboles d'accord**

## **Manuellement**

**•** Dans l'onglet Symboles d'Accord, vous trouverez un ensemble d'accords prédéfinis, voir ["Usage des prérégla](#page-174-1)[ges" à la page 175.](#page-174-1) Si le symbole que vous voulez ajouter s'y trouve, il suffit de le sélectionner et de cliquer dans la partition pour insérer le symbole d'accord.

Pour choisir et entrer tout autre symbole d'accord, procédez comme ceci :

**1.** Ouvrez l'onglet Autres et sélectionnez le bouton de l'accord désiré.

**2.** Cliquez dans la partition à l'endroit où vous voulez insérer le symbole d'accord.

La boîte de dialogue Éditer Symbole d'accord s'ouvre.

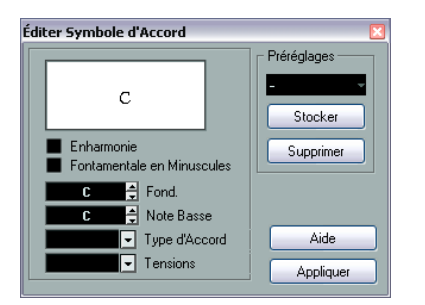

**3.** Sélectionnez la fondamentale dans le champ "Fond.". Vous pouvez soit taper la lettre de l'accord, soit faire défiler les lettres à l'aide des flèches haut/bas situées à droite du champ.

#### **4.** Spécifiez le type d'accord dans le champ "Type d'Accord".

Vous pouvez soit le taper directement (par exemple, en tapant "7") soit sélectionner une option dans le menu local à droite (cliquez sur la flèche pour l'ouvrir).

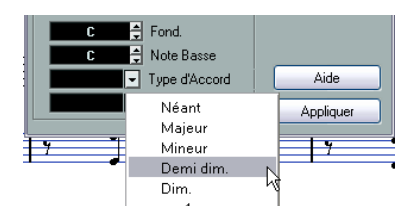

#### **5.** Si nécessaire, spécifiez une tension dans le champ Tension.

Là aussi, vous pouvez le taper ou utiliser le menu local. Mais il y a certaines options d'affichage spéciales que vous n'obtiendrez qu'en tapant (voir le tableau ci-dessous). Vous pouvez aussi y ajouter du texte (tel que "pas de tierce"). Il est aussi possible de sélectionner les tensions de base dans le menu local, puis d'ajouter des options spéciales en les tapant.

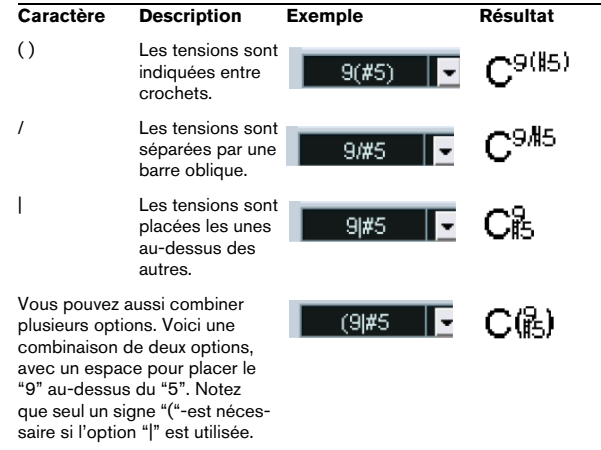

**6.** Si vous voulez avoir une note basse particulière (comme par exemple avoir un Do majeur avec un Ré en note basse), réglez le menu local "Note Basse" sur cette note (qui ne doit pas être la même que la fondamentale). Le programme se "souvient" de la relation entre les notes fondamentale et basse. Si vous changez la fondamentale, la note basse suivra.

**7.** Si vous voulez que la fondamentale soit affichée en minuscules, cochez la case "Fondamentale en minuscules".

**8.** Si nécessaire, activez l'option "Enharmonie".

**9.** Cliquez sur Appliquer.

Le symbole d'accord apparaît dans la partition.

**•** Pour ouvrir la boîte de dialogue Éditer Symbole d'Accord pour un accord existant, double-cliquez sur le symbole d'accord.

Vous pouvez aussi faire un clic droit sur le symbole et sélectionner l'option Propriétés dans le menu contextuel pour ouvrir cette même boîte de dialogue.

#### <span id="page-174-1"></span>**Usage des préréglages**

Comme pour la plupart des fonctions dans Nuendo, vous pouvez créer des préréglages de symboles d'accord disponibles à tout moment. Chaque préréglage contient tous les réglages de la boîte de dialogue – la liste de préréglages est une sorte de "bibliothèque" d'accords. Vous pouvez retrouver vos préréglages dans l'onglet Symboles d'Accord de l'Inspecteur et dans le menu contextuel correspondant. La gestion des préréglages s'effectue comme d'habitude :

**•** Cliquez sur Mémoriser pour mémoriser les réglages actuels dans un préréglage.

La boîte de dialogue qui apparaît vous permet d'entrer un nom pour le préréglage.

**•** Pour recharger un préréglage mémorisé, sélectionnezle dans le menu local de Préréglages ou dans le sousmenu Préréglages du menu contextuel.

Notez que ceci charge seulement les réglages dans la boîte de dialogue – il faut cliquer sur Appliquer pour appliquer ces réglages au symbole d'accord sélectionné.

**•** Pour supprimer un préréglage, sélectionnez-le dans le menu local et cliquez sur Supprimer.

#### <span id="page-174-0"></span>**Usage de la fonction "Définir Symboles d'Accords"**

Si vous avez déjà enregistré les accords d'un projet, Nuendo peut les analyser et créer des symboles d'accord :

**1.** Ouvrez l'enregistrement dans l'Éditeur de Partition. Si vous voulez que les accords soient insérés dans une autre piste, vous pouvez créer un conteneur vide sur cette piste et l'ouvrir avec l'enregistrement.

**2.** Si nécessaire, paramétrez l'affichage des accords. Vous pouvez accéder à ces paramètres dans la boîte de dialogue Réglages Partition, à la page Projet (sous-pages Symboles d'Accord et Police (Notation)).

Vous pourrez aussi modifier ces réglages après avoir inséré les accords.

**3.** Sélectionnez les notes sur lesquelles vous désirez que des symboles d'accord soient créés.

Si vous souhaitez que des symboles d'accords soient créés pour tous les accords de la piste, utilisez la fonction Sélectionner Tout du menu Édition.

**4.** Utilisez les touches fléchées pour rendre active la portée désirée.

C'est-à-dire la portée sur laquelle se trouveront les symboles d'accord.

**5.** Sélectionnez "Définir Symboles d'Accords" dans le menu Partitions.

Les accords apparaissent. Ils peuvent être déplacés, dupliqués et supprimés comme tout autre symbole. Vous pouvez aussi double-cliquer sur un symbole d'accord pour l'éditer dans la boîte de dialogue Éditer Symbole d'Accord comme lorsque vous créez des accords manuellement, voir ci-dessus.

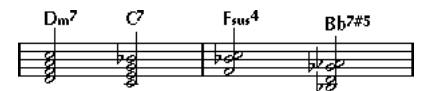

Une portée après utilisation de la fonction Définir Symboles d'Accords.

**•** Au lieu d'utiliser l'option "Définir Symboles d'Accords", vous pouvez cliquer sur le bouton "Définir Symboles d'Accords" dans la barre d'outils de partition.

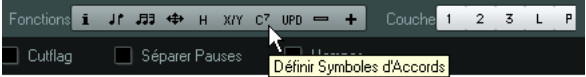

**•** Si l'option "Utiliser pour accords" est activée dans la sous-page Projet–Bibliothèque Guitare de la boîte de dialogue Réglages Partition (voir ["Ajouter des symboles](#page-156-1)  [d'accords de guitare" à la page 157](#page-156-1)), des symboles d'accords de guitare sont également ajoutés (si la bibliothèque Guitare contient des symboles correspondant à ces accords).

#### **À propos de l'analyse**

Les accords MIDI doivent jouer dans leur renversement de base le plus courant. Sinon, une note basse supplémentaire est ajoutée. Par exemple, les notes DoMiSol sont interprétées comme étant un Do majeur, mais SolDoMi sera interprété comme un Do majeur avec un Sol en note basse. Si vous ne désirez aucune interprétation du renversement (pas de notes basses particulières), maintenez enfoncée [Ctrl]/[Commande] tout en sélectionnant Définir Symboles d'Accords.

Toutes les notes sur toutes les portées sont prises en considération. S'il y un changement sur une portée, les notes sont réinterprétées et un nouveau symbole d'accord est ajouté. Cela signifie qu'il vaut mieux éviter d'avoir la piste de mélodie dans l'Éditeur de Partition quand vous utilisez la fonction Définir Symboles d'Accords, car vous obtiendriez beaucoup plus d'accords que prévu, avec éventuellement de curieuses tensions.

De plus, la valeur de quantification est utilisée. Il y a au plus un nouvel accord à chaque position de quantification.

Il doit y avoir au moins trois notes sur une certaine position pour que le programme puisse les interpréter comme un accord. Aussi, certaines combinaisons de notes n'ont aucun sens pour le programme et ne produisent donc aucun accord.

La méthode d'analyse n'est pas infaillible. Elle ne peut pas l'être car un même groupe de notes peut être interprété différemment selon le contexte. Il peut être nécessaire d'éditer. Si vous n'enregistrez la piste que pour créer automatiquement des accords, jouez l'accord aussi simplement que possible, dans le bon renversement, sans ajouter d'octaves, etc.

#### **L'Affichage de l'Accord actuel**

Nuendo dispose d'une fonction très pratique de reconnaissance d'accords qui facilite l'identification des accords dans l'affichage des notes de l'Éditeur de Partition. Pour retrouver l'accord constitué par certaines notes jouées simultanément, placez le curseur de projet sur les notes. Toutes les notes actuellement "touchées" par ce curseur sont analysées et l'Affichage de l'Accord actuel de la barre d'état indique l'accord correspondant.

 $\overline{D}$ 

# **Réglages globaux des accords**

Dans la page Projet de la boîte de dialogue Réglages Partition (sous-pages Symboles d'Accord et Police (Notation)), vous trouverez plusieurs réglages globaux qui affectent l'affichage des accords. Ces réglages affecteront tous les accords du projet.

## **Symboles d'accord**

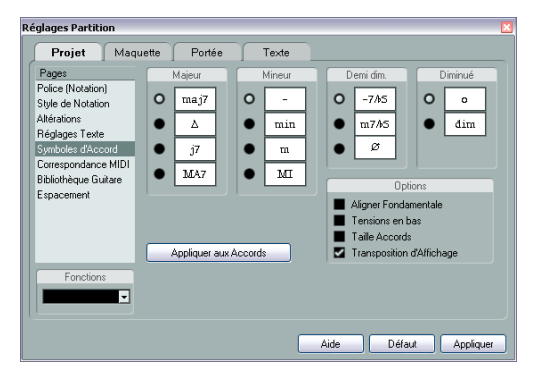

Utilisez les quatre sections comportant des boutons ronds pour spécifier comment les quatre types d'accords les plus répandus doivent être affichés :

- **•** Si vous voulez que la fondamentale soit alignée avec la note basse, pour qu'elles soient sur la même ligne verticale, activez "Aligner Fondamentale".
- **•** Si vous voulez que les tensions soient affichées sur la même ligne verticale que la fondamentale (au lieu qu'elles soient légèrement au-dessus), cochez la case "Tensions en bas".
- **•** Activez l'option "Taille Accords" si vous voulez redimensionner la portée (en utilisant le réglage de Taille de l'onglet Options, dans la page Portée de la boîte de dialogue Réglages Partition) en faisant en sorte que les accords soient redimensionnés en conséquence.
- **•** Activez l'option "Transposition d'Affichage" si vous voulez que les symboles d'accord soient affectés par le réglage de Transposition d'Affichage de la page Portée, dans la boîte de dialogue Réglages Partition.
- **•** Pour appliquer ces réglages à votre partition, cliquez sur "Appliquer aux accords".

## **Police (Notation)**

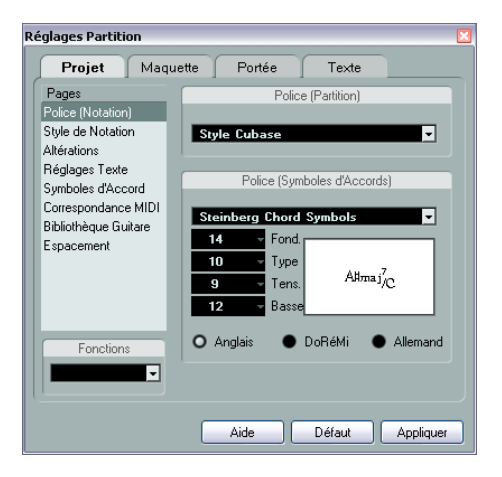

**•** Utilisez le menu local de la section Police (Partition) afin de sélectionner une police pour afficher les têtes de note, les clefs etc.

Celles disponibles sont Style Cubase, Classique et Jazz.

**•** Utilisez le menu local de la section Police (Symboles d'Accords) afin de sélectionner une police pour les accords.

Nuendo est fourni avec une police spéciale pour cela (Steinberg Chord Symbols), mais vous pouvez choisir une autre police disponible dans le menu local.

**•** Utilisez les quatre champs de valeur pour sélectionner les tailles des quatre "éléments" composant l'accord. Vous pouvez taper les valeurs ou utiliser les menus locaux. Habituellement, la taille de la "Fondamentale" est la plus grande et celle de la "Tension" la plus petite.

**•** Utilisez les boutons ronds en bas pour sélectionner le mode d'affichage de l'accord.

Ceci affecte la manière dont les notes fondamentales et basse sont affichées :

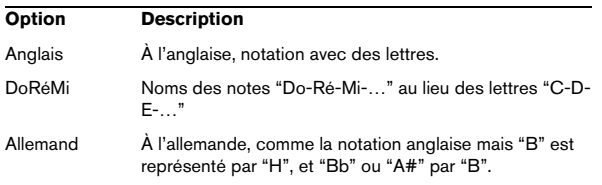

# **15**

<span id="page-177-0"></span>**Usage du texte**

# **À propos de ce chapitre**

Dans ce chapitre vous apprendrez :

- Quels sont les différents types de texte.
- Comment entrer et éditer un texte.
- Comment régler la police, la taille et le style.
- Comment entrer des paroles.

# **Ajouter et modifier des symboles de texte**

Cette section décrit la procédure générale permettant d'ajouter et de modifier des symboles de texte. Comme décrit dans la section ["Les différents types de texte" à la](#page-180-0)  [page 181](#page-180-0), il existe différents types de symboles de texte, mais le principe de base reste le même (sauf pour les symboles Block Text, voir ["Block Text \(Bloc de Texte\)" à la](#page-182-0)  [page 183](#page-182-0), et les symboles Page Text, voir ["Page Text](#page-183-0)  [\(Texte de Page\)" à la page 184](#page-183-0)).

## **Insérer un symbole de texte**

**1.** Vérifiez que la bonne portée est active.

**2.** Si nécessaire, sélectionnez une Police, une Taille et un Style pour le texte (ou choisissez un attribut de texte) comme décrit dans la section ["Sélectionner une police, un](#page-179-0)  [corps et un style de caractères" à la page 180.](#page-179-0)

Vous pouvez également modifier ces réglages après avoir inséré du texte.

**3.** Dans l'Inspecteur de symboles, ouvrez l'onglet de symbole souhaité.

Les différents symboles de texte se trouvent dans les onglets Autres, Maquette et Projet.

**4.** Cliquez sur le symbole de texte dans l'onglet, puis cliquez dans la partition à l'endroit où vous souhaitez inscrire le texte.

Si vous entrez des paroles, vous devez cliquer en dessous ou au-dessus d'une note (les paroles sont centrées autour de chaque note et position-nées verticalement à l'endroit où vous avez cliqué). Voir ["Paroles \(Ly](#page-181-0)[rics\)" à la page 182](#page-181-0) pour les détails.

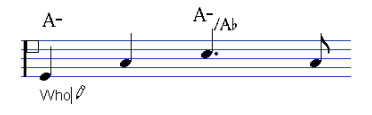

#### **5.** Tapez le texte dans la case qui apparaît.

Vous pouvez utiliser la touche [Arrière] pour effacer des lettres, et déplacer le curseur avec les touches fléchées.

**6.** Lorsque vous avez terminé, pressez [Retour].

Le texte apparaît. Vous pouvez le déplacer, le dupliquer ou l'effacer comme tout autre symbole.

## <span id="page-178-0"></span>**À propos des lignes de mélisme**

Lorsque vous ajoutez un symbole de texte, une poignée apparaît à l'extrémité droite du bloc de texte. En tirant sur cette poignée vers la droite, vous formez une "ligne de mélisme" partant du texte. Elle sert à plusieurs choses :

**•** Lorsque vous ajoutez des paroles et que voulez qu'une syllabe soit chantée sur plusieurs notes :

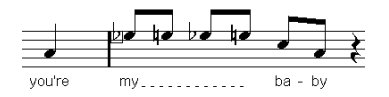

**•** Si le texte est un conseil concernant l'articulation ou le style de jeu, et que vous voulez l'appliquer à une certaine phrase musicale :

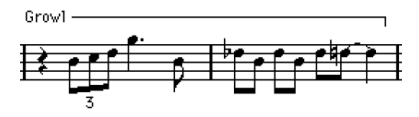

**•** Si le texte est un conseil concernant l'articulation ou le style de jeu, et que vous voulez l'appliquer à partir d'un point précis de la partition :

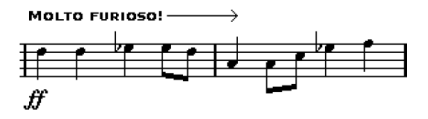

Dans la boîte de dialogue Réglages Partition (onglet Texte), vous pouvez trouver les deux paramètres qui déterminent l'apparence des lignes de mélisme pour les symboles de texte :

- Le menu local Style Mélisme permet de spécifier si la ligne sera pleine ou en pointillés.
- Le menu local Fin Mélisme permet de choisir comment la ligne se termine : tout droit, par une flèche, ou en formant un "crochet" vers le haut ou le bas.

## **Espacer**

**•** Si vous trouvez qu'il n'y a pas assez d'espacement entre les portées pour ajouter, par exemple, des paroles, veuillez lire ["Faire glisser des portées" à la page 205](#page-204-0) pour savoir comment espacer les portées.

**•** Si vous trouvez que la partition semble trop chargée après avoir ajouté du texte, voir ["Maquette Automatique" à](#page-206-0)  [la page 207.](#page-206-0)

## **Modifier le texte**

Si vous faites une erreur en tapant ou si pour une autre raison vous souhaitez modifier le texte, double-cliquez simplement sur un bloc de texte avec l'outil de Sélection d'Objet, éditez le texte et pressez [Retour] pour refermer la case.

**•** Il est aussi possible de remplacer automatiquement toutes les occurrences d'un certain mot dans la partition, voir ["Chercher et remplacer" à la page 186](#page-185-0).

### <span id="page-179-0"></span>**Sélectionner une police, un corps et un style de caractères**

**1.** Sélectionnez le texte pour lequel vous désirez faire des réglages.

Si rien n'est sélectionné, les réglages seront ceux par défaut. Ils seront utilisés la prochaine fois que vous insérerez du texte.

**2.** Ouvrez la boîte de dialogue "Réglages Partition" et sélectionnez la page Texte.

**3.** Sélectionnez une police dans menu local Police. Le nombre et le nom des polices qui apparaissent dépendent de celles que vous avez installées dans votre ordinateur.

 $\sqrt{1}$  Pour un écrire un texte normal, évitez de choisir les polices "Steinberg". Ce sont les polices que Nuendo utilise pour l'écriture des symboles, etc.

**4.** Sélectionnez un corps de texte dans menu local Taille (ou entrez-le manuellement dans le champ de valeur).

#### **5.** Vous pouvez également ajouter une ou plusieurs options de police à l'aide des cases à cocher et des menus locaux.

La plupart des options sont des variations de style courantes telles que gras, italique, souligné, etc. Mais il y a également quelques options de style spéciales :

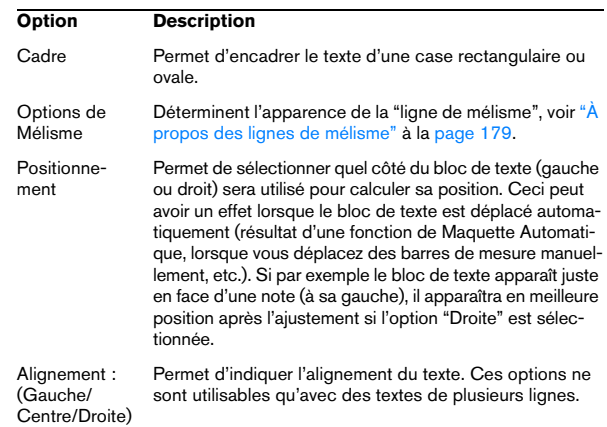

#### **6.** Cliquez sur Appliquer pour appliquer les réglages au texte sélectionné.

Notez que vous pouvez sélectionner d'autres blocs de texte alors que cette boîte de dialogue reste ouverte – elle sera mise à jour pour refléter les réglages du texte actuellement sélectionné.

**7.** Lorsque vous avez terminé, refermez la boîte de dialogue Réglages Partition.

## **Utiliser les attributs de texte**

Un attribut de texte est une sorte de "préréglage" contenant tous les choix de police, taille et style. Vous gagnerez beaucoup de temps en créant des attributs de texte comprenant les réglages que vous utilisez le plus fréquemment.

#### **Créer un attribut de texte**

**1.** Ouvrez la boîte de dialogue des Réglages Partition à la page Projet et sélectionnez la sous-page "Réglages Texte".

**2.** Ouvrez l'onglet Définir Attributs.

**3.** Dans le menu local "Jeu de Police", sélectionnez "Vide".
**4.** Sélectionnez une police, précisez la taille et ajoutez des options de style au moyen des cases à cocher. Les options sont les mêmes que pour les paramètres de texte de la page Texte, dans la boîte de dialogue Réglages Partition (voir plus haut).

**5.** Cliquez dans la zone de texte du menu local Jeu de Police et saisissez un nom pour le nouveau jeu d'attributs de texte.

**6.** Cliquez sur Stocker pour mémoriser la nouvelle configuration d'attributs.

### **Utilisation d'un attribut de texte**

Pour appliquer les paramètres du jeu d'attributs à un ou plusieurs blocs de texte, sélectionnez ceux-ci, puis sélectionnez le jeu dans le menu local Jeu de Police de la page Texte (boîte de dialogue Réglages Partition) et cliquez sur Appliquer. Vous pouvez aussi appliquer un attribut de texte à un bloc de texte directement dans la partition en faisant un clic droit dessus et en le sélectionnant dans le menu contextuel.

**•** Si vous sélectionnez un attribut de texte dans la page Texte alors qu'aucun texte n'est sélectionné dans la partition, les réglages seront utilisés la prochaine fois que vous insérerez du texte.

 $\Rightarrow$  Notez qu'il y a aussi un "lien" entre le texte et l'attribut de texte. Tout changement apporté à l'attribut de texte (voir ci-dessous) affectera tous les textes l'utilisant. Vous pouvez toujours éditer les réglages manuellement (dans la boîte de dialogue Réglages Partition, page Projet, sous-page Réglages Texte) mais dans ce cas, le "lien" avec la configuration d'attributs sera rompu.

### **Édition des attributs de texte**

Si vous éditez les réglages d'un attribut de texte, tous les textes utilisant cet attribut seront modifiés. C'est très pratique, car vous pouvez utiliser le même ensemble d'attributs "génériques" pour tous vos projets (pour les titres, les commentaires, les paroles, etc.), et simplement changer la police, le corps, etc. pour un projet différent, si nécessaire. Il sera également plus facile de transférer des projets sur d'autres ordinateurs (qui n'ont pas forcément les mêmes polices installées).

**1.** Dans la boîte de dialogue Réglages Partition, à la sous-page Projet–Réglages Texte, sélectionnez l'onglet Définir Attributs.

**2.** Dans le menu local Jeu de Police, sélectionnez le jeu d'attributs que vous souhaitez éditer.

**3.** Modifiez les réglages à votre convenance. Ceci inclut le nom de l'attribut.

**4.** Cliquez sur Appliquer.

# **Les différents types de texte**

# **Texte normal**

Ce type de texte est inséré en sélectionnant "Texte" dans l'onglet Maquette.

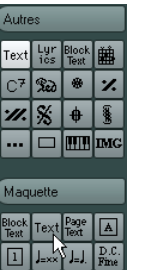

Le texte est lié à la position de la mesure et de la portée. Si vous déplacez la mesure ou la portée entière, il se déplace avec.

### **Coller du texte**

Vous pouvez coller du texte (par ex. depuis un autre programme) dans un symbole de texte de la partition. Pour cela, sélectionnez le symbole de texte et faites un clic droit dessus. Puis, choisissez "Texte du Presse-papiers" dans le menu contextuel. Cette option est aussi disponible dans le sous-menu Fonctions du menu Partitions.

De même, vous pouvez copier le texte sélectionné à l'aide de l'option "Texte vers Presse-papiers" du menu contextuel.

# **Paroles (Lyrics)**

Ce type de texte est inséré en sélectionnant "Lyrics" dans l'onglet Autres.

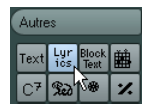

Quand vous insérez des paroles, vous devez cliquer audessus ou en dessous de la note à laquelle la syllabe appartient. Le texte apparaîtra alors horizontalement centré autour de la note et positionné verticalement à l'endroit où vous avez cliqué. Vous pouvez plus tard le déplacer vers le haut ou vers le bas, comme n'importe quel symbole.

Les paroles sont liées à la position de la note. Si vous déplacez la note, le texte se déplace avec elle. L'espacement entre les notes est également ajusté pour que les paroles correspondent.

### **Insérer des paroles sous plusieurs notes**

**1.** Lorsque l'option "Lyrics" est sélectionnée, cliquez en dessous ou au-dessus de la note avec le Crayon.

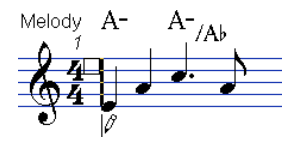

**2.** Dans la case de saisie de texte qui apparaît, tapez le mot ou la syllabe correspondant à cette note.

#### **3.** Appuyez sur la touche [Tab].

Le programme déplace le curseur vers la note suivante.

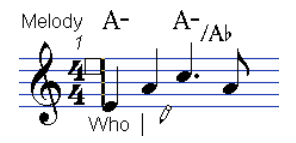

**4.** Entrez le texte pour cette note et tapez de nouveau sur [Tab].

**5.** Procédez ainsi jusqu'à la dernière note, puis tapez sur [Retour] ou cliquez en dehors de la case de texte.

Lorsque vous insérez des paroles de cette manière, les positions des notes sont ajustées automatiquement afin qu'aucun "bloc" de paroles n'en chevauche un autre. Si ce n'est pas ce que vous désirez, vous pouvez activer l'option "Ne pas Synchroniser les Paroles" dans la catégorie Paroles des Réglages Partition–page Projet (souspage Style de Notation). Si cette option est activée, les positions de note ne seront pas affectées, ce qui peut être préférable.

**•** Quand vous entrez des mots ayant plusieurs syllabes, vous les séparez normalement pas un tiret (-). Par défaut, les tirets sont automatiquement centrés entre les syllabes – si ce n'est pas ce que vous désirez, vous pouvez activer l'option "Ne pas centrer Traits d'Union" dans la sous-page Projet–Style de Notation de la boîte de dialogue Réglages Partition (catégorie Paroles).

#### **Paroles et largeur de mesure**

Quand vous commencez à entrer des paroles, elles auront probablement l'air serré, car les mots prennent plus de place que les notes (les paroles sont également sélectionnées juste après l'entrée du dernier mot, ce qui les fait paraître un peu étranges quand elles se chevauchent). Pour remédier à ceci, utilisez la fonction "Maquette Automatique" pour régler automatiquement les dimensions de la mesure (voir ["Maquette Automatique" à la page 207\)](#page-206-0).

### **Ajouter un second couplet**

Pour insérer une seconde ligne de paroles, procédez comme ceci :

**1.** Entrez les nouvelles paroles au-dessus ou en dessous du couplet existant.

**2.** Sélectionnez tous les mots qui figurent dans le nouveau couplet.

**3.** Faites un clic droit sur les mots sélectionnés afin d'ouvrir le menu contextuel.

**4.** Sélectionnez le couplet approprié dans le sous-menu Déplacer vers Couplet (Couplet 1–6). Ceci assignera les paroles sélectionnées au couplet sélectionné.

Pour indiquer que les mots appartiennent à un autre couplet, ils sont automatiquement affichés dans une autre couleur. Toutefois, tous les couplets s'imprimeront en noir, comme d'habitude.

**•** Pour sélectionner tous les mots d'un seul couplet, pressez [Maj] et double-cliquez sur le premier mot de ce couplet.

Ceci sélectionnera tous les mots suivants de ce couplet.

#### **Insérer des paroles dans les voix**

Chaque voix peut avoir ses propres paroles. Si vous avez un arrangement vocal à plusieurs voix, vous pouvez leur ajouter des paroles, voix par voix. Procédez comme ceci :

**1.** Assurez-vous que la bonne voix est sélectionnée (dans la barre d'outils de partition), voir ["Entrer des notes dans les](#page-126-0)  [voix" à la page 127](#page-126-0).

**2.** Dans l'Inspecteur de symboles, ouvrez l'onglet Autres et cliquez sur le symbole Paroles.

**3.** Cliquez sur la première note dans la voix sélectionnée.

**4.** Entrez les paroles pour cette voix, utilisez la touche [Tab] pour passer d'une note à une autre, comme décrit ci-dessus.

**5.** Continuez, en activant la voix suivante, en cliquant sur la première note dans cette voix et procédez comme avec la première voix.

**6.** Si nécessaire, ajustez la position des paroles pour chaque voix (voir ci-dessous).

#### **Déplacer des paroles**

Si vous souhaitez déplacer des paroles en haut ou en bas, par exemple pour faire de la place pour un second couplet, procédez comme ceci :

**1.** Maintenez enfoncée la touche [Maj] et double-cliquez sur une partie des paroles.

Tous les "blocs" de paroles sont sélectionnés.

**2.** Faites glisser les blocs de paroles en haut ou en bas. Tous les "blocs" de paroles sont déplacés en fonction.

#### **Ajouter des paroles depuis le presse-papiers**

Si vous avez préparé vos paroles dans un autre programme, vous pouvez ensuite les importer dans Nuendo de la manière suivante :

**1.** Créez les paroles dans un autre programme. Il faudra placer soit un tiret (-) soit une [Tabulation] entre chaque syllabe !

**2.** Copiez le texte.

**3.** Dans Nuendo, sélectionnez la première note à laquelle les paroles doivent être ajoutées.

**4.** Déroulez le menu Partitions et sélectionnez "Paroles du Presse-papiers" dans le sous-menu Fonctions. Les paroles sont ajoutées, en commençant à la note sélectionnée.

### **Texte de maquette**

Les symboles de texte de l'onglet Symbole Maquette appartiennent au niveau Maquette, ce qui signifie que vous pouvez les masquer ou les afficher sur différentes pistes de la maquette en cochant la colonne "L" dans la page Maquette (boîte de dialogue Réglages Partition). Le texte apparaît dans toutes les portées dont la colonne "L" est cochée. Cela signifie qu'il est lié à la position des mesures et des portées. Si vous déplacez la mesure ou la portée entière, il se déplace avec.

### **Block Text (Bloc de Texte)**

Cette fonction permet d'importer du texte depuis un fichier ou depuis le presse-papiers. Procédez comme ceci :

**1.** Cliquez sur le symbole Block Text dans l'onglet désiré, afin que le Crayon soit sélectionné.

Vous avez le choix entre le niveau Projet (choisi dans l'onglet Projet – utile pour du texte devant apparaître dans toutes les pages, par ex. le titre de la partition), le niveau Maquette (choisi dans l'onglet Maquette – si vous souhaitez imprimer un titre uniquement dans la mise en page d'une seule piste, par ex. pour un instrument) particulier, ou le bloc de texte qui servira à des parties spécifiques (choisi dans l'onglet Autres – ce texte n'apparaîtra que pour la partie spécifique de la partition).

**2.** Cliquez dans la partition à l'endroit où vous désirez insérer le texte.

Un sélecteur de fichier apparaît.

**3.** Sélectionnez le fichier (TXT ou RTF) à importer.

#### **4.** Cliquez sur Ouvrir.

Le texte du fichier sera inséré dans la partition.

**•** Faites un clic droit sur le bloc de texte inséré afin de faire apparaître un menu local contenant ces options :

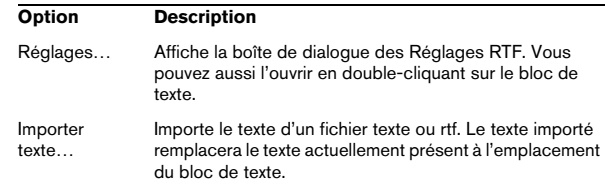

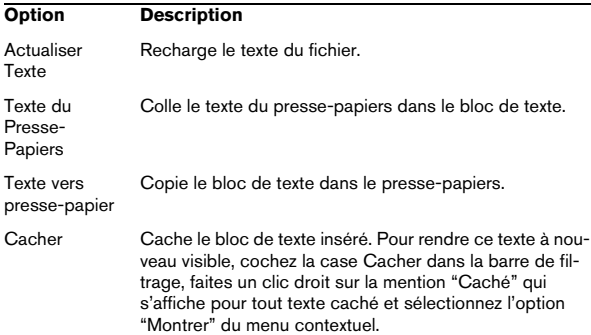

#### **La boîte de dialogue des Réglages RTF**

Le fait de sélectionner "Réglages…" dans le menu contextuel (ou de double-cliquer sur le bloc de texte) affiche une boîte de dialogue contenant les réglages du bloc de texte. Il s'agit de :

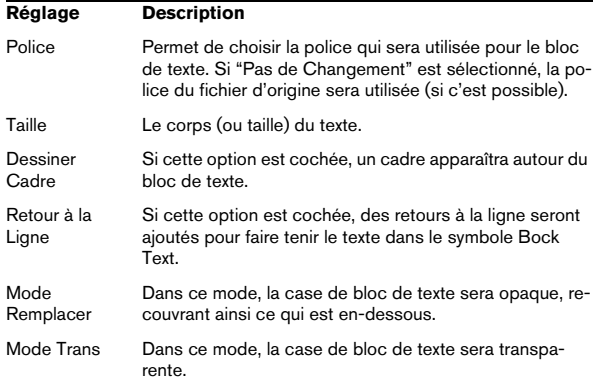

# **Page Text (Texte de Page)**

Le symbole Page Text se trouve dans les onglets Maquette et Projet. Ils fonctionnent de la même manière, mais le texte de page de projet appartient au niveau Projet et il apparaît donc dans toutes les maquettes.

La position du texte de page n'est liée à aucune note, mesure ou position de la portée. En d'autres termes, cela n'a pas d'importance que vous bougiez d'autres objets sur la page, le texte de page demeure où vous l'avez insérée. Normalement ce type de texte sert aux titres de partition, numéros de page, avis de copyright et autres éléments de texte que vous désirez afficher sur toutes les parties (sur toutes les pages si vous voulez).

Pour entrer un texte de page, procédez comme ceci :

**1.** Ouvrez l'onglet Maquette ou Projet de l'Inspecteur.

**2.** Cliquez sur le symbole Texte de Page et cliquez dans la partition.

Peu importe l'endroit où vous cliquez – le positionnement sera spécifié dans la boîte de dialogue "Texte de Page" qui apparaît.

**3.** Entrez le texte à afficher dans le champ situé en haut de la boîte de dialogue.

Vous pouvez utiliser des caractères spéciaux pour ajouter des "variables" tels que les numéros de page – voir ci-dessous.

**4.** Faites les réglages de positionnement du texte :

| <b>Option</b>                         | <b>Description</b>                                                                                                    |
|---------------------------------------|----------------------------------------------------------------------------------------------------|
| Afficher sur<br>toutes les<br>pages   | Si cette option est activée, le texte apparaîtra sur toutes<br>les pages. La case "Sauf première" vous permet d'ex-<br>clure la toute première page.                                                                |
| Afficher sur<br>1 <sub>ère</sub> Page | Si cette option est activée, le texte n'apparaîtra que sur la<br>première page.                                                                                                    |
| Ligne                                 | Détermine comment le texte sera aligné. Par exemple, si<br>vous placez plusieurs textes sur "Haut/Gauche", vous<br>pouvez les mettre dans l'ordre en entrant ici le nombre de<br>lignes désiré.                     |
| Inverser<br>Position                  | Lorsque l'option de position Gauche ou Droite est sélec-<br>tionnée à droite, le fait de cocher cette case permet de<br>passer d'un alignement à gauche à un alignement à<br>droite pour les pages impaires/paires. |
| Boutons de<br>Position                | Détermine où sera placé le texte sur la page, verticale-<br>ment (Haut/Bas) et horizontalement (Gauche, Centre,<br>Droite).                                                                                         |

**5.** Sélectionnez un attribut de texte pour ce texte ou faites des réglages manuels pour choisir la police, la taille et le style.

#### **6.** Cliquez sur OK.

Le texte est inséré. Vous pouvez régler son positionnement manuellement en faisant glisser le bloc de texte.

#### **Insérer des variables**

Lorsque vous saisissez du texte, vous pouvez aussi insérer des caractères spéciaux qui auront pour rôle de "garder la place" pour des attributs différents. Lorsque le texte sera affiché, ces caractères seront remplacés par les valeurs qu'ils représentent (par ex. numéros de page). Les variables suivantes sont disponibles :

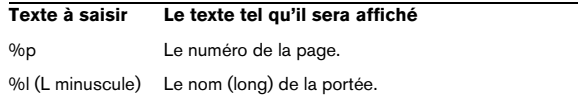

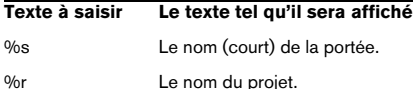

Par exemple, si vous saisissez le texte "%l, %r, Page %p", ces variables pourraient devenir "1st Violin, Quartet No.2, Page 12" dans la partition.

# **Usage des Réglages Partition (page Texte)**

Dans la boîte de dialogue Réglages Partition, à la page Texte, vous trouverez plusieurs paramètres associés au texte. Les boutons de symbole correspondent aux symboles se trouvant dans les onglets Autres, Maquette et Projet de l'Inspecteur de symboles, voir ["Détails concernant les](#page-165-0)  [symboles" à la page 166.](#page-165-0)

**•** Sélectionnez le niveau que vous désirez utiliser dans le menu local Couche.

Les symboles de texte disponibles pour ce niveau seront affichés à gauche du menu local.

**•** Vous pouvez utiliser les symboles de texte de la même manière que les symboles provenant de l'Inspecteur ou d'une palette de symboles.

Lorsque vous sélectionnez un symbole de texte et que vous déplacez le pointeur de la souris à travers la partition, le pointeur prend la forme d'un crayon et vous pouvez saisir du texte à l'endroit où vous avez cliqué.

### **Les onglets Bloc-notes et Sélection**

Sous les symboles de texte et le menu local Couche se trouvent deux autres onglets comportant de grandes cases de saisie de texte.

**•** Utilisez l'onglet Bloc-notes pour saisir des textes plus longs. Lorsque le texte vous convient de par son contenu et sa longueur, sélectionnez tout ou une partie du texte, puis sélectionnez une note dans la partition. Le bouton Insérer paroles situé sous l'onglet Bloc-notes est alors disponible.

Lorsque vous cliquez sur Insérer paroles, le texte sélectionné est placé dans la partition, en commençant à la note que vous aviez sélectionnée.

**•** Lorsque vous avez sélectionné du texte dans la partition et que vous ouvrez l'onglet Sélection, le ou les mot(s) sélectionné(s) sont affichés dans la case de texte. Vous pouvez alors changer le texte, et utiliser les options de format

à gauche pour modifier l'aspect du texte sélectionné. Lorsque vous avez terminé, cliquez sur Appliquer pour appliquer vos changements au texte sélectionné dans la partition.

# **Les fonctions de Texte**

# **La Palette de Mots**

S'il y a certains mots que vous utilisez souvent, vous pouvez les mémorisés dans la palette "Mots". Vous gagnerez du temps puisque vous n'aurez pas à les taper à chaque fois.

### **Mémoriser un mot**

**1.** Affichez la palette (ou l'onglet) de symboles "Mots". Cet onglet est caché par défaut. Voir ["Afficher/cacher des onglets de](#page-150-0)  [l'Inspecteur" à la page 151](#page-150-0) pour de plus amples informations sur la façon d'afficher les onglets cachés de l'Inspecteur.

**2.** Double-cliquez dans une case de symbole vide. La boîte de dialogue Éditeur de texte apparaît.

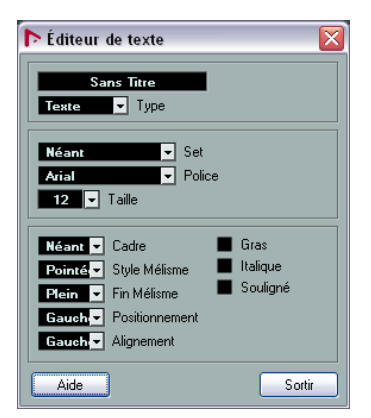

**3.** Tapez le ou les mot(s) désirés dans la case de texte située en haut de la boîte de dialogue.

**4.** Spécifiez le type de texte (normal ou paroles) à l'aide du menu local Type.

**5.** Faites les réglages de police, de taille et de style. Vous pouvez aussi utiliser un attribut de texte dans le menu local "Set". **6.** Cliquez sur Sortir pour refermer la boîte de dialogue. Les mots saisis apparaissent dans la case de symbole sélectionnée dans la palette Mots.

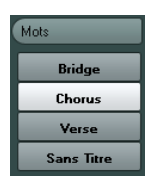

**•** Un clic droit sur un des champs ouvre un menu contextuel comportant les options suivantes :

- Sélectionnez "Éditer…" pour ouvrir la boîte de dialogue Éditeur de texte.
- Sélectionnez "Nouveau" pour ajouter une nouvelle case de symbole vide à l'onglet Mots.
- Sélectionnez "Supprimer" pour supprimer la case de symbole.
- Sélectionnez "Ouvrir comme palette" pour ouvrir la palette de symboles Mots.

#### **Insérer un mot**

Vous insérez un des mots de la palette comme n'importe quel autre symbole, en le sélectionnant et en cliquant dans la partition. Mais vous pouvez aussi éditer le mot après son insertion comme du texte que vous auriez tapé.

### **Chercher et remplacer**

Cette fonction permet de remplacer toutes les occurrences d'un certain mot ou groupe de mots, par un autre. Le remplacement s'effectue une fois pour toutes, pour tous les types de symboles de texte, quels que soient leurs réglages de police, taille et style. Procédez comme ceci :

**1.** Déroulez le menu Partitions et sélectionnez "Chercher et Remplacer" dans le sous-menu Fonctions. La boîte de dialogue "Chercher et remplacer" apparaît.

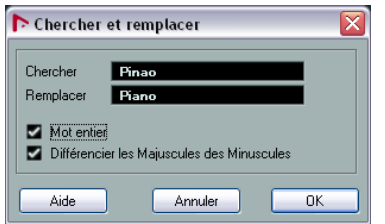

**2.** Dans le champ de valeurs Chercher, saisissez les mots à remplacer.

**3.** Si vous désirez que toutes les instances des mots soient remplacées, qu'ils soient écrits en majuscule ou en minuscule, désactivez l'option "Différencier les Majuscules des Minuscules".

**4.** Si vous ne voulez pas remplacer des parties de mots, cochez l'option "Mot entier".

Par exemple, si vous désirez remplacer le mot "violon" mais pas le mot "violoncelle", vous devez activer "Mot entier".

**5.** Dans le champ "Remplacer", saisissez les mots de remplacement.

**6.** Cliquez sur OK.

Maintenant toutes les occurrences des mots à "Chercher" seront remplacées par les mots à "Remplacer".

### **Noms portées**

Le réglage des noms de portée peut s'effectuer en divers endroits :

**•** Dans la boîte de dialogue Réglages Partition, à la page Maquette, vous pouvez définir si les noms de portées doivent être indiqués et si ce sont les noms des pistes éditées qui doivent être utilisés dans la partition. Dans une maquette multipiste, vous pouvez choisir quelles pistes auront leurs noms visibles, en cliquant dans la colonne "N" de chaque piste.

**•** Il est possible de définir un nom de portée long et un court dans la boîte de dialogue Réglages Partition, à la page Portée (onglet Configuration).

Ces noms seront utilisés si vous ne sélectionnez pas l'option "Depuis les Pistes" dans la page Maquette de la boîte de dialogue Réglages Partition. Le nom long sera affiché uniquement pour le premier système de portée, et le nom court pour les suivants. Si vous préférez que le nom figure seulement en haut de la page, laissez vide le champ "Court".

 $\sqrt{N}$  Quand l'option "Afficher les Noms de Portée Longs sur les Nouv. Pages" est activée dans la boîte de dialogue Réglages Partition, à la sous-page Projet–Style de Notation (catégorie Noms Portées), le long nom est affiché pour le premier système de chaque page.

Pour sélectionner une police pour les noms de portée, procédez comme ceci :

**1.** Ouvrez la boîte de dialogue Réglages Partition à la page Projet et sélectionnez la sous-page Réglages Texte.

- **2.** Sélectionnez l'onglet Texte de Projet.
- **3.** Utilisez le menu local "Police pour" pour sélectionner "Noms Portées".

**4.** Sélectionnez la police, la taille et le style pour les noms de portée (ou utilisez un attribut de texte).

**5.** Cliquez sur Appliquer et refermez la boîte de dialogue des Réglages Partition.

#### **Autres réglages pour les noms de portée**

**•** Si vous activez l'option "Afficher les Noms de Portée à Gauche de la Portée" dans la boîte de dialogue Réglages Partition, à la sous-page Projet–Style de Notation (catégorie Noms Portées), les noms des portées seront indiqués à gauche des portées, et non au-dessus.

**•** Vous pouvez définir des noms secondaires séparés pour les portées supérieures et inférieures d'une partition double ou polyphonique, voir ["Noms portées" à la page 118](#page-117-0).

**•** Vous pouvez définir avec précision les positions horizontale et verticale des noms de portées grâce à certaines options de la sous-page Projet–Espacement, dans la boîte de dialogue Réglages Partition.

### **Numéros de mesure**

Les réglages des numéros de mesure peuvent s'effectuer en divers endroits.

#### **Réglages généraux**

**1.** Ouvrez la boîte de dialogue Réglages Partition à la page Projet et sélectionnez la sous-page Style de Notation.

**2.** Déroulez la liste de la catégorie "N° de Mesure".

**3.** Utilisez le réglage "Afficher chaque" pour indiquer "la fréquence" des numéros de mesure.

Les options sont "Première mesure" (n° de mesure à la première mesure de chaque portée), "Éteint" (pas de n° de mesure) et tout autre chiffre. Cliquez dans la colonne "État" et utilisez la molette de la souris pour sélectionner l'option désirée.

**4.** Si nécessaire, activez l'option "Afficher section avec Pauses Multiples".

Lorsqu'elle est activée et que vous avez une pause multiple, le n° de mesure au début de la pause multiple indique une fourchette, représentant la durée de la pause multiple.

**5.** Si vous voulez que les numéros soient affichés sous les barres de mesure, activez l'option "Afficher les N° de Mesure sous les Lignes".

**6.** Cliquez sur Appliquer et refermez la boîte de dialogue des Réglages Partition.

#### **Réglages de texte**

Comme pour de nombreux autres éléments textuels fixes, vous pouvez sélectionner une police, une taille et un style pour les numéros de mesures dans la boîte de dialogue Réglages Partition, à la sous-page Projet–Réglages Texte.

#### **Espacement**

Dans la sous-page Projet–Espacement de la boîte de dialogue Réglages Partition, vous trouverez quatre paramètres associés aux numéros de mesures :

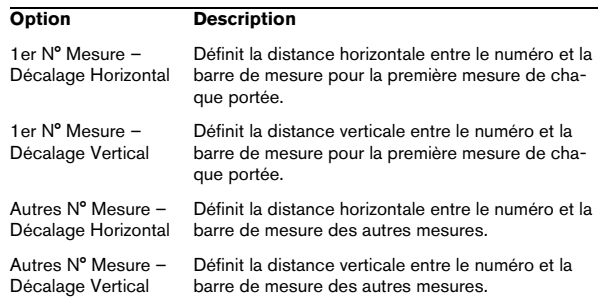

#### **Décalage des numéros de mesure**

Si vous double-cliquez sur un numéro de mesure, une boîte de dialogue apparaît vous permettant de sauter un numéro de mesure dans la numérotation de mesure qui sinon est continue.

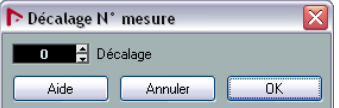

C'est utile, par exemple lorsqu'une section se répète. Par exemple, si vous avez une répétition des mesures 7 et 8, la première mesure après la répétition devrait avoir le numéro 11, pas 9. Pour effectuer ceci, double-cliquez sur le "9" et insérez un décalage de "2".

C'est aussi pratique si la partition commence avec une anacrouse, et que vous souhaitez que la première "vraie" mesure ait le numéro 1. Dans ce cas, vous devez régler un décalage de "-1" pour la seconde mesure et vérifier que le numéro de mesure de l'anacrouse est caché.

**•** Les décalages de n° de mesure appartiennent au niveau Projet et sont visibles sur toutes les pistes et maquettes.

### **Réglages des autres éléments de texte fixes**

Vous pouvez faire des réglages de texte pour pratiquement tous les textes et numéros qui apparaissent dans la partition. Procédez comme ceci :

**1.** Ouvrez la boîte de dialogue des Réglages Partition à la page Projet et sélectionnez la sous-page "Réglages Texte".

**2.** Sélectionnez l'onglet Texte de Projet.

**3.** Utilisez le menu local "Police pour" pour sélectionner le type de texte à régler.

**4.** Utilisez les options de la boîte de dialogue pour modifier les réglages.

**5.** Cliquez sur Appliquer afin d'appliquer les réglages à tous les éléments du type sélectionné.

Pour refermer la boîte de dialogue, cliquez sur la case de fermeture située en haut à droite de la fenêtre du dialogue.

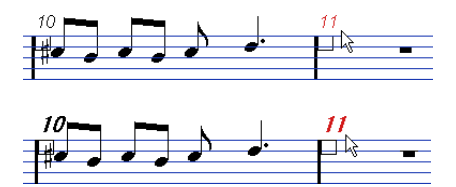

Les N° de mesure avant et après avoir changé leurs réglages de texte.

**•** Vous pouvez aussi définir des configurations d'attributs de texte dans la sous-page Réglages Texte, pour pouvoir modifier plus rapidement le texte.

Notez que vous pouvez sélectionner une configuration d'attributs dans le menu contextuel qui s'ouvre en faisant un clic droit sur un élément de texte (voir ["Utiliser les attributs de texte" à la page 180\)](#page-179-0).

# **16**

**Usage des maquettes**

# **À propos de ce chapitre**

Dans ce chapitre vous apprendrez :

- Ce que sont les maquettes et ce qu'elles contiennent.
- Comment créer des maquettes.
- Comment utiliser les maquettes pour ouvrir des combinaisons de pistes.
- Comment appliquer, charger, enregistrer et effacer des maquettes.
- Comment importer et exporter des maquettes.
- Un exemple d'utilisation des maquettes.

# **Contexte : Maquettes**

Les maquettes peuvent être considérées comme des "préréglages" contenant les réglages du niveau Maquette : espacement des portées, barres de mesure, symboles de maquette, etc.

# **Quand utiliser des maquettes**

**•** Selon que vous vouliez imprimer la totalité de la partition d'Orchestre ou des parties individuelles d'instruments (ou groupes d'instruments), vous aurez à formater différemment la partition. Les maquettes vous permettent d'avoir en réserve divers styles de présentation pour une même piste ou groupe de pistes. Vous pourriez par exemple utiliser une maquette pour chaque instrument, et une pour toute la partition d'orchestre.

**•** En sélectionnant une autre maquette dans la page Maquette de la boîte de dialogue Réglages Partition, vous pouvez passer à une autre combinaison de pistes sans avoir à quitter l'Éditeur de Partition.

# **Qu'y a-t-il dans une maquette ?**

Une maquette contient les éléments et les propriétés suivants :

- Les symboles de maquette insérés (voir ["Les symboles dispo](#page-151-0)[nibles" à la page 152\)](#page-151-0).
- Tous les réglages de la page Maquette de la boîte de dialogue Réglages Partition.
- L'espacement vertical entre les portées.
- L'espacement entre les barres de mesure.
- Barres de mesure interrompues.

 $\Rightarrow$  Notez que les symboles de projet (voir "Les symboles" [disponibles" à la page 152\)](#page-151-0), les types de barres de mesures et le décalage des n° de mesure appartiennent au niveau Projet et apparaissent donc dans toutes les maquettes.

### **Comment les maquettes sont-elles enregistrées ?**

Les maquettes sont crées automatiquement lorsque vous éditez une piste seule ou une combinaison de pistes. Elles forment une partie intégrante de la combinaison particulière de pistes, ce qui signifie que vous n'aurez pas besoin d'enregistrer les maquettes séparément.

# **Créer une maquette**

Une nouvelle maquette est créée automatiquement lorsque vous ouvrez une nouvelle combinaison de pistes à des fins d'édition.

Même si chacune des Pistes a déjà été éditée auparavant, à titre individuel ou en groupe, cela n'a pas d'importance. Ce qui compte, c'est que vous ouvriez précisément ces Pistes. Pour créer par exemple une maquette pour un quartet à cordes, sélectionnez des parts sur les pistes correspondantes et pressez [Ctrl]/[Commande]-[R].

 $\sqrt{2}$  L'ordre des pistes n'a pas d'importance – vous pouvez les réorganiser dans la fenêtre Projet sans toucher à la maquette. Mais l'espacement des portées dans la maquette est relatif à l'ordre des pistes.

# **Ouvrir une maquette**

La commande "Ouvrir Maquette" dans le menu Partitions ouvre une boîte de dialogue contenant la liste de toutes les maquettes disponibles pour le Projet.

**•** Sélectionnez la maquette désirée et cliquez sur "OK" pour ouvrir les pistes contenues dans cette maquette dans l'Éditeur de Partitions.

C'est un moyen simple d'ouvrir plusieurs pistes dans l'Éditeur de Partition directement depuis la fenêtre Projet.

# **Opérations sur les maquettes**

La boîte de dialogue Réglages Partition contient une page Maquette, dans laquelle vous pouvez faire des réglages pour les différentes maquettes. À gauche de la boîte de dialogue, sont listées toutes les maquettes déjà présentes dans le projet (c'est la même liste que celle de la boîte de dialogue Ouvrir Maquette, vois ci-dessus). La maquette actuellement utilisée est surlignée dans la liste.

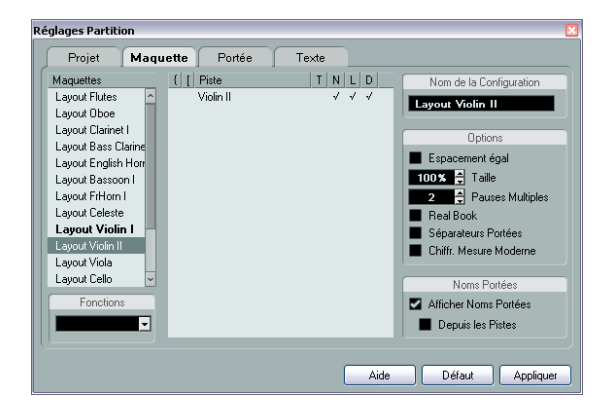

# **Ouvrir des pistes dans une maquette**

Pour sélectionner une autre combinaison de pistes à des fins d'édition, choisissez la maquette correspondante dans la liste.

**•** La boîte de dialogue peut rester ouverte pendant l'édition et peut donc servir à sélectionner d'autres pistes à éditer.

# <span id="page-190-0"></span>**Importer des symboles de maquette**

En sélectionnant une autre maquette et en choisissant "Récupérer Format" dans le menu local Fonctions situé sous la liste, vous pouvez importer tous les symboles de maquette (insérés depuis la section des symboles de maquette de l'Inspecteur de symboles) se trouvant dans celle qui est sélectionnée dans la maquette en cours.

# **Gestion des maquettes**

**•** Pour renommer une maquette, sélectionnez-la dans la liste et tapez son nom dans le champ Nom en haut à droite de la boîte de dialogue.

Au départ, la maquette prend le nom d'une des pistes éditées – il vaut mieux lui donner un nom plus évocateur.

**•** Pour supprimer une maquette dont vous n'avez plus besoin, sélectionnez-la dans la liste et choisissez "Supprimer" dans le menu local Fonctions.

**•** Pour supprimer toutes les maquettes pour lesquelles il n'y a plus de combinaisons de pistes, sélectionnez "Nettoyer" dans le menu local Fonctions.

### **Importer et exporter des maquettes**

En sélectionnant une maquette et en choisissant "Exporter…" ou "Importer…" dans le menu local Fonctions situé sous la liste, vous pouvez exporter ou importer une maquette. Notez que tous les réglages de portée sont pris en compte lors de l'exportation ou l'importation d'une maquette.

# **Travailler sur la Transposition d'Affichage**

Vous pouvez préciser pour chaque portée, dans une maquette si cette portée utilisera la transposition d'affichage. Dans la page Maquette de la boîte de dialogue Réglages Partition, cliquez dans la colonne D afin d'activer ou de désactiver l'option. Notez que ce réglage n'affecte que cette maquette !

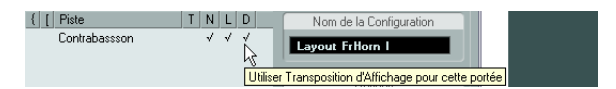

# **Usage des maquettes – un exemple**

Le paragraphe suivant décrit les étapes de base pour extraire une partie individuelle à partir d'une partition d'orchestre.

**1.** Préparez la partition complète, formatage compris. Ceci peut inclure l'insertion d'un bloc de texte de niveau Projet pour le titre de la partition, le réglage du type de barre de mesure, etc.

**2.** Ouvrez la page Maquette dans la boîte de dialogue Réglages Partition et tapez le nom désiré dans le champ Nom (par exemple "Full Score").

**3.** Refermez l'Éditeur de Partition.

**4.** Ouvrez une seule piste, par exemple une piste pour les bois.

Les réglages de niveau Projet apparaissent automatiquement dans la nouvelle maquette de cette piste.

**5.** Préparez une maquette pour la partie des bois. Vous pouvez par exemple déplacer des barres de mesure, ajouter des Finals, activer les pauses multiples, etc.

**•** Vous pouvez aussi importer tous les symboles de maquette depuis la maquette "Full Score" : ouvrez la page Maquette dans la boîte de dialogue Réglages Partition, sélectionnez la maquette "Full Score" dans la liste à gauche puis choisissez "Récupérer Format" dans le menu local Fonctions (voir ["Importer des symboles de maquette"](#page-190-0) [à la page 191\)](#page-190-0).

 $\sqrt{2}$  Veillez à ne pas modifier les propriétés qui ne sont pas prises en compte dans la maquette. Ceci modifierait également la maquette "Full Score".

**6.** Tapez le nom désiré pour la nouvelle maquette dans le champ Nom de la page Maquette, dans la boîte de dialogue Réglages Partition, puis cliquez sur "Appliquer".

# **Piste Marqueur -> Forme**

Si vous avez créé des marqueurs dans la fenêtre Projet afin de repérer le début de chaque nouvelle "section" de votre musique (couplet, pont, chorus, etc.), vous pouvez automatiquement transférer ces marqueurs à la maquette en cours :

**1.** Déroulez le menu Partitions, ouvrez le sous-menu Fonctions Maquette avancées, puis sélectionnez "Piste Marqueur -> Forme".

Les repères et les double barres de mesure sont alors insérés dans la partition, à la position de chaque marqueur.

**2.** Si vous voulez que les noms des marqueurs soient visibles également, ouvrez à nouveau le sous-menu "Fonctions Maquette avancées" et sélectionnez "Afficher les Marqueurs".

 $\Rightarrow$  Seuls les marqueurs de la piste Marqueur active sont affichés.

# **17**

**Travailler avec le format MusicXML**

# **Introduction**

MusicXML est un format de notation musicale développé par Recordare LLC en 2000 basé au départ sur deux formats musicaux académiques. Il permet la représentation de partitions selon la symbolique actuelle de la notation musicale occidentale, qui est utilisée depuis le 17e siècle. Avec Nuendo vous pouvez donc désormais importer et exporter des fichiers MusicXML créés avec la version 1.1. Vous pourrez ainsi partager et échanger des feuilles de musique avec des utilisateurs de programmes d'écriture musicale tels que Finale et Sibelius.

 $\Rightarrow$  Comme le format MusicXML est supporté à divers degrés selon les programmes, vous aurez sans doute quelques réglages manuels à faire.

# **À quoi sert le format MusicXML ?**

Le format de fichier MusicXML peut être utilisé pour :

- La représentation et l'impression de feuilles de musique
- L'échange de feuilles de musique entre différents programmes d'écriture musicale
- La distribution électronique de partitions
- Le stockage et l'archivage de partitions dans un format électronique

### **Notation musicale et interprétation**

MusicXML est un format de notation musicale, ce qui signifie qu'il concerne principalement la mise en page de la notation musicale et sa représentation graphique correcte, c'est-à-dire l'aspect d'une œuvre musicale.

Toutefois, les données musicales MusicXML contiennent aussi des éléments qui définissent comment une œuvre musicale doit être jouée. Elles servent par exemple pour créer un fichier MIDI à partir du format MusicXML. Cela signifie que le format MusicXML a des points commun avec le format MIDI.

MIDI est un format d'échange pour des applications d'interprétation musicale comme Nuendo ou autres séquenceurs. Le format du fichier MIDI a été conçu pour la relecture, l'objectif principal du format de fichier MIDI est l'interprétation, et pas la notation.

# **Le MusicXML est-il mieux que le MIDI ?**

### **Avantages du format MusicXML**

Les pistes MIDI comportent des notes MIDI et autres données MIDI. Une note MIDI dans Nuendo n'est définie que par sa position, durée, hauteur et vélocité. Ce n'est pas suffisant pour savoir comment cette note doit être affichée dans la partition. Pour donner une représentation correcte, Nuendo a aussi besoin des informations suivantes :

- Direction de la hampe, groupement.
- Indications d'expression (staccato, accent, liaisons rythmiques et de phrasé).
- Informations sur l'instrument dans la partition.
- Tonalité et rythme de base du morceau.
- Groupement des notes, etc.

MusicXML peut mémoriser une grande part de ces informations. Mais vous aurez quand même à fignoler la partition à l'aide des outils de l'Éditeur de Partition.

### **Avantages du format MIDI**

Bien que MusicXML ait des avantages évidents pour la représentation des partitions, il a aussi quelques restrictions sonores. Ceci est dû au fait que MusicXML, comme tout format de notation musicale, repose sur un principe graphique et a été conçu pour échanger des représentations, pas des sons.

Lorsque vous relisez des fichiers MusicXML dans Nuendo, les paramètres suivants, entre autres, ne sont pas pris en compte :

- Vélocités On et Off
- Nuances
- Données de contrôleur
- SysEx
- Meta-événements du fichier MIDI Standard
- Audio
- Toutes les données spécifiques à Nuendo, tels que automation, effets MIDI, Transformateur d'Entrée, etc.

# **Importer et exporter des fichiers MusicXML**

Nuendo peut importer et exporter des fichiers MusicXML, ce qui rend possible le transfert de partitions de et vers des applications compatibles avec ce format de fichier. Toutefois, il existe certaines restrictions concernant les paramètres supportés par Nuendo :

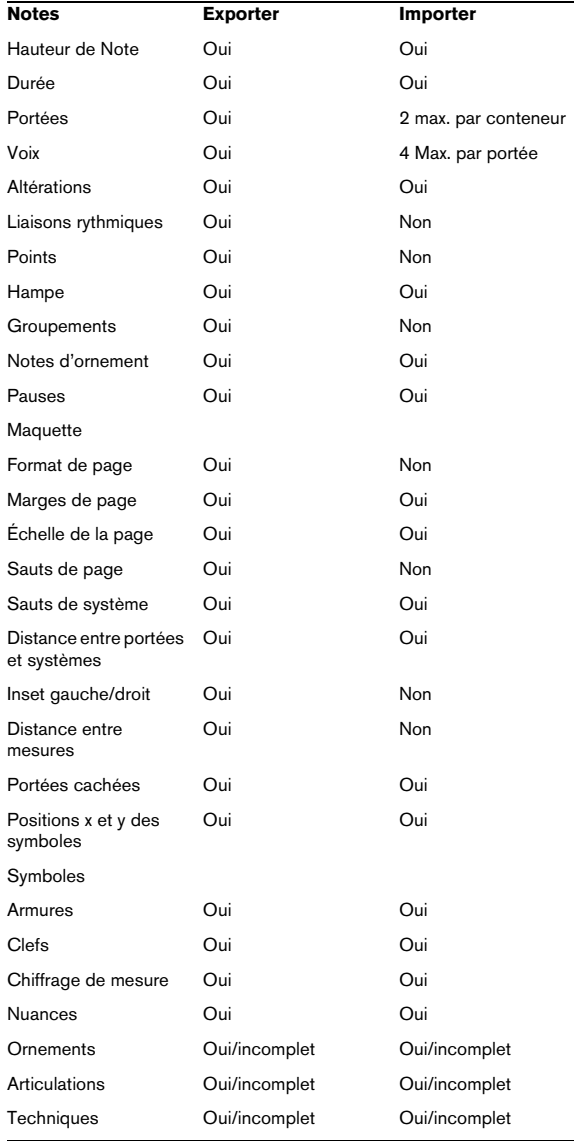

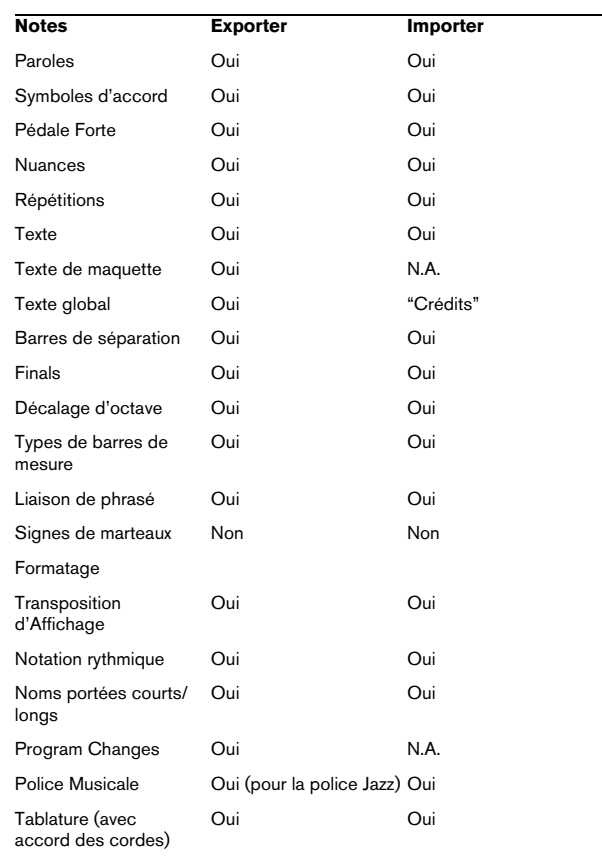

# **Importer des fichiers MusicXML**

**1.** Déroulez le menu Fichier et ouvrez le sous-menu Importer.

**2.** Dans le sous-menu, sélectionnez "MusicXML…".

**3.** Dans le sélecteur de fichier qui apparaît, repérez et sélectionnez le fichier MusicXML puis cliquez sur "Ouvrir".

**4.** Une autre boîte de dialogue s'ouvre, dans laquelle vous pouvez sélectionner le dossier de projet pour le nouveau projet.

Sélectionnez un dossier de projet existant ou créez-en un nouveau en cliquant sur "Créer" puis tapez un nom dans la boîte de dialogue.

**5.** Un nouveau projet sera créé, portant le nom du fichier MusicXML.

# **Exporter des fichiers MusicXML**

**1.** Disposez la partition comme vous le souhaitez dans l'Éditeur de Partition de Nuendo.

**2.** Ouvrez le menu Ficher et ouvrez le sous-menu Exporter.

**3.** Dans le sous-menu, sélectionnez "MusicXML…". Notez que cette option n'est disponible que lorsque l'Éditeur de Partition est ouvert.

**4.** Une autre boîte de dialogue s'ouvre dans laquelle vous pouvez choisir un dossier vide ou créer un nouveau dossier pour enregistrer le fichier MusicXML (extension \*.xml).

# **18**

**Mise en page de la Partition – Autres techniques**

# **À propos de ce chapitre**

Dans ce chapitre vous apprendrez :

- Comment modifier la taille de la portée.
- Comment créer des pauses multiples.
- Comment ajouter et éditer des barres de mesure.
- Comment créer des mesures de départ.
- Comment régler l'espacement des mesures et le nombre de mesures sur la largeur de la page.
- Comment contrôler l'espacement à la fois entre les portées et les portées multiples.
- Comment utiliser la boîte de dialogue Maquette Automatique.
- Comment utiliser la fonction Initialiser Maquette.
- Comment interrompre des barres de mesure.

 $\sqrt{1}$  Avant de commencer la mise en page de votre partition, il faut ouvrir la boîte de dialogue Format d'Impression dans le menu Fichier et effectuer les réglages concernant le format du papier, l'échelle et les marges !

# **Réglages de la maquette**

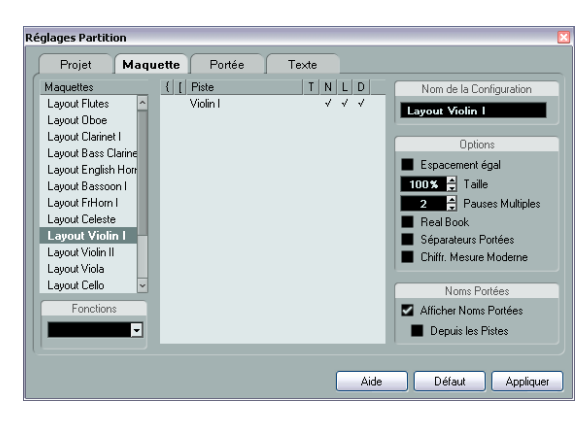

La page Maquette de la boîte de dialogue Réglages Partition contient un certain nombre de réglages qui affectent l'affichage de la maquette en cours.

# **La liste des pistes**

La liste des pistes regroupe les pistes figurant dans la maquette et permet de faire les réglages suivants :

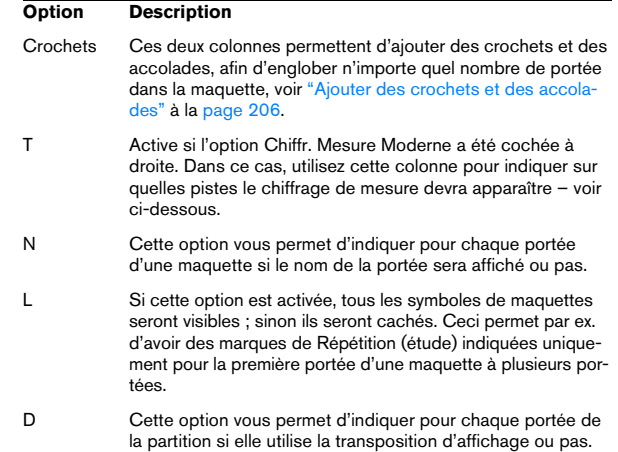

# **Espacement égal**

Activez cette option lorsque vous désirez qu'une note occupe un certain espace en fonction de sa valeur de note. Lorsque l'option "Espacement égal" est activée, deux doubles-croches occuperont la même place qu'une croche, par exemple.

### **Taille**

Change la taille de toutes les portées, voir ["Taille de la](#page-198-0)  [Portée" à la page 199.](#page-198-0)

# **Pauses multiples**

À chaque fois qu'une pause dépasse une mesure, le programme peut la remplacer par un symbole de pause multiple. Ce paramètre permet de définir le nombre de mesures vides "autorisé", avant que Nuendo ne décide de les réunir en une pause multiple. "Éteint" signifiant "jamais". Voir ["Pauses multiples" à la page 201](#page-200-0) pour de plus amples informations sur les pauses multiples.

# **Real Book**

Quand cette case est cochée, la clef et l'armure ne sont pas reproduits en tête de chaque portée mais au début de la première portée de chaque page.

# **Séparateurs Portées**

Quand cette case est cochée, des Séparateurs de Portée sont insérés entre chaque ensemble de portées.

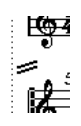

Un séparateur entre deux systèmes

### **Chiffrage de mesure moderne**

Quand cette case est cochée, les chiffrages de mesure apparaissent au-dessus des portées et non à l'intérieur. Vous pouvez régler leur taille dans la section Mesures de la sous-page Projet–Style de Notation, dans la boîte de dialogue Réglages Partition. Lorsque le Chiffrage de mesure moderne est sélectionné, vous pouvez utiliser la colonne "T" dans la liste des pistes de la page Maquette afin d'indiquer pour quelles pistes les chiffrages de mesure seront affichés.

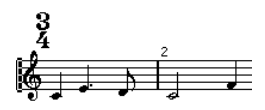

**•** Si vous préférez afficher la partition d'une manière plus moderne, cochez les autres options de la sous-page Style de Notation !

Pour les descriptions des options utilisez le bouton Aide de la boîte de dialogue.

# <span id="page-198-0"></span>**Taille de la Portée**

### **Pour une portée**

Vous pouvez régler la Taille de la Portée sous forme de pourcentage de la taille normale.

**1.** Vérifiez que la bonne portée est active.

**1.** Ouvrez la boîte de dialogue Réglages Partition à la page Portée et sélectionnez l'onglet Options.

**2.** Réglez le paramètre "Taille" de la section Taille du Système.

Les valeurs sont comprises entre 25% et 250% de la taille normale.

**3.** Cliquez sur Appliquer.

### **Pour toutes les pistes d'une maquette**

**1.** Ouvrez la boîte de dialogue Réglages Partition et sélectionnez la page Maquette.

**2.** Changez le paramètre Taille.

Les valeurs sont comprises entre 25% et 250% de la taille normale.

**3.** Cliquez sur Appliquer.

Toutes les portées auront désormais la taille voulue. Les portées qui avaient des réglages individuels de taille (comme décrit plus haut), seront toujours plus petites ou plus grandes en proportion.

Ce réglage fait partie de la maquette et peut être utilisé afin que la taille à l'impression des portées de la partition d'orchestre, soit inférieure à celle des parties individuelles de chaque instrument.

# **Cacher/Afficher des éléments**

Tout objet sur une page peut être caché, y compris des notes, des pauses, des symboles, des clefs, des barres de mesure, et même des portées entières.

Ceci peut être utile dans les cas suivants :

#### **Imprimer des gammes**

Si vous désirez créer des exemples de gammes, entrez les notes mais cachez les signes de mesure, les barres de mesure, et autres objets inutiles.

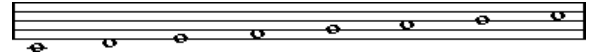

Une gamme créée en cachant les barres de mesure, le chiffrage de mesure, etc.

#### **Notation stylisée**

En cachant les barres de mesure vous pouvez produire une notation stylisée.

#### **Cacher des notes pour faciliter la lecture**

Si vous avez enregistré votre musique et que vous avez ajouté des glissandos, des chutes, etc. qui sonnent très bien mais engendrent beaucoup de notes inutiles, vous préférerez probablement cacher des notes et insérez des symboles adéquats à la place.

### **Cacher**

Pour cacher des éléments, procédez comme ceci :

**1.** Sélectionnez tous les éléments à cacher.

**2.** Choisissez "Cacher" dans le menu Partitions ou cliquez sur le bouton "H" de la barre d'outils de partition.

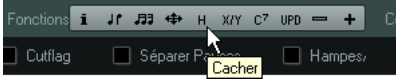

**•** Les notes peuvent aussi être cachées en les sélectionnant, puis en cliquant sur le bouton "i" de la barre d'outils de partition et en cochant la case Cacher Note de la boîte de dialogue Régler Info. Note (voir ["Autres détails concer](#page-136-0)[nant les notes" à la page 137](#page-136-0)).

 $\triangle$  Si l'option Cacher de la barre de filtrage est activée, les objets cachés seront affichés en gris afin qu'ils soient quand même visibles et que vous puissiez les sélectionner.

# **Cacher uniquement dans la maquette actuelle**

Si vous voulez que les éléments cachés ne le soient que pour la maquette active, maintenez [Ctrl]/[Commande] lorsque vous choisissez la commande "Cacher/Montrer" comme décrit précédemment.

 $\sqrt{!}$  Il n'est pas possible de cacher des notes, seulement les autres symboles.

 $\Rightarrow$  Vous pouvez aussi déplacer des objets cachés sur la maquette en faisant un clic droit sur le marqueur "Cacher" et en sélectionnant "Vers Maquette".

# **Afficher des objets cachés**

La barre des filtres (cliquez sur le bouton "Spécifier Configuration de Fenêtre" de la barre d'outils et activez l'option Filtres pour l'afficher) contient deux options qui s'appliquent aux objets masqués :

**•** Si vous activez l'option "Notes cachées", toutes les notes cachées de la partition apparaîtront. Désactiver "Notes Cachées" les cachera à nouveau.

**•** Si vous activez l'option "Cacher", tous les objets cachés (sauf les notes) seront indiqués par un marqueur de texte "Caché".

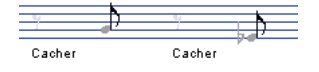

# **Voir un objet**

**1.** Assurez-vous que l'option "Cacher" est bien cochée dans la barre des filtres.

**2.** Cliquez sur le marqueur "Cacher", situé sous l'objet que vous désirez révéler. Le texte est sélectionné.

**3.** Appuyez sur [Arrière] ou [Suppr].

L'objet apparaît, et Annuler est toujours disponible si vous changez d'avis.

### **Afficher tous les objets**

Si vous choisissez à nouveau "Cacher/Montrer" dans le menu Partitions, tous les objets cachés réapparaîtront.

**•** Vous pouvez aussi utiliser la fonction Initialiser Maquette afin d'afficher définitivement les notes et les objets cachés, comme décrit dans la section ["Initialiser Ma](#page-207-0)[quette" à la page 208.](#page-207-0)

### **Afficher une note cachée**

Bien que toutes les notes cachées puissent être rendues visibles en cochant la case Notes Cachées de la barre des filtres, vous pouvez aussi rendre certaines d'entre elles à nouveau visibles en "permanence" :

**1.** Cochez la case "Notes Cachées" dans la barre des filtres.

**2.** Sélectionnez les notes que vous ne voulez plus cacher.

Dans la boîte de dialogue des Préférences (Partitions–Utiliser les Couleurs pour d'autres Significations), vous pouvez choisir une couleur pour les notes cachées.

**3.** Double-cliquez sur une des notes.

**4.** Désactivez l'option Cacher Note dans la boîte de dialogue Régler Info. Note et cliquez sur Appliquer.

# **Colorier les notes**

Vous pouvez utiliser le menu local de couleurs de la barre d'outils pour colorier les notes sélectionnées, par ex. dans un but pédagogique. Ceci est décrit en détails dans la section ["Colorier les notes" à la page 138.](#page-137-0)

# <span id="page-200-0"></span>**Pauses multiples**

Des mesures consécutives de pauses peuvent être réunies automatiquement dans des mesures à pauses multiples. Procédez comme ceci :

**1.** Ouvrez la boîte de dialogue Réglages Partition et sélectionnez la page Maquette.

**2.** Réglez l'option Pauses Multiples sur le nombre de mesures qui seront "autorisées" avant que Nuendo ne les affiche sous la forme d'une pause multiple.

Par exemple, un réglage de 2 signifie que trois mesures vides consécutives ou plus seront réunies en une pause multiple. La valeur "Éteint" signifie "jamais".

**3.** Cliquez sur Appliquer et refermez la boîte de dialogue. Les pauses multiples apparaissent alors dans la partition.

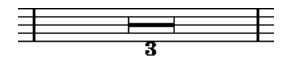

Une pause multiple couvrant trois mesures

# **Séparer pauses multiples**

Pour diviser une longue pause multiple en plusieurs pauses plus courtes, procédez comme ceci :

**1.** Double-cliquez sur le symbole de pause multiple. La boîte de dialogue "Séparer Pauses Multiples" apparaît :

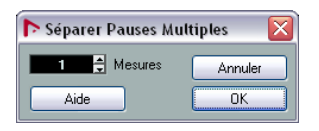

**2.** Dans la boîte de dialogue, entrez le numéro de la mesure où doit se trouver la première division.

#### **3.** Cliquez sur OK.

Si vous voulez diviser à nouveau ce qui reste, double-cliquez sur n'importe quelle des Pauses Multiples et recommencez la procédure.

 $\sqrt{1}$  Le programme divise automatiquement les pauses multiples en cas de changement de mesure ou en présence de doubles barres de mesure, de signes de reprise ou de Lettres Repère.

### **Aspect des pauses multiples**

La page Projet de la boîte de dialogue Réglages Partition contient plusieurs sous-pages dans lesquelles vous pouvez faire des réglages s'appliquant aux pauses multiples :

**•** La sous-page "Style de Notation" contient les réglages suivants concernant les pauses multiples :

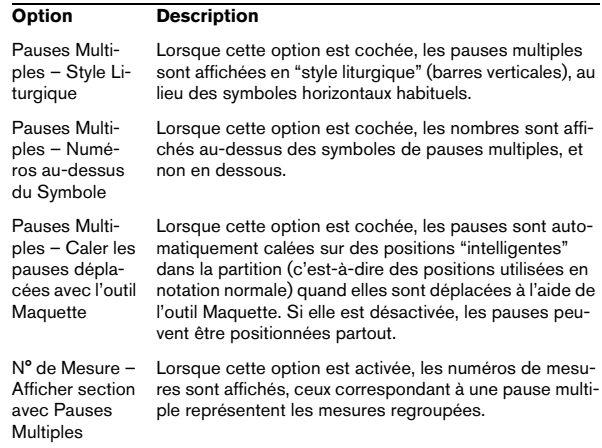

**•** Dans la sous-page Espacement de la boîte de dialogue, il est aussi possible de régler la hauteur et la largeur du symbole de pause multiple.

**•** Dans la sous-page Réglages Texte, vous pouvez sélectionner une police pour les nombres des pauses multiples (sélectionner "Pauses Multiples" dans le menu local "Police pour" et faites les réglages adéquats).

# **Éditer les barres de mesure**

# **Édition des barres de mesure existantes**

Pour chaque barre de mesure, vous avez le choix entre normale, double, signe de reprise, etc. :

**1.** Double-cliquez sur la barre de mesure dont vous voulez modifier des réglages.

Une boîte de dialogue apparaît regroupant des barres de mesure.

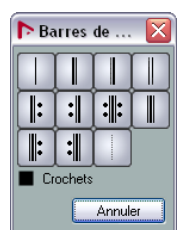

**2.** Si vous voulez avoir des crochets sur les barres de mesure, cochez la case "Crochets". Cela ne concerne que les signes de reprise.

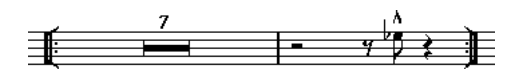

**3.** Cliquez sur le type de barre de mesure choisi. La boîte de dialogue se referme et la barre de mesure est changée.

**4.** Si vous ne voulez pas afficher de barres de mesures au début des conteneurs, ouvrez la sous-page Projet–Style de Notation (catégorie Barres de Mesure) dans la boîte de dialogue Réglages Partition et activez l'option "Cacher première barre de mesure des conteneurs".

 $\Rightarrow$  Les barres de mesure font partie du niveau Projet – tout changement sera reflété dans toutes les maquettes.

# **Créer des anacrouses**

# **À l'aide de la fonction Barre Mobile**

Avec cette méthode, l'anacrouse contiendra exactement le nombre de temps affichés. C'est-à-dire, si vous avez une anacrouse d'un temps, votre projet commencera par une mesure à 1/4.

**1.** Changez le chiffrage de la première mesure en fonction de la durée de l'anacrouse.

**2.** Insérez un chiffrage de mesure correct (celui utilisé tout au long du projet) dans la seconde mesure. Pour insérer un chiffrage de mesure, sélectionnez-le dans la section "Mesures" de l'Inspecteur de symboles puis cliquez dans la partition avec le Crayon.

**3.** Entrez les notes de l'anacrouse dans la 1ère mesure.

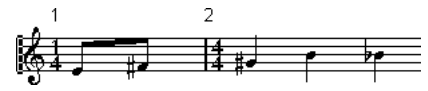

La première mesure avant tout réglage

**4.** Double-cliquez sur le chiffrage de la mesure de l'anacrouse.

La boîte de dialogue Édition de la Mesure apparaît.

**5.** Cochez l'option "Barre Mobile" et cliquez sur OK.

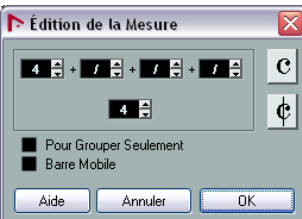

Le chiffrage de la première mesure prend l'aspect de celui de la seconde, et celui de la seconde est caché.

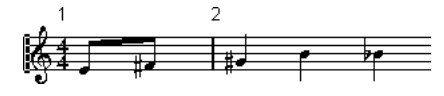

**6.** Si vous utilisez des numéros de mesure, double-cliquez sur le premier numéro et entrez un décalage de -1.

**7.** Réglez l'affichage des numéros de mesure et cachez le "0" de la première mesure.

### **En cachant les pauses**

Avec cette méthode, la première mesure aura le même chiffrage de mesure que les suivantes – elle ressemblera à une mesure d'anacrouse :

**1.** Entrez les notes de l'anacrouse dans la 1ère mesure.

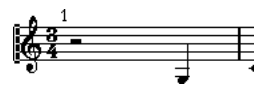

La première mesure avant tout réglage

**2.** Cachez les pauses qui précèdent les notes.

**3.** Faites glisser la barre de mesure entre la 1 et la 2 pour régler la largeur de la mesure.

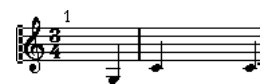

Après avoir caché la pause et déplacé la barre de mesure

**4.** Si vous le désirez, déplacez les notes dans la mesure de l'anacrouse, à l'aide de l'outil Maquette.

**5.** Si vous utilisez des numéros de mesure, réglez-les comme indiqué dans l'exemple précédent.

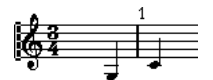

L'anacrouse résultante

# **Régler le nombre de mesures en largeur de page**

### **Automatiquement**

**•** Lorsque vous ouvrez une nouvelle combinaison de pistes pour l'éditer, le nombre de mesures dans la largeur de la page est déterminé par le réglage "Mesures par défaut en largeur" de la boîte de dialogue Préférences (page Partitions–Édition).

**•** Dans la boîte de dialogue Maquette Automatique (voir ["Maquette Automatique" à la page 207\)](#page-206-1), vous pouvez indiquer le nombre maximum de mesures sur une portée.

### **Manuellement**

En mode Page vous avez la maîtrise totale du nombre de mesures affichées en largeur de page, grâce à la boîte de dialogue "Nombre de Mesures" ou aux outils.

 $\Rightarrow$  Si vous voulez utiliser l'option "Nombre de Mesures Max." de la boîte de dialogue Maquette Automatique (voir ["Maquette Automatique" à la page 207\)](#page-206-1), il faut le faire avant de régler manuellement le nombre de mesures.

#### <span id="page-202-0"></span>**Utilisation de la boîte de dialogue Nombre de Mesures**

**1.** Activez une portée dans le système où vous désirez effectuer des changements.

En clair, si la disposition des choses vous convient sauf, disons, pour le cinquième système, alors vous activez une portée de ce système.

**2.** Déroulez le menu Partitions et sélectionnez "Nombre de Mesures" dans le sous-menu Fonctions Maquette avancées.

La boîte de dialogue Nombre de Mesures s'ouvre.

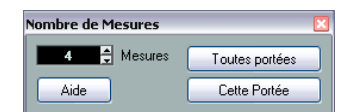

**3.** Réglez le nombre de mesures en largeur de la page.

**•** Pour changer le nombre de mesures de la portée active uniquement, cliquez sur "Cette portée".

**•** Pour changer le nombre de mesures de la portée active et des suivantes, cliquez sur "Toutes les portées". En d'autres termes, pour régler tous les systèmes de toutes les pages sur le même nombre de mesures, rendez active la toute première portée et utilisez l'option Toutes les portées.

#### **À l'aide des outils**

**•** Pour faire passer à la ligne une mesure, prenez les Ciseaux et cliquez sur la barre de mesure.

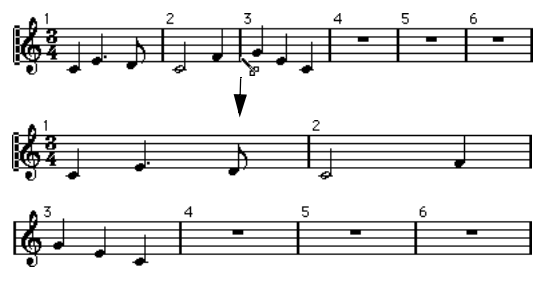

Avant et après avoir fait passer la 3e mesure à la ligne

**•** Pour faire remonter une mesure à la portée précédente, prenez le Tube de Colle et cliquez sur la dernière mesure de la portée du dessus.

En fait cela déplace toutes les mesures de la portée inférieure à la portée du dessus.

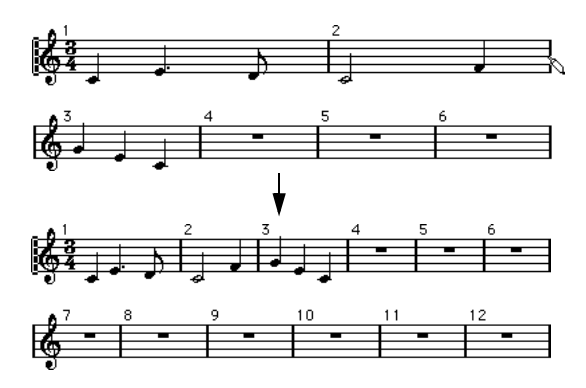

# **Déplacer des barres de mesure**

Les opérations suivantes peuvent être effectuées indifféremment avec l'outil de Sélection d'Objet normal ou l'outil Maquette.

### **Déplacer une barre de mesure**

Si vous faites glisser une barre de mesure de gauche à droite, les mesures voisines sont réglées proportionnellement.

### **Déplacer des barres de mesure sur toutes les portées**

Si vous maintenez enfoncée la touche [Alt]/[Option] pendant que vous faites glisser une barre de mesure, les mesures voisines seront déplacées en conséquence.

### **Déplacer une seule barre de mesure séparément**

Si vous maintenez [Ctrl]/[Commande] pendant que vous faites glisser une barre de mesure, les mesures voisines ne seront pas affectées en largeur.

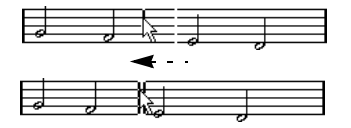

### **Faire un retrait sur une ligne**

**•** Pour créer un retrait, faites simplement glisser la première ou la dernière barre de mesure sur la portée. La taille de toutes les mesures sera ajustée en proportion.

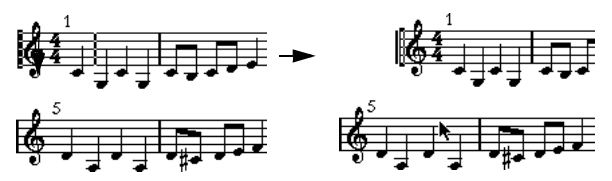

Avant et après avoir déplacé la 1ère Barre de Mesure sur la première portée

### **Faire des retraits sur plusieurs lignes**

Si vous maintenez [Alt]/[Option] et que vous déplacez la première ou la dernière barre de mesure d'un système, tous les systèmes suivants auront la même indentation. Pour créer un retrait sur toutes les lignes de toutes les pages, maintenez [Alt]/[Option] et faites glisser la barre de mesure appropriée sur le premier système de la partition.

### **La dernière barre de mesure dans la partition**

Normalement, Nuendo essaye d'étirer la dernière mesure jusqu'à la marge de droite. En faisant glisser la barre de fin, vous pouvez faire terminer la mesure n'importe où sur la page. Vous pouvez également double-cliquer dessus, si vous voulez un autre type de barre de mesure que celui défini par défaut.

### **Rétablissement de l'espacement des mesures**

Pour rétablir les valeurs standard d'espacement des mesures pour une ou plusieurs lignes, procédez comme suit :

**1.** Trouvez la ligne qui vous intéresse et activez une portée dans ce système.

**2.** Choisissez "Nombre de mesure" dans le sous-menu Fonctions Maquette avancées du menu Partitions.

**3.** Définissez le nombre de mesures déjà sur la portée.

**4.** Cliquez sur "Cette portée".

Cliquer sur "Toutes les portées" rétablit les réglages pour toutes les portées de la partition, voir ["Utilisation de la boîte de dialogue Nombre de](#page-202-0)  [Mesures" à la page 203.](#page-202-0)

#### **5.** Fermez la boîte de dialogue.

L'espacement des barres de mesure est réinitialisé pour la portée sélectionnée et toutes les suivantes.

# **Faire glisser des portées**

Les opérations suivantes peuvent être effectuées indifféremment avec l'outil de Sélection d'Objet normal ou l'outil Maquette.

 $\Rightarrow$  Le glisser-déplacer de portées ne peut se faire qu'en mode Page.

### **Régler l'écartement entre deux portées d'orchestre**

**1.** Localisez la première portée dans le plus bas des deux systèmes que vous voulez écarter.

**2.** Cliquez juste à gauche de la première barre de mesure, et tenez le bouton de la souris enfoncé. L'affichage de toute la portée passe en inversé.

**3.** Faites glisser vers le bas jusqu'à obtenir la distance voulue entre les portées puis relâchez le bouton de la souris.

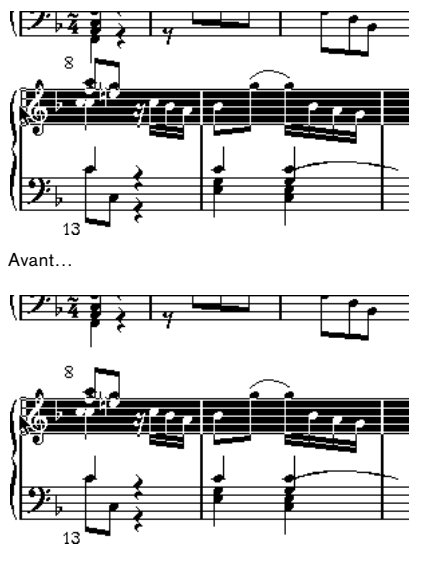

…et après avoir fait glisser le système du haut

### **Établir un écartement égal entre toutes les portées d'orchestre**

**1.** Maintenez [Alt]/[Option] et faites glisser la première portée du second système, jusqu'à obtenir la bonne distance entre celle-ci et le premier système.

**2.** Relâchez le bouton de la souris.

Tous les systèmes seront écartés d'une distance égale.

 $\sqrt{1}$  Cette opération affecte le système que vous avez fait glisser et les suivants.

### **Régler l'écartement entre portées d'une partition d'orchestre**

**1.** Localisez la portée du système que vous voulez écarter.

**2.** Cliquez juste à gauche de sa première barre de mesure, et tenez enfoncé le bouton de la souris. La portée entière est sélectionnée.

**3.** Faites glisser vers le bas ou le haut et relâchez la souris. La nouvelle distance est réglée pour les deux portées.

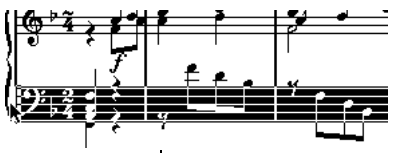

Faire glisser les portées dans un système d'une partition pour piano.

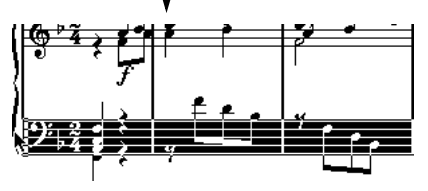

### **Régler la distance entre portées pour plusieurs systèmes**

**1.** Maintenez [Alt]/[Option] et faites glisser la portée désirée comme décrit plus haut.

**2.** Relâchez le bouton de la souris.

Toute les portées correspondantes seront écartées des autres portées de leur système, de la même distance.

### **Déplacer une seule portée**

Vous pourriez avoir besoin de déplacer une portée sans affecter les autres :

**1.** Maintenez [Ctrl]/[Commande].

**2.** Faites glisser n'importe quelle portée comme décrit plus haut.

### **Déplacer des portées d'une page à une autre**

Grâce aux commandes "Déplacer à la page suivante/précédente" du menu contextuel Portée, vous pouvez facilement modifier les sauts de page.

### **Déplacer les portées à la page suivante**

**1.** Localisez et activez la portée que vous désirez déplacer en haut de la page suivante.

Il peut s'agir de n'importe quelle portée sauf la première d'une page.

**2.** Faites un clic droit sur le rectangle bleu à gauche de la portée et sélectionnez "Déplacer à la page suivante" dans le menu contextuel.

La portée active (et les suivantes sur cette page) passeront à la page suivante.

### **Déplacer les portées à la page précédente**

**1.** Rendez active la portée située en haut de la page. Si une autre portée est active, la fonction "Déplacer à la page précédente" sera affichée en gris. De même, cette fonction n'est pas utilisable sur la première portée de la première page.

**2.** Faites un clic droit sur le rectangle bleu à gauche de la portée et sélectionnez "Déplacer à la page précédente" dans le menu contextuel.

La portée active, et les suivantes qui peuvent l'être en fonction de la place, sont déplacées à la page précédente. Si la page précédente est déjà pleine, rien ne se passe.

# <span id="page-205-0"></span>**Ajouter des crochets et des accolades**

Crochets et accolades sont ajoutés depuis la page Maquette de la boîte de dialogue Réglages Partition. Les réglages que vous faites seront spécifiques à la maquette en cours, vous pouvez donc avoir des ensembles de crochets ou accolades différents pour les diverses configurations de pistes.

**1.** Ouvrez la boîte de dialogue Réglages Partition et sélectionnez la page Maquette.

Dans la liste des pistes, se trouvent des colonnes pour les accolades ({) et les crochets ( [ ).

**2.** Cliquez dans une des colonnes et faites défiler la liste vers le bas pour englober les portées désirées.

La colonne indique graphiquement quelles portées seront rassemblées par l'accolade ou le crochet.

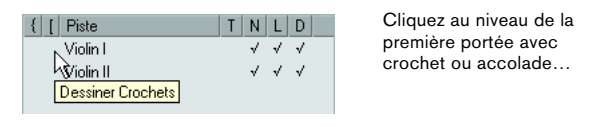

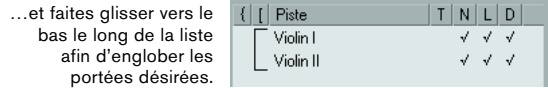

#### **3.** Fermez la boîte de dialogue.

La partition est affichée avec des crochets ou des accolades en fonction des réglages que vous avez faits.

**•** Vous pouvez modifier les crochets et accolades dans cette boîte de dialogue en faisant glisser les extrémités de l'indicateur dans la liste.

**•** Pour supprimer un crochet ou une accolade, cliquez sur son indicateur dans la liste.

 $\Rightarrow$  Vous pouvez obtenir automatiquement des ruptures de barres de mesure basées sur les crochets que vous avez ajoutés – voir ["Interrompre des barres de mesure" à](#page-208-0)  [la page 209.](#page-208-0)

 $\Rightarrow$  Si l'option "Afficher Accolades en Mode Édition" est activée dans la boîte de dialogue des Préférences (page Partitions–Édition), les crochets et les accolades apparaîtront aussi en mode Édition.

# <span id="page-206-1"></span><span id="page-206-0"></span>**Maquette Automatique**

Cette option du menu Partitions affiche une boîte de dialogue contenant plusieurs options. Activer une de ces options permet au programme de "passer en revue" la partition et de faire des ajustements de largeur, de distance entre portées, etc. Les parties et propriétés de la partition qui sont affectées en réalité dépendent des options que vous avez activées ou désactivées.

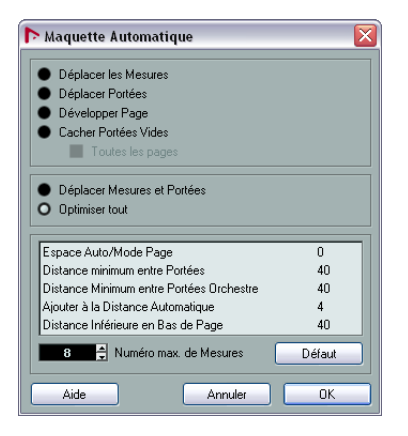

 $\sqrt{2}$  Les réglages de Maquette Automatique s'effectuent comme si vous les aviez faits manuellement. Donc si quelque chose ne vous convient pas, vous pouvez toujours les modifier manuellement, comme décrit cidessus.

 $\Rightarrow$  Vous pouvez aussi ouvrir cette boîte de dialogue en cliquant sur le bouton "Maquette Automatique" dans la barre d'outils.

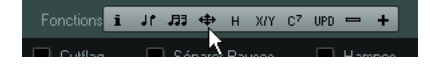

### **Déplacer les Mesures**

Cette option concerne la portée d'orchestre active et tente de régler la largeur des mesures, afin que toutes les notes et symboles aient autant de place que possible. Le nombre de mesures de la portée n'est pas affectée.

**•** Vous pouvez exécuter cette fonction pour plusieurs portées en même temps, en dessinant un rectangle de sélection les englobant, puis en sélectionnant "Déplacer des mesures".

# **Déplacer portées**

Modifie la largeur des mesures (comme Déplacer toutes les Mesures) mais également la distance verticale entre les portées, de celle active et des suivantes.

### **Développer page**

Ceci corrige la répartition verticale des portées dans la page en cours, afin qu'elles "remplissent la page". En d'autres termes, cette opération supprime le blanc restant en bas de la page.

# **Cacher Portées Vides**

Cache toutes les portées vides, de celle active à la fin de la partition. Notez que les portées polyphoniques/doubles sont dans ce cas traitées comme une même entité, si la clef de la portée supérieure est différente de celle de la portée inférieure. Donc, une portée de piano est considérée comme "vide" s'il n'y a aucune note sur chacune des deux portées.

**•** Si vous avez activé l'option "Cacher" (H) de la barre de filtrage, les portées cachées seront indiquées par un marqueur mentionnant "Cacher: Nom" ("Nom" étant le nom de la portée).

Pour afficher les portées cachées, il faut effacer leur marqueur "Cacher".

**•** Si vous avez activé l'option "Maquette Automatique : Ne pas Cacher la 1ère Portée" dans la boîte de dialogue des Préférences (page Partitions–Édition), les portées du tout premier ensemble de portées d'orchestre ne seront pas cachées, même si elles sont vides.

C'est pratique, par exemple si vous créez une partition d'orchestre, et que vous désirez afficher la "mise en page" complète de l'orchestre sur la première page de la partition, sans rien cacher.

# **Toutes les pages**

Activez cette option si vous désirez appliquer les options ci-dessus à toutes les pages. Veuillez noter que ce réglage sera appliqué à la portée active et aux suivantes. Si vous voulez que toutes les pages de la partition soient affectées, vous devez rendre active la toute première portée (la 1ère portée de la 1ère page).

### **Déplacer mesures et portées**

C'est une combinaison des fonctions "Déplacer toutes les mesures" et "Déplacer portées", avec calcul automatique du nombre de mesures en largeur d'une page – cette fonction essaie d'optimiser le nombre de mesures en largeur de la page pour chaque portée (le nombre maximum étant réglé dans la boîte de dialogue).

### **Optimiser tout**

Effectue toutes les opérations précédentes d'un seul coup. Cette procédure peut prendre un certain temps, mais donne souvent d'excellents résultats.

### **Autres fonctions**

Les options suivantes sont disponibles en bas de la boîte de dialogue :

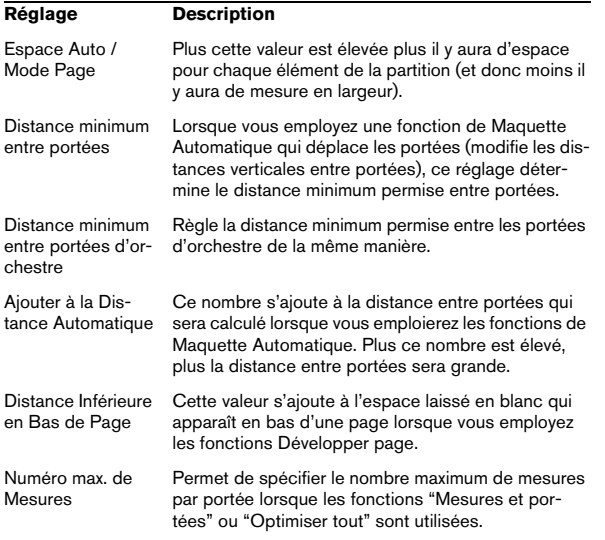

 $\Rightarrow$  Les fonctions "Déplacer portées" et "Déplacer toutes les Mesures" ("Déplacer portées" + "Toutes les Pages") sont également accessibles via le menu contextuel Portée (qui s'ouvre en faisant un clic droit sur le rectangle bleu à gauche de la portée active).

# <span id="page-207-0"></span>**Initialiser Maquette**

Cette fonction vous permet de supprimer des éléments de maquette "invisibles", ce qui applique les réglages par défaut.

### **1.** Sélectionnez "Initialiser Maquette…" dans le menu Partitions.

La boîte de dialogue Initialiser Maquette apparaît.

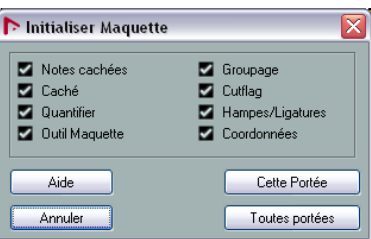

Les options suivantes sont disponibles :

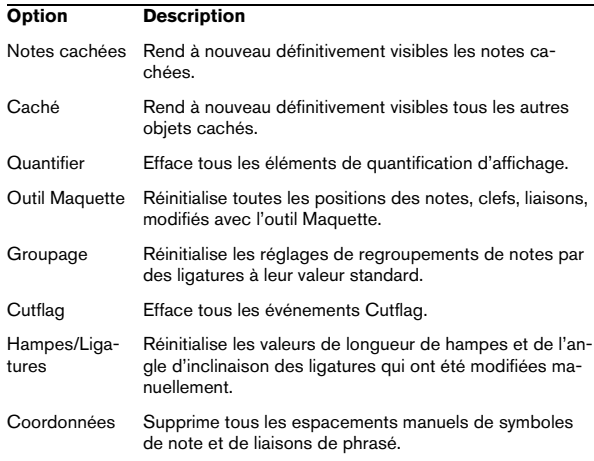

**2.** Activez les options en fonction de ce que vous désirez effacer ou réinitialiser.

**3.** Cliquez sur "Cette portée" pour réinitialiser uniquement la portée active, ou sur "Toutes portées" pour réinitialiser toutes les portées de la partition.

# <span id="page-208-0"></span>**Interrompre des barres de mesure**

Il y a des cas où l'on ne veut pas qu'une barre de mesure traverse toute la partition d'orchestre. Dans ce cas on peut "l'interrompre".

### **Manuellement**

#### **Interrompre des barres de mesure dans une partition pour orchestre**

**1.** Sélectionnez la Gomme.

**2.** Cliquez sur une barre de mesure reliant deux portées. Toutes les barres de mesure entre ces deux portées (sauf la première et la dernière) seront interrompues. Pour interrompre également la première et la dernière barre de mesure d'une partition d'orchestre, il faut cliquer directement dessus.

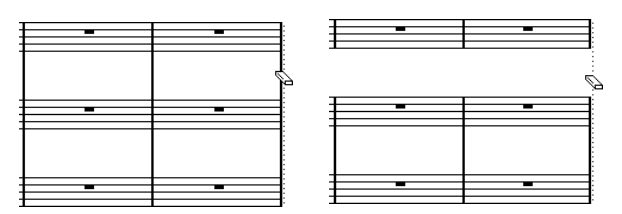

Avant et après l'interruption des barres de mesure.

#### **Interrompre toutes les barres de mesure de plusieurs portées d'orchestre**

Si vous maintenez [Alt]/[Option] tout en cliquant sur une barre de mesure, comme ci-dessus, les barres de mesure correspondantes sont interrompues dans toutes les portées d'orchestre suivantes.

#### **Reconnecter des barres de mesure interrompues**

Si vous avez interrompu des barres de mesure, vous pouvez utiliser le Tube de Colle pour les reconnecter.

**1.** Sélectionnez le Tube de Colle.

**2.** Cliquez sur n'importe quelle barre de mesure au-dessus des lignes interrompues dans la partition. Toutes les barres de mesure entre les portées de la partition orchestrale seront reconnectées.

**•** Pour reconnecter des barres de mesure entre plusieurs portées d'orchestre, maintenez [Alt]/[Option] et cliquez avec le Tube de Colle comme ci-dessus.

Les barres de mesure entre les portées correspondantes seront connectées dans toutes les portées d'orchestre suivantes.

### **Automatiquement**

Si vous avez ajouté des crochets sur certaines portées dans la page Maquette de la boîte de dialogue Réglages Partition (voir ["Ajouter des crochets et des accolades" à la](#page-205-0)  [page 206](#page-205-0)), les barres de mesure seront interrompues à chaque "section" rassemblée par un crochet, donnant ainsi une indication claire des portées qui sont dans un même groupe :

**1.** Ouvrez la boîte de dialogue Réglages Partition via le menu Partitions et dans la page Projet, sélectionnez la sous-page "Style de Notation".

**2.** Dans la section Barres de Mesure repérez et activez l'option "Couper les Barres de Mesure avec des Accolades".

**•** L'option Couper la dernière Accolade détermine si l'interruption des barres de mesure doit aussi s'appliquer à celle qui termine chaque rangée.

# **19**

**Partition rythmique**

# **À propos de ce chapitre**

Dans ce chapitre vous apprendrez :

- Comment configurer la Drum Map de partition.
- Comment configurer une portée pour des notes rythmiques.
- Comment entrer et éditer des notes rythmiques.
- Comment utiliser une portée rythmique à une seule ligne.

# **Contexte : Drum maps dans l'Éditeur de Partition**

Lorsque vous établissez une partition rythmique, vous pouvez assigner une tête de note spécifique à chaque hauteur. Il existe même une possibilité d'utiliser différentes têtes de notes pour des valeurs de notes différentes !

Cependant, pour utiliser à bon escient cette possibilité, il vous faut comprendre ce qu'est une Drum Map, et l'interaction existant entre Drum Map et Édition de Partitions.

# **À propos des Drums Maps (Tables d'assignation des percussions)**

Nuendo gère l'édition rythmique au moyen de Drum Maps (voir le chapitre ["Édition des rythmes" à la page 58\)](#page-57-0). Dans l'Éditeur de Partition, la Drum Map affiche des têtes de notes différentes pour chaque hauteur.

Vous accédez à la Drum Map en sélectionnant "Réglages de la Drum Map" dans le menu MIDI.

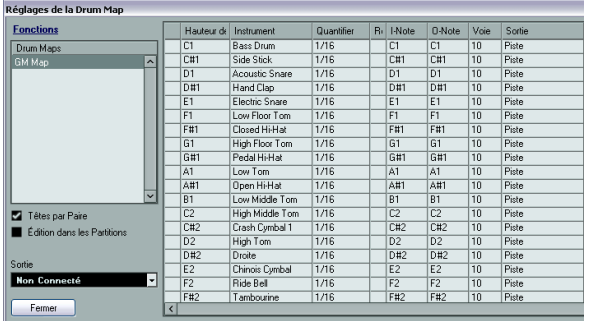

# **Utilisation de l'option "Utiliser Drum Map"**

Pour que les réglages de la Drum Map soient réellement utilisés dans la partition, vous devez cocher la case "Utiliser Drum Map" dans la page Portée de la boîte de dialogue Réglages Partition (onglet Options).

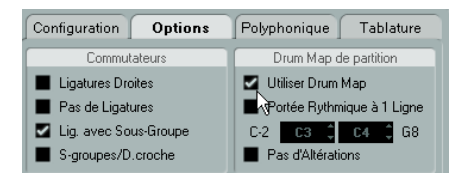

# **Définir la Drum Map**

# **Réglages de base**

**1.** Ouvrez l'Éditeur de Partition pour la piste rythmique. Cette piste peut être une piste MIDI à laquelle vous avez assigné une Drum Map.

**2.** Ouvrez la boîte de dialogue "Réglages Partition" et sélectionnez la page Portée.

**3.** Sélectionnez l'onglet Options et activez l'option "Utiliser Drum Map".

**4.** Dans le menu MIDI, sélectionnez "Réglages de la Drum Map".

La boîte de dialogue Réglages de la Drum Map apparaît.

**5.** Faites les réglages pour les sons/notes MIDI dont vous avez besoin.

Cette boîte de dialogue contient plusieurs options liées aux partitions :

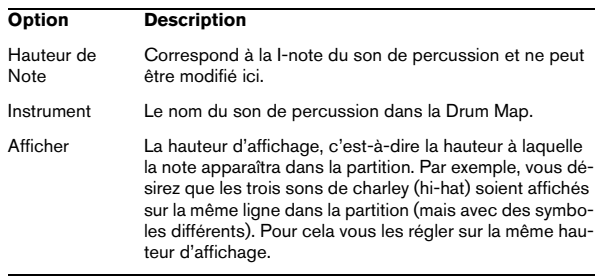

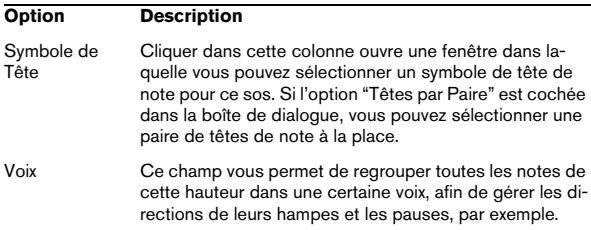

 $\sqrt{1}$  Il peut y avoir plusieurs Drum Maps de Partition créées dans un projet. Celle que vous obtenez dépend de la piste en cours d'édition. Ces Drum Maps de Partition sont indépendantes les unes des autres : autrement dit, chaque note peut se voir assigner des réglages différents dans les diverses Drum Maps.

### **Initialisation des hauteurs affichées**

Si vous sélectionnez "Initialiser 'Afficher Note'" dans le menu local Fonctions en haut à gauche de la boîte de dialogue Réglages de la Drum Map, toutes les valeurs de hauteur "affichées" seront réinitialisées, afin que la hauteur réelle et celle affichée soient identiques pour les sons/notes.

### **Utiliser les paires de têtes de note**

Non seulement vous pouvez avoir des sons de percussion différents affichés avec des têtes de note différentes, mais vous pouvez aussi afficher des têtes de note différentes pour les différentes valeurs de note :

**1.** Cochez la case "Têtes par Paire".

La colonne "Symbole de Tête" affiche alors deux têtes pour chaque son de percussion.

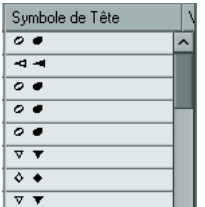

Les symboles de tête sont disposés par paire – par défaut une tête "vide" et une tête "pleine". Comme pour les notes normales, les têtes de note "vides" représentent des blanches ou des valeurs de notes supérieures, et les têtes "pleines" représentent des noires ou des valeurs inférieures.

**2.** Pour sélectionner une paire de têtes pour un son/note de percussion, cliquez dans la colonne "Tête" pour dérouler un menu local et faire votre choix comme d'habitude.

#### **Personnaliser les paires de têtes de note**

Si les paires de têtes de note par défaut ne vous conviennent pas, vous pouvez les modifier :

**1.** Sélectionnez Éditer Paires de Têtes dans le menu local Fonctions.

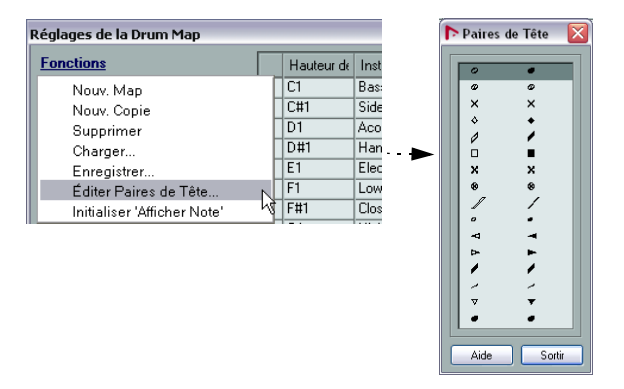

**2.** Pour modifier un symbole dans une paire, cliquez dessus et sélectionnez-en un nouveau dans le menu local.

**3.** Lorsque vous avez terminé, cliquez sur Sortir pour refermer la boîte de dialogue.

# **Éditer la Drum Map dans les partitions**

Si vous avez coché la case "Édition dans les partitions" dans la boîte de dialogue Réglages de la Drum Map, vous pouvez modifier les réglages de la Drum Map directement dans la partition :

**•** Transposer un note changera la hauteur d'affichage du son de percussion – la note elle-même de sera pas transposée.

**•** Double-cliquer sur une note permet de régler la tête de note pour ce son de percussion.

**•** Utiliser la fonction "Déplacer vers Voix" changera la voix à laquelle le son de percussion est assigné.

 $\Rightarrow$  Pour cela il faut que la boîte de dialogue Réglage de la Drum Map reste ouverte – le fait de refermer cette boîte de dialogue désactive automatiquement cette option et vous ramène à l'édition normale.

# **Définir une portée de partition rythmique**

**1.** Ouvrez la boîte de dialogue Réglages Partition à la page Portée et sélectionnez l'onglet Options.

**2.** Vérifiez que l'option "Utiliser Drum Map de Partition" est activée.

**3.** Si vous voulez une partition rythmique à une seule ligne, cochez l'option correspondante (voir ["Portée rythmi](#page-212-0)[que à une seule ligne" à la page 213\)](#page-212-0).

**4.** Si vous désirez des ligatures droites, activez l'option correspondante (voir ["Manipulation des ligatures" à la](#page-138-0)  [page 139](#page-138-0)).

**5.** Si vous désirez que les hampes se terminent toutes au même endroit, activez "Hampes Fixes" et déterminez une longueur pour les hampes vers le Haut ou vers le Bas.

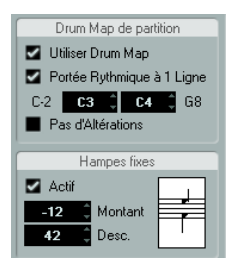

**•** Vous pouvez aussi utiliser des voix polyphoniques, pour avoir des pauses et des hampes séparés.

Toutefois, vous pouvez quand même activer l'option "Hampes Fixes" si vous le désirez. Voir le chapitre ["Voix polyphoniques" à la page 123](#page-122-0) pour de plus amples informations à ce sujet.

# **Entrer et éditer des notes**

Ce qui suit concerne la saisie de notes sur un système "normal". Toutefois, les notes sont éditées en utilisant leur hauteur d'affichage lors de la mise en œuvre de la Drum Map. Autrement dit, lorsque vous déplacez une note verticalement, vous la déplacez en fait vers une autre hauteur d'affichage. Sa hauteur effective dépend de la hauteur assignée à la hauteur d'affichage sur laquelle vous l'avez "posée".

 $\Rightarrow$  Si la Drum Map contient deux notes ayant la même hauteur (par exemple Open et Closed HiHat), vous obtiendrez la seconde note en maintenant [Ctrl]/[Commande].

# <span id="page-212-0"></span>**Portée rythmique à une seule ligne**

Quand cette option est activée dans l'onglet Options de la page Portée (boîte de dialogue Réglages Partition), le système n'offre qu'une seule ligne. De plus, les notes ne peuvent apparaître que sous, sur et au-dessus de la ligne.

Pour décider de l'emplacement de notes, précédez comme ceci :

**1.** Ouvrez la boîte de dialogue Réglages Partition à la page Portée et sélectionnez l'onglet Options.

**2.** Activez les options "Utiliser Drum Map" et "Portée rythmique à 1 ligne".

**3.** Réglez les deux hauteurs de notes pour définir leur position par rapport à la ligne.

Les notes plus graves se placeront automatiquement sous la ligne et les plus aiguës au-dessus.

 $\sqrt{!}$  Pour entrer et éditer la hauteur des notes sur une portée rythmique à une ligne, le meilleur moyen consiste à faire glisser les notes vers le haut ou le bas tout en observant la Position de note de la souris dans la barre d'état.

# **20**

**Créer des tablatures**

# **À propos de ce chapitre**

Dans ce chapitre vous apprendrez :

- À créer des tablatures, manuellement ou automatiquement.
- À contrôler l'aspect des notes de tablature.
- À modifier des tablatures.

Nuendo est capable de présenter des partitions sous forme de tablatures. Le changement de présentation s'effectue automatiquement, par conversion des données MIDI enregistrées. Vous pouvez aussi créer une tablature vide et y entrer les notes "à la main".

 $\sqrt{N}$  Bien que nous utilisions le terme "conversion" dans ce chapitre, il faut noter qu'il s'agit seulement d'un mode tablature. Vous pouvez passer à tout moment de la notation normale aux tablatures.

# **Création automatique de tablatures**

Nous supposons ici que vous avez déjà à l'écran une partition "normale". Nous vous suggérons également d'effectuer les opérations d'édition élémentaires (comme la quantification) afin de rendre la partition la plus lisible possible sous sa forme "normale", avec les notes, avant de la convertir en tablature.

**1.** Vérifiez que les notes présentes dans la partition sont effectivement situées dans la tessiture de l'instrument. Les notes plus basses que la note de la corde à vide la plus grave de l'instrument ne peuvent naturellement pas être converties.

**2.** Ouvrez la boîte de dialogue Réglages Partition à la page Portée et sélectionnez l'onglet Tablature.

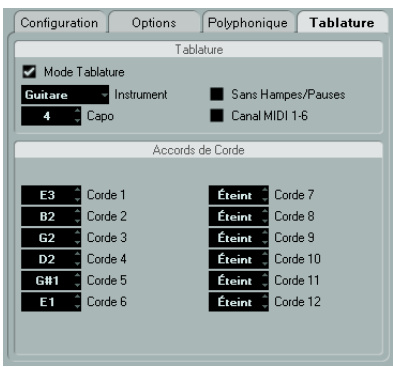

**3.** Activez le "mode Tablature".

**4.** Sélectionnez un des instruments prédéfinis dans le menu local.

**•** Si l'instrument que vous utilisez ne fait pas partie de ceux qui sont prédéfinis, accordez chaque corde au moyen des champs de valeur.

Vous pouvez créer des tablatures pour 12 cordes au plus. Pour désactiver une corde, réglez-la sur Off, la valeur la plus basse.

**5.** Si vous désirez utiliser un capodastre, par ex. sur la quatrième frette, entrez la valeur correspondante dans le champ Capo.

La tablature changera en conséquence.

**6.** Faites les réglages adéquats pour les options "Sans Hampes/Pauses" et "Canaux MIDI 1–6".

"Sans Hampes/Pauses" vous donnera une partition où ne figurera aucune pause et dont les notes n'auront pas de hampes. La fonction "Canaux MIDI 1–6" est décrite ci-après.

### **7.** Cliquez sur Appliquer.

La tablature apparaît. Elle comptera autant de lignes de notes que vous aurez activé de cordes. Toutes les notes comporteront un numéro de frette à la place de leur tête habituelle.

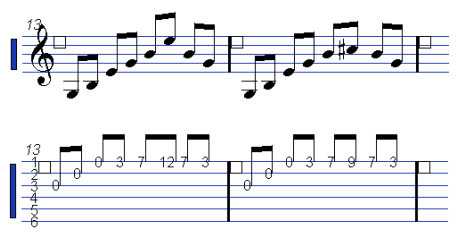

Avant et après passage en mode Tablature.

**8.** Modifiez la partition si besoin est.

Vous pouvez procéder à des ajustements de quantification d'affichage, ou ajouter des symboles, etc. comme avec toute Partition. Cependant, l'édition des notes se déroule différemment de celle des notes normales, voir ci-après.

# **La fonction "Canaux MIDI 1–6"**

Cette fonction permet de faire apparaître les notes sur une certaine corde en fonction de leur numéro de canal MIDI.

Normalement, le programme détermine automatiquement sur quelle corde il doit afficher telle note selon la hauteur de celle-ci, en plaçant la note sur la corde la plus grave possible. Vous pouvez alors déplacer à la main la note sur la corde qui vous convient, mais il est beaucoup plus facile d'utiliser la fonction automatique "Canaux MIDI 1–6", tout du moins si vous avez préparé correctement le travail. **1.** La plupart des synthétiseurs de guitare sont capables de transmettre chaque corde sur un canal MIDI différent. Si c'est le cas du vôtre, réglez-le de façon à ce que la corde la plus haute (mi aigu) émette sur le canal MIDI 1, la corde de si sur le canal MIDI 2, etc.

Cette caractéristique peut être employée pour les instruments MIDI ayant un maximum de six cordes.

**2.** Enregistrez le projet. Quantifiez-le et éditez-le selon vos désirs.

**3.** Vérifiez que l'option "Canaux MIDI 1–6" est activée et convertissez les notes en tablature, comme décrit ci-dessus.

**4.** Les notes apparaîtront automatiquement sur la corde convenable.

Si par exemple vous avez joué un Si sur la corde Mi grave, la note correspondante apparaîtra sur cette corde avec le chiffre "7", et non sur la corde La avec un chiffre "2".

# **Création manuelle de tablatures**

Pour configurer un système vide afin d'entrer des tablatures, procédez comme ceci :

**1.** Double-cliquez sur le symbole de clef dans la partition pour ouvrir la boîte de dialogue Éditer Clef.

**2.** Modifiez la clef afin d'afficher le symbole de tablature.

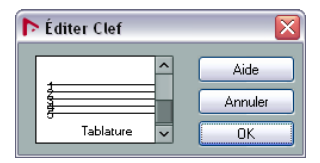

**3.** Ouvrez la boîte de dialogue Réglages Partition à la page Portée et sélectionnez l'onglet Options.

**4.** Ajustez le nombre de lignes du système "Lignes du Système" à la valeur de votre choix, c'est-à-dire le nombre de cordes de l'instrument pour lequel vous établissez la tablature.

**5.** Augmentez la valeur d'espace "Ajouter Espace" entre lignes de 1 ou 2.

Cet espace supplémentaire entre les lignes de notes vous sera utile pour faire de la place aux têtes de notes "numérotées".

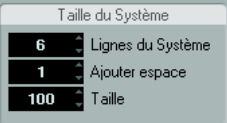

Suggestion de réglage de lignes système pour une tablature de guitare

**6.** Dans l'onglet Tablature, activez le "Mode Tablature".

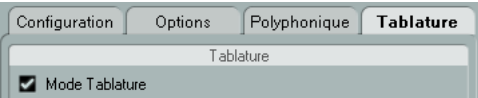

**7.** Réglez les autres paramètres de votre choix dans la boîte de dialogue, et cliquez sur Appliquer.

**8.** Sélectionnez l'outil Insérer Note déplacez le pointeur sur la partition.

**9.** Appuyez sur le bouton de la souris et faites-la glisser vers le haut et le bas jusqu'à ce que la note apparaisse sur la corde désirée, avec le numéro de frette correct (vous pouvez vérifier également sa hauteur dans la barre d'outils, comme d'habitude).

Lorsque vous glissez et déposez, le programme sélectionne automatiquement la corde la plus grave possible. Si vous désirez un numéro de frette supérieur à 4 sur une tablature de guitare, par exemple, vous devez utiliser la fonction "Vers Corde", voir plus loin.

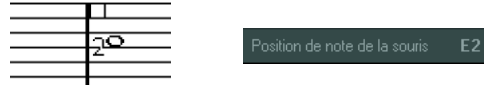

Réglage de la hauteur correcte. Aidez-vous de la Position de note de la souris indiquée dans la barre d'état.

**10.** Relâchez le bouton de la souris. La note apparaît.
# <span id="page-216-1"></span>**Aspect des chiffres des tablatures**

Dans la boîte de dialogue Réglages Partition, à la souspage Projet–Réglages Texte, vous pouvez trouver les réglages de texte qui s'appliquent aux numéros de tablature. Dans le menu local "Police pour", sélectionnez "Tablature", puis choisissez la police, la taille et le style souhaités pour les numéros de têtes de notes.

# <span id="page-216-0"></span>**Édition**

L'édition des tablatures s'effectue de la même façon que pour n'importe quelle partition. Vous pouvez déplacer des notes, gérer des ligatures, déterminer des directions de hampes, etc.

# **Déplacer des notes sur une autre corde**

Si vous désirez par exemple, sur une guitare, qu'un Do apparaisse sous forme de "8" sur la corde de Mi grave plutôt qu'un "3" sur la corde de La, procédez comme ceci :

**1.** Sélectionnez une note ou un ensemble de notes que vous désirez déplacer sur une autre corde.

**2.** Faites un clic droit sur une des notes sélectionnées, puis dans le sous-menu "Vers Corde", sélectionnez la corde désirée.

Le numéro de Frette est automatiquement adapté à l'accordage de l'instrument (tel qu'il a été configuré dans l'onglet Tablature de la page Portée, dans la boîte de dialogue Réglages Partition).

# **Déplacement de notes**

La méthode pour déplacer la hauteur de notes sur une Tablature est identique à celle utilisée pour entrer des notes manuellement.

# **Édition sur la ligne d'infos**

En utilisant la ligne d'infos, vous pouvez modifier la hauteur des notes, en procédant comme d'habitude. Le numéro de la corde et de la frette seront automatiquement réactualisés dans la partition.

# **Forme des têtes de notes**

Si vous désirez que vos notes apparaissent simplement sous la forme de numéros de frettes (mode Tablature désactivé), il faut utiliser la boîte de dialogue Régler Info. Note sur les notes normales.

**1.** Double-cliquez sur la tête d'une note. La boîte de dialogue Régler Info. Note apparaît.

**2.** Activez l'option Tablature et entrez un numéro de frette dans le champ de valeur situé à droite.

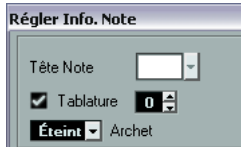

**3.** Cliquez sur Appliquer.

# **21**

# **Partition et lecture MIDI**

# **À propos de ce chapitre**

Dans ce chapitre vous apprendrez :

- Comment utiliser le mode Arrangeur pour que la lecture suive la structure de la partition.
- Comment utiliser la fonction Correspondance MIDI.
- Comment utiliser les symboles de crescendo/diminuendo avec des nuances intégrées.

 $\Rightarrow$  Vous pouvez également relire des articulations mentionnées dans la partition à l'aide de la fonction VST Expression. Ceci est décrit en détails dans le chapitre ["VST](#page-66-0)  [Expression" à la page 67](#page-66-0).

# **Partitions et mode Arrangeur**

Les signes de reprise (barres de mesures) apparaissent dans toutes les maquettes, de même que les symboles de projet tels que Segnos, Codas, Da Capo, finals, etc. Pour que la lecture dans Nuendo suive ces directives, procédez comme ceci :

**1.** Ajoutez les signes de reprise et les symboles de projet à la partition.

**2.** Faites un clic droit dans la barre d'outils de l'Éditeur de Partition et vérifiez que la case "Arrangeur" est cochée. Ceci ajoutera les boutons Arrangeur à la barre d'outils.

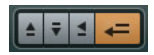

**3.** Cliquez sur le bouton Activer mode Arrangeur dans la barre d'outils et démarrez la lecture.

La lecture suit les reprises et les symboles de projet de la partition – les sections avec des symboles de reprise sont répétées, la position de lecture revient au début lorsque qu'elle rencontre un symbole Da Capo, etc.

# <span id="page-218-0"></span>**La fonction Correspondance MIDI**

La fonction Correspondance MIDI interprète certains symboles de nuance, en jouant sur la vélocité des notes pendant la lecture.

 $\Rightarrow$  Ceci s'effectue en temps réel pendant la lecture – les notes elles-mêmes ne sont pas affectées !

Procédez comme ceci :

**1.** Dans la boîte de dialogue Réglages Partition, ouvrez la page Projet et sélectionnez la sous-page Correspondance MIDI.

<span id="page-218-1"></span>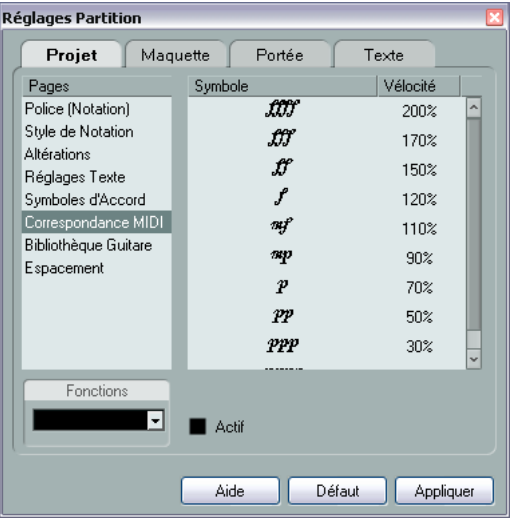

Comme vous pouvez le constater, cette boîte de dialogue regroupe les symboles de nuance à gauche. À droite, se trouve une colonne permettant de spécifier de quelle manière chacun des symboles affectera la vélocité des notes lorsqu'elles seront relues.

**2.** Configurer les symboles de nuance.

Quand vous réglez le symbole de fortissimo (ff) sur Vélocité=150% et que vous insérez un symbole de fortissimo dans la partition, toutes les notes sont lues à une vélocité multipliée par 1,5, à partir de ce point de la partition et jusqu'au prochain symbole de nuance.

**3.** Pour activer Correspondance MIDI, cochez la case Active.

**4.** Cliquez sur Appliquer et refermez la boîte de dialogue. Désormais, les symboles de note et de nuances affectent les notes lors de la lecture.

 $\Rightarrow$  Pour que les changements de nuances soient pris en compte, la source sonore MIDI doit répondre à la vélocité. Notez également que la vélocité de note maximale est toujours de 127. Quand toutes les notes ont été enregistrées ou entrées à une vélocité maximale, les réglages de Vélocité dépassant 100% n'ont aucun effet.

# **Symboles de nuance crescendo**

Dans l'onglet Nuances de l'Inspecteur de symboles, vous trouverez un symbole de crescendo particulier :

# $P < f$

Il vous permet d'entrer un signe de crescendo ou de diminuendo dans la partition afin que le vélocité des notes soit réglée en conséquence lors de la lecture. Les mêmes principes que pour la Correspondance MIDI s'appliquent :

- Les notes elles-mêmes ne sont pas affectées– ces réglages affectent seulement la lecture.
- Pour entendre le crescendo/diminuendo, la source sonore MIDI doit répondre à la vélocité.
- La valeur de vélocité de note maximum est toujours 127. Si les notes ont été enregistrées ou entrées avec des valeurs de vélocité élevées, vous n'entendrez peut-être pas la différence entre forte et fortissimo, par exemple.

Procédez comme ceci :

**1.** Sélectionnez le symbole de crescendo et vérifiez que le Crayon est sélectionné (voir ["Ajouter des symboles à la](#page-152-0)  [partition" à la page 153\)](#page-152-0).

**2.** Cliquez à l'endroit où vous désirez que le crescendo ou le diminuendo commence, faites glisser jusqu'à la position finale et relâchez le bouton de la souris.

Par défaut ceci insère un crescendo allant de piano (p) à forte (f).

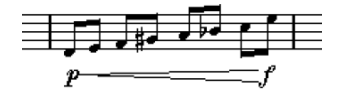

**3.** Pour régler les nuances des deux extrémités du crescendo, faites un clic droit pour afficher une palette dans laquelle vous pourrez choisir le symbole de nuance. Si vous choisissez un symbole de nuance qui commence plus "fort" que la nuance finale du symbole entré, le symbole de crescendo sera automatiquement remplacé par un symbole de diminuendo.

**•** Dans la palette du symbole de départ, vous trouverez trois options supplémentaires : "cresc", "dim" et "Rien" (aucun symbole n'est affiché).

Pour chacun d'eux, le crescendo ou diminuendo commence à la "nuance en cours", c'est -à-dire à un niveau correspondant aux précédents symboles de nuance présents dans la portée.

#### <span id="page-219-0"></span>**4.** Dans la page Projet de la boîte de dialogue Réglages Partition, sélectionnez la sous-page Correspondance MIDI et vérifiez que la case Active est cochée.

La nuance crescendo/diminuendo emploie la fonction Correspondance MIDI et utilise l'échelle de vélocité définie pour les symboles de nuance dans cette boîte de dialogue.

**5.** Déclenchez la lecture.

Vous devez maintenant entendre le crescendo ou le diminuendo affecter les vélocités de note.

# **22**

**Conseils et astuces**

# **Présentation**

Ce chapitre fournit des informations utiles sur les techniques d'édition et répond à un certain nombre de questions qui peuvent se poser lorsque vous utilisez l'Éditeur de Partition. Pour plus d'informations concernant les fonctions abordées ici, veuillez utiliser l'index et revoir les chapitres précédents.

# **Techniques d'édition utiles**

Consultez cette section pour en savoir plus sur certaines techniques d'édition qui vous aideront à utiliser plus efficacement les fonctions de notation.

# **Déplacer une note sans la transposer**

Si vous maintenez [Ctrl]/[Commande] tout en déplaçant une ou plusieurs notes, seuls les mouvements horizontaux seront possibles, afin que vous n'ayez pas à vous soucier de la transposition des notes. Vous pouvez aussi assigner un raccourci-clavier à cette fonction. Ceci s'effectue dans la boîte de dialogue des Raccourcis Clavier (catégorie Déplacer).

### **Déplacement et espacement de plusieurs portées**

Si vous voulez que plusieurs portées soient affichées à distance égale les unes des autres (par exemple, toutes les cordes dans une partition d'orchestre), vous pouvez le faire en utilisant la fenêtre de Position :

**1.** Ouvrez les Préférences (page Partitions–Édition) et désactivez l'option "Espacement Global des Portées avec [Alt Gr]/[Option]-[Commande]".

**2.** Dans la partition sélectionnez les portées que vous voulez placer à égale distance.

**3.** Ouvrez la fenêtre de Position (en cliquant dans la règle).

**4.** Utilisez les réglages "Jusqu'à la portée précédente/suivante" pour indiquer la distance désirée entre les portées. Toutes les portées sélectionnées seront espacées en fonction de vos réglages.

**•** Si vous faites cela alors que l'option "Espacement global des portées avec [Alt Gr]/[Option]-[Commande]" est activée, toutes les portées de la partition seront affectées.

# **Voix polyphoniques**

Si vous travaillez sur une partition d'orchestre avec plusieurs instruments sur une portée (2 flûtes,2 trompettes, etc.), il vaut mieux utiliser les voix polyphoniques. Et même si les deux instruments jouent les mêmes notes, vous pourrez insérer des notes pour les deux instruments (vous pouvez couper la lecture des notes de la seconde voix, si la lecture pose problème). En faisant cela il sera plus facile d'extraire chaque partie ultérieurement (grâce à la commande "Extraire Voix").

# <span id="page-221-1"></span>**Utilisation des poignées de mesure**

Double-cliquer sur la poignée d'une mesure ouvre la boîte de dialogue Copier Mesure. Cette fonction est très pratique pour copier des accents, mais vous pouvez aussi l'utiliser pour copier des phrases rythmiques, etc. Pour de plus amples informations, voir ["Déplacement et Duplica](#page-162-0)[tion à l'aide des poignées" à la page 163](#page-162-0).

**•** Si vous maintenez [Maj] enfoncée et que vous doublecliquez sur une poignée de mesure, celle-ci et la mesure suivante sont sélectionnées.

C'est pratique pour copier des phrases de deux mesures ou plus en une seule fois.

# **Copier une section avec des "Invisibles"**

Si vous voulez copier et coller une section qui contient des éléments cachés, des ligatures et des hampes ajustées, etc., il y a deux façons de procéder :

**•** Utilisez la barre de filtrage pour que les indicateurs apparaissent dans la partition. Puis sélectionnez tous ces indicateurs avec les notes avant d'effectuer la copie. Ceci assure la copie des notes avec leur formatage, etc.

<span id="page-221-0"></span>**•** Double-cliquez sur la poignée d'une des mesures, et vérifiez que tous les types d'événements concernés sont cochés dans la boîte de dialogue. Puis sélectionnez les mesures à copier en les faisant [Alt]/[Option]-glisser par leur poignée.

Pour de plus amples informations, voir ["Déplacement et Duplication à](#page-162-0)  [l'aide des poignées" à la page 163](#page-162-0).

# **Utiliser "Notes Partition -> MIDI"**

Cette fonction convertit les données de la partition, telles qu'elles sont affichées, en données MIDI. Vous pouvez vous trouver dans une situation où votre partition est parfaitement affichée à 99%. Le dernier 1% vous oblige à désactiver les fonctions dans la boîte de dialogue Réglages Partition (comme Nettoyer Durées, Pas de Recouv. et Auto Quantification), ce qui rend illisibles les autres parties de la partition. Dans ce cas, essayez "Notes Partition -> MIDI". Mais travaillez sur une copie de la piste ! Pour de plus amples informations, voir ["Utiliser "Notes Partition ->](#page-99-0)  [MIDI"" à la page 100](#page-99-0).

# **Optimiser les pauses**

Si vous avez un grand nombre de mesures consécutives vides, vous pouvez les remplacer par une pause multiple, voir ["Pauses multiples" à la page 201](#page-200-0).

# **Lignes sans système**

Avoir des lignes sans aucun système peut paraître une idée stupide au début. Mais cette option vous permet de créer des feuilles d'accords vraiment rapidement. Voir ["Usage de](#page-174-0)  [la fonction "Définir Symboles d'Accords"" à la page 175.](#page-174-0)

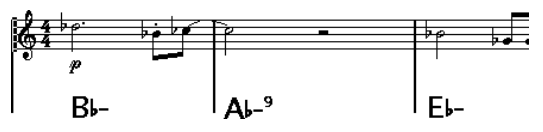

Une partition solo créée en spécifiant lignes de système "0"

# **Exemples et gammes**

Si vous créez des exemples de gamme ou autre chose d'identique, vous pouvez utiliser l'option Real Book et cacher manuellement tous les symboles au début de la première portée pour que la partition apparaisse comme des lignes séparées non reliées.

Pour les gammes, rappelez-vous que vous pouvez aussi cacher les barres de mesure.

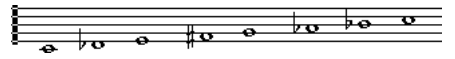

Un exemple de gamme sans barres de mesure

### <span id="page-222-0"></span>**Contrôler l'ordre et l'apparence des notes d'ornement**

Les notes d'ornement sont généralement groupées. Leur ordre dans la ligature est contrôlé par leur ordre sur la piste. C'est suffisant pour placer une note d'ornement un tic avant la note d'ornement suivante afin qu'elles apparaissent dans l'ordre désiré dans la ligature.

Au départ, les notes d'ornement son placées avec une ligature de triple-croche. En double-cliquant sur la note et en modifiant le type de hampe choisi dans la boîte de dialogue "Régler Info. Note", vous pouvez changer cela.

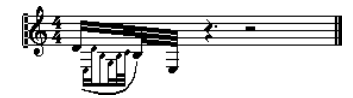

Notes d'ornement complexes

### **Accélérer l'insertion des changements de tonalité**

Si vous avez un système avec beaucoup d'instruments, insérer des changements de tonalité un par un peut prendre énormément de temps.

Dans ce cas, activez "Changements de tonalité pour le Projet entier" dans le menu contextuel Tonalité ou dans la boîte de dialogue Réglages Partition, à la sous-page Projet–Style de Notation (catégorie Tonalité). De cette manière, tous les changements apportés à la tonalité affecteront toujours l'ensemble du projet.

### **Accélérer l'insertion de piqués (staccato) et d'accents**

Les symboles liés aux notes peuvent aussi être placés sur plusieurs notes en même temps, même dans différentes portées, voir ["Ajouter un symbole à plusieurs notes avec le](#page-153-0)  [Crayon" à la page 154](#page-153-0).

### **Régler la distance entre portées d'une partition de piano**

Faites glisser la première portée de basse de la première page. Ceci copiera l'espacement sur toutes les portées. Veuillez noter que ceci peut uniquement être effectué en mode Page.

# **Foire aux questions**

Dans cette section se trouvent certaines réponses aux questions concernant l'ajout et l'édition de notes ainsi que la manipulation de symboles et des maquettes.

#### **J'ai entré une note avec une valeur et elle est affichée avec une autre valeur.**

Réglez la quantification d'affichage des pauses sur une valeur de note plus petite. Essayez de désactiver la quantification automatique, particulièrement si vous n'avez pas de triolet, ou bien uniquement des triolets.

#### **Les notes ne sont affichées sur les positions correctes.**

Essayez d'augmenter la quantification d'affichage des notes.

#### **Il y a un grand nombre de brèves pauses après les notes.**

La quantification d'affichage des pauses est peut être réglée sur une valeur de note trop petite. Augmentez-la. Vérifiez aussi la fonction "Nettoyer Durées".

#### **Quand je change la durée d'une note, rien ne se passe.**

Ceci est dû au fait que la valeur de quantification d'affichage place une limite aux valeurs de note qui peuvent être affichées. Vérifiez que la quantification d'affichage est bien réglée sur la valeur de la plus petite note du projet.

#### **J'ai réglé la quantification d'affichage et les autres réglages de portée du mieux possible. Les notes sont toujours affichées avec les mauvaises valeurs.**

Vous devez utiliser l'une des trois méthodes : l'insertion d'événements de quantification d'affichage, l'utilisation des voix polyphoniques, ou la fonction "Notes Partition -> MIDI".

#### **Dans la boîte de dialogue Réglages Partition, rien ne se passe quand je change les paramètres Quant. d'Affichage dans la page Portée (sous-page Configuration).**

Avez-vous cliqué sur Appliquer ? Peut-être avez-vous déjà inséré des événements de quantification d'affichage dans la partition ? Ceux-ci annulent les réglages de portée.

#### **Soudain, de nombreux événements de quantification d'affichage apparaissent dans la partition.**

Ce n'est pas un fonctionnement défectueux. Si la fonction Auto Quantification était activée et que vous aviez commencé à insérer des événements de quantification d'affichage, la quantification automatique est automatiquement transformée en événements de quantification d'affichage.

#### **Une note longue est affichée sous forme de plusieurs notes liées.**

Est-ce que d'autres notes surviennent aux mêmes positions, mais avec différentes durées ? Vous devez alors utiliser des voix polyphoniques. La ou les note(s) est-elle (sont-elles) syncopées ? Vous devez alors essayer le réglage "Syncope".

#### **Même après avoir essayé la solution ci-dessus, les notes ne sont pas liées comme vous le voulez.**

La façon dont les notes sont liées dans Nuendo suit les règles de base de la notation musicale. Vous pouvez avoir besoin de faire une exception à ces règles, en utilisant l'outil Couper Note (Cutflag).

#### **J'ai une quantité importante de pauses.**

Particulièrement avec les voix polyphoniques, des pauses superflues peuvent être créées. Essayez de désactiver les pauses pour une ou plusieurs voix. Vous pouvez également laisser les pauses activées dans la boîte de dialogue Réglages Partition, à la page Portée (onglet Polyphonique), puis masquer une par une celles dont vous n'avez pas besoin.

#### **Quand j'utilise des voix polyphoniques, beaucoup de pauses sont tracées les unes au-dessus des autres.**

Comme nous l'avons vu plus haut, vous pouvez essayer de masquer les pauses dans la boîte de dialogue Réglages Partition, à la page Portée (onglet Polyphonique), puis centrer les pauses et les déplacer ou les masquer manuellement.

#### **Dans les voix polyphoniques, les notes qui sont situées à la même position musicale ne sont pas affichées exactement l'une au-dessus de l'autre.**

Ce n'est pas un fonctionnement défectueux. Nuendo a créé automatiquement des algorithmes pour rendre la partition aussi lisible que possible. Parfois, ceci inclut des réglages de position "graphique" des notes, particulièrement avec de petits intervalles comme les secondes. Vous pouvez toujours déplacer les notes grâce à l'outil Maquette.

#### **Quand j'utilise des voix polyphoniques, les notes avec de petits intervalles "se heurtent".**

Comme décrit ci-dessus, Nuendo essaie d'éviter ce problème, mais uniquement pour les voix 1 et 2 dans la portée supérieure, et les voix 5 et 6 dans la portée inférieure. Pour les autres voix, utilisez l'outil Maquette pour déplacer manuellement les notes.

#### **Quand je sélectionne une note, rien ne s'affiche sur la ligne d'infos.**

La note est probablement liée à une autre. Ceci signifie que la seconde note n'existe pas réellement, c'est simplement une indication graphique de la durée de la note principale. Essayez de sélectionner à la place la note principale.

#### **Les symboles de l'onglet Maquette sont parfois invisibles à l'ouverture de la partition.**

Ce n'est pas un fonctionnement défectueux. Ces symboles font partie d'une maquette. Si vous ouvrez la partition avec une autre maquette, par exemple parce que vous ouvrez une autre combinaison de pistes, vous verrez une autre maquette qui peut ne pas contenir du tout de symboles. Voir le chapitre ["Usage des maquettes" à la page 189](#page-188-0) pour les détails supplémentaires.

#### **Je ne peux pas sélectionner un objet sur l'écran, ni sélectionner un objet sans en sélectionner un autre.**

Dessinez un rectangle de sélection autour des objets. Puis maintenez enfoncée la touche [Maj] et désélectionnez tous les objets que vous ne voulez pas inclure, en cliquant dessus. Vous pouvez aussi utiliser la fonction des couches de sélection.

#### **Des symboles ont disparu.**

S'agit-il de symboles de maquette ? Ils appartiennent alors peut-être à une autre maquette que celle que vous éditez.

Si ce n'est pas la raison, peut-être avez-vous inséré le symbole sur la mauvaise portée, voir ["Important](#page-152-1) ! – Sym[boles, portées et voix" à la page 153](#page-152-1).

#### **Un symbole ne se déplace pas avec sa portée. Maquette Automatique produit un espacement bien trop grand.**

Peut-être avez-vous inséré le symbole sur la mauvaise portée. Veuillez observer la mise en garde suivante "Important [! – Symboles, portées et voix" à la page 153.](#page-152-1)

#### **Un symbole de note apparaît trop loin de la note sur laquelle vous voulez l'insérer.**

Avez-vous activé la bonne voix ? Les symboles de note sont insérés sur les voix, exactement comme des notes.

#### **La note que j'ai enregistrée apparaît avec une durée erronée. Par exemple, j'ai enregistré une double croche et j'obtiens une noire.**

Vous avez probablement entré une mauvaise valeur de quantification d'affichage. Ouvrez la boîte de dialogue "Réglages Partition" et sélectionnez la page Portée. Si Quant. Auto est activée, désactivez-la, à moins que vous n'ayez à la fois des triolets et des valeurs entières. Vérifiez également les valeurs de quantification des notes et des pauses. Si leur réglage est trop "large", modifiez-le pour une valeur plus faible. Si le logiciel doit faire apparaître des demi-soupirs, la quantification de pauses doit être réglée sur "8" (croche), ou une valeur de note plus faible encore (référez-vous au chapitre ["Comment fonctionne l'Éditeur](#page-75-0)  [de Partition" à la page 76](#page-75-0)). Si l'option "Pas de Recouv." est activée, il faudra peut-être la désactiver.

#### **Après une note se trouve une pause non désirée.**

Vous avez probablement ajouté une note dont la valeur est erronée. Rallongez-la (physiquement ou graphiquement, voir ["Modifier la durée des notes" à la page 111\)](#page-110-0) ou effacez celle que vous avez ajouté (voir ["Supprimer des no](#page-114-0)[tes" à la page 115](#page-114-0)) et remplacez-la par une autre, de valeur correcte cette fois. Si ce problème revient souvent dans la partition, essayez de sélectionner une valeur de quantification d'affichage des Pauses plus élevée (voir ["Utiliser les pauses comme réglage de quantification d'af](#page-78-0)[fichage" à la page 79](#page-78-0)).

#### **Aucune pause n'apparaît après une note, alors qu'il devrait y en avoir une.**

Soit la note est trop longue (utilisez la fonction "Nettoyer Durées", ou modifiez la durée actuelle de la note), soit votre quantification d'affichage des Pauses est réglée sur une valeur trop élevée. Ouvrez la boîte de dialogue Réglages Partition, sélectionnez la page Portée et diminuez la valeur.

#### **La note possède une altération accidentelle superflue, ou n'en a pas alors qu'elle devrait être altérée.**

Peut-être sa hauteur n'est-elle pas correcte ? Cliquez dessus (en utilisant l'outil de Sélection d'Objet) et vérifiez dans la ligne d'infos de la note (si elle est visible, voir ["La](#page-84-0)  [ligne d'infos" à la page 85\)](#page-84-0). Modifiez sa hauteur (voir ["Mo](#page-109-0)[difier la hauteur de notes séparées" à la page 110](#page-109-0)). Si ce n'est pas le cas, peut-être votre armure est-elle erronée ? En dernier recours, vous pouvez utiliser les relations harmoniques (voir ["Altérations accidentelles et harmonie" à la](#page-135-0)  [page 136](#page-135-0)).

#### **Les notes ne sont pas groupées sous les ligatures comme je le désirerais.**

Normalement, le logiciel groupe les croches, les doubles croches, etc. sous des ligatures. Cette fonction peut être désactivée. Il existe également des moyens de contrôler quelles notes doivent être groupées sous une ligature. Ceci est décrit dans la section ["Manipulation des ligatu](#page-138-0)[res" à la page 139](#page-138-0).

# **Si vous désirez que votre ordinateur soit plus rapide**

Voici quelques astuces pour ceux qui trouvent certaines opérations plus lentes qu'ils ne le souhaiteraient :

**•** Travaillez sur une plus petite section de partition à la fois. Découpez le projet en parties et travaillez individuellement sur ces parties jusqu'à l'étape finale de maquette.

**•** Activez pauses multiples aussi tard que possible.

**•** En mode Édition, réglez par défaut le nombre de mesures dans la largeur de la page sur une petite valeur, par exemple 2.

**•** En mode Édition, redimensionnez la fenêtre pour que seule une portée d'orchestre à la fois soit visible.

**•** Commencez à économiser pour une machine plus rapide.

**Index**

# **A**

Accelerando [140](#page-139-0) **Accents** Au-dessus des Hampes [154](#page-153-1) Au-dessus des Portées [154](#page-153-2) Accolades [206](#page-205-0) Action d'Édition par Défaut [59](#page-58-0) Adapter (Quant. d'Affichage) [119](#page-118-0) Afficher Accolades en mode Édition [206](#page-205-1) Afficher Information sur la Note au Curseur [105](#page-104-0), [107](#page-106-0) Afficher les Marqueurs [192](#page-191-0) Afficher les Noms de Portée Longs sur les Nouv. Pages [118](#page-117-0), [186](#page-185-0) Afficher objets [200](#page-199-0) Ajouter des notes [105](#page-104-1) Ajouter espace [122](#page-121-0) Ajuster à la Page/Largeur [84](#page-83-0) Aligner Nuances [168](#page-167-0) Symboles [166](#page-165-0) Texte [180](#page-179-0) Alt/Option (Touche) [8](#page-7-0) Altérations À propos [136](#page-135-0) Distance de la Note [137](#page-136-0) Anacrouses [202](#page-201-0) Appliquer ferme Boîtes de Dialogue des Propriétés [87](#page-86-0) Archet Poussé/Tiré [137](#page-136-1) Armure Édition [114](#page-113-0) **Articulations** Écoute [68](#page-67-0) Édition sur la piste de contrôleur [72](#page-71-0) Attributs de texte À propos [180](#page-179-1) Créer [180](#page-179-2) Utilisation [181](#page-180-0) Auto Quantification [119](#page-118-1)

# **B**

Barre d'État Éditeur de Partition [85](#page-84-1) Barre d'outils Éditeur de Rythme [59](#page-58-1) Barre d'outils de partition Afficher/Cacher [86](#page-85-0) Barre de Filtrage [86](#page-85-1) Barre de Filtre d'affichage [86](#page-85-1) Barre Mobile (Option) [202](#page-201-1) Barres de Mesure Déplacer [204](#page-203-0) Interrompre [209](#page-208-0) Retrait [204](#page-203-1) Sélectionner le type [202](#page-201-2) Basse en bas Fonction Éclatement [99](#page-98-0), [128](#page-127-0) Bibliothèque Guitare [158](#page-157-0) Block Text (Bloc de Texte) [183](#page-182-0) Boîte de dialogue Nombre de Mesures [203](#page-202-0) Boîtes de dialogue permanentes [87](#page-86-0) Bouton Entrée MIDI [110](#page-109-1) Bouton L [108](#page-107-0) Bouton Upd [94](#page-93-0) Boutons d'Insertion [127](#page-126-0) Boutons d'Insertion de voix [127](#page-126-0) Brillenbass [140](#page-139-1)

# **C**

Cacher 1ère barre de mesure des Conteneurs [202](#page-201-3) Cacher les Marques de Pédale [169](#page-168-0) Cacher Notes hors des Limites [122](#page-121-1) Cacher Objets [200](#page-199-1) Cacher Portées Vides À propos [207](#page-206-0) Toutes les pages [207](#page-206-1) Cadre (Éditeur de Partition) [169](#page-168-1) Caler les liaisons lors du déplacement [155](#page-154-0) Canal MIDI Dans Drum Maps [64](#page-63-0) Centrer symboles liés aux notes sur les hampes [154](#page-153-3) Changements de tonalité pour le Projet entier [91](#page-90-0)

Chercher et Remplacer [186](#page-185-1) Chiffrage de mesure Édition [114](#page-113-0) Insérer [114](#page-113-1) Mesures composées [89](#page-88-0) Moderne [199](#page-198-0) Piste Signature/Éditeur de Piste Tempo [89](#page-88-1) Pour Grouper Seulement [89](#page-88-2) Réglage initial [88](#page-87-0) Chiffrage de mesure moderne [199](#page-198-0) Clef Auto [90](#page-89-0) Clefs Déplacer [115](#page-114-1) Édition [114](#page-113-0) Insérer [114](#page-113-1) Réglage initial [88](#page-87-1) Coller [109,](#page-108-0) [165](#page-164-0) Coller les attributs de note [138](#page-137-0) Colorier les notes [138](#page-137-1), [201](#page-200-1) Conversion de la O-Note [65](#page-64-0) Copier [109,](#page-108-0) [165](#page-164-0) Correspondance MIDI [219](#page-218-0) Couches de sélection [160](#page-159-0) Couches de sélection des événements [160](#page-159-0) Couper [109](#page-108-0) Courbes de Bézier [156](#page-155-0) Crescendo Affectant la lecture MIDI [220](#page-219-0) Dessiner [167](#page-166-0) Garder horizontal [167](#page-166-1) Inverser [167](#page-166-2) Crochets [206](#page-205-0) Croisements de voix [130](#page-129-0) Ctrl/Commande (Touche) [8](#page-7-0) Curseur de position [83](#page-82-0) Curseur de projet [83](#page-82-0)

# **D**

D.C. (Da Capo) [170](#page-169-0) D.S. (Dal Segno) [170](#page-169-0) Décaler numéros de mesure [187](#page-186-0) Défilement Automatique Éditeur de Partition [83](#page-82-1) Définir N-olet [147](#page-146-0) Définir Symboles d'Accords [175](#page-174-1)

Définir Trille [156](#page-155-1) **Déplacer** À l'aide des raccourcis clavier [108](#page-107-1) Avec les poignées de mesures [163](#page-162-1) Entre voix [128](#page-127-1) Graphiquement les objets avec le clavier [145](#page-144-0) Notes [107](#page-106-1) Portées [205](#page-204-0) Symboles [161](#page-160-0) Déplacer à la page suivante/ précédente [83,](#page-82-2) [206](#page-205-2) Déplacer les Mesures À propos [207](#page-206-2) Toutes les pages [207](#page-206-1) Déplacer mesures et portées [208](#page-207-0) Déplacer notes [108](#page-107-1) Déplacer Notes et Contexte [144](#page-143-0) Déplacer portées À propos [207](#page-206-3) Toutes les pages [207](#page-206-1) Déplacer un seul Objet [144](#page-143-1) Développer page À propos [207](#page-206-4) Toutes les pages [207](#page-206-1) Déverrouiller Disposition lors de l'édition de conteneurs isolés [84](#page-83-1) Déviation (Quant. d'Affichage) [119](#page-118-0) Diminuendo Affectant la lecture MIDI [220](#page-219-0) Dessiner [167](#page-166-0) Garder horizontal [167](#page-166-1) Direction des hampes À propos [134](#page-133-0) Dans les voix polyphoniques [134](#page-133-1) Inverser manuellement [134](#page-133-2) Régler Info. Note (Boîte de dialogue) [137](#page-136-2) Double-cliquer sur Symbole pour avoir le Crayon [153](#page-152-2) Drum Map de partition À propos [211](#page-210-0) Configuration [211](#page-210-1) Initialiser [212](#page-211-0)

Drum Maps À propos [62](#page-61-0) Boîte de dialogue de Configuration [65](#page-64-1) Canal et Sortie MIDI [64](#page-63-0) Effectuer les réglages [63](#page-62-0) Sélectionner [64](#page-63-1) **Dupliquer** Avec les poignées de mesures [163](#page-162-1) Notes [109](#page-108-1) Symboles [161](#page-160-0) Durée d'Affichage [112,](#page-111-0) [137](#page-136-3) Durée des notes [111](#page-110-0)

### **E**

Éclatement [99](#page-98-1), [128](#page-127-2) Éditer comme Batterie si Drum Map est Assignée [59](#page-58-2) Éditeur de Partition [87](#page-86-1) Ajouter un Fichier Image [159](#page-158-0) Cadre [169](#page-168-1) Position de la souris [104](#page-103-0) Éditeur de Rythme Créer et éditer des notes [61](#page-60-0) Rendre Muet les sons de batterie [62](#page-61-1) Sélectionner une Drum Map [64](#page-63-1) Édition dans les partitions [212](#page-211-1) Embracer (Synthétiseur) [51](#page-50-0) Enharmonie Réglage manuel [136](#page-135-1) Entrée via le clavier de l'ordinateur (Bouton) [105](#page-104-2) Espacement Global des Portées [222](#page-221-0) Événements Couper Note [144](#page-143-2) Exporter des pages sous forme de fichier image [93](#page-92-0) Expression maps Charger [70](#page-69-0) Créer [73](#page-72-0) Extraire Voix [132](#page-131-0)

# **F**

Faire défiler [83](#page-82-3) Feedback Acoustique Éditeur de Partition [108](#page-107-2) Fenêtre de Position [162](#page-161-0)

Fichier Image Insérer dans l'Éditeur de Partition [159](#page-158-0) Finals [170](#page-169-1) Forcer M. à Jour [94](#page-93-0)

# **G**

Garder les Notes Déplacées dans la Tonalité [108](#page-107-3) Groove Agent ONE [41](#page-40-0) Groupage Automatique [141](#page-140-0) Répétitions [140](#page-139-2) Supprimer [141](#page-140-1) Groupement Automatique des Notes [141](#page-140-0) Groupements [139](#page-138-1) activé/désactivé [139](#page-138-2) Ajustement manuel [143](#page-142-0) Apparence [142](#page-141-0) Direction des hampes [134](#page-133-2) Groupage [139](#page-138-3) Inclinaisons [142](#page-141-0) Réglages des Groupements [142](#page-141-1) Grouper des notes [139](#page-138-3) Accelerando [140](#page-139-0) Brillenbass [140](#page-139-1) Ligature [139](#page-138-1) Répétitions [140](#page-139-2) Ritardando [140](#page-139-0)

# **H**

Hampes cachées [137](#page-136-4)

# **I**

Icône Grouper Notes [139](#page-138-4) Icône Haut-Parleur Éditeur de Partition [108](#page-107-2) Imprimer À partir de l'Éditeur de Partition [93](#page-92-1) Effectuer les réglages [85](#page-84-2) Indicateur de numéro de page [83](#page-82-2) Initialiser Maquette [208](#page-207-1) I-Note [63](#page-62-1) Insérer Legato [155](#page-154-1) Inspecteur de symboles Personnaliser [151](#page-150-0)

Instruments transpositeurs [92](#page-91-0) Instruments VST Groove Agent ONE [41](#page-40-0) HALionOne [40](#page-39-0) Mystic [31](#page-30-0) Prologue [12](#page-11-0), [31](#page-30-0) Spector [23](#page-22-0) Inverser Crescendo [167](#page-166-2) Hampes [134](#page-133-2) Liaisons rythmiques et de phrasé [165](#page-164-1)

#### **L**

Liaison de phrasé Ajouter [155](#page-154-2) Courbes de Bézier [156](#page-155-0) Forme et direction [165](#page-164-2) Liaisons droites [144](#page-143-3) Liaisons rythmiques À propos [106](#page-105-0), [143](#page-142-1) Ajouter comme Symboles [155](#page-154-2) Direction [137](#page-136-5) Droites [144](#page-143-3) Forme et direction [165](#page-164-2) Nuances [165](#page-164-3) Scinder [112](#page-111-1) Utiliser l'outil Couper Notes [144](#page-143-2) Ligatures avec Sous-groupe [122](#page-121-2) Ligatures d'une portée à l'autre [141](#page-140-2) Ligatures Droites [122](#page-121-3) Ligne d'Infos Éditeur de Rythme [59](#page-58-1) Ligne d'infos Éditeur de Partition [85](#page-84-3) Modifier la durée de la note [111](#page-110-1) Lignes de Mélisme [179](#page-178-0) Lignes du système [122](#page-121-4) Lignes supplémentaires [137](#page-136-6) Lignes/Piste Fonction Éclatement [99](#page-98-2), [128](#page-127-3) Liste des Noms de Batterie [66](#page-65-0) Longueur des hampes [135](#page-134-0) Longueur fixe des Hampes [122](#page-121-5)

### **M**

Maquette Automatique À propos [207](#page-206-5) Cacher Portées Vides [207](#page-206-0) Déplacer les Mesures [207](#page-206-2) Déplacer mesures et portées [208](#page-207-0) Déplacer portées [207](#page-206-3) Développer page [207](#page-206-4) Optimiser tout [208](#page-207-2) **Maquettes** À propos [190](#page-189-0) Créer [190](#page-189-1) Exportation [191](#page-190-0) Opérations [191](#page-190-1) Ouvrir [190](#page-189-2) Ouvrir les pistes [191](#page-190-1) Sélectionner [191](#page-190-1) Mélanger toutes les Portées [131](#page-130-0) Menu local Couleurs [138,](#page-137-1) [201](#page-200-1) Menus contextuels [87](#page-86-1) **Mesures** Déplacer à la page suivante/ précédente [203](#page-202-1) Nombre en largeur de page [203](#page-202-2) Rétablissement de l'espacement [204](#page-203-2) Mesures par Défaut des Portées [203](#page-202-2) Mise en Page [85](#page-84-2) Mode Arrangeur [219](#page-218-1) Mode Calage [108](#page-107-4) Mode Édition [83](#page-82-4) Mode Page [83](#page-82-5) Mode Portée Scinder [112](#page-111-2) Monologue (Synthétiseur) [53](#page-52-0) Montrer Barre de Filtrage [86](#page-85-1) MusicXML À propos [194](#page-193-0) Exporter [196](#page-195-0) Importer [195](#page-194-0) **Mystic** Paramètres de modulation [34](#page-33-0) Paramètres sonores [32](#page-31-0)

### **N**

Ne pas centrer Traits d'Union [182](#page-181-0) Ne pas Synchroniser les Paroles [182](#page-181-1) Nettoyer Durées [120](#page-119-0) Niveau Maquette [150](#page-149-0) Symboles [150](#page-149-1) Niveau Note [150](#page-149-0) Niveau Projet [150](#page-149-0) Symboles [150](#page-149-2) N-olets [147](#page-146-1) Options d'affichage [148](#page-147-0) Symboles de groupe [168](#page-167-1) Noms portées Afficher [186](#page-185-2) Long et court [186](#page-185-0) Note de Partage Fonction Éclatement [99](#page-98-3), [128](#page-127-4) Portée Piano [113](#page-112-0) **Notes** Ajouter [105](#page-104-1) Assigner des couleurs [138](#page-137-1) Boîte de dialogue d'Informations [135](#page-134-1) Déplacement graphique [144](#page-143-4) Déplacer [107](#page-106-1) Dupliquer [109](#page-108-1) Durée [111](#page-110-0) Durée d'Affichage [112](#page-111-0) Édition via MIDI [110](#page-109-1) Forme de la tête [136](#page-135-2) Graphiques [138](#page-137-2) Groupage [139](#page-138-3) Lignes supplémentaires [137](#page-136-6) Rendre Muet dans l'Éditeur de Rythme [62](#page-61-2) Scinder [112](#page-111-1) Sélectionner [106](#page-105-1) Supprimer [115](#page-114-0) Valeurs de Note [103](#page-102-0) Notes Cue [145](#page-144-1) Notes d'ornement Convertir en Notes normales [146](#page-145-0) Créer manuellement [146](#page-145-1) Ordre [223](#page-222-0) Réglages [146](#page-145-2)

Notes de batterie À propos [211](#page-210-0) Ajouter et éditer [213](#page-212-0) Définir une portée [213](#page-212-1) Paires de Tête [212](#page-211-2) Seule Ligne [213](#page-212-2) Notes Graphiques [138](#page-137-2) Notes Partition -> MIDI [100](#page-99-1) Numéros de mesure Décaler [187](#page-186-0) Espacement [187](#page-186-1) Réglages [187](#page-186-2) Numéros de Page [184](#page-183-0)

# **O**

O-Note [63](#page-62-1) Optimiser 2/4 voix [126](#page-125-0) Optimiser tout [208](#page-207-2) Option/Alt (Touche) [8](#page-7-0) Options d'Interprétation [118,](#page-117-1) [120](#page-119-1) Options de portée [121](#page-120-0) Outil Baguette [61](#page-60-0) Outil Ciseaux Éditeur de Partition [112](#page-111-1) Outil Couper Notes [144](#page-143-2) Outil Crayon [153](#page-152-3) Outil Découper [203](#page-202-1) Outil Flèche après Insertion du Symbole [153](#page-152-4) Outil Gomme [115](#page-114-2), [209](#page-208-1) Outil Maquette [115,](#page-114-1) [144](#page-143-4), [155](#page-154-3) Déplacer Notes et Contexte [144](#page-143-0) Déplacer un seul Objet [144](#page-143-1) Outil Q [98](#page-97-0) Ouvrir Maquette [190](#page-189-2)

# **P**

Page Sélectionner [83](#page-82-2) Page Maquette (Boîte de dialogue Réglages Partition) [198](#page-197-0) Palette Mots [185](#page-184-0) Palette personnalisée [152](#page-151-0) Palettes de Symboles À propos [86](#page-85-2) Afficher [152](#page-151-1) Déplacement et manipulation [152](#page-151-2)

Personnaliser [152](#page-151-0) Symboles disponibles [152](#page-151-3) Paroles (Lyrics) À propos [182](#page-181-2) Dans les voix [183](#page-182-1) Insérer manuellement [182](#page-181-3) Verses [182](#page-181-4) Paroles du Presse-Papiers [183](#page-182-2) Pas de Crochets/Ligatures [137](#page-136-7) Pas de Ligatures [122](#page-121-6) Pas de Recouv. [120](#page-119-2) Pauses Créer des pauses multiples [201](#page-200-0) Dans les voix polyphoniques [125,](#page-124-0) [129](#page-128-0) Pauses multiples Créer [201](#page-200-0) Option [198](#page-197-1) Réglages [201](#page-200-2) Scinder [201](#page-200-3) Permutation [121](#page-120-1) Piste Marqueur -> Forme [192](#page-191-1) Poignées [163,](#page-162-1) [222](#page-221-1) Polices [180,](#page-179-3) [188](#page-187-0) Portée active [84](#page-83-2) Portée Double Configuration [112](#page-111-2) Portée Piano Point de Partage fixe [112](#page-111-2) Point de Split Variable [126](#page-125-1) Portée rythmique à 1 ligne [213](#page-212-2) Portées Déplacer [205](#page-204-0) Position de note de la souris [104](#page-103-0) Position temporelle de la souris [104](#page-103-0) Pour Grouper Seulement [89](#page-88-3), [139](#page-138-5) Préréglages de portée [117](#page-116-0) Préréglages Polyphoniques [126](#page-125-2) **Prologue** Paramètres de modulation [16](#page-15-0) Paramètres sonores [12](#page-11-1)

# **Q**

Quantification d'affichage À propos [78](#page-77-0) Automatique [119](#page-118-1) Dans les voix polyphoniques [129](#page-128-1)

Insérer Changements [98](#page-97-0) Outil [80](#page-79-0), [98](#page-97-0) Pauses [79](#page-78-1) Sélectionner une valeur [103](#page-102-1) **Quantifier** Outil [80](#page-79-0)

# **R**

Raccourcis Clavier Conventions [8](#page-7-0) Raccourcis clavier pour le déplacement graphique [163](#page-162-2) Récupérer Format [191](#page-190-2) Réglages de la maquette À propos [198](#page-197-0) Chiffrage de mesure moderne [199](#page-198-0) Espacement égal [198](#page-197-2) Pauses multiples [198](#page-197-1) Real Book [198](#page-197-3) Séparateurs Portées [199](#page-198-1) Taille [198](#page-197-4) Réglages de Portée À propos [97](#page-96-0) Changer de portée [117](#page-116-1) Réglages Partition À propos [102](#page-101-0) Changer de portée [102](#page-101-1) Valeur des notes insérées [102](#page-101-2) Règle [87,](#page-86-2) [162](#page-161-1) Régler Info. Note (Boîte de dialogue) [137](#page-136-8) Repères [169](#page-168-2) Répétitions [140](#page-139-2) Retrait [204](#page-203-1) Réunir les Pauses [120](#page-119-3) Ritardando [140](#page-139-0)

# **S**

Sans Hampe [137](#page-136-4) Sélectionner Maquettes [191](#page-190-1) Notes [106](#page-105-1) Symboles [160](#page-159-1) Sons de batterie solo [62](#page-61-1) Sorties MIDI Dans Drum Maps [64](#page-63-0)

**Spector** Paramètres de modulation [25](#page-24-0) Paramètres sonores [23](#page-22-1) Split Variable [126](#page-125-1) Supprimer Notes [115](#page-114-0) Notes de batterie MIDI [62](#page-61-3) Symboles [165](#page-164-4) Symbole de clavier [157](#page-156-0) Symboles Accords de Guitare [157](#page-156-1) Ajouter [154](#page-153-4) Ajouter aux notes [153](#page-152-5) Aligner [166](#page-165-0) Créer [170](#page-169-2) Dans Palettes [152](#page-151-3) Dépendant des notes [150](#page-149-3) Déplacement au moyen du clavier [163](#page-162-2) Déplacer [161](#page-160-0) Dupliquer [161](#page-160-0) Longueur [164](#page-163-0) Modifier la taille [164](#page-163-1) Relations avec Portées et Voix [153](#page-152-6) Sélectionner [160](#page-159-1) Supprimer [165](#page-164-4) Symboles du niveau Note [150](#page-149-4) Symboles d'accord Insérer automatiquement [175](#page-174-1) Insérer manuellement [174](#page-173-0) Réglages Globaux [176](#page-175-0) Symboles d'accords de guitare [157](#page-156-1) Symboles d'octave [168](#page-167-2) Symboles de Changement de Tempo [170](#page-169-3) Symboles de Crescendo restent 'Horizontal' [167](#page-166-1) Symboles de note Affectant la lecture MIDI [219](#page-218-0) Ajouter [153](#page-152-5) Taille [165](#page-164-3) Symboles de nuance Affectant la lecture MIDI [219](#page-218-0) Ajouter [167](#page-166-3) Symboles de pédale [168](#page-167-3) Symboles de reprises [169](#page-168-3)

Symboles de tempo [170](#page-169-4) Symboles dépendant des notes [150](#page-149-3) Symboles du niveau Note [150](#page-149-5) À propos [150](#page-149-4) Ajouter [153](#page-152-5) Symboles utilisateur [170](#page-169-2)

### **T**

**Tablature** Canaux MIDI [215](#page-214-0) Capo [215](#page-214-1) Clef [216](#page-215-0) Création Automatique [215](#page-214-2) Création Manuelle [216](#page-215-1) Édition [217](#page-216-0) Têtes de Note [217](#page-216-1) Taille (Système) [122](#page-121-7) Taille de la Portée [199](#page-198-2) Taille du Système (Réglages de Portée) [122](#page-121-8) Tête Crochet [137](#page-136-9) **Texte** Ajouter [179](#page-178-1) Aligner [180](#page-179-0) Block Text (Bloc de Texte) [183](#page-182-0) Édition [180](#page-179-4) Importer d'un fichier [183](#page-182-0) Lignes de Mélisme [179](#page-178-0) Normal [181](#page-180-1) Paroles (Lyrics) [182](#page-181-2) Police, Corps et Style [180](#page-179-3) Remplacer Mots [186](#page-185-1) Texte de Page [184](#page-183-0) Texte de Page [184](#page-183-0) Texte global [184](#page-183-0) Titre de la Partition [184](#page-183-0) Tonalité Insérer Changements [114](#page-113-1) Réglage initial [88](#page-87-2) Tonalité locale [92](#page-91-1) Touches Mortes [8](#page-7-0) Transcription [96](#page-95-0) Transposer [110](#page-109-2) Transposition d'Affichage [92,](#page-91-0) [121](#page-120-2) Désactiver [93](#page-92-2) Trilles [156](#page-155-1) Tube de Colle [111,](#page-110-2) [204](#page-203-3)

#### **U**

Utiliser Couleurs pour d'autres Significations [138](#page-137-3)

# **V**

Valeurs de Note [103](#page-102-0) Verrou [108](#page-107-0) Verses (Lyrics) [182](#page-181-4) Voix À propos [124](#page-123-0) Configuration [125](#page-124-1) Convertir en pistes [132](#page-131-0) Déplacer notes entre voix [128](#page-127-1) Direction des hampes [134](#page-133-1) Entrer des notes dans les voix [127](#page-126-1) Pauses [129](#page-128-0) Quantification d'affichage [129](#page-128-1) Vérifier pour des notes [128](#page-127-5) Voix polyphoniques [123](#page-122-0) À propos [124](#page-123-0) Automatique [131](#page-130-0) Configuration [125](#page-124-1) Déplacer notes entre voix [128](#page-127-1) Direction des hampes [134](#page-133-1) Entrer des Notes [127](#page-126-1) Pauses [129](#page-128-0) Préréglages [126](#page-125-2) Quantification d'affichage [129](#page-128-1) Vérifier les voix des notes [128](#page-127-5) VST Expression À propos [68](#page-67-0) Éditeur Clavier [71](#page-70-0) Éditeur de Partition [71](#page-70-1) Éditeur de Rythme [71](#page-70-0) Éditeur en Liste [72](#page-71-1) Éditeur sur Place [71](#page-70-0)

# **X**

X Hampe (Parlé) [137](#page-136-10)

# **Z**

Zoom [84](#page-83-3) Menu local [84](#page-83-4) Molette de la souris [84](#page-83-5) Outil [84](#page-83-6)